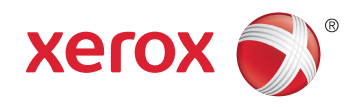

# Xerox® WorkCentre® 7970 Multifunction Printer Imprimante multifonction User Guide Guide d'utilisation

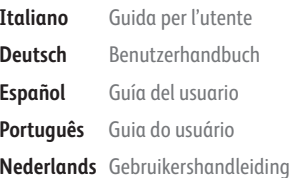

#### **Svens Dansl Suom Norsk**

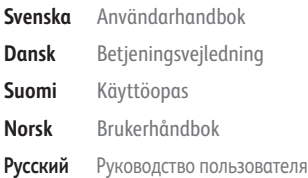

**Čeština** Uživatelská příručka **Polski** Przewodnik użytkownika **Magyar** Felhasználói útmutató **Türkçe** Kullanıcı Kılavuzu **Ελληνικά** Εγχειρίδιο χρήστη **Română** Ghid de Utilizare

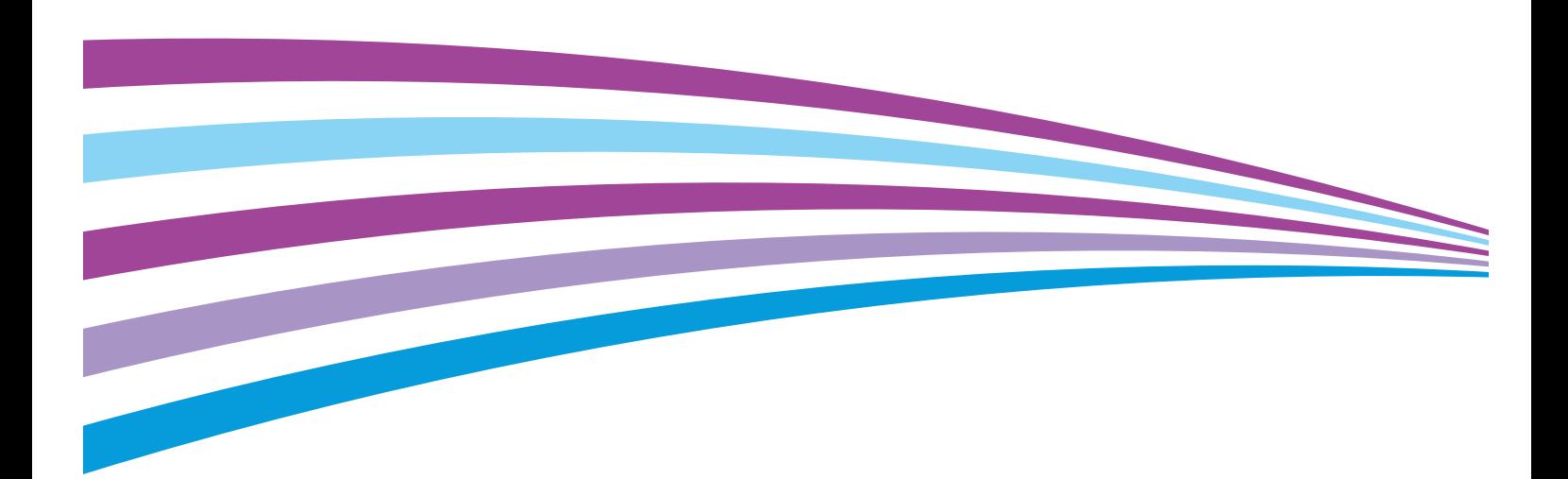

© 2014 Xerox Corporation. Wszystkie prawa zastrzeżone. Niepublikowane prawa zastrzeżone zgodnie z prawami autorskimi obowiązującymi na terenie Stanów Zjednoczonych. Zawartość niniejszej publikacji nie może być powielana w żadnej formie bez zgody firmy Xerox Corporation.

Ochrona praw autorskich obejmuje wszystkie formy materiałów i informacji chronionych prawem autorskim dozwolone obecnie przez prawo ustawowe lub precedensowe, lub przyznane w dalszej części niniejszego dokumentu, w tym, bez ograniczeń, materiały generowane przez programy, które są wyświetlane na ekranie, takie jak style, szablony, ikony, wyświetlane ekrany, wygląd itp.

Xerox® i Xerox and Design®, Phaser®, PhaserSMART®, PhaserMatch®, PhaserCal®, PhaserMeter™ , CentreWare®, PagePack®, eClick®, PrintingScout®, Walk-Up®, WorkCentre®, FreeFlow®, SMARTsend®, Scan to PC Desktop®, MeterAssistant®, SuppliesAssistant®, Xerox Secure Access Unified ID System®, Xerox Extensible Interface Platform®, ColorQube®, Global Print Driver® i Mobile Express Driver ® są znakami towarowymi Xerox Corporation w Stanach Zjednoczonych i/lub innych krajach.

Adobe® Reader®, Adobe® Type Manager®, ATM™, Flash®, Macromedia®, Photoshop® i PostScript® są znakami towarowymi firmy Adobe Systems Incorporated w Stanach Zjednoczonych i/lub innych krajach.

Apple, Bonjour, EtherTalk, TrueType, iPad, iPhone, iPod, iPod touch, Mac i Mac OS są znakami towarowymi Apple Inc., zarejestrowanymi w Stanach Zjednoczonych i innych krajach. AirPrint i logo AirPrint są znakami towarowymi firmy Apple Inc. HP-GL®, HP-UX® i PCL® są znakami towarowymi firmy Hewlett-Packard Corporation w Stanach Zjednoczonych i/lub innych krajach. IBM® i AIX® są znakami towarowymi firmy International Business Machines Corporation w Stanach Zjednoczonych i/lub innych krajach.

Microsoft®, Windows Vista®, Windows®, and Windows Server® są znakami towarowymi firmy Microsoft Corporation w Stanach Zjednoczonych i/lub innych krajach.

Novell<sup>®</sup>, NetWare®, NDPS®, NDS®, IPX™ i Novell Distributed Print Services™ są znakami towarowymi firmy Novell, Inc. w Stanach Zjednoczonych i/lub innych krajach.

SGI® i IRIX® są znakami towarowymi firmy Silicon Graphics International Corp. lub jej filii w Stanach Zjednoczonych i/lub innych krajach.

Sun, Sun Microsystems i Solaris są znakami towarowymi lub zastrzeżonymi znakami towarowymi firmy Oracle i/lub firm stowarzyszonych w Stanach Zjednoczonych i innych krajach.

McAfee®, ePolicy Orchestrator® i McAfee ePO™ są znakami towarowymi lub zastrzeżonymi znakami towarowymi firmy McAfee, Inc. w Stanach Zjednoczonych i innych krajach.

UNIX® jest znakiem towarowym w Stanach Zjednoczonych i/lub innych krajach, licencjonowanym wyłącznie za pośrednictwem firmy X/ Open Company Limited.

PANTONE® i inne znaki towarowe Pantone, Inc. są własnością Pantone, Inc.

Wersja dokumentu 1.0: wrzesień 2014

BR9778\_pl

# Spis treści

 $\overline{A}$ 

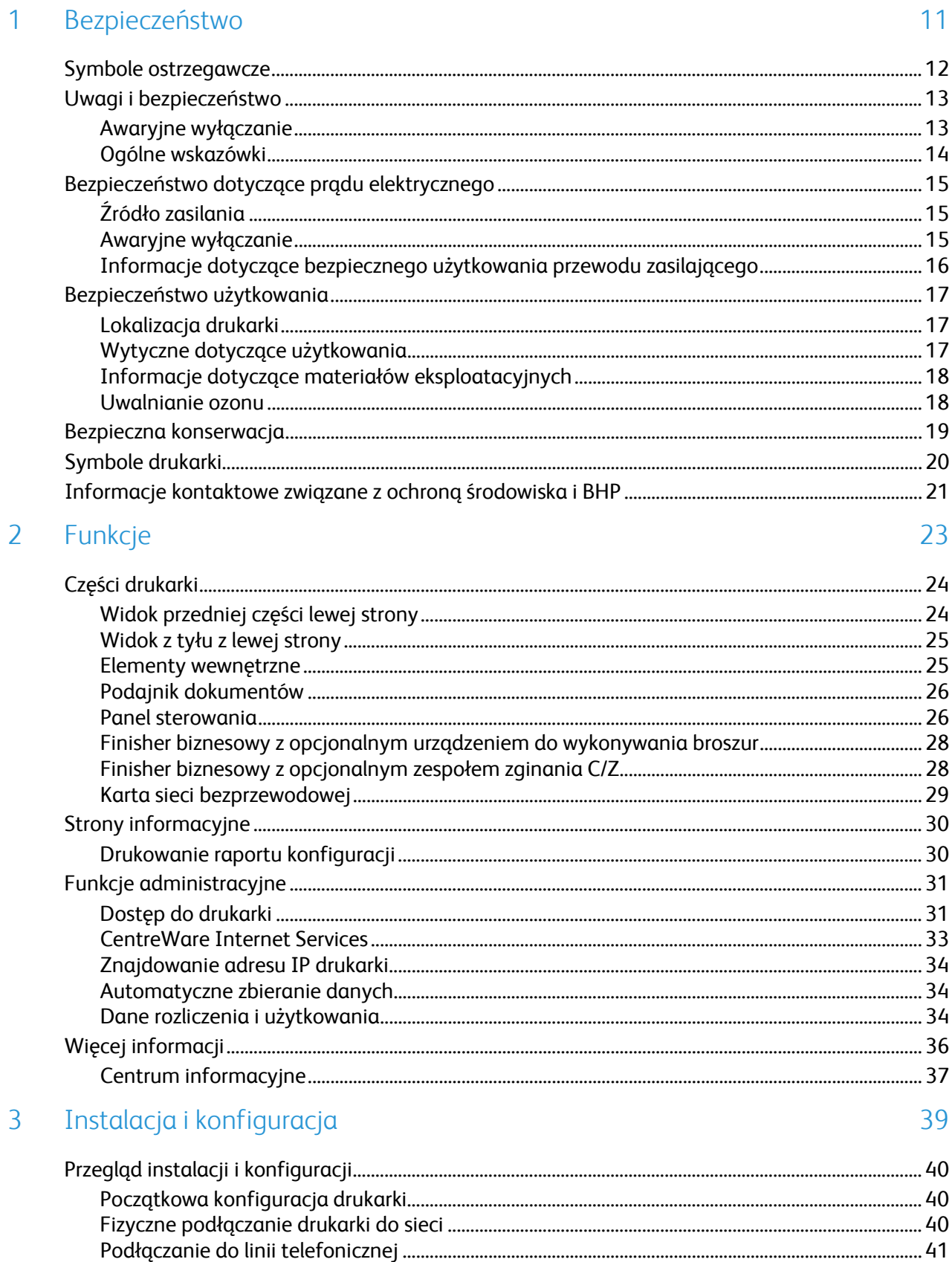

 $\overline{4}$ 

5

 $\overline{4}$ 

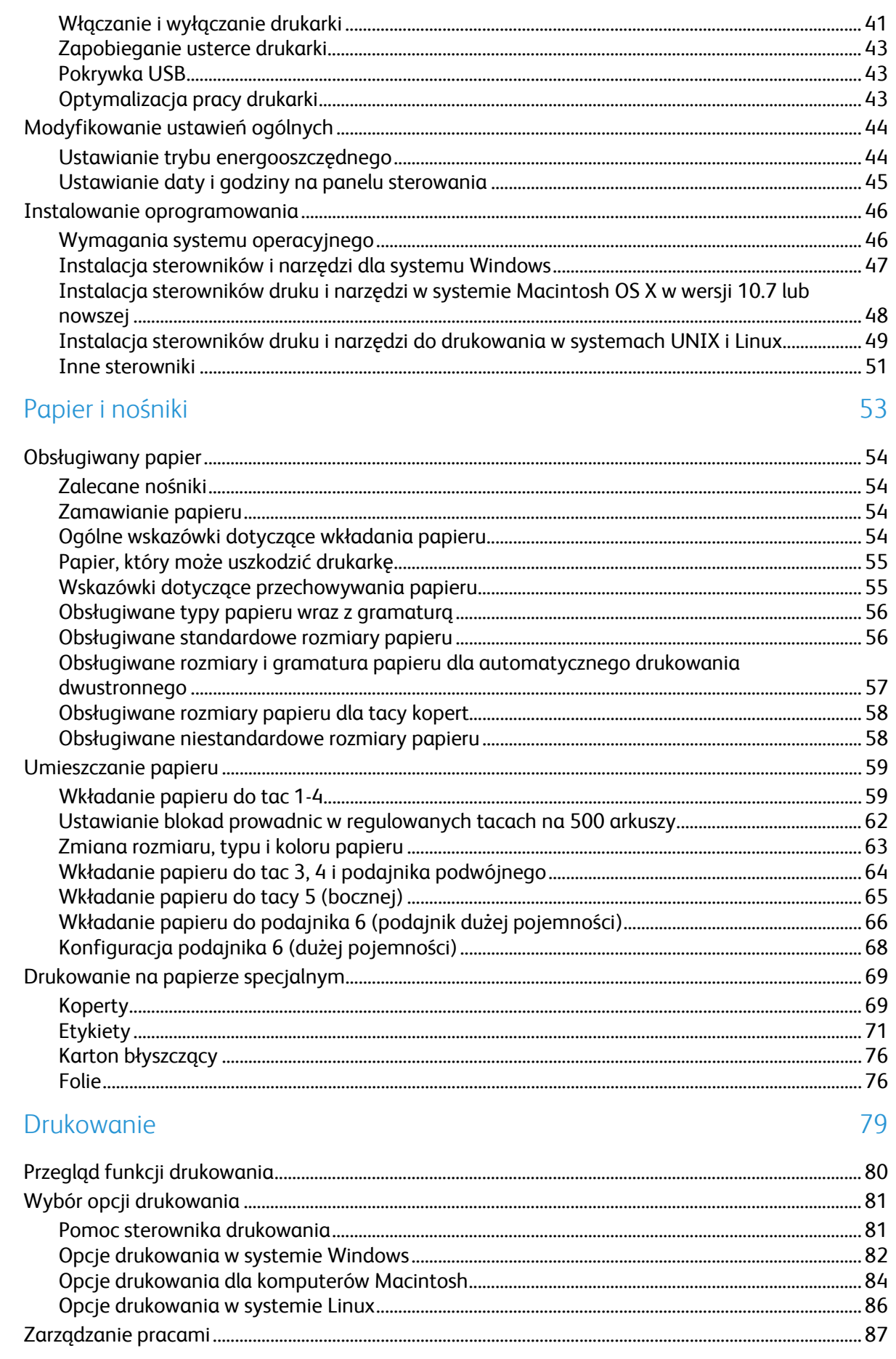

# Drukarka wielofunkcyjna Xerox<sup>®</sup> WorkCentre<sup>®</sup> 7970<br>Przewodnik użytkownika

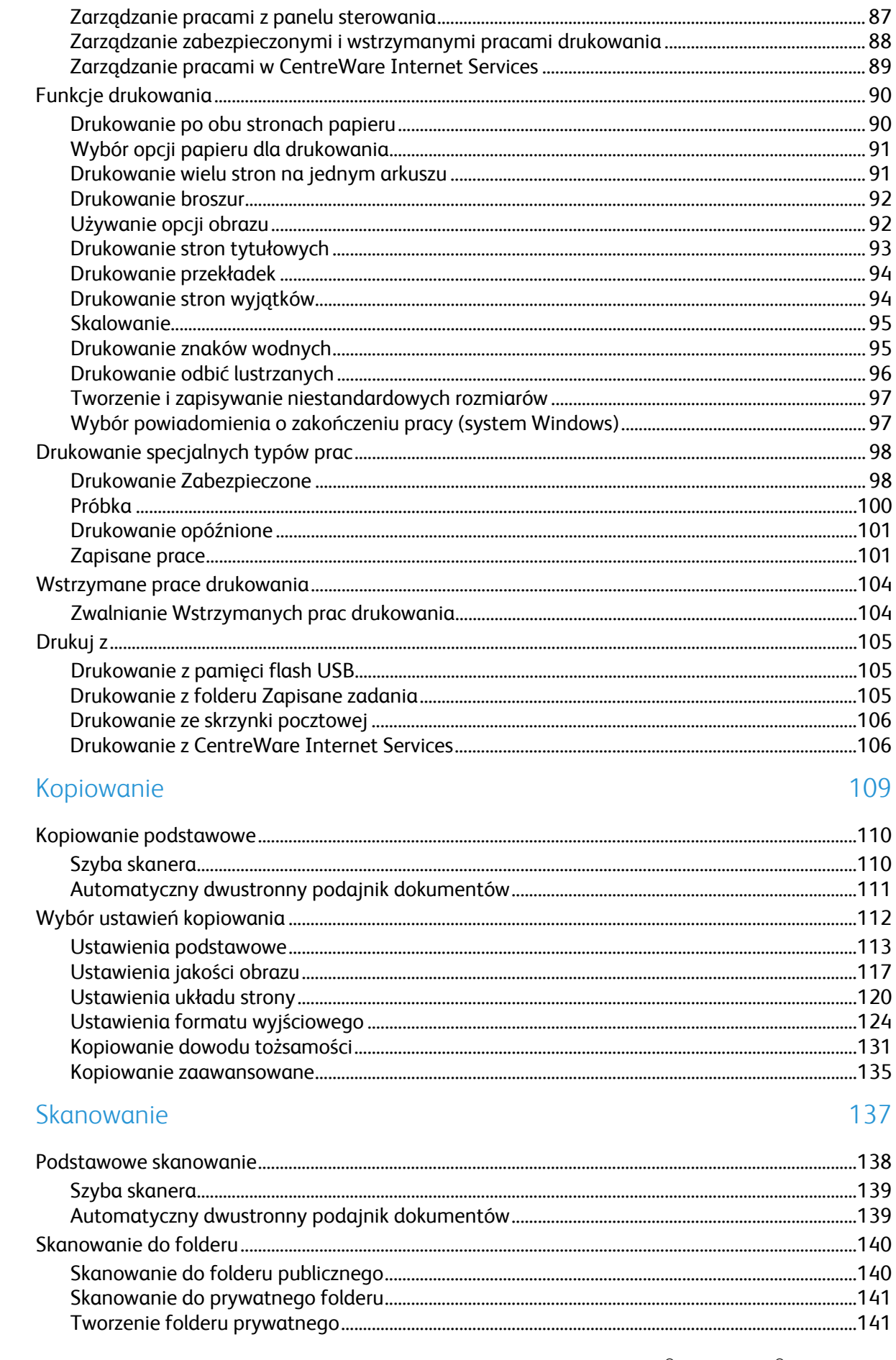

 $\overline{6}$ 

 $\overline{7}$ 

8

9

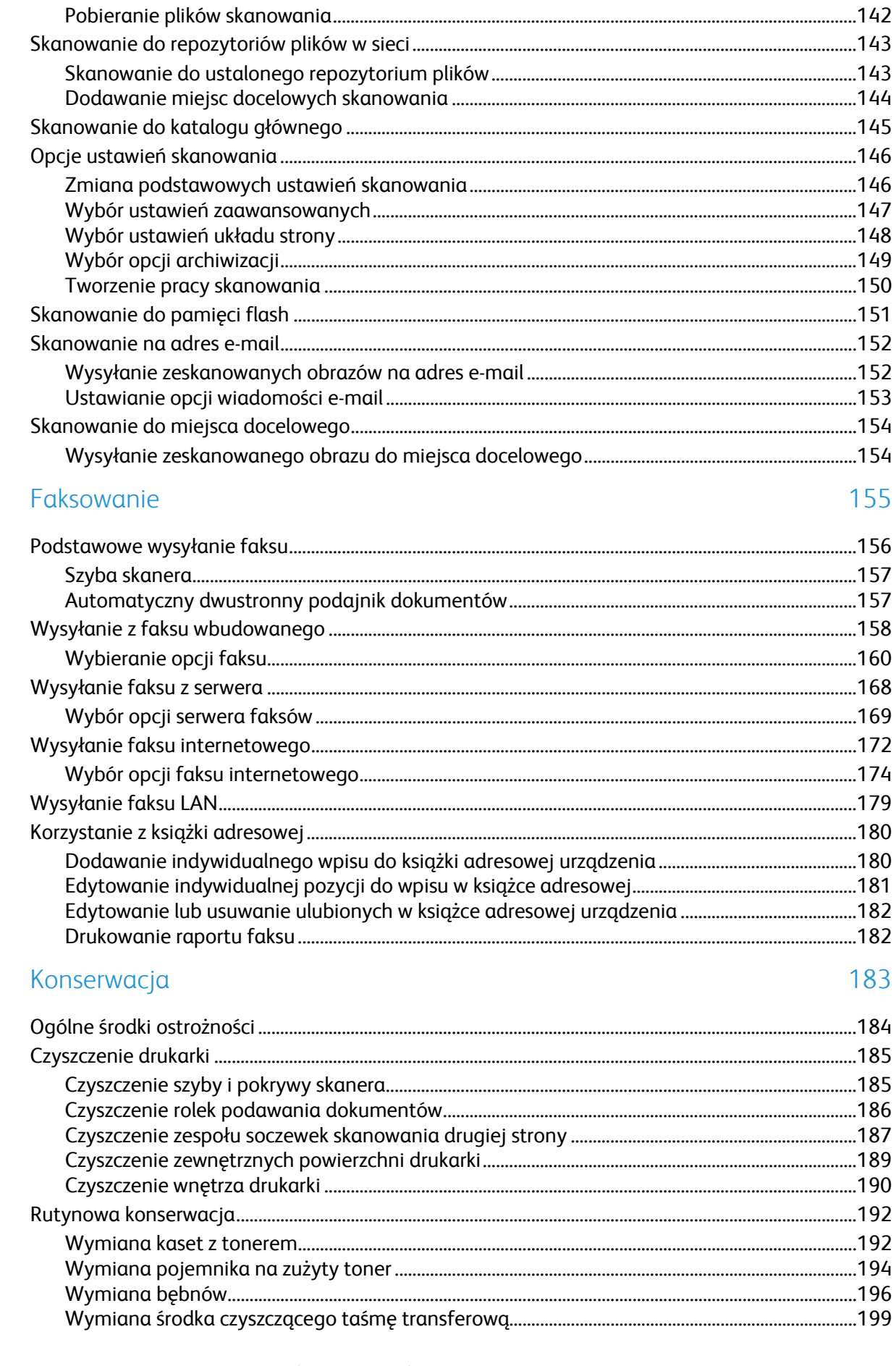

Drukarka wielofunkcyjna Xerox<sup>®</sup> WorkCentre<sup>®</sup> 7970<br>Przewodnik użytkownika  $\boldsymbol{6}$ 

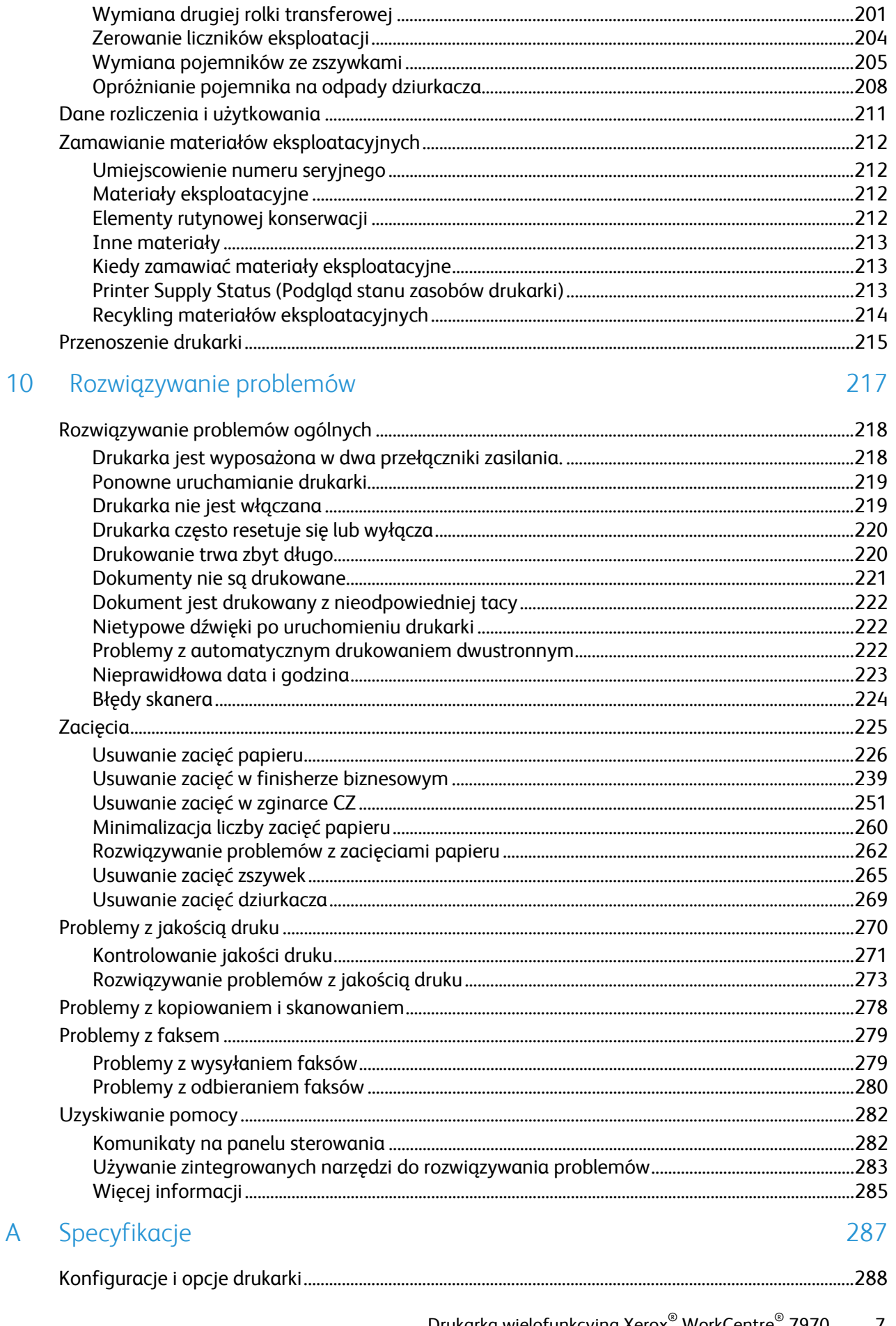

 $\overline{1}$ 

 $\overline{B}$ 

 $\mathsf{C}$ 

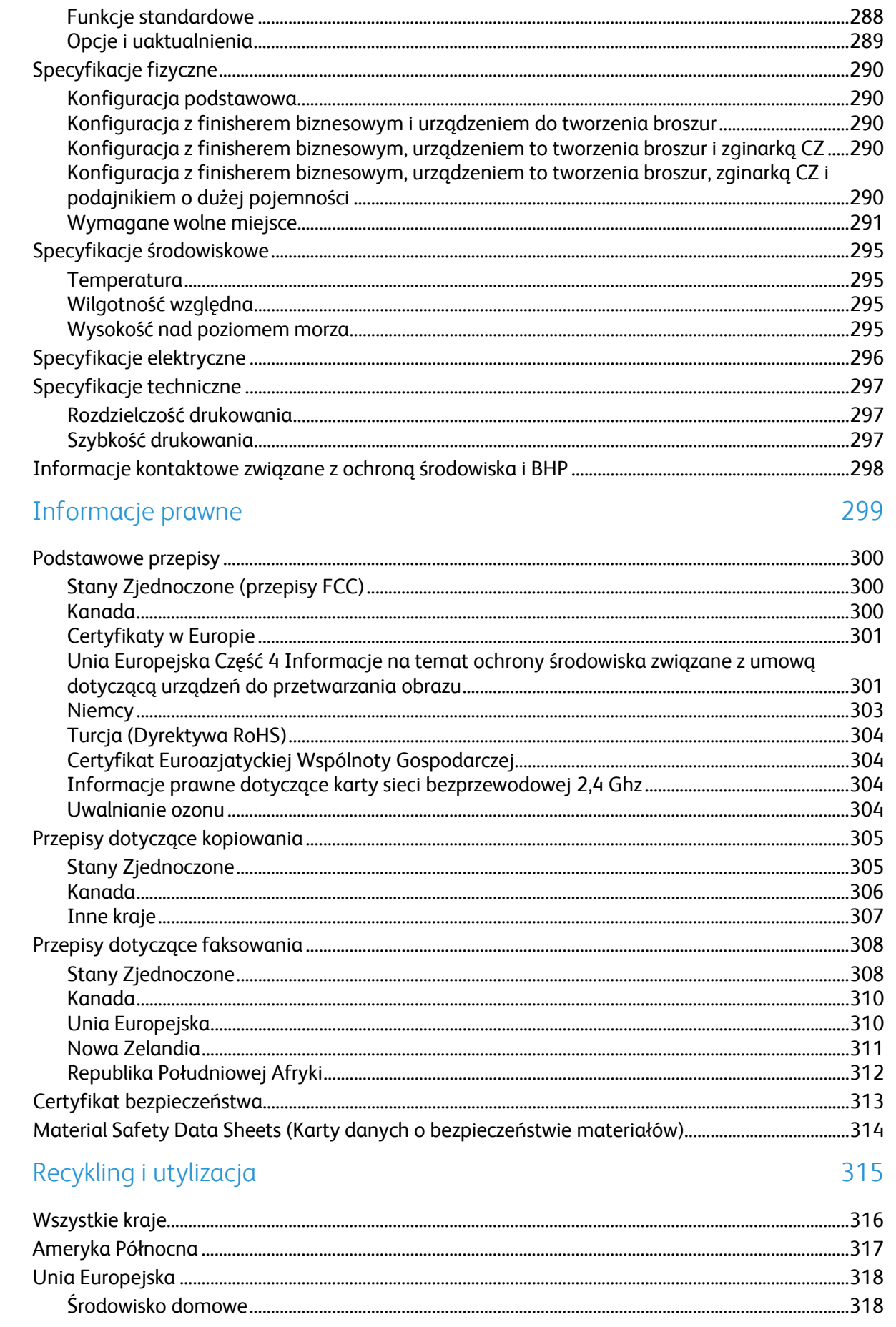

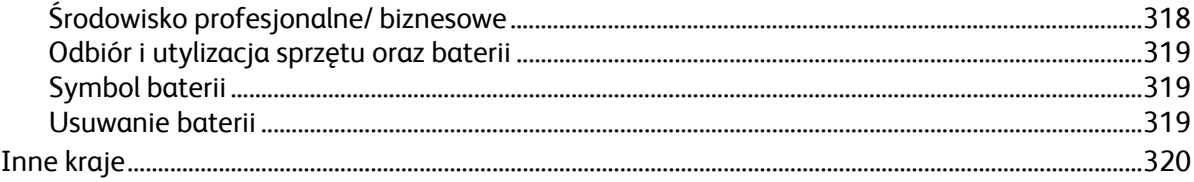

# Bezpieczeństwo 1

#### Ten rozdział zawiera:

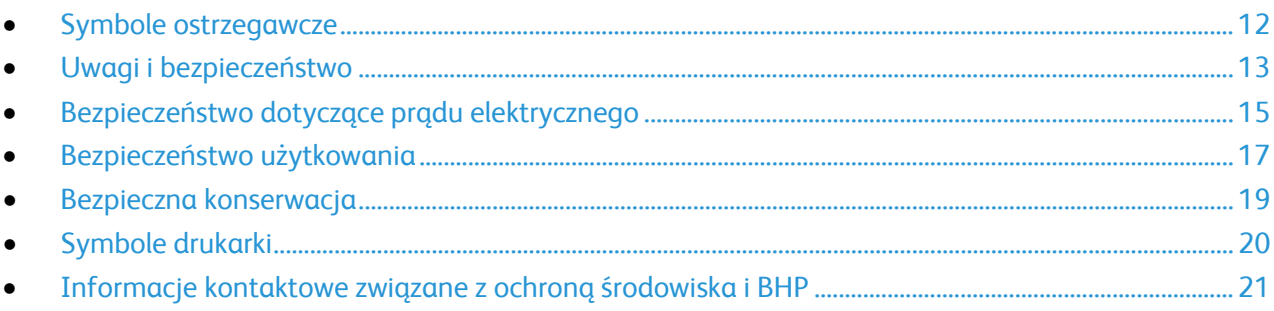

Drukarka i zalecane materiały eksploatacyjne zostały tak zaprojektowane i przetestowane, aby spełniały rygorystyczne wymagania dotyczące bezpieczeństwa. Przestrzeganie poniższych zaleceń zapewnia nieprzerwaną, bezpieczną pracę drukarki Xerox.

# <span id="page-11-0"></span>Symbole ostrzegawcze

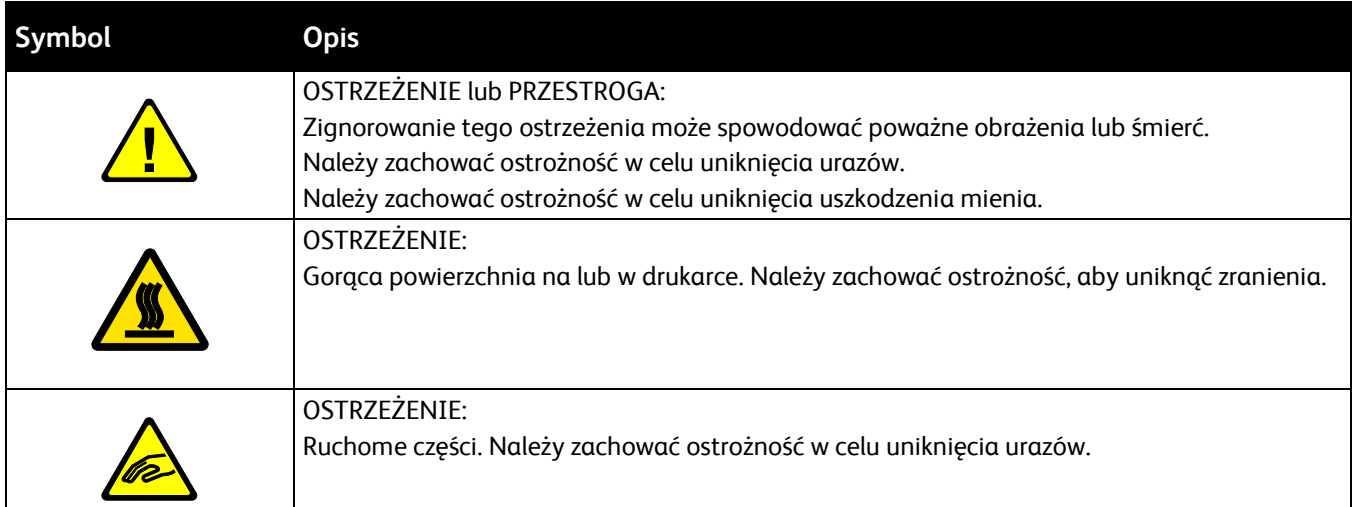

# <span id="page-12-0"></span>Uwagi i bezpieczeństwo

Przeczytaj uważnie następujące instrukcje przed skorzystaniem z drukarki. Przestrzeganie poniższych zaleceń zapewnia nieprzerwaną, bezpieczną pracę drukarki.

Drukarka i materiały eksploatacyjne Xerox® zostały zaprojektowane i przetestowane, aby spełniały rygorystyczne wymagania dotyczące bezpieczeństwa. Wymogi z zakresu bezpieczeństwa dotyczą oceny i certyfikacji przez urząd do spraw bezpieczeństwa oraz zgodności z przepisami dotyczącymi kompatybilności elektromagnetycznej i obowiązującymi standardami ochrony środowiska.

Testy związane z bezpieczeństwem i ochroną środowiska i parametry tego produktu zweryfikowano tylko przy użyciu materiałów firmy Xerox®.

**OSTRZEŻENIE:** Nieautoryzowane modyfikacje, takie jak dodanie nowych funkcji lub podłączenie ⚠ urządzeń zewnętrznych, mogą wpłynąć na certyfikację produktu. W celu uzyskania szczegółowych informacji należy się skontaktować z przedstawicielem firmy Xerox.

#### Awaryjne wyłączanie

W następujących okolicznościach należy natychmiast wyłączyć drukarkę i odłączyć przewód zasilający od gniazda sieci elektrycznej. W następujących przypadkach należy skontaktować się z autoryzowanym przedstawicielem serwisowym Xerox, aby rozwiązać problem:

- Nietypowe zapachy lub dźwięki po uruchomieniu wyposażenia.
- Przewód zasilający jest uszkodzony lub postrzępiony.
- Wyłącznik automatyczny na panelu ściennym, bezpiecznik lub inne urządzenie zabezpieczające zostało uaktywnione.
- Na drukarkę został wylany płyn.
- Drukarka została wystawiona na działanie wody.
- Jedna z części drukarki jest uszkodzona.

## Ogólne wskazówki

#### **OSTRZEŻENIA:**

- Nie należy wpychać przedmiotów do gniazd lub otworów drukarki. Dotknięcie zasilanego punktu lub zwarcie danej części może spowodować pożar lub porażenie prądem elektrycznym.
- Nie należy zdejmować pokryw ani elementów ochronnych przykręconych śrubami, chyba że instaluje się sprzęt opcjonalny i instrukcja mówi, że należy to zrobić. Podczas wykonywania takiej instalacji należy wyłączyć drukarkę. Gdy instalacja sprzętu opcjonalnego obejmuje zdjęcie pokrywy lub osłony, należy odłączyć przewód zasilający. Z wyjątkiem elementów opcjonalnych instalowanych przez użytkownika, żadne części pod tymi pokrywami nie podlegają konserwacji ani serwisowaniu.

Następujące czynniki zagrażają bezpieczeństwu:

- Przewód zasilający jest uszkodzony lub postrzępiony.
- Na drukarkę został wylany płyn.
- Drukarka została wystawiona na działanie wody.
- Z drukarki wydobywa się dym lub jej powierzchnia jest niezwykle gorąca.
- Drukarka emituje nietypowe dźwięki lub zapachy.
- Drukarka powoduje uaktywnienie wyłącznika automatycznego, bezpiecznika lub innego urządzenia zabezpieczającego.

Jeśli wystąpią jakiekolwiek z tych czynników, należy wykonać następujące czynności:

- 1. Natychmiast wyłącz drukarkę.
- 2. Odłącz przewód zasilający od gniazda elektrycznego.
- 3. Skontaktuj się z przedstawicielem autoryzowanego serwisu.

# <span id="page-14-0"></span>Bezpieczeństwo dotyczące prądu elektrycznego

Przeczytaj uważnie następujące instrukcje przed skorzystaniem z drukarki. Przestrzeganie poniższych zaleceń zapewnia nieprzerwaną, bezpieczną pracę drukarki.

Drukarka i materiały eksploatacyjne Xerox® zostały zaprojektowane i przetestowane, aby spełniały rygorystyczne wymagania dotyczące bezpieczeństwa. Wymogi z zakresu bezpieczeństwa dotyczą oceny i certyfikacji przez urząd do spraw bezpieczeństwa oraz zgodności z przepisami dotyczącymi kompatybilności elektromagnetycznej i obowiązującymi standardami ochrony środowiska.

Testy związane z bezpieczeństwem i ochroną środowiska i parametry tego produktu zweryfikowano tylko przy użyciu materiałów firmy Xerox®.

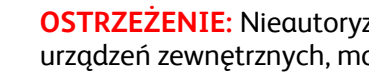

**OSTRZEŻENIE:** Nieautoryzowane modyfikacje, takie jak dodanie nowych funkcji lub podłączenie urządzeń zewnętrznych, mogą wpłynąć na certyfikację produktu. W celu uzyskania szczegółowych informacji należy się skontaktować z przedstawicielem firmy Xerox.

## Źródło zasilania

 $\sqrt{N}$ 

Źródło zasilania elektrycznego urządzenia musi spełniać wymogi podane na tabliczce znamionowej z tyłu urządzenia. W przypadku braku pewności, czy źródło zasilania spełnia te wymogi, należy się skonsultować z lokalnym dostawcą energii elektrycznej lub elektrykiem z uprawnieniami.

**OSTRZEŻENIE:** Urządzenie musi być podłączone do uziemionego obwodu elektrycznego. Do ⚠ urządzenia dołączona jest wtyczka elektryczna z uziemieniem, pasująca do gniazda elektrycznego z uziemieniem. Wtyczkę przewodu zasilającego można podłączyć tylko do uziemionego gniazda elektrycznego. Budowa przewodu zasilającego jest konstrukcją bezpieczną. Jeśli występują trudności z podłączeniem wtyczki przewodu zasilającego do danego gniazda elektrycznego, należy się skonsultować z lokalnym dostawcą energii elektrycznej lub elektrykiem z uprawnieniami. Urządzenie należy zawsze podłączać do odpowiednio uziemionego gniazda elektrycznego.

#### Awaryjne wyłączanie

W następujących okolicznościach należy natychmiast wyłączyć drukarkę i odłączyć przewód zasilający od gniazda sieci elektrycznej. W następujących przypadkach należy skontaktować się z autoryzowanym przedstawicielem serwisowym Xerox, aby rozwiązać problem:

- Nietypowe zapachy lub dźwięki po uruchomieniu wyposażenia.
- Przewód zasilający jest uszkodzony lub postrzępiony.
- Wyłącznik automatyczny na panelu ściennym, bezpiecznik lub inne urządzenie zabezpieczające zostało uaktywnione.
- Na drukarkę został wylany płyn.
- Drukarka została wystawiona na działanie wody.
- Jedna z części drukarki jest uszkodzona.

## Informacje dotyczące bezpiecznego użytkowania przewodu zasilającego

Przeczytaj uważnie następujące instrukcje przed skorzystaniem z drukarki. W celu uzyskania szczegółowych informacji należy się skontaktować z przedstawicielem firmy Xerox.

#### **OSTRZEŻENIA:**

- Źródło zasilania elektrycznego urządzenia musi spełniać wymogi podane na tabliczce znamionowej z tyłu urządzenia. W przypadku braku pewności, czy źródło zasilania spełnia te wymogi, należy się skonsultować z lokalnym dostawcą energii elektrycznej lub elektrykiem z uprawnieniami.
- Nie należy używać przedłużacza.
- Nie należy usuwać ani modyfikować przewodu zasilającego.

Przestrzeganie poniższych zaleceń zapewnia nieprzerwaną, bezpieczną pracę drukarki.

- Należy używać przewodu zasilającego dostarczonego z drukarką.
- Przewód zasilający należy podłączyć bezpośrednio do odpowiednio uziemionego gniazda elektrycznego. Należy się upewnić, że oba końce przewodu są dobrze podłączone. Jeśli nie wiadomo, czy gniazdo jest uziemione, należy poprosić elektryka o dokonanie kontroli.
- Nie należy używać uziemiającej wtyczki przejściowej do podłączania drukarki do gniazda elektrycznego nie wyposażonego w bolec uziemienia.

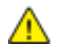

**OSTRZEŻENIE:** Należy zapobiegać potencjalnym porażeniom prądem elektrycznym poprzez odpowiednie uziemienie drukarki. Urządzenia elektryczne mogą być niebezpieczne w razie niewłaściwego użycia.

- Należy sprawdzić, czy drukarka jest podłączona do gniazdka, które może dostarczyć prąd o odpowiednim napięciu i mocy. Jeśli to konieczne, należy przejrzeć specyfikację elektryczną z elektrykiem.
- Nie należy umieszczać drukarki w miejscu, w którym ktoś może nadepnąć na przewód.
- Nie umieszczać na przewodzie żadnych przedmiotów.
- Wymień kabel zasilający jeżeli uległ on przepaleniu lub zużyciu.
- Nie odłączaj/przyłączaj kabla zasilającego w czasie gdy drukarka jest włączona.
- Aby zapobiec porażeniu prądem i zniszczeniu kabla, w celu odłączenia kabla zasilającego chwyć za wtyczkę.
- Gniazdo elektryczne musi znajdować się w pobliżu drukarki i musi być łatwo dostępne.

Kabel zasilający stanowi oddzielny element, który jest przymocowany z tyłu drukarki. Jeśli jest konieczne odłączenie wszystkich źródeł prądu od drukarki, należy odłączyć kabel zasilający od gniazdka elektrycznego. Aby uzyskać szczegółowe informacje, zobacz Włączanie i wyłączanie drukarki na stroni[e 41.](#page-40-0)

# <span id="page-16-0"></span>Bezpieczeństwo użytkowania

Drukarka i materiały eksploatacyjne zostały zaprojektowane i przetestowane, aby spełniały rygorystyczne wymagania dotyczące bezpieczeństwa. Sformułowanie to obejmuje przebadanie przez urząd do spraw bezpieczeństwa, zatwierdzenie i zgodność z obowiązującymi standardami środowiskowymi.

Zwrócenie uwagi na poniższe wytyczne dotyczące bezpieczeństwa pomoże zapewnić ciągłe i bezpieczne działanie drukarki.

#### Lokalizacja drukarki

- Drukarkę należy ustawić na poziomej, stałej i niewibrującej powierzchni o wytrzymałości odpowiedniej do ciężaru drukarki. Informacja na temat ciężaru drukarki znajduje się w Specyfikacjach fizycznych na stronie [290](#page-289-0).
- Nie należy blokować ani zakrywać gniazd i otworów drukarki. Te otwory to szczeliny wentylacyjne zapobiegające przegrzaniu drukarki.
- Drukarkę należy umieścić w miejscu, w którym jest odpowiednia przestrzeń na pracę i serwis.
- Drukarkę należy umieścić w niezapylonym miejscu.
- Nie należy przechowywać lub obsługiwać drukarki w bardzo gorącym, zimnym lub wilgotnym środowisku.
- Nie należy umieszczać drukarki w pobliżu źródła ciepła.
- Nie umieszczać drukarki w miejscu wystawionym na działanie promieni słonecznych, aby nie narazić podzespołów wrażliwych na światło.
- Nie umieszczać drukarki w miejscu bezpośrednio wystawionym na przepływ zimnego powietrza z systemu klimatyzacyjnego.
- Drukarki nie należy umieszczać w miejscach narażony na drgania.
- Aby zapewnić optymalną wydajność, drukarki należy używać na wysokościach zalecanych w rozdziale Wysokość nad poziomem morza na stronie [295](#page-294-0).

## Wytyczne dotyczące użytkowania

- Nie należy wyjmować tacy źródła papieru, która została wybrana w sterowniku druku lub panelu sterowania, podczas drukowania.
- Nie otwierać drzwi drukarki podczas drukowania.
- Nie przesuwać drukarki podczas drukowania.
- Ręce, włosy, krawaty itp. należy trzymać z dala od miejsc wyjściowych i rolek podających.
- Pokrywy, które usunąć można jedynie przy użyciu narzędzi, zabezpieczają niebezpieczne miejsca w drukarce. Nie usuwaj pokryw zabezpieczających.
- Sprawdź, czy przymocowana jest prawa tylna pokrywa. Otwórz tę pokrywę w przypadku podłączania kabla interfejsu.

## Informacje dotyczące materiałów eksploatacyjnych

- Wszystkie materiały eksploatacyjne należy przechowywać zgodnie z instrukcjami umieszczonymi na opakowaniu lub pojemniku.
- Wszystkie materiały eksploatacyjne należy przechowywać poza zasięgiem dzieci.
- Nie wolno wrzucać toneru, wkładów do drukarki/bębna lub pojemnika toneru do ognia.
- Podczas obsługi materiałów eksploatacyjnych należy unikać kontaktu ze skórą i oczami. Kontakt z oczami może być przyczyną podrażnienia i zapalenia. Nie wolno rozmontowywać materiałów eksploatacyjnych, ponieważ może to być przyczyną podwyższenia ryzyka kontaktu ze skórą lub oczami.
- **PRZESTROGA:** Użycie materiałów eksploatacyjnych innych firm niż Xerox nie jest zalecane.  $\mathbb{A}$ Gwarancja Xerox, umowa serwisowa i Total Satisfaction Guarantee (Gwarancja całkowitej satysfakcji) nie obejmują uszkodzeń, awarii lub pogorszenia wydajności spowodowanych użyciem materiałów eksploatacyjnych innych firm niż Xerox lub użyciem materiałów eksploatacyjnych firmy Xerox nie przeznaczonych do tej drukarki. Total Satisfaction Guarantee (Gwarancja całkowitej satysfakcji) jest dostępna na terenie Stanów Zjednoczonych i Kanady. Zakres może różnić się poza tymi obszarami. Aby uzyskać szczegółowe informacje, skontaktuj się z przedstawicielem Xerox.

#### **Usuwanie rozsypanego tonera przy użyciu odkurzacza**

Rozsypany toner należy ścierać przy użyciu szczotki lub wilgotnej szmatki. W celu zminimalizowania rozprzestrzeniania się cząsteczek pyłu należy ścierać lub zmiatać wolnymi ruchami. Należy unikać używania odkurzacza. Jeżeli użycie odkurzacza jest konieczne, powinien być to odkurzacz przystosowany do pyłów palnych. Należy się upewnić, że odkurzacz jest wyposażony w silnik z zabezpieczeniem przeciwwybuchowym oraz rurę wykonaną z nieprzewodzącego materiału.

#### Uwalnianie ozonu

Ta drukarka wytwarza ozon podczas użytkowania. Ilość wytwarzanego ozonu jest zależna od liczby kopii. Ozon jest cięższy od powietrza i nie jest wytwarzany w ilościach, które mogą być szkodliwe. Należy zainstalować drukarkę w pomieszczeniu z odpowiednią wentylacją.

Aby uzyskać więcej informacji w Stanach Zjednoczonych i Kanadzie, skorzystaj z witryny [www.xerox.com/environment.](http://www.office.xerox.com/cgi-bin/printer.pl?APP=udpdfs&Page=color&Model=WorkCentre+WC7970&PgName=environmentna&Language=Polish) Na innych rynkach należy kontaktować się z lokalnym przedstawicielem Xerox lub korzystać z witryn[y www.xerox.com/environment\\_europe](http://www.office.xerox.com/cgi-bin/printer.pl?APP=udpdfs&Page=color&Model=WorkCentre+WC7970&PgName=environmenteu&Language=Polish).

# <span id="page-18-0"></span>Bezpieczna konserwacja

Drukarka i materiały eksploatacyjne Xerox® zostały zaprojektowane i przetestowane, aby spełniały rygorystyczne wymagania dotyczące bezpieczeństwa. Wymogi z zakresu bezpieczeństwa dotyczą oceny i certyfikacji przez urząd do spraw bezpieczeństwa oraz zgodności z przepisami dotyczącymi kompatybilności elektromagnetycznej i obowiązującymi standardami ochrony środowiska. Przestrzeganie poniższych zaleceń zapewnia nieprzerwaną, bezpieczną pracę drukarki. W celu uzyskania szczegółowych informacji należy się skontaktować z przedstawicielem firmy Xerox.

- Należy przestrzegać wszystkich ostrzeżeń i instrukcji, które zostały oznaczone na produkcie lub dostarczone z produktami, elementami opcjonalnymi i materiałami eksploatacyjnymi.
- Nie należy próbować wykonywać żadnych procedur konserwacyjnych, które nie zostały opisane w dokumentacji dostarczonej z drukarką.
- Podczas przenoszenia lub transportu drukarki należy zawsze zachowywać ostrożność. W celu zorganizowania transportu drukarki prosimy o kontakt z przedstawicielem firmy Xerox.
- Nie wolno wrzucać toneru, wkładów do drukarki/bębna lub pojemnika toneru do ognia.

#### **OSTRZEŻENIA:**

- Przed czyszczeniem drukarki należy ją odłączyć od gniazda elektrycznego.
- Nie należy używać środków czyszczących w aerozolu. Stosowanie środków czyszczących w aerozolu do czyszczenia urządzeń elektromechanicznych może doprowadzić do wybuchu lub pożaru.
- Metalowe powierzchnie w okolicy urządzenia utrwalającego silnie się nagrzewają. Należy zachować ostrożność w celu uniknięcia urazów.
- Nie należy podejmować prób usuwania papieru zaciętego głęboko w urządzeniu. Należy niezwłocznie wyłączyć urządzenie i skontaktować się z lokalnym przedstawicielem firmy Xerox.
- Nie należy wywierać nadmiernej siły na szybę dokumentów.
- Nie należy obchodzić żadnych zabezpieczeń elektrycznych ani mechanicznych.

# <span id="page-19-0"></span>Symbole drukarki

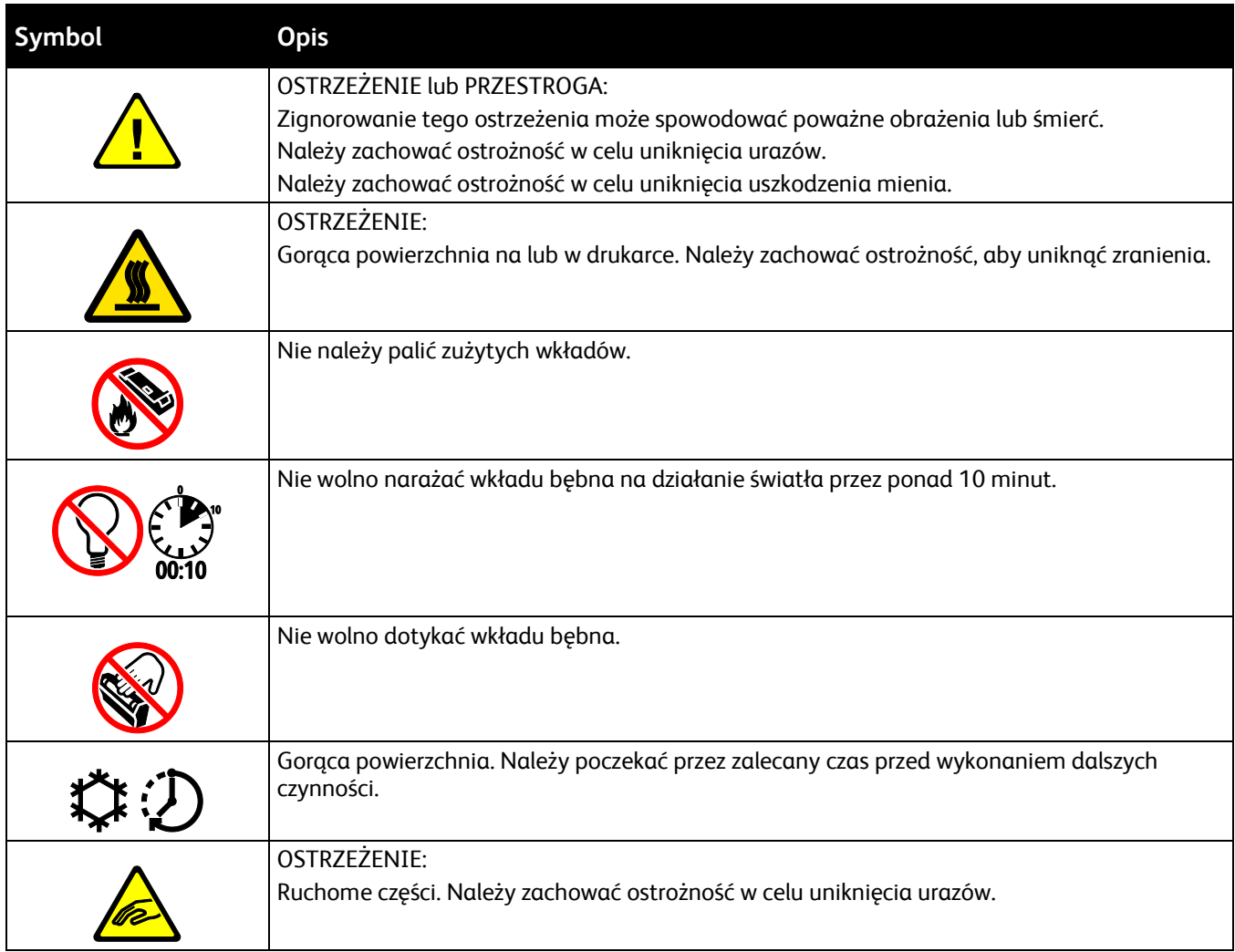

# <span id="page-20-0"></span>Informacje kontaktowe związane z ochroną środowiska i BHP

Aby uzyskać więcej informacji dotyczących ochrony środowiska i BHP, związanych z tym produktem i materiałami eksploatacyjnymi firmy Xerox, należy skorzystać z następujących numerów telefonów dla klientów:

Stany Zjednoczone i Kanada: 1-800-ASK-XEROX (1-800-275-9376) Europa: +44 1707 353 434

Aby uzyskać informacje o bezpiecznym użytkowaniu produktów w Stanach Zjednoczonych i Kanadzie, skorzystaj z witryn[y www.xerox.com/environment](http://www.office.xerox.com/cgi-bin/printer.pl?APP=udpdfs&Page=color&Model=WorkCentre+WC7970&PgName=environmentna&Language=Polish).

Aby uzyskać więcej informacji dotyczących bezpiecznego użytkowania produktów w Europie, skorzystaj z witryn[y www.xerox.com/environment\\_europe](http://www.office.xerox.com/cgi-bin/printer.pl?APP=udpdfs&Page=color&Model=WorkCentre+WC7970&PgName=environmenteu&Language=Polish).

# Funkcje

# 2

#### Ten rozdział zawiera:

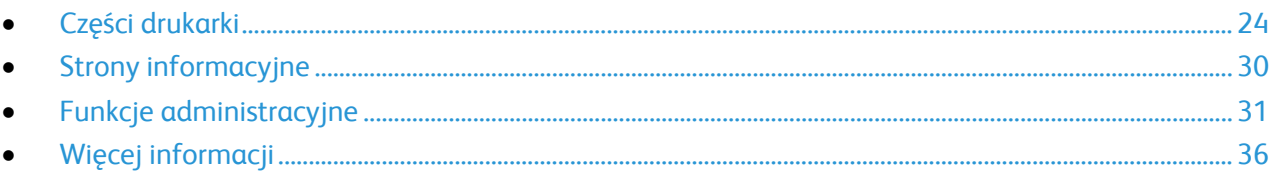

# <span id="page-23-0"></span>Części drukarki

#### Ta sekcja zawiera:

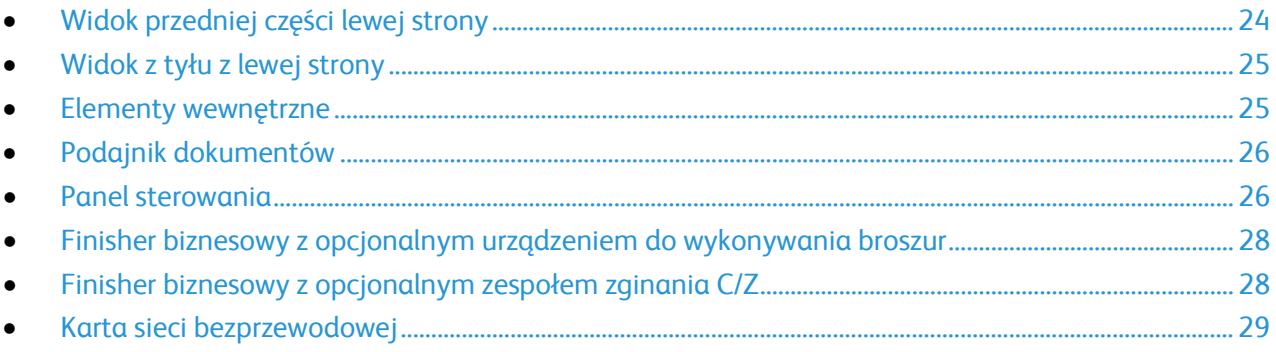

## <span id="page-23-1"></span>Widok przedniej części lewej strony

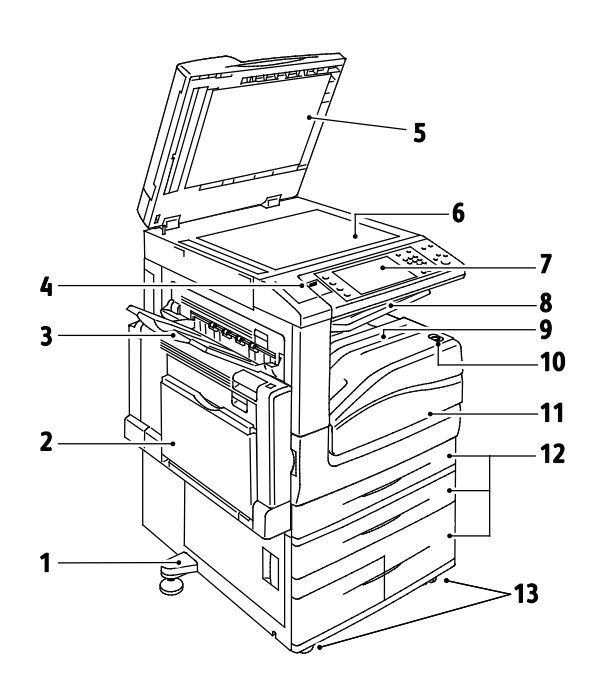

- 1. Nóżka poziomująca
- 2. Taca 5
- 3. Lewa taca
- 4. Port USB
- 5. Pokrywa dokumentów
- 6. Szyba skanera
- 7. Panel sterowania
- 8. Środkowa taca wyjściowa
- 9. Taca dolna środkowa
- 10. Pomocniczy włącznik zasilania
- 11. Przedni drzwi
- 12.Tace 1–4
- 13.Kółka z blokadą

## <span id="page-24-0"></span>Widok z tyłu z lewej strony

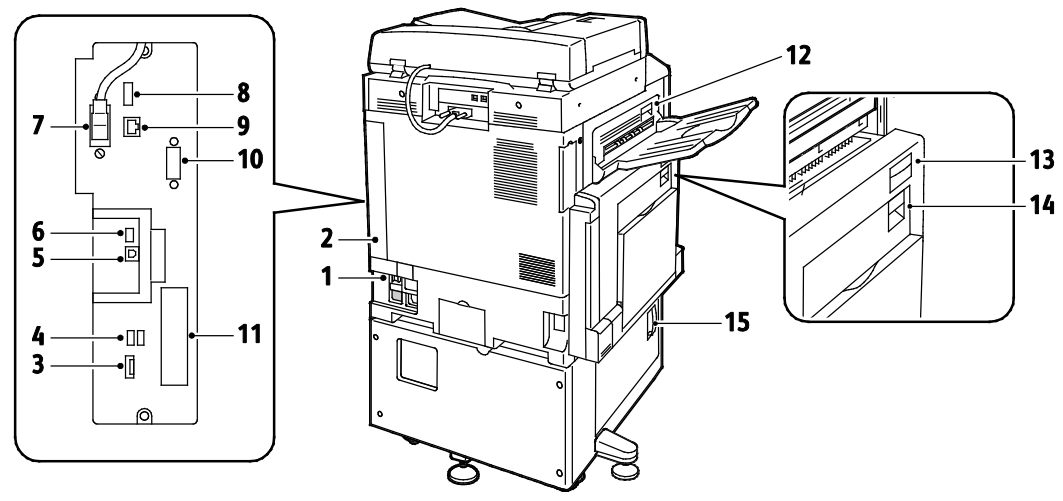

- 1. Wyłącznik
- 2. Prawa tylna pokrywa
- 3. Złącza karty pamięci USB
- 4. Port USB, Typ A
- 5. Port USB, Typ B
- 6. Wskaźnik stanu
- 7. Kabel skanowania strony 2
- 8. Port pamięci USB, wyłącznie dla serwisu
- 9. Złącze sieci Ethernet
- 10.Interfejs urządzenia zewnętrznego
- 11.Złącza faksu (opcjonalnie)
- 12.Dźwignia otwierająca drzwi D
- 13.Dźwignia otwierająca drzwi A
- 14.Dźwignia otwierająca drzwi B
- 15.Dźwignia otwierająca drzwi C

Uwaga: Sprawdź, czy przymocowana jest prawa tylna pokrywa. Aby podłączyć przewód interfejsu, otwórz tę pokrywę.

#### <span id="page-24-1"></span>Elementy wewnętrzne

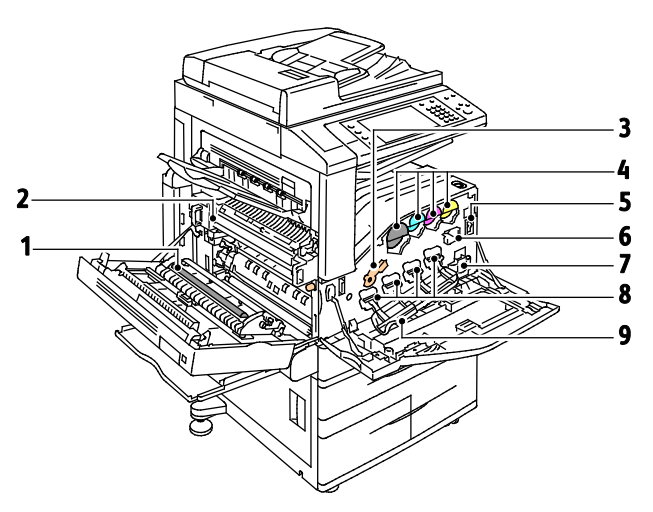

- 1. Druga rolka taśmy transferowej polaryzacji
- 2. Zespół urządzenia utrwalającego
- 3. Dźwignia otwierająca wkład bębna
- 4. Kasety z tonerem
- 5. Główny włącznik zasilania
- 6. Środek czyszczący taśmy transferowej
- 7. Pojemnik na odpady
- 8. Wkłady bębna
- 9. Pokrywa bębna

## <span id="page-25-0"></span>Podajnik dokumentów

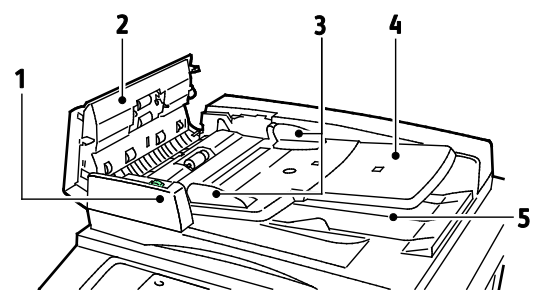

- 1. Wskaźnik potwierdzenia
- 2. Górna pokrywa
- 3. Prowadnice dla dokumentów
- <span id="page-25-1"></span>4. Taca podajnika dokumentów

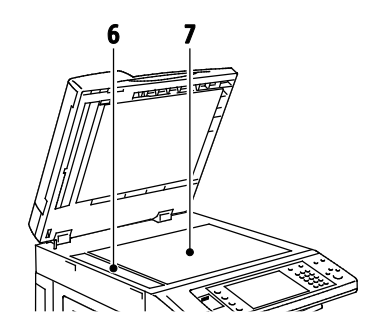

- 5. Taca wyjściowa dokumentów
- 6. Szyba CVT
- 7. Szyba skanera

### Panel sterowania

Panel sterowania składa się z ekranu dotykowego, portu USB oraz przycisków funkcji dostępnych w drukarce. Panel sterowania:

- Pokazuje bieżący stan pracy drukarki.
- Pozwala na kopiowanie, drukowanie, skanowanie i obsługę faksów.
- Zapewnia dostęp do stron informacyjnych.
- Wyświetla komunikaty odnośnie braku papieru, konieczności wymiany materiałów eksploatacyjnych i zacięć papieru.
- Wyświetla ostrzeżenia i komunikaty o błędach.
- Pozwala podłączyć pamięć Flash USB do skanowania i drukowania dokumentów.

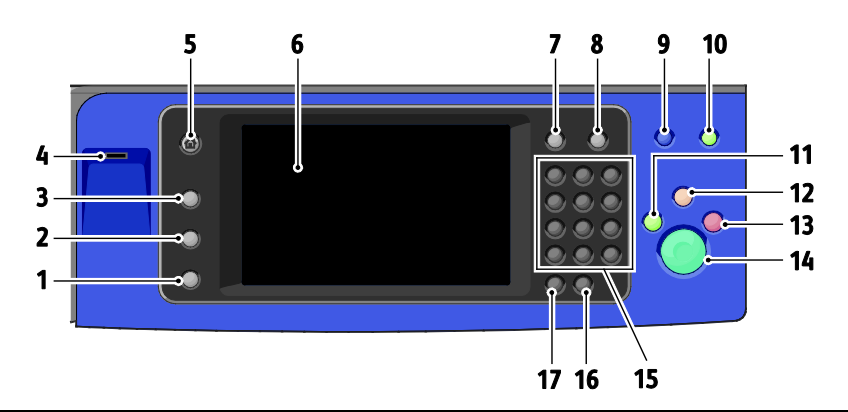

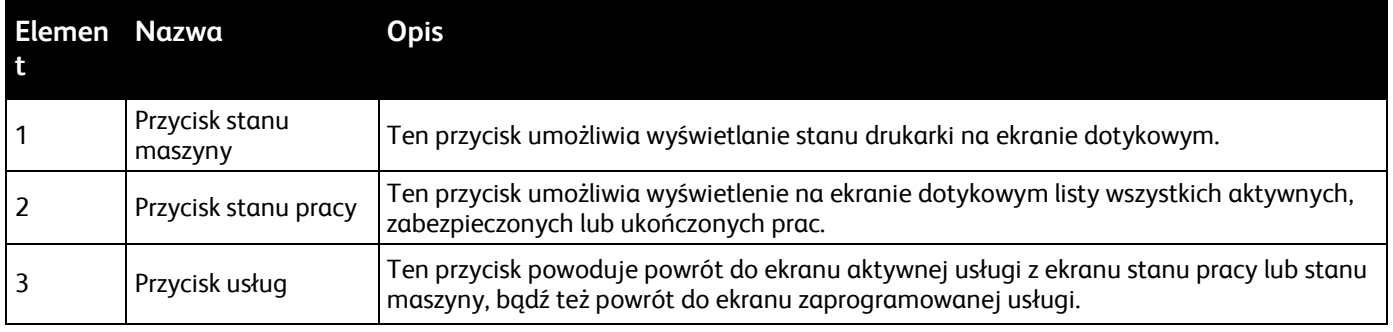

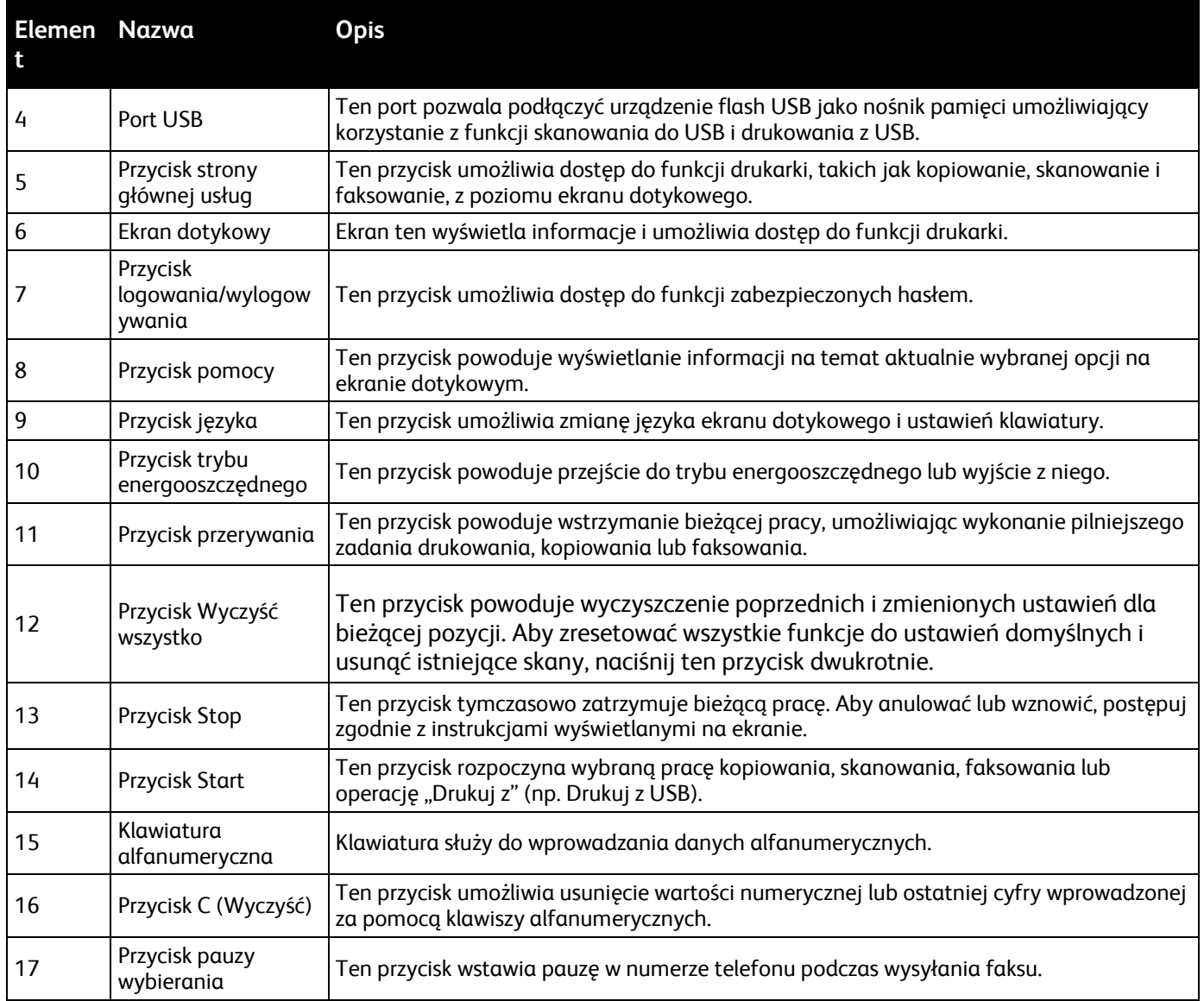

## <span id="page-27-0"></span>Finisher biznesowy z opcjonalnym urządzeniem do wykonywania broszur

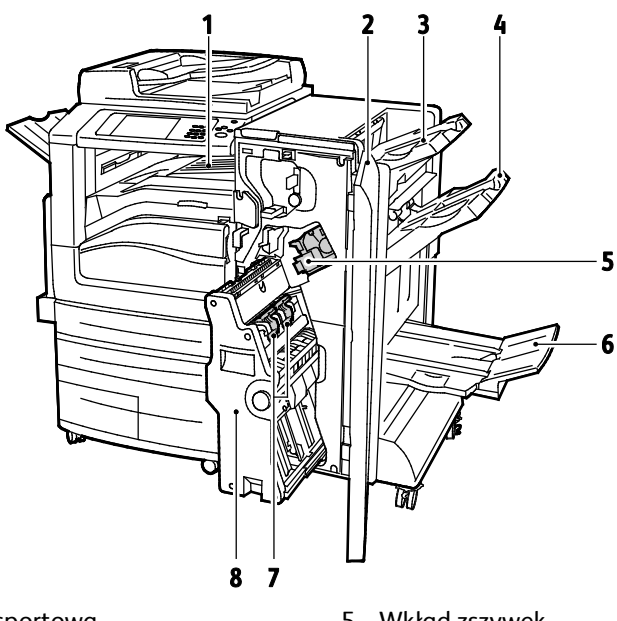

- 1. Pozioma jednostka transportowa
- 2. Przednia pokrywa finishera
- 3. Prawa Górna Taca
- <span id="page-27-1"></span>4. Prawa środkowa taca
- 5. Wkład zszywek
- 6. Taca wykonywania broszur
- 7. Moduł zszywacza broszur
- 8. Broszurownica

#### Finisher biznesowy z opcjonalnym zespołem zginania C/Z

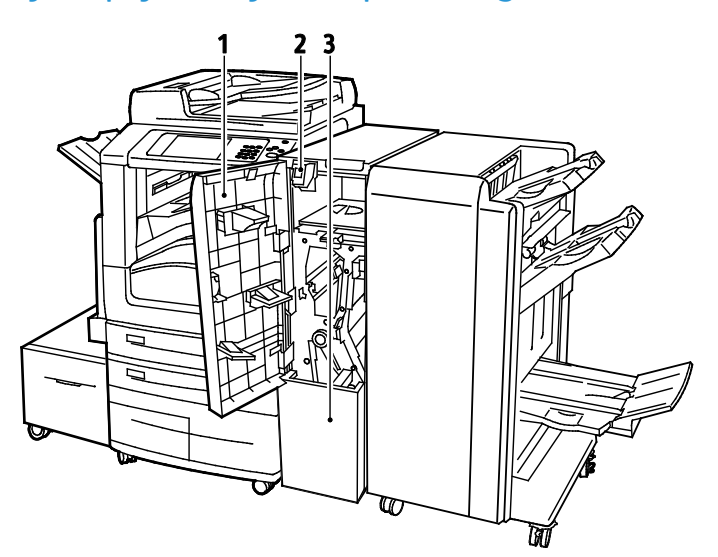

- 1. Przednia pokrywa zespołu zginania
- 2. Przycisk zwalniania kosza zespołu zginania
- 3. Kosz zespołu zginania

#### <span id="page-28-0"></span>Karta sieci bezprzewodowej

Karta sieci bezprzewodowej to urządzenie USB, które umożliwia transfer danych pomiędzy drukarką a lokalną siecią bezprzewodową (LAN). Karta sieci bezprzewodowej obsługuje popularne protokoły zabezpieczeń sieci bezprzewodowych, np. WEP, WPA, WPA2 oraz kontrolę dostępu sieci w oparciu o standardowy port 802.1X.

Karta sieci bezprzewodowej umożliwia wielu użytkownikom bezprzewodowej sieci LAN drukowanie i skanowanie z drukarek Xerox®. Karta sieci bezprzewodowej obsługuje także drukarki wyposażone w funkcje skanowania i faksowania w sieci.

# <span id="page-29-0"></span>Strony informacyjne

Drukarka posiada zestaw stron informacyjnych zapisanych na wewnętrznym dysku twardym, które można wydrukować. Na stronach informacyjnych znajdują się między innymi dane o czcionce, konfiguracji czy przykładowe strony.

- 1. Na panelu sterowania drukarki naciśnij przycisk **Machine Status (Stan maszyny)**.
- 2. W karcie Machine Information (Informacje o maszynie) wybierz opcję **Information Pages (Strony informacyjne)**, a następnie zaznacz żądaną stronę informacyjną.
- 3. Wciśnij przycisk **Print (Drukuj)**.

Uwaga: Strony informacyjne można również drukować za pomocą CentreWare Internet Services.

## Drukowanie raportu konfiguracji

- 1. Na panelu sterowania drukarki naciśnij przycisk **Machine Status (Stan maszyny)**.
- 2. W karcie Informacje o urządzeniu wybierz opcję **Information Pages (Strony informacyjne)**>**Configuration Report (Raport konfiguracji)**>**Print (Drukowanie)**.
- 3. Po wydrukowaniu raportu wybierz opcję **Close (Zamknij)**.

# <span id="page-30-0"></span>Funkcje administracyjne

#### Ta sekcja zawiera:

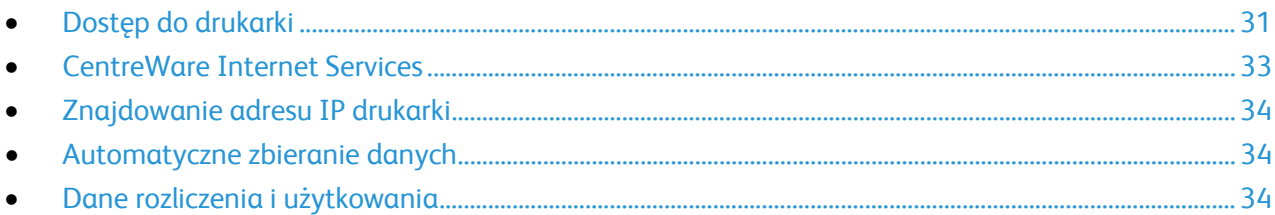

Aby dowiedzieć się więcej, przejdź do dokumentu *System Administrator Guide* (Podręcznik administratora systemu), znajdującego się na stronie [www.xerox.com/office/WC7970docs](http://www.office.xerox.com/cgi-bin/printer.pl?APP=udpdfs&Page=Color&Model=WorkCentre+WC7970&PgName=Man&Language=Polish).

## <span id="page-30-1"></span>Dostęp do drukarki

Aby uniemożliwić dostęp do drukarki nieupoważnionym użytkownikom, administrator systemu może ustawić prawa dostępu. Jeżeli administrator systemu skonfiguruje funkcje identyfikacji i uwierzytelniania, aby móc korzystać z niektórych lub wszystkich funkcji drukarki użytkownicy będą potrzebowali identyfikatora logowania i hasła. Administrator może również skonfigurować opcje zliczania, aby dostęp do monitorowanych funkcji wymagał kodu zliczania.

#### **Identyfikacja**

Identyfikacja to proces potwierdzania tożsamości. Gdy administrator systemu uruchamia funkcję identyfikacji, drukarka porównuje podane przez użytkownika informacje z innym źródłem danych, na przykład z katalogiem LDAP. Podawaną informacją może być nazwa użytkownika i hasło lub dane zapisane na magnetycznej lub zbliżeniowej karcie identyfikacyjnej. Jeżeli informacje są ważne, użytkownik zostaje zidentyfikowany.

Administrator systemu może ustawiać uprawnienia, które powodują, że podczas korzystania z funkcji drukarki przez panel sterowania, w CentreWare Internet Services lub za pomocą sterownika druku, wymagana jest identyfikacja.

Jeżeli administrator skonfiguruje identyfikację lokalną lub sieciową, użytkownik identyfikuje się poprzez wpisanie swojej nazwy użytkownika i hasła na panelu sterowania lub w CentreWare Internet Services. Jeżeli administrator skonfiguruje identyfikację poprzez czytnik kart, użytkownik identyfikuje się poprzez przesunięcie karty magnetycznej lub karty zbliżeniowej w panelu sterowania i wpisanie hasła.

Uwaga: Administrator systemu może zezwolić na wpisywanie nazwy użytkownika oraz hasła, gdy podstawową metodą identyfikacji jest identyfikacja za pomocą karty Smart Card. Jeżeli administrator skonfiguruje alternatywną metodę identyfikacji, a użytkownik zgubi kartę, nadal może uzyskać dostęp do drukarki.

#### **Uwierzytelnienie**

Uwierzytelnianie to funkcja służąca do określania opcji, do których użytkownik ma dostęp oraz proces zatwierdzania lub odrzucania dostępu. Administrator systemu może skonfigurować drukarkę tak, aby umożliwić użytkownikowi dostęp do niej, ale ograniczyć dostęp do niektórych jej funkcji, narzędzi i usług. Na przykład użytkownik może mieć dostęp do funkcji kopiowania, ale mieć ograniczony dostęp do wykonywania kolorowych wydruków. Administrator systemu może również kontrolować dostęp użytkownika do danych funkcji o określonych porach dnia. Na przykład administrator systemu może ograniczyć grupie użytkowników dostęp do funkcji drukowania podczas szczytowych godzin pracy. W przypadku próby drukowania metodą, na którą zostały nałożone ograniczenia lub w czasie, w którym ograniczenie obowiązuje, praca nie zostanie wydrukowana. Zamiast tego zostanie wydrukowana strona błędu, a zadanie zostanie wyświetlone na liście Stan Pracy z komunikatem o błędzie.

Miejsce przechowywania danych uwierzytelniania przez administratora systemu jest uzależniony od typu uwierzytelnienia.

- Identyfikacja **Lokalna** to funkcja, w przypadku której dane logowania są zapisane w drukarce w bazie danych o użytkownikach.
- Identyfikacja **Sieciowa** zapisuje dane logowania w zewnętrznej bazie danej, na przykład w katalogu LDAP.

Administrator systemu ustawia uprawnienia uwierzytelniania. Aby ustawić lub edytować uprawnienia użytkowników do dostępu do funkcji drukarki, należy zalogować się jako administrator.

#### **Zliczanie**

Funkcja Zliczanie monitoruje liczbę wykonanych wydruków, kopii, skanów oraz faksów oraz kto je wykonuje.

Administrator systemu musi utworzyć konta użytkowników i uruchomić funkcję zliczania. Gdy funkcja zliczania jest włączona, aby móc korzystać z drukarki, należy się najpierw zalogować. Aby móc wydrukować dokumenty z komputera, należy również podać szczegóły swojego konta w sterowniku drukarki. Administrator systemu może ustawiać limity, aby ograniczać łączną liczbę prac według typu, jaki dany użytkownik może wykonywać. Administrator może także generować raporty przedstawiające dane eksploatacyjne poszczególnych użytkowników oraz grup.

Aby dowiedzieć się więcej, przejdź do dokumentu *System Administrator Guide* (Podręcznik administratora systemu), znajdującego się na stronie [www.xerox.com/office/WC7970docs](http://www.office.xerox.com/cgi-bin/printer.pl?APP=udpdfs&Page=Color&Model=WorkCentre+WC7970&PgName=Man&Language=Polish).

#### **Logowanie**

Logowanie to proces podczas którego użytkownik umożliwia drukarce dokonanie identyfikacji użytkownika. Jeśli identyfikacja jest włączona, dostęp do funkcji drukarki wymaga zalogowania się przy użyciu danych logowania.

#### **Logowanie na panelu sterowania**

- 1. Na panelu sterowania naciśnij opcję **Logowanie/wylogowanie** lub wybierz **Gość**.
- 2. Jeżeli administrator skonfigurował więcej niż jeden serwer identyfikacji, wybierz domenę, dziedzinę lub drzewo.
	- a. Wybierz opcję **Domena**, **Dziedzina** lub **Drzewo**
	- b. Wybierz z listy domenę, dziedzinę lub drzewo.
	- c. Naciśnij przycisk **Save (Zapisz)**.
- 3. Wpisz nazwę użytkownika, a następnie wybierz przycisk **Dalej**.
- 4. Wpisz hasło i dotknij opcji **Done (Wykonane)**.

#### **Logowanie do CentreWare Internet Services**

1. Otwórz przeglądarkę internetową, wpisz adres IP drukarki w polu adresu, następnie naciśnij klawisz **Enter** lub **Return**.

Uwaga: Jeśli nie znasz adresu IP drukarki, przejdź do części Ustalanie adresu IP drukarki na stronie [34.](#page-33-0)

- 2. U góry strony, obok ikony zamka i klucza kliknij **Logowanie**.
- 3. Wpisz Identyfikator użytkownika w odpowiednim polu.
- 4. Wpisz hasło w odpowiednim polu.
- 5. Kliknij pozycję **Login** (Logowanie).

#### **Hasło administratora**

Hasło administratora wymagane jest w przypadku dostępu do zablokowanych ustawień w usługach CentreWare Internet Services lub na panelu sterowania. Większość modeli drukarek ma domyślną konfigurację, w której dostęp do niektórych ustawień jest ograniczony. Dostęp jest ograniczony do ustawień na karcie Properties (Właściwości) w CentreWare Internet Services oraz do ustawień na karcie Narzędzia panelu sterowania.

#### **Zaloguj się jako administrator systemu w panelu sterowania.**

- 1. Na panelu sterowania naciśnij **Log In/Out (Zaloguj/Wyloguj)**.
- 2. Wpisz **admin**, a następnie dotknij opcji **Next (Dalej)**.
- 3. Wpisz hasło i dotknij opcji **Done (Wykonane)**.

Uwaga: Nazwa użytkownika administratora systemu to **admin**, a domyślne hasło to **1111**.

## <span id="page-32-0"></span>CentreWare Internet Services

CentreWare Internet Services to oprogramowanie do konfiguracji i zarządzania, instalowane na serwerze sieci Web wbudowanym w drukarkę. Zestaw narzędzi pozwala na korzystanie z drukarki przy użyciu przeglądarki internetowej.

CentreWare Internet Services wymaga:

• Połączenia TCP/IP między drukarką a siecią (w środowiskach Windows, Macintosh, UNIX lub Linux).

- W drukarce musi być włączony protokół TCP/IP oraz HTTP.
- Komputera podłączonego do sieci i przeglądarki internetowej z obsługą języka JavaScript.

Aby uzyskać szczegółowe informacje, przejdź do menu Help (Pomoc) (CentreWare Internet Services) lub dokumentu *System Administrator Guide* (Podręcznik administratora systemu).

#### **Dostęp do CentreWare Internet Services**

Otwórz przeglądarkę internetową, wpisz adres IP drukarki w polu adresu, następnie naciśnij klawisz **Enter** lub **Return**.

## <span id="page-33-0"></span>Znajdowanie adresu IP drukarki

Możliwy jest pogląd adresu IP drukarki z panelu sterowania lub z raportu konfiguracji. W raporcie konfiguracji informacje o adresie IP znajdują się w sekcji Protokoły łączności.

Aby zobaczyć adres IP w panelu sterowania drukarki:

- 1. Na panelu sterowania drukarki naciśnij przycisk **Machine Status (Stan maszyny)**.
- 2. Dotknij karty **Machine Information (Informacje o maszynie)**.
	- − Jeśli administrator systemu skonfigurował opcję Display Network Settings (Wyświetl ustawienia sieci) tak, aby pokazywała adres IP, zostanie on wyświetlony na panelu centralnym.
	- − Jeśli adres IP nie jest wyświetlany, wydrukuj Raport konfiguracji lub skontaktuj się z danym administratorem systemu.

Drukowanie raportu konfiguracji:

- 1. Na panelu sterowania drukarki naciśnij przycisk **Machine Status (Stan maszyny)**.
- 2. W karcie Informacje o urządzeniu wybierz opcję **Information Pages (Strony informacyjne)**>**Configuration Report (Raport konfiguracji)**>**Print (Drukowanie)**.
- <span id="page-33-1"></span>3. Po wydrukowaniu raportu wybierz opcję **Close (Zamknij)**.

## Automatyczne zbieranie danych

Ta drukarka automatycznie zbiera i przesyła dane do bezpiecznej lokalizacji zdalnej. Xerox lub wyznaczony usługodawca wykorzystuje te dane do obsługiwania i serwisowania drukarki lub wystawiania rachunków, uzupełniania materiałów eksploatacyjnych lub wprowadzania usprawnień w produkcie. Automatycznie transmitowane dane mogą obejmować informacje o rejestracji produktu, odczyty mierników, poziom materiałów eksploatacyjnych, konfiguracji drukarki i ustawieniach, wersji oprogramowania i danych problemu lub kodu błędu. Xerox nie odczytuje, przegląda ani nie pobiera treści dokumentów zapisanych lub przesyłanych przez drukarkę bądź inne systemy zarządzania informacjami użytkownika.

Aby wyłączyć automatyczne zbieranie danych:

Na stronie powitalnej oprogramowania CentreWare Internet Services kliknij łącze w uwadze dotyczącej zautomatyzowanych usług.

## <span id="page-33-2"></span>Dane rozliczenia i użytkowania

Dane rozliczenia i użytkowania drukarki widnieją na ekranie rozliczenia. Przedstawione liczniki kopii służą do zliczania.

34 Drukarka wielofunkcyjna Xerox® WorkCentre® 7970 Przewodnik użytkownika

Aby uzyskać szczegółowe informacje, przejdź do rozdziału Dane rozliczenia i użytkowania na stronie [211.](#page-210-0)

# <span id="page-35-0"></span>Więcej informacji

Więcej informacji dotyczących drukarki zamieszczono w następujących źródłach:

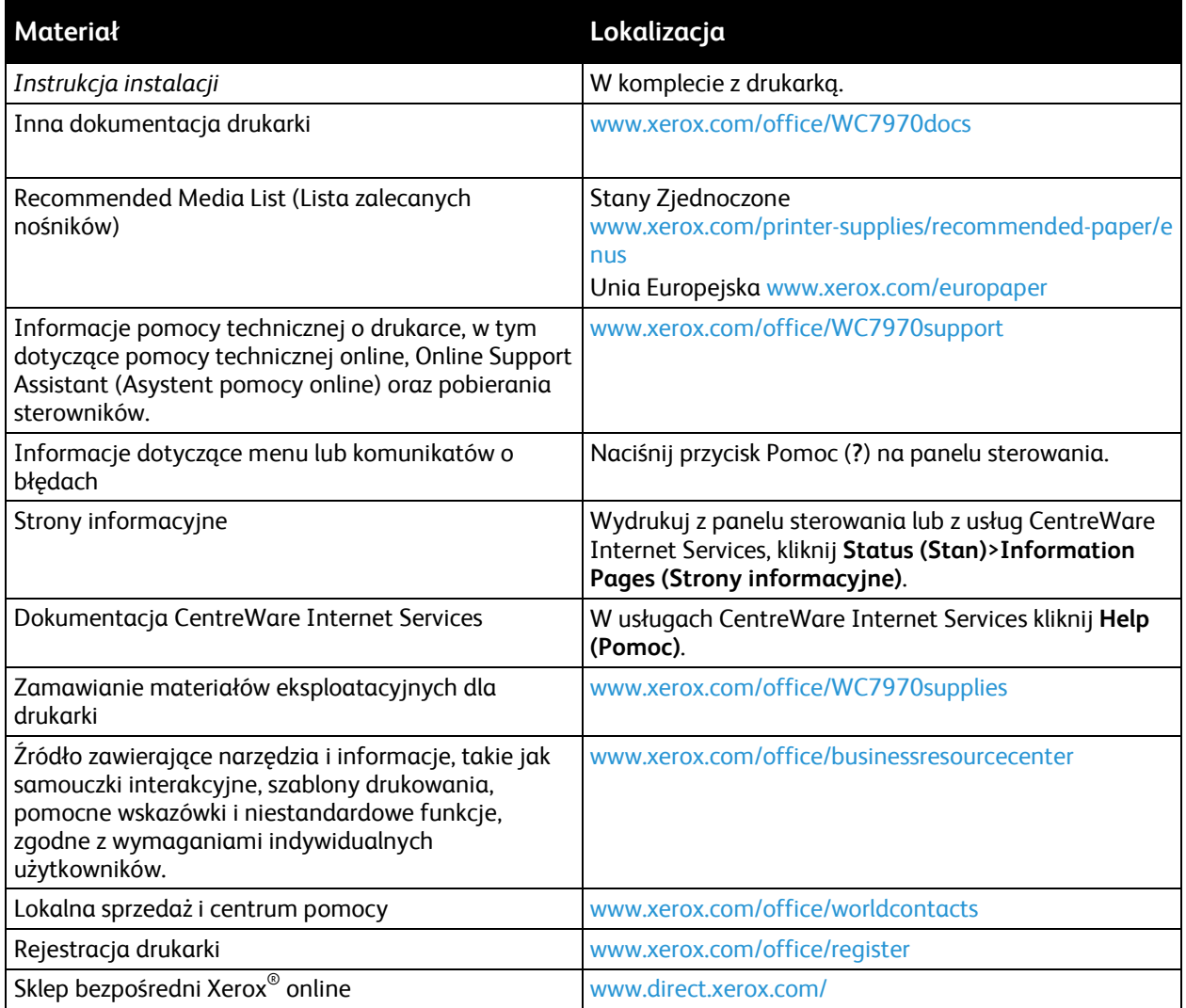
#### Centrum informacyjne

Jeśli podczas instalacji lub po jej zakończeniu potrzebujesz pomocy, odwiedź stronę internetową Xerox®, gdzie uzyskasz pomoc techniczną: [www.xerox.com/office/worldcontacts](http://www.office.xerox.com/cgi-bin/printer.pl?APP=udpdfs&Page=color&Model=WorkCentre+WC7970&PgName=customersupport&Language=Polish).

Jeżeli potrzebujesz dalszej pomocy, skontaktuj się z Centrum informacyjnym Xerox® w Stanach Zjednoczonych i Kanadzie pod numerem 1-800-835-6100.

Jeśli podczas instalacji na ekranie pojawił się numer telefonu miejscowego przedstawiciela firmy Xerox, zapisz go w tym miejscu.

#### $\#$

Jeśli potrzebujesz dodatkowej pomocy przy obsłudze drukarki:

- 1. Poszukaj informacji w tym podręczniku.
- 2. Skontaktuj się z administratorem systemu.
- 3. Odwiedź naszą stronę internetową Xerox®[: www.xerox.com/office/WC7970support](http://www.office.xerox.com/cgi-bin/printer.pl?APP=udpdfs&Page=Color&Model=WorkCentre+WC7970&PgName=tech&Language=Polish).

Aby móc udzielić pomocy Centrum informacyjne potrzebuje następujących informacji:

- Rodzaj problemu.
- Numer seryjny drukarki.
- Kod usterki.
- Nazwa i lokalizacja twojej firmy.

#### **Umiejscowienie numeru seryjnego**

Aby skontaktować się z firmą Xerox w celu uzyskania pomocy, należy znać numer seryjny drukarki. Numer seryjny znajduje się za drzwiami A, w kierunku tyłu drukarki na metalowej płytce.

Aby wyświetlić numer seryjny na panelu sterowania drukarki, naciśnij przycisk **Machine Status (Stan maszyny)**, a następnie dotknij karty **Machine Information (Informacje o maszynie)**.

# Instalacja i konfiguracja 3

#### Ten rozdział zawiera: • [Przegląd instalacji i konfiguracji](#page-39-0)................................................................................................................................. [40](#page-39-0) • [Modyfikowanie ustawień ogólnych](#page-43-0) .......................................................................................................................... [44](#page-43-0) • [Instalowanie oprogramowania](#page-45-0) .................................................................................................................................. [46](#page-45-0)

#### Patrz również:

*Instrukcja instalacji* jest w zestawie z twoją drukarką.

*System Administrator Guide* (Podręcznik administratora systemu) znajduje się na stronie www[.xerox.com/office/WC7970docs](http://www.office.xerox.com/cgi-bin/printer.pl?APP=udpdfs&Page=Color&Model=WorkCentre+WC7970&PgName=Man&Language=Polish).

# <span id="page-39-0"></span>Przegląd instalacji i konfiguracji

Przed rozpoczęciem drukowania sprawdź, czy komputer i drukarka są włączone i podłączone. Skonfiguruj ustawienia początkowe drukarki, a następnie zainstaluj oprogramowanie sterownika oraz narzędzia dodatkowe na komputerze.

Drukarkę można podłączyć bezpośrednio do komputera za pomocą kabla USB lub poprzez sieć za pomocą kabla Ethernet lub złącza bezprzewodowego. Wymagania sprzętu i okablowania mogą być różne, w zależności od sposobu połączenia. Routery, koncentratory, przełączniki sieciowe, modemy, kable Ethernet i USB nie są dołączone do drukarki i należy je kupić oddzielnie. Firma Xerox zaleca połączenie Ethernet, ponieważ przeważnie jest szybsze od połączenia USB i umożliwia dostęp do CentreWare Internet Services. Zapewnia również dostęp do poczty elektronicznej, skanowania obiegu dokumentów oraz usług serwera faksu.

Aby dowiedzieć się więcej na temat konfiguracji drukarki, przejdź do dokumentu *System Administrator Guide* (Podręcznik administratora systemu), znajdującego się na stronie [www.xerox.com/office/WC7970docs](http://www.office.xerox.com/cgi-bin/printer.pl?APP=udpdfs&Page=Color&Model=WorkCentre+WC7970&PgName=Man&Language=Polish).

#### Początkowa konfiguracja drukarki

Przed instalacją oprogramowania upewnij się, że w drukarka została skonfigurowana. Konfiguracja pozwala m.in. na włączenie funkcji dodatkowych i przydzielenie adresu IP dla połączenia z siecią Ethernet. Jeśli drukarka nie była wcześniej włączana i konfigurowana, przejdź do dokumentu *System Administrator Guide* (Podręcznik administratora systemu), znajdującego się na stronie [www.xerox.com/office/WC7970docs](http://www.office.xerox.com/cgi-bin/printer.pl?APP=udpdfs&Page=Color&Model=WorkCentre+WC7970&PgName=Man&Language=Polish).

#### Fizyczne podłączanie drukarki do sieci

Aby podłączyć drukarkę do sieci, użyj kabla sieciowego kategorii 5 lub lepszego. Sieć Ethernet jest wykorzystywana przez co najmniej jeden komputer, obsługuje wiele drukarek i systemów jednocześnie. Połączenie ethernetowe umożliwia bezpośredni dostęp do ustawień drukarki za pośrednictwem oprogramowania CentreWare Internet Services.

Aby podłączyć drukarkę:

- 1. Podłącz przewód zasilający do drukarki i włóż go do gniazdka elektrycznego.
- 2. Podłącz jeden koniec kabla sieci Ethernet (kategorii 5 lub lepszej) do odpowiedniego portu z tyłu drukarki. Podłącz drugi koniec kabla sieci Ethernet do prawidłowo skonfigurowanego portu sieciowego koncentratora lub routera.
- 3. Włącz drukarkę.

Uwaga: Aby dowiedzieć się więcej na temat konfiguracji ustawień sieci bezprzewodowej, zapoznaj się z dokumentem *System Administrator Guide* (Podręcznik administratora systemu), znajdującym się na stronie [www.xerox.com/office/WC7970docs](http://www.office.xerox.com/cgi-bin/printer.pl?APP=udpdfs&Page=Color&Model=WorkCentre+WC7970&PgName=Man&Language=Polish).

#### Podłączanie do linii telefonicznej

- 1. Upewnij się, że drukarka jest wyłączona.
- 2. Podłącz standardowy przewód telefoniczny typu RJ11 oznaczony według amerykańskiego systemu określania grubości kabla (American Wire Gauge, AWG) numerem 26 lub grubszy do gniazda linii, znajdującego się z tyłu drukarki.
- 3. Podłącz drugi koniec kabla RJ11 do gniazdka telefonicznego.
- 4. Włącz opcje faksu i dokonaj ich konfiguracji.

by dowiedzieć się więcej, przejdź do części Wybór opcji faksu na stroni[e 160](#page-159-0), Wybór opcji serwera faksów na stronie [169](#page-168-0) lub Wybór opcji faksu internetowego na stronie [174](#page-173-0).

#### Włączanie i wyłączanie drukarki

Ta drukarka jest wyposażona w dwa przełączniki zasilania. Główny przełącznik zasilania, znajdujący się za przednimi drzwiami, steruje głównym zasilaniem drukarki. Dodatkowy przełącznik zasilania na górnej części drukarki steruje zasilaniem elementów elektronicznych drukarki, a jego wyłączenie rozpoczyna proces wyłączania drukarki kontrolowany przez oprogramowanie. Preferowaną metodą włączania i wyłączania drukarki jest używanie dodatkowego przełącznika zasilania. Aby uruchomić drukarkę włącz obydwa przełączniki zasilania. Najpierw włącz główny przełącznik zasilania, a następnie dodatkowy przełącznik zasilania.

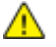

**PRZESTROGA:** Nie należy podłączać ani odłączać przewodu zasilającego, gdy przełącznik zasilania jest w położeniu włączenia.

Włączanie drukarki:

1. Otwórz przednie drzwiczki.

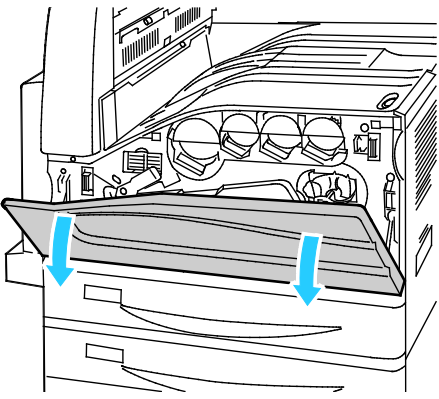

2. Włączanie głównego przełącznika zasilania.

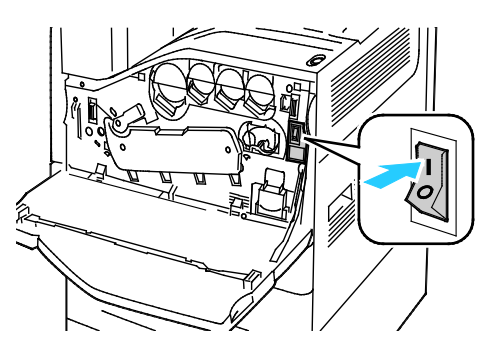

3. Zamknij przednie drzwi.

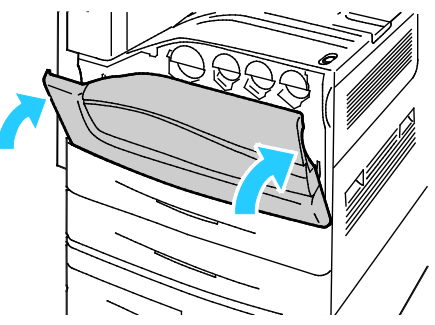

4. Włączanie dodatkowego przełącznika zasilania.

Uwaga: Jeśli został zainstalowany opcjonalny finisher biznesowy, dodatkowy przełącznik zasilania znajduje się za przezroczystymi, plastikowymi drzwiczkami.

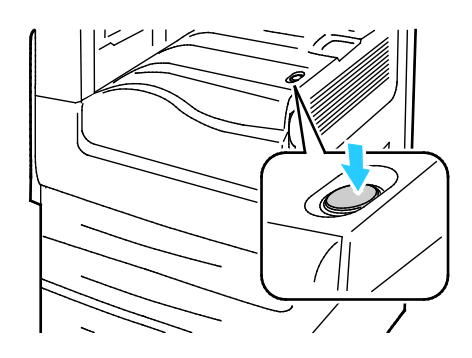

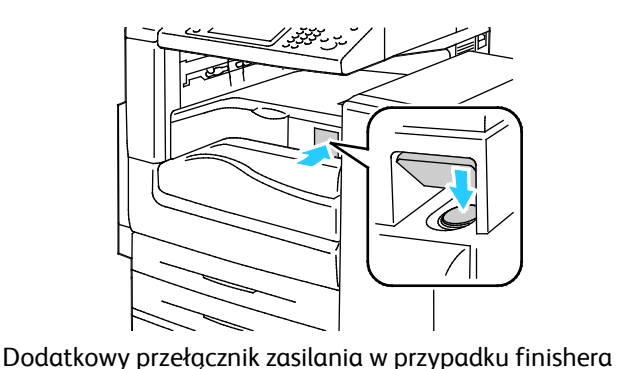

Pomocniczy włącznik zasilania

biznesowego (BR)

Aby podłączyć przewód:

- 1. Upewnij się, że nie ma zadań oczekujących w kolejce.
- 2. Wyłącz dodatkowy przełącznik zasilania, a następnie, zanim rozpoczniesz obsługę, odczekaj 10 sekund po przyciemnieniu ekranu dotykowego.

Uwaga: Jeśli został zainstalowany opcjonalny finisher biznesowy, dodatkowy przełącznik zasilania znajduje się za przezroczystymi, plastikowymi drzwiczkami.

- 3. Otwórz przednie drzwiczki.
- 4. Włącz główny przełącznik zasilania.
- 5. Zamknij przednie drzwi.

Wyłączanie drukarki:

- 1. Upewnij się, że nie ma zadań oczekujących w kolejce.
- 2. Wyłącz dodatkowy przełącznik zasilania, a następnie, zanim rozpoczniesz obsługę, odczekaj 10 sekund po przyciemnieniu ekranu dotykowego.

Uwaga: Jeśli został zainstalowany opcjonalny finisher biznesowy, dodatkowy przełącznik zasilania znajduje się za przezroczystymi, plastikowymi drzwiczkami.

- 3. Otwórz przednie drzwiczki.
- 4. Włącz główny przełącznik zasilania.
- 5. Zamknij przednie drzwi.

#### Zapobieganie usterce drukarki

Aby zapobiec usterce drukarki lub uszkodzeniu wewnętrznego dysku twardego:

- 1. Upewnij się, że nie ma zadań oczekujących w kolejce.
- 2. Wyłącz dodatkowy przełącznik zasilania, a następnie, zanim rozpoczniesz obsługę, odczekaj 10 sekund po przyciemnieniu ekranu dotykowego.

Uwaga: Jeśli został zainstalowany opcjonalny finisher biznesowy, dodatkowy przełącznik zasilania znajduje się za przezroczystymi, plastikowymi drzwiczkami.

- 3. Otwórz przednie drzwiczki.
- 4. Włącz główny przełącznik zasilania.
- 5. Zamknij przednie drzwi.

#### Pokrywka USB

Aby uniemożliwić użytkownikom dostęp do portu USB na przedzie drukarki, należy zainstalować pokrywkę USB. Uniemożliwia ona fizyczny dostęp do portu USB, natomiast port jest nadal aktywny. Aby uzyskać szczegółowe informacje dotyczące włączania i wyłączania portów USB, zapoznaj się z dokumentem *System Administrator Guide* (Podręcznik administratora systemu), znajdującym się na stronie [www.xerox.com/office/WC7970docs](http://www.office.xerox.com/cgi-bin/printer.pl?APP=udpdfs&Page=Color&Model=WorkCentre+WC7970&PgName=Man&Language=Polish).

Jeśli model drukarki jest wyposażony w osłonę portu USB na panelu sterowania, możesz ją zainstalować lub usunąć. Instrukcje instalacji i odpowiednią część można znaleźć we wnęce w tacy 1.

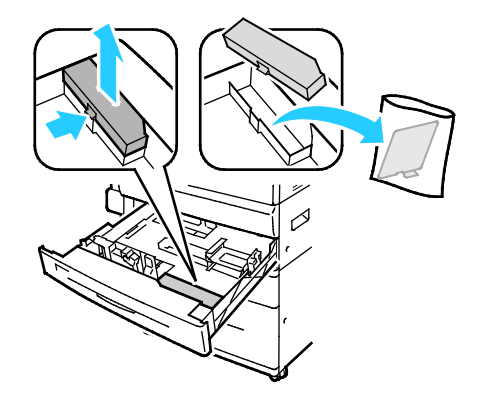

#### Optymalizacja pracy drukarki

Na pracę drukarki wpływ mają różne czynniki, takie jak temperatura, wilgotność, ciśnienie powietrza oraz właściwości chemiczne papieru i powłok. Zadaniem drukarki jest utworzenie na papierze elektrostatycznego obrazu, co jest uzależnione od zdolności powietrza do zatrzymywania i przekazywania ładunków elektrycznych. Papier i powłoki muszą zatrzymywać ładunki elektryczne w miejscach, w których ma przylegać toner.

Aby zoptymalizować pracę drukarki:

- 1. Na panelu sterowania drukarki naciśnij przycisk **Machine Status (Stan maszyny)**, a następnie dotknij karty **Tools (Narzędzia)**.
- 2. Dotknij opcji **Troubleshooting (Rozwiązywanie problemów)**>**Calibration (Kalibracja)**>**Print Calibration (Kalibracja drukowania)**>**Next (Dalej)**.
- 3. Postępuj zgodnie z instrukcjami wyświetlanymi na ekranie, aby rozpocząć procedurę kalibracji drukowania.

# <span id="page-43-0"></span>Modyfikowanie ustawień ogólnych

Możliwa jest modyfikacja ustawień drukarki, takich jak język, data i czas, jednostki miary, jasność wyświetlacza oraz strona początkowa przy pomocy panelu sterowania.

- 1. Na panelu sterowania drukarki naciśnij przycisk **Machine Status (Stan maszyny)**, a następnie dotknij karty **Tools (Narzędzia)**.
- 2. Naciśnij **Ustawienia Urządzenia**>**Ogólne**, a następnie naciśnij ustawienie, które chcesz zmienić:
	- − Opcja **Tryb energooszczędny** określa, kiedy drukarka przełącza się w tryb oszczędzania energii.
	- − **Opcja Date and Time (Data/godz.)** umożliwia ustawienia strefy czasowej, daty, czasu, oraz formatu wyświetlania.
	- − **Opcja Language/Keyboard (Język/Klawiatura)** umożliwia ustawienie języka i układu klawiatury.
	- − **Specjalny przycisk klawiatury** umożliwia przypisywanie tekstu do przycisku specjalnego na wirtualnej klawiaturze.

Uwaga: Jest to lista niepełna. Jeśli funkcja nie jest wyświetlana, skontaktuj się z administratorem systemu lub zaloguj jako administrator systemu. Szczegółowe informacje można uzyskać w sekcji Logowanie jako administrator systemu w panelu sterowania na stronie [33.](#page-32-0)

3. Naciśnij przycisk **Save (Zapisz)**.

#### Ustawianie trybu energooszczędnego

Możesz ustawić czas, jaki drukarka spędza w trybie gotowości, zanim przejdzie na niższy poziom zużycia prądu.

Aby skonfigurować ustawienia trybu energooszczędnego:

- 1. Na panelu sterowania drukarki naciśnij przycisk **Machine Status (Stan maszyny)**, a następnie dotknij karty **Tools (Narzędzia)**.
- 2. Wybierz opcję **Device Settings (Ustawienia urządzenia)**>**General (Ogólne)**>**Energy Saver (Oszczędzanie energii)**.

Uwaga: Jeśli funkcja nie jest wyświetlana, skontaktuj się z administratorem systemu. Szczegółowe informacje można uzyskać w sekcji Logowanie jako administrator systemu w panelu sterowania na stroni[e 33.](#page-32-0)

- 3. Aby w opcji From Standby Mode to Energy Saver Mode (Z trybu postoju do trybu niskiego zużycia energii) ustawić czas w minutach, dotknij przycisków strzałek. Tryb postoju zużywa mniej energii, ale jest szybciej uruchamiany niż tryb energooszczędny.
- 4. Aby w opcji From Energy Saver Mode to Sleep Mode (Z trybu niskiego zużycia energii do trybu energooszczędnego) ustawić czas w minutach, dotknij przycisków strzałek. Tryb energooszczędny zużywa więcej energii, ale jest szybciej uruchamiany niż tryb postoju.
- 5. Naciśnij przycisk **Save (Zapisz)**.

#### Ustawianie daty i godziny na panelu sterowania

- 1. Na panelu sterowania drukarki naciśnij przycisk **Machine Status (Stan maszyny)**, a następnie dotknij karty **Tools (Narzędzia)**.
- 2. Dotknij opcji **Device Settings (Ustawienia urządzenia)**>**General (Ogólne)**>**Date and Time (Data i godz.)**.

Uwaga: Jeśli funkcja nie jest wyświetlana, skontaktuj się z administratorem systemu. Szczegółowe informacje można uzyskać w sekcji Logowanie jako administrator systemu w panelu sterowania na stroni[e 33.](#page-32-0)

- 3. Aby ustawić strefę czasową, dotknij przycisku **Time Zone (Strefa czasowa)**, a następnie dotknij strzałek, aby dostosować strefę czasową.
- 4. Aby ustawić datę, dotknij przycisku **Date (Data)**, wybierz format i ustaw datę.
- 5. Aby korzystać z formatu 24-godzinnego, wybierz opcję **Display 24 hour clock (Wyświetl zegar 24 godzinny**. Aby ustawić godzinę, dotknij przycisku **Time (Godzina)** i ustaw godzinę.

Uwaga: Data i czas ustawiane są automatycznie z pomocą protokołu NTP (Network Time Protocol). Aby zmodyfikować te ustawienia, należy przejść na kartę Właściwości CentreWare Internet Services i zmienić opcję Date and Time Setup (Konfiguracja daty i czasu) na **Manual (NTP Disabled) (Ręczna (NTP wyłączony))**.

6. Naciśnij przycisk **Save (Zapisz)**.

# <span id="page-45-0"></span>Instalowanie oprogramowania

#### Ta sekcja zawiera:

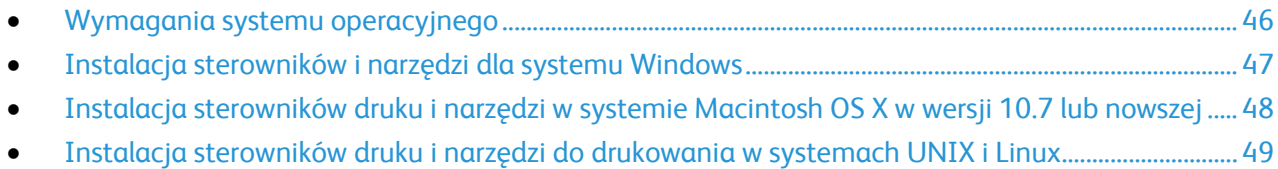

• [Inne sterowniki](#page-50-0).................................................................................................................................................................. [51](#page-50-0)

Przed instalacją sterowników sprawdź, czy drukarka jest podłączona do prądu, włączona i podłączona do sieci oraz czy posiada prawidłowy adres IP. Adres IP jest zwykle wyświetlany w prawym górnym rogu panelu sterowania. Jeśli nie można odnaleźć adresu IP, patrz Ustalanie adresu IP drukarki na stronie [34.](#page-33-0)

Jeśli *Software and Documentation disc (Dysk z oprogramowaniem i dokumentacją)* nie jest dostępny, pobierz najnowsze sterowniki ze strony [www.xerox.com/office/WC7970drivers](http://www.office.xerox.com/cgi-bin/printer.pl?APP=udpdfs&Page=color&Model=WorkCentre+WC7970&PgName=driver&Language=Polish).

#### <span id="page-45-1"></span>Wymagania systemu operacyjnego

- Windows XP SP3 i nowszy lub Windows Server 2003 lub nowszy
- Macintosh OS X 10.7 lub nowszy.
- Novell Netware 6.0 i nowszy
- Systemy UNIX i Linux: drukarka obsługuje połączenia sieciowe z całą gamą platform typu UNIX.

#### <span id="page-46-0"></span>Instalacja sterowników i narzędzi dla systemu Windows

Aby mieć dostęp do wszystkich funkcji drukarki, zainstaluj sterownik druku Xerox® oraz sterownik skanowania Xerox®.

Aby zainstalować sterownik drukarki i skanera:

- 1. Włóż płytę *Software and Documentation disc (Dysk z oprogramowaniem i dokumentacją)* do odpowiedniego napędu komputera. Instalacja rozpocznie się automatycznie. Jeżeli instalator nie uruchomi się automatycznie, przejdź do napędu i dwukrotnie kliknij plik **Setup.exe**.
- 2. Aby zmienić język, kliknij opcję **Język**.
- 3. Wybierz swój język, a następnie kliknij przycisk **OK**.
- 4. Kliknij polecenie **Zainstaluj sterowniki**>**Instaluj sterowniki drukowania i skanowania**.
- 5. Aby zaakceptować umowę licencyjną, kliknij przycisk **Zgadzam się**.
- 6. Wybierz swoje urządzenie z listy wykrytych drukarek i kliknij przycisk **Dalej**.
- 7. Jeśli drukarka nie jest widoczna na liście wykrytych drukarek, kliknij przycisk **Extended Search (Wyszukiwanie rozszerzone)**.
- 8. Jeśli drukarka nadal nie pojawia się na liście wykrytych drukarek, a znasz jej adres IP:
	- a. Kliknij ikonę **Drukarka sieciowa** w górnej części okna.
	- b. Wpisz adres IP lub nazwę DNS drukarki.
	- c. Kliknij polecenie **Wyszukaj**.
	- d. Wybierz swoje urządzenie z listy wykrytych drukarek i kliknij przycisk **Dalej**.
- 9. Jeśli drukarka nadal nie pojawia się na liście wykrytych drukarek, a nie znasz jej adresu IP:
	- a. Kliknij **Advanced Search (Wyszukiwanie zaawansowane)**.
	- b. Jeśli znasz adres bramy i maski podsieci, kliknij przycisk u góry i wpisz adresy w pola Brama i Maska Podsieci.
	- c. Jeśli znasz adres innej drukarki w ramach tej samej podsieci, kliknij środkowy przycisk i wpisz adres w polu Adres IP.
	- d. Kliknij polecenie **Wyszukaj**.
	- e. Wybierz swoje urządzenie z listy wykrytych drukarek i kliknij przycisk **Dalej**.

Uwaga: Gdy drukarka pojawi się w oknie Wykryte drukarki, wyświetlony zostanie jej adres IP. Zapisz adres IP do użycia w przyszłości.

- 10. Wybierz żądany sterownik:
- 11. Kliknij przycisk **Install (Instaluj)**.

Jeżeli program instalacyjny zażąda adresu IP, wprowadź adres IP drukarki. Jeżeli program instalacyjny nakaże ponowne uruchomienie komputera, kliknij polecenie **Uruchom ponownie**, aby zakończyć instalację sterowników.

12. Aby zakończyć instalację, kliknij przycisk **Zakończ**.

#### <span id="page-47-0"></span>Instalacja sterowników druku i narzędzi w systemie Macintosh OS X w wersji 10.7 lub nowszej

Aby mieć dostęp do wszystkich funkcji drukarki, zainstaluj sterownik druku Xerox<sup>®</sup> oraz sterownik skanowania Xerox®.

Aby zainstalować sterownik drukarki i skanera:

- 1. Włóż płytę *Software and Documentation disc (Dysk z oprogramowaniem i dokumentacją)* do odpowiedniego napędu komputera.
- 2. Otwórz plik Xerox<sup>®</sup> Print Drivers 3.xx.x.dmg/.pkg, zgodnie z wymogami dla danej drukarki.
- 3. Aby uruchomić Xerox® Print Drivers 3.xx.x.dmg/.pkg, kliknij dwukrotnie nazwę odpowiedniego pliku.
- 4. Po wyświetleniu monitu, kliknij polecenie **Kontynuuj**.
- 5. Aby zaakceptować umowę licencyjną, kliknij przycisk **Zgadzam się**.
- 6. Kliknij przycisk **Instaluj**, aby zaakceptować miejsce bieżącej instalacji lub wybierz inne przed kliknięciem przycisku **Instaluj**.
- 7. Wprowadź hasło, a następnie kliknij przycisk **OK**.
- 8. Wybierz swoje urządzenie z listy wykrytych drukarek i kliknij przycisk **Dalej**. Jeśli drukarka nie jest widoczna na liście wykrytych drukarek:
	- a. Kliknij ikonę **Network Printer (Drukarka sieciowa)**.
	- b. Wpisz adres IP lub nazwę drukarki, a następnie kliknij przycisk **Kontynuuj**.
	- c. Wybierz swoje urządzenie z listy wykrytych drukarek i kliknij przycisk **Continue (Kontynuuj)**.
- 9. Aby zaakceptować komunikat kolejki druku, kliknij przycisk **OK**.
- 10. Zaznacz lub wyczyść pola wyboru dla opcji **Set Printer as Default (Ustaw drukarkę jako domyślną)** i **Print a Test Page (Drukuj stronę testową**).
- 11. Kliknij przycisk **Continue (Kontynuuj)**, a następnie kliknij przycisk **Close (Zamknij)**.

Uwaga: W systemie OS X w wersji 10.7 lub nowszej drukarka zostanie automatycznie dodana do kolejki.

Aby zweryfikować instalację opcji drukarki w ramach sterownika:

- 1. W menu Apple kliknij pozycje **Preferencje systemowe**>**Drukuj i skanuj**.
- 2. Wybierz drukarkę z listy i kliknij **Opcje i dodatki**.
- 3. Kliknij pozycję **Sterownik** i potwierdź wybór drukarki.
- 4. Potwierdź, że wszystkie opcje zainstalowane w drukarce są prawidłowe.
- 5. W przypadku wprowadzenia zmian, kliknij przycisk **OK**, zamknij okno, a następnie zamknij Preferencje systemowe.

#### <span id="page-48-0"></span>Instalacja sterowników druku i narzędzi do drukowania w systemach UNIX i Linux

Aby dowiedzieć się więcej o sterownikach dla systemów UNIX i Linux, przejdź do dokumentu *System Administrator Guide* (Podręcznik administratora systemu), znajdującego się na stronie [www.xerox.com/office/WC7970docs](http://www.office.xerox.com/cgi-bin/printer.pl?APP=udpdfs&Page=Color&Model=WorkCentre+WC7970&PgName=Man&Language=Polish).

#### **Pakiet sterownika druku Xerox®**

Pakiet sterownika druku Xerox® obejmuje narzędzia umożliwiające zarządzanie drukarkami podłączonymi w środowiskach UNIX i Linux.

#### **Sterowniki druku Xerox®**

Sterownik druku Xerox® umożliwia wybieranie funkcji drukarki. Wszystkie systemy operacyjne zawierają sterownik druku typu Office Standard, który umożliwia drukowanie przy użyciu wielu różnych urządzeń Xerox pozwalających na współdzielenie funkcji wspólnych. Sterownik druku oparty na systemie Linux umożliwia drukowanie przy użyciu konkretnego modelu.

#### **Menedżer drukarek Xerox®**

Menedżer drukarki Xerox® umożliwia wykonanie następujących czynności:

- Konfiguracja drukarek lokalnych i podłączonych do sieci.
- Skonfiguruj drukarkę w sieci oraz monitoruj działanie drukarki po zainstalowaniu.
- Zapewnia wspólny wygląd i obsługę w przypadku wielu dostawców systemów operacyjnych UNIX i Linux.

#### **Instalacja pakietu sterownika druku Xerox®**

Informacje początkowe:

Upewnij się, że posiadasz uprawnienia użytkownika root lub administratora systemu, aby zainstalować aplikację Menedżer drukarki Xerox®.

Uwaga: Jeśli instalujesz sterowniki dla drukarki sieciowej, a nie jest ona wyświetlona na liście, kliknij przycisk **Adres IP lub nazwa DNS**. W polu Adres IP lub nazwa DNS wpisz adres IP drukarki, a następnie kliknij przycisk **Wyszukaj**, aby zlokalizować drukarkę. Jeśli nie znasz adresu IP drukarki, przejdź do części Ustalanie adresu IP drukarki na stroni[e 34.](#page-33-0)

- 1. Pobierz odpowiedni pakiet dla posiadanego systemu operacyjnego. Dostępne pliki to:
	- − XeroxOSDPkg-AIXpowerpc-x.xx.xxx.xxxx.rpm dla rodziny IBM PowerPC.
	- − XeroxOSDPkg-HPUXia64-x.xx.xxx.xxxx.depot.gz do obsługi stacji roboczych HP Itanium.
	- − XeroxOSDPkg-SunOSi386-x.xx.xxx.xxxx.pkg.gz dla systemów Sun Solaris x86.
	- − XeroxOSDPkg-SunOSsparc-x.xx.xxx.xxxx.pkg.gz dla systemów Sun Solaris SPARC.
	- − Xeroxv5Pkg-Linuxi686-x.xx.xxx.xxxx.rpm do obsługi bazujących na RPM 32-bitowych środowisk systemu Linux.
	- Xeroxv5Pkg-Linuxi686-x.xx.xxx.xxx.deb do obsługi bazujących na systemie Debian 32-bitowych środowisk systemu Linux.
	- − Xeroxv5Pkg-Linuxx86\_64-x.xx.xxx.xxxx.rpm do obsługi bazujących na RPM 64-bitowych środowisk systemu Linux.
	- − Xeroxv5Pkg-Linuxx86\_64-x.xx.xxx.xxxx.deb do obsługi bazujących na systemie Debian 64-bitowych środowisk systemu Linux.
- 2. Aby zainstalować pakiet sterownika druku Xerox®, otwórz go przy użyciu menedżera pakietów systemu operacyjnego lub użyj narzędzia wiersza polecenia odpowiedniego dla danego systemu operacyjnego.
	- − AIX: **rpm -U XeroxOSDPkg-AIXpowerpc-x.xx.xxx.xxxx.rpm**
	- − HPUX: **swinstall -s XeroxOSDPkg-HPUXia64-x.xx.xxx.xxxx.depot.gz \\***
	- − Solaris (bazujący na x86): **pkgadd -d XeroxOSDPkg-SunOSi386-x.xx.xxx.xxxx.pkg**
	- − Solaris (bazujący na SPARC): **pkgadd -d XeroxOSDPkg-SunOSsparc-x.xx.xxx.xxxx.pkg**
	- − Linux (32-bitowy bazujący na RPM): **rpm -U Xeroxv5Pkg-Linuxi686-x.xx.xxx.xxxx.rpm**
	- − Linux (32-bitowy bazujący na systemie Debian): **dpkg -i Xeroxv5Pkg-Linuxi686-x.xx.xxx.xxxx.deb**
	- − Linux (64-bitowy bazujący na RPM): **rpm -U Xeroxv5Pkg-Linuxx86\_64-x.xx.xxx.xxxx.rpm**
	- − Linux (64-bitowy bazujący na systemie Debian): **dpkg -i Xeroxv5Pkg-Linuxx86\_64-x.xx.xxx.xxxx.deb**

Pakiet instaluje pliki w katalogu /opt/Xerox/prtsys.

#### **Uruchamianie Menedżera drukarek Xerox®**

Aby uruchomić Menedżera drukarek Xerox® z okna wiersza terminala, jako użytkownik root wpisz **xeroxprtmgr**, a następnie naciśnij **Enter** lub **Return**.

#### <span id="page-50-0"></span>Inne sterowniki

Poniższe sterowniki znajdziesz na stronie [www.xerox.com/office/WC7970drivers](http://www.office.xerox.com/cgi-bin/printer.pl?APP=udpdfs&Page=color&Model=WorkCentre+WC7970&PgName=driver&Language=Polish).

- Sterownik Xerox® Global Print Driver działa w połączeniu z dowolną drukarką w sieci, również z urządzeniami innych producentów. Konfiguruje się on sam dla określonej drukarki, po instalacji.
- Sterownik Xerox® Mobile Express Driver działa w połączeniu z dowolną drukarką podłączoną do komputera, obsługującą język PostScript. Konfiguruje się on sam dla drukarki wybranej przy każdym drukowaniu. W przypadku częstego podróżowania do tych samych miejsc można zapisać swoje ulubione drukarki w danych lokalizacjach, a sterownik zapamięta ustawienia.

# Papier i nośniki

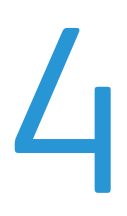

#### Ten rozdział zawiera:

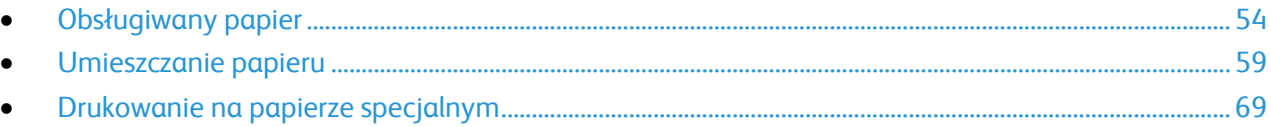

# <span id="page-53-0"></span>Obsługiwany papier

#### Ta sekcja zawiera:

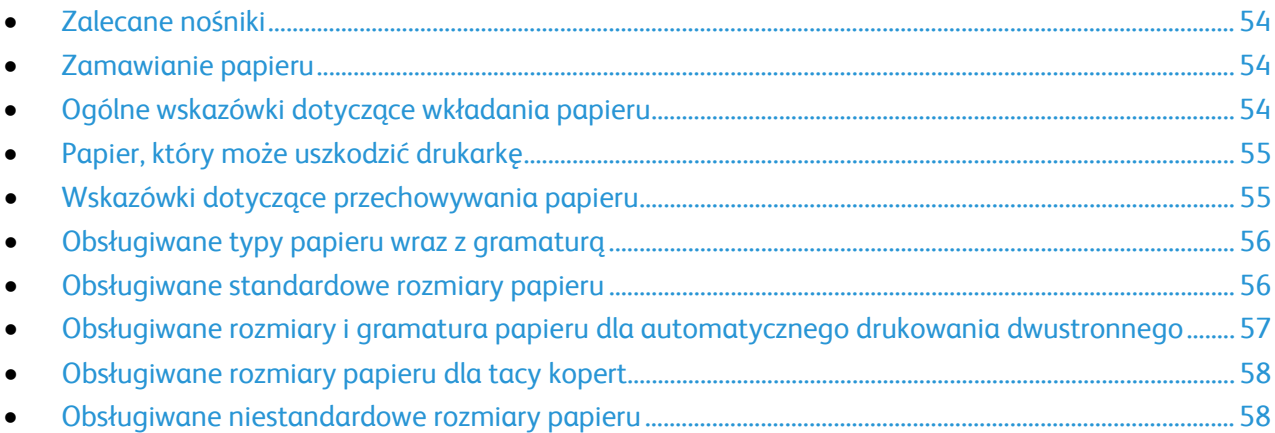

Drukarka jest przeznaczona do użytku z różnymi typami papieru oraz innych nośników. Aby zapewnić najwyższą jakość wydruków i uniknąć zakleszczeń papieru, postępuj zgodnie ze wskazówkami zawartymi w tej sekcji.

Aby uzyskać najlepsze wyniki, należy używać papieru oraz nośników do drukowania firmy Xerox, zalecanych dla twojej drukarki.

#### <span id="page-53-1"></span>Zalecane nośniki

Lista papieru oraz nośników zalecanych dla twojej drukarki znajduje się pod adresem:

- [www.xerox.com/paper R](http://www.xerox.com/printer-supplies/recommended-paper/enus.html)ecommended Media List (Lista zalecanych nośników) (Stany Zjednoczone)
- <span id="page-53-2"></span>• [www.xerox.com/europaper R](http://www.office.xerox.com/cgi-bin/printer.pl?APP=udpdfs&Page=color&Model=WorkCentre+WC7970&PgName=rmleu&Language=Polish)ecommended Media List (Lista zalecanych nośników) (Europa)

#### Zamawianie papieru

Aby zamówić papier, folię lub inne nośniki, odwiedź lokalnego sprzedawcę lub przejdź do strony: [www.xerox.com/office/WC7970supplies](http://www.office.xerox.com/cgi-bin/printer.pl?APP=udpdfs&Page=color&Model=WorkCentre+WC7970&PgName=order&Language=Polish).

#### <span id="page-53-3"></span>Ogólne wskazówki dotyczące wkładania papieru

- Nie należy przeładowywać tac papieru. Nie wkładaj papieru powyżej linii maksymalnego zapełnienia w tacy.
- Dopasuj prowadnice papieru do rozmiaru papieru.
- Rozwachluj papier przed załadowaniem go do tacy papieru.
- Jeśli często występują zacięcia, użyj papieru lub innych zatwierdzonych nośników z nowej paczki.
- Używaj tylko folii zalecanych przez firmę Xerox®. Jakość druku może się zmienić w przypadku innych folii.
- Nie drukuj na nośnikach etykiet, gdy etykieta została odklejona z arkusza.
- Należy używać wyłącznie papierowych kopert. Należy używać tylko kopert jednostronnych.

#### <span id="page-54-0"></span>Papier, który może uszkodzić drukarkę

Niektóre rodzaje papieru i inne nośniki mogą powodować niską jakość wydruku, zwiększoną częstotliwość zacięć papieru lub uszkodzenie drukarki. Nie należy używać następujących materiałów:

- Gruby lub porowaty papier
- Papier do drukarek atramentowych
- Papier błyszczący lub powlekany, nieprzeznaczony do drukarek laserowych
- Papier, który został skserowany
- Papier, który został złożony lub jest pomarszczony
- Papier z wycięciami lub perforacjami
- Papier ze zszywkami
- Koperty z okienkami, metalowymi klamrami, bocznymi szwami lub klejem z paskami zabezpieczającymi
- Koperty ochronne
- Nośniki plastikowe
- Opiłki żelaza na papierze transferowym
- **PRZESTROGA:** Gwarancja Xerox®, umowa serwisowa lub Total Satisfaction Guarantee (Gwarancja Æ. całkowitej satysfakcji) Xerox® nie obejmują uszkodzeń spowodowanych przez użycie nieobsługiwanego papieru lub nośników specjalnych. Total Satisfaction Guarantee (Gwarancja całkowitej satysfakcji) Xerox® jest dostępna na terenie Stanów Zjednoczonych i Kanady. Zakres może różnić się poza tymi obszarami. Aby uzyskać szczegółowe informacje, skontaktuj się z przedstawicielem Xerox.

#### <span id="page-54-1"></span>Wskazówki dotyczące przechowywania papieru

Prawidłowe przechowywanie papieru oraz innych nośników wpływa na optymalną jakość druku.

- Papier należy przechowywać w ciemnym, chłodnym i w miarę suchym miejscu. Większość materiałów papierowych ulega uszkodzeniu pod wpływem działania światła ultrafioletowego lub widzialnego. Materiały papierowe niszczy w szczególności promieniowanie UV emitowane przez słońce i świetlówki.
- Unikaj wystawiania papieru na silne światło przez dłuższy okres czasu.
- Należy utrzymywać stałą temperaturę i wilgotność względną.
- Unikać przechowywania papieru na strychach, w kuchniach, garażach lub piwnicach. Te miejsca są najbardziej narażone na gromadzenie się wilgoci.
- Papier powinien być przechowywany na leżąco, na paletach, w kartonach, na półkach lub w szafkach.
- Należy unikać spożywania posiłków lub napojów w miejscach, w których papier jest przechowywany lub używany.
- Nie należy otwierać zapieczętowanych opakowań papieru, zanim nie będą one gotowe do umieszczenia w drukarce. Papier należy przechowywać w oryginalnym opakowaniu. Opakowanie chroni papier przed utratą lub pochłanianiem wilgoci.
- Niektóre nośniki specjalne są zapakowane w plastikowe torby umożliwiające ponowne szczelne zamknięcie. Nośniki należy przechowywać w opakowaniu aż do chwili ich użycia. Nieużywane nośniki należy przechowywać w opakowaniu, szczelnie zamknięte.

#### <span id="page-55-0"></span>Obsługiwane typy papieru wraz z gramaturą

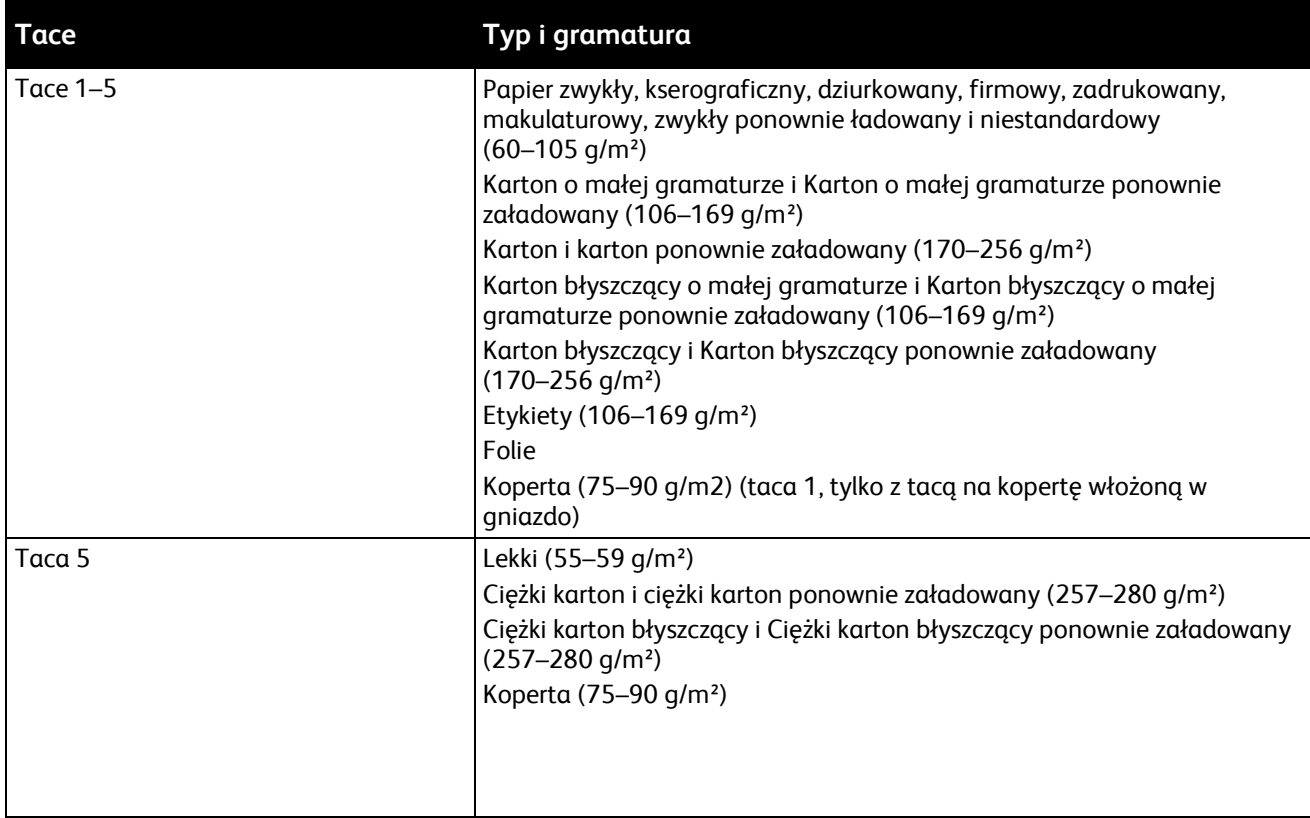

#### <span id="page-55-1"></span>Obsługiwane standardowe rozmiary papieru

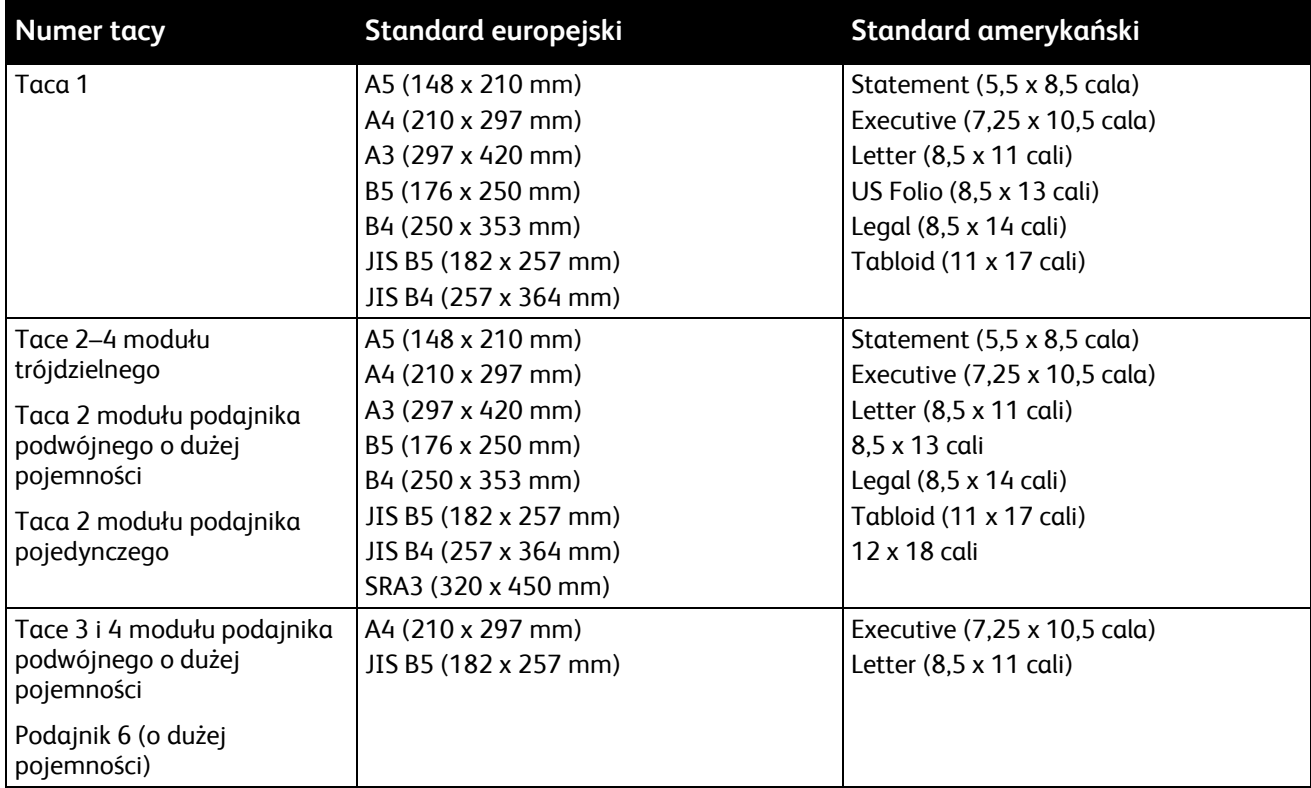

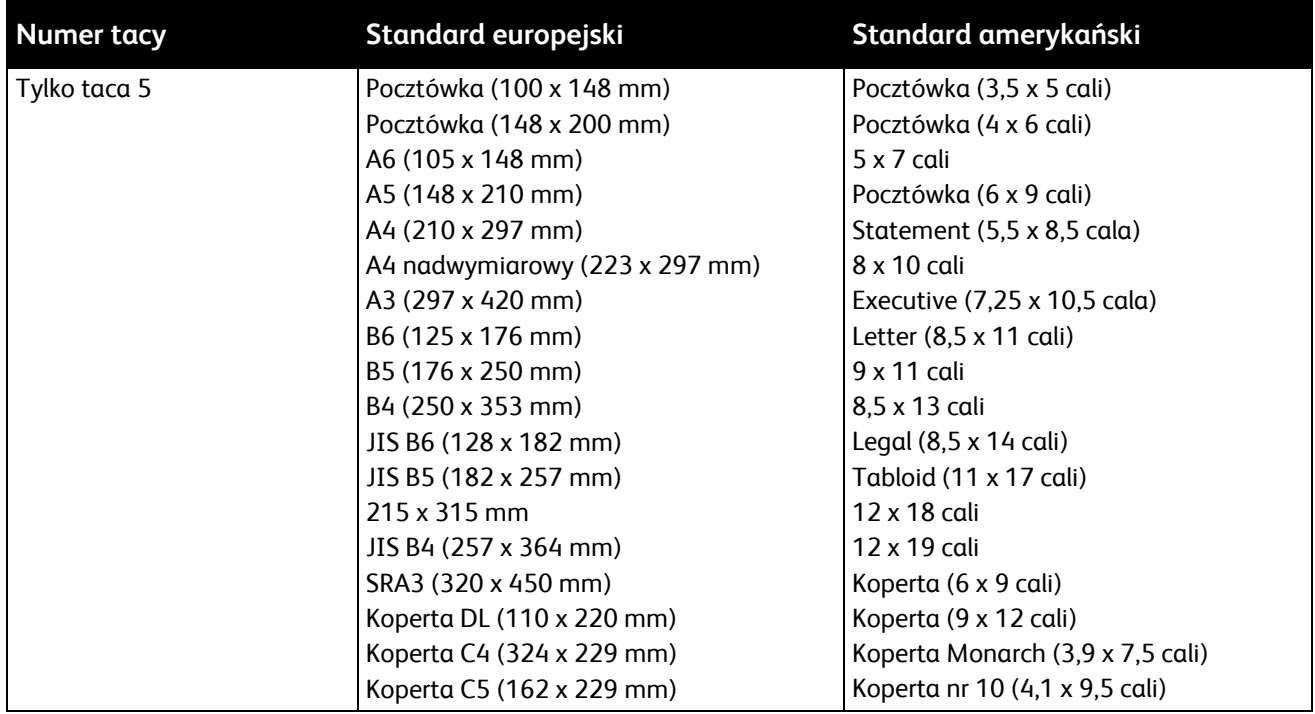

#### <span id="page-56-0"></span>Obsługiwane rozmiary i gramatura papieru dla automatycznego drukowania dwustronnego

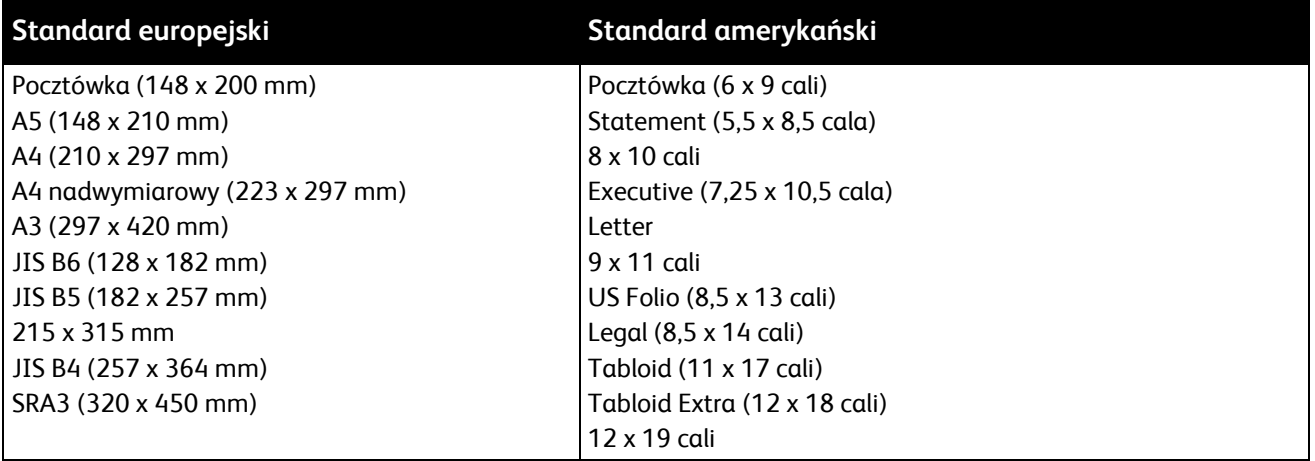

W trybie automatycznego drukowania dwustronnego, oprócz standardowych rozmiarów i gramatur papieru, można używać także niestandardowych.

#### **PRZESTROGI:**

⚠

- − W trybie automatycznego drukowania dwustronnego nie należy używać folii, kopert, etykiet ani papieru ponownie ładowanego.
- − W trybie automatycznego drukowania dwustronnego nie należy używać nośników, które nie spełniają minimalnych wymogów w zakresie rozmiaru i gramatury.
- − W trybie automatycznego drukowania dwustronnego nie należy używać nośników, które przekraczają maksymalne wymogi w zakresie rozmiaru i gramatury.

W trybie automatycznego drukowania dwustronnego można używać następujących niestandardowych rozmiarów papieru.

- Minimalny rozmiar druku: 128 x 140 mm (5 x 5,5 cala)
- Maksymalny rozmiar druku: 320 x 483 mm (12 x 19 cali)

W trybie automatycznego drukowania dwustronnego można używać następujących niestandardowych gramatur papieru.

- Minimalna gramatura 60 g/m²
- <span id="page-57-0"></span>• Maksymalna gramatura 256 g/m²

#### Obsługiwane rozmiary papieru dla tacy kopert

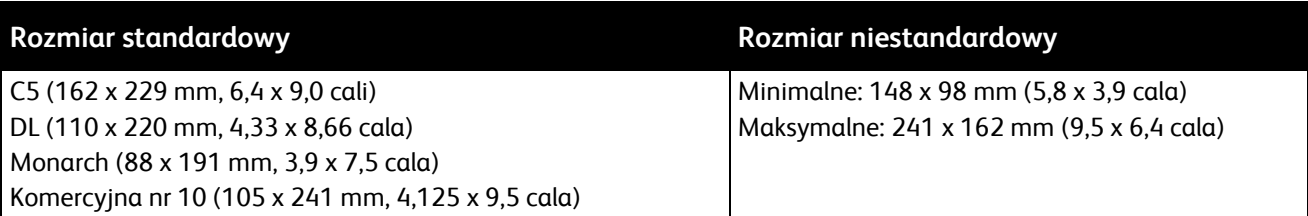

#### <span id="page-57-1"></span>Obsługiwane niestandardowe rozmiary papieru

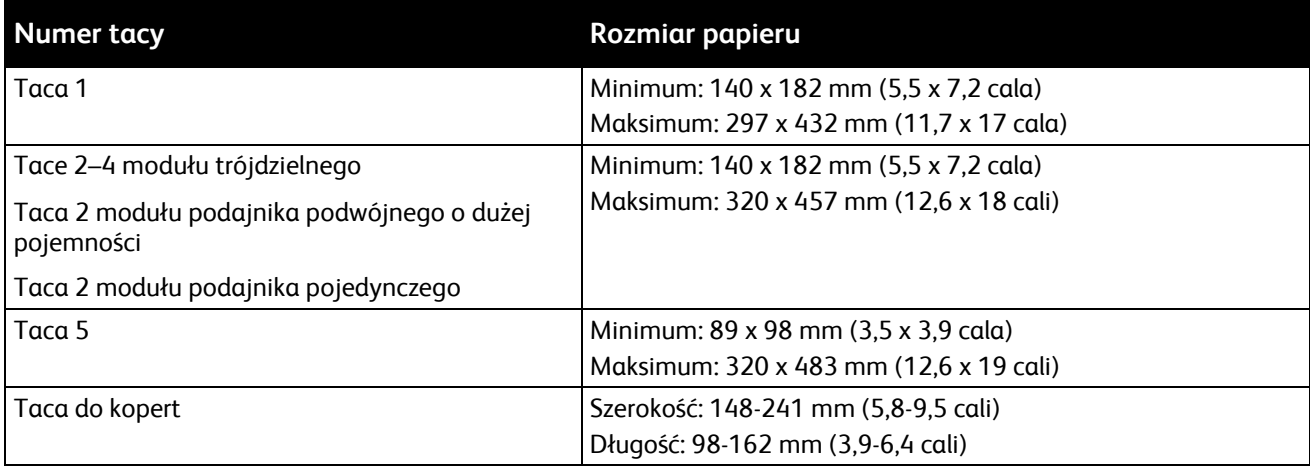

## <span id="page-58-0"></span>Umieszczanie papieru

#### Ta sekcja zawiera:

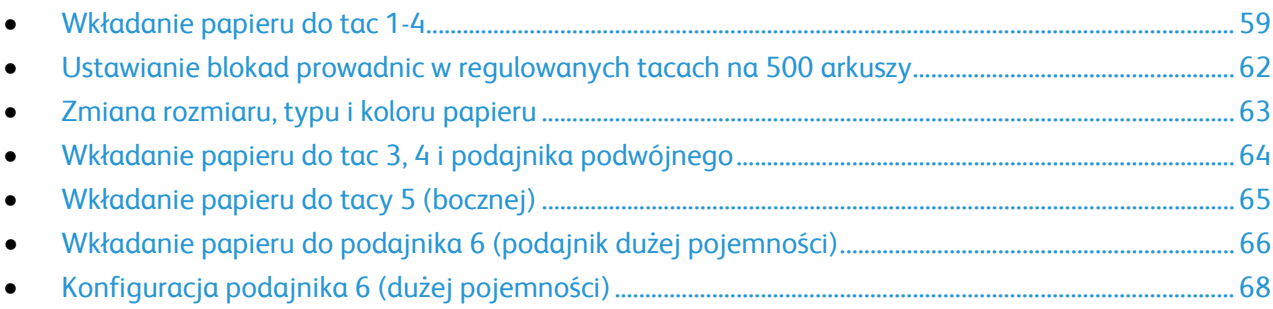

#### <span id="page-58-1"></span>Wkładanie papieru do tac 1-4

1. Wyciągnij tacę do momentu zatrzymania.

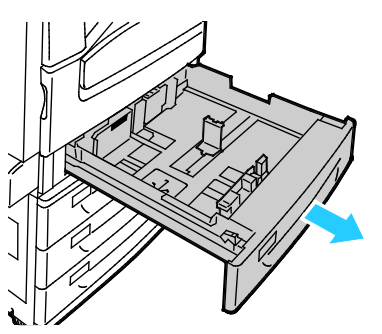

- 2. Upewnij się, że blokady prowadnic są ustawione w odpowiednim położeniu do standardowego lub niestandardowego papieru, który ma zostać załadowany. Aby uzyskać szczegółowe informacje, zobacz punkt Ustawianie blokad prowadnic w regulowanych tacach na 500 arkuszy na stronie [62.](#page-61-0)
- 3. Wyjmij papier innego rozmiaru lub typu.
- 4. Rozsuń prowadnice długości i szerokości:
	- a. Ściśnij dźwignie na obu prowadnicach.
	- b. Rozsuń prowadnice do końca.
	- c. Zwolnij dźwignie.

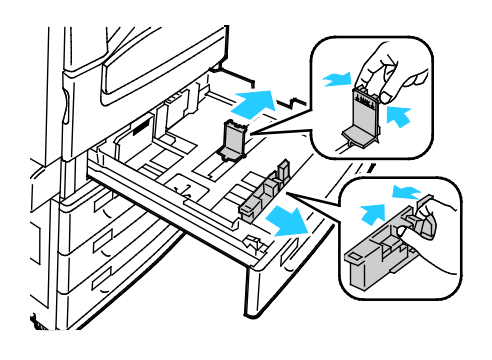

5. Zegnij arkusze w obie strony i rozwachluj je, a następnie wyrównaj krawędzie stosu na płaskiej powierzchni. W ten sposób oddzielisz arkusze sklejone razem, co zmniejszy możliwość zacięcia się papieru.

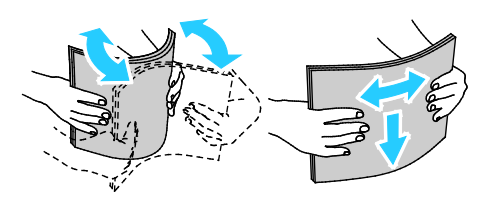

Uwaga: Aby uniknąć zacięcia się papieru i problemów z podawaniem, nie wyjmuj arkuszy z opakowania, dopóki nie będziesz ich potrzebować.

- 6. Załaduj papier do tacy. Wykonaj jedną z poniższych czynności:
	- − W przypadku drukowania z podawaniem długą krawędzią należy wkładać papier firmowy i wstępnie zadrukowany stroną do zadrukowania w dół i krawędzią górną do przodu. Załaduj papier dziurkowany z otworami po lewej stronie.
	- − Umieść etykiety stroną do góry, górną krawędzią w kierunku przedniej części drukarki.

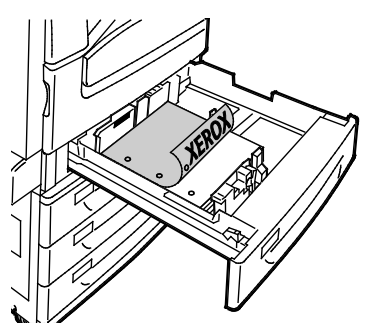

- − W przypadku drukowania z podawaniem krótką krawędzią należy wkładać papier firmowy i wstępnie zadrukowany stroną do zadrukowania w dół i krawędzią górną wyrównaną do lewej strony. Załaduj papier dziurkowany z otworami z tyłu.
- − Etykiety należy wkładać stroną drukowaną do góry, górną krawędzią wyrównaną do prawej strony.

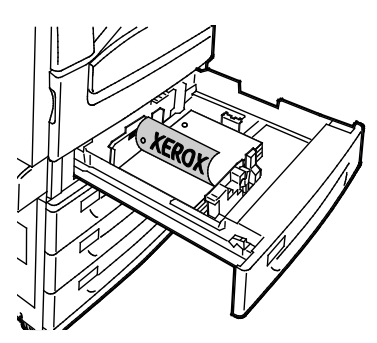

Uwaga: Nie ładuj papieru powyżej linii maksymalnego zapełniania. Przeładowanie tacy może spowodować zacięcie drukarki.

7. Dostosuj prowadnice długości i szerokości do rozmiaru papieru.

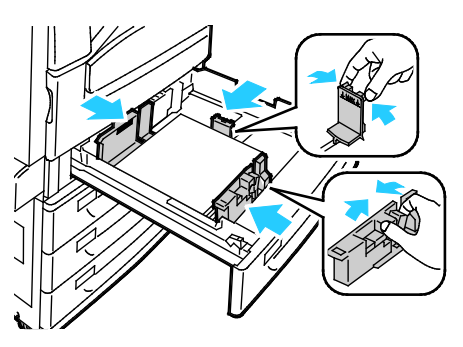

8. Zamknij tacę.

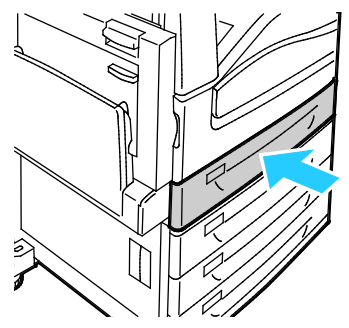

- 9. Wykonaj jedną z poniższych czynności:
	- − Aby potwierdzić rozmiar, typ i kolor papieru kiedy taca jest ustawiona w tryb w pełni regulowanej, dotknij opcji **Confirm (Potwierdź)**.
	- − Aby wybrać nowy rozmiar papieru, dotknij opcji **Size (Rozmiar)**. Aby wybrać nowy typ papieru, dotknij opcji **Type (Typ)**. Aby wybrać nowy kolor papieru, dotknij opcji **Color (Kolor)**. Po zakończeniu dotknij opcji **Confirm (Potwierdź)**.
	- − Aby zmienić rozmiar, typ lub kolor papieru kiedy taca jest ustawiona w tryb dedykowany, naciśnij przycisk **Machine Status (Stan maszyny)**. Następnie dotknij opcji **Tools (Narzędzia)**>**Device Settings (Ustawienia urządzenia)**>**Paper Management (Zarządzanie papierem)**>**Tray Contents (Zawartość tacy)**. Wybierz tacę, dotknij opcji **Zmień rozmiar** lub **Zmień opis**. Po zakończeniu dotknij przycisku **Zapisz**.

#### Uwagi:

- Aby zmienić rozmiar, typ i kolor papieru kiedy panel sterowania jest zablokowany, zaloguj się jako administrator systemu.
- Aby zapoznać się ze szczegółowymi informacjami, patrz punkt Zmiana rozmiaru, typu i koloru papieru na stronie [63.](#page-62-0)
- Jeśli funkcja nie jest wyświetlana, skontaktuj się z administratorem systemu. Szczegółowe informacje można uzyskać w sekcji Logowanie jako administrator systemu w panelu sterowania na stronie [33.](#page-32-0)

#### <span id="page-61-0"></span>Ustawianie blokad prowadnic w regulowanych tacach na 500 arkuszy

Prowadnice w tacach 1–4 można dostosować do standardowych i niestandardowych rozmiarów papieru. W standardowej pozycji prowadnice można przesuwać do położeń odpowiadających standardowym papierom. W niestandardowej pozycji prowadnice można przesuwać co 1 mm.

Aby przesunąć blokady prowadnicy z pozycji papieru o rozmiarze standardowym do pozycji papieru o rozmiarze niestandardowym:

1. Wyciągnij tacę do momentu zatrzymania.

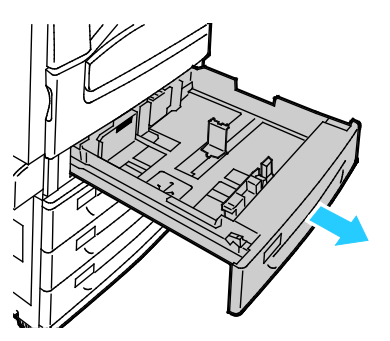

Uwaga: W celu uzyskania najlepszych rezultatów należy wyjąć papier z tacy, ścisnąć dźwignie prowadnicy i przesunąć prowadnice w kierunku środka.

2. Podważ zaczep palcem, wyciągając dolną krawędź w swoją stronę.

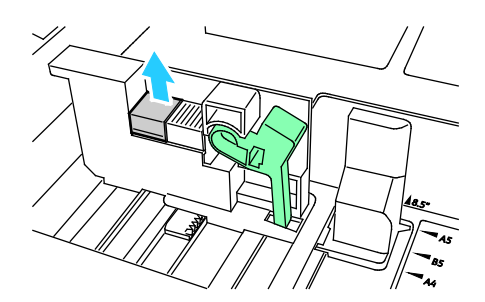

3. Aby zaczepić bloczek dokładnego ustawienia, ściśnij dźwignie i przesuń blokadę prowadnicy w lewo, tak jak to widoczne na ilustracji.

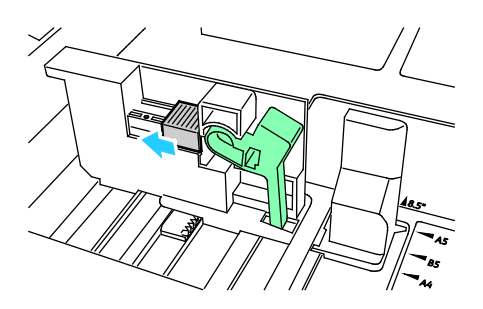

4. Ustaw zaczep z powrotem na miejscu i zatrzaśnij go.

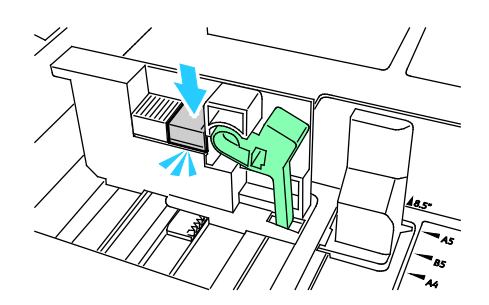

<span id="page-62-0"></span>5. Załaduj papier specjalny do tacy. Prowadnice tac można przesuwać ze skokiem 1 mm.

#### Zmiana rozmiaru, typu i koloru papieru

Gdy tace 1–4 są ustawione w tryb tacy regulowanej, należy otworzyć wybraną tacę i załadować żądany papier. Po zamknięciu tacy na panelu sterowania zostanie wyświetlony monit o ustawienie rozmiaru, typu i koloru papieru.

Gdy taca 5 ustawiona jest w tryb tacy regulowanej, ustawienia papieru można zmienić przy każdorazowym ładowaniu tacy. Po załadowaniu papieru do pustej tacy na panelu sterowania zostaje wyświetlony monit o ustawienie rozmiaru, typu i koloru papieru.

Gry taca papieru jest ustawiona w tryb dedykowany, na panelu sterowania zostanie wyświetlony monit o włożenie papieru o określonym rozmiarze i typie. Jeśli w tacach 1–4 prowadnice zostaną przesunięte w celu załadowania papieru o innym rozmiarze, na panelu sterowania zostanie wyświetlony komunikat o błędzie. Po załadowaniu innego papieru należy zmienić rozmiar, typ i kolor papieru na panelu sterowania, aby wyczyścić komunikat o błędzie.

Aby ustawić rozmiar, typ lub kolor papieru wydzielonej tacy:

- 1. Na panelu sterowania drukarki naciśnij przycisk **Machine Status (Stan maszyny)**.
- 2. Dotknij karty **Tools (Narzędzia)**, a następnie **Device Settings (Ustawienia urządzenia)**>**Paper Management (Zarządzanie papierem)**.
- 3. Dotknij opcji **Tray Contents (Zawartość tacy)**, a następnie wybierz dedykowaną tacę.
- 4. Wybierz **Change Size (Zmień rozmiar)** lub **Change Description (Zmień opis)**.
- 5. Przewiń listę i dotknij odpowiedniego ustawienia papieru.
- 6. Naciśnij przycisk **Save (Zapisz)**.

Uwaga: W celu uzyskania dostępu do menu Zarządzanie papierem konieczne może być zalogowanie się jako administrator systemu. Aby dowiedzieć się więcej, przejdź do dokumentu *System Administrator Guide* (Podręcznik administratora systemu), znajdującego się na stronie [www.xerox.com/office/WC7970docs](http://www.office.xerox.com/cgi-bin/printer.pl?APP=udpdfs&Page=Color&Model=WorkCentre+WC7970&PgName=Man&Language=Polish).

#### <span id="page-63-0"></span>Wkładanie papieru do tac 3, 4 i podajnika podwójnego

Moduł tacy podwójnej pozwala włożyć dużą ilość papieru, aby nie przerywać drukowania. Składa się z trzech tac. Taca 2 pozwala korzystać z papieru o wielkości do SRA3 (12 x 18 cali). Tace 3 i 4 są przeznaczone wyłącznie do papieru A4/Letter.

Uwaga: Proszę nie wkładać papieru innych rozmiarów do tac 3 lub 4.

Aby włożyć papier do tac 2, przejdź do części pt. Wkładanie papieru do tac 1-4 na stronie [59](#page-58-1).

- 1. Wyciągnij tace 3 lub 4 do momentu zatrzymania.
- 2. Rozwachluj krawędzie papieru przed umieszczeniem go w tacach. W ten sposób oddzielisz arkusze sklejone razem, co zmniejszy możliwość zacięcia się papieru.

Uwaga: Aby uniknąć zacięcia się papieru i problemów z podawaniem, nie wyjmuj arkuszy z opakowania, dopóki nie będziesz ich potrzebować.

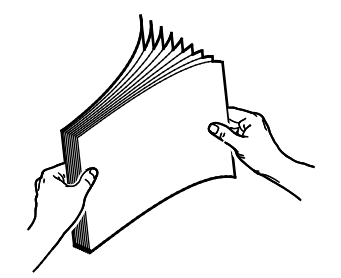

3. Ułóż papier, opierając go o lewy tylny róg tacy tak jak na rysunku.

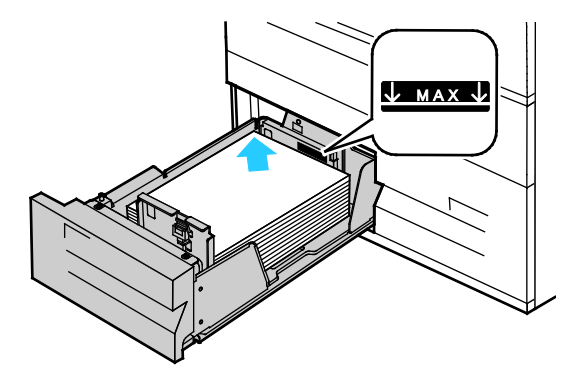

- 4. Przesuń prowadnice tak, aby dotykały krawędzi papieru.
- 5. Zamknij tacę.
- 6. Zweryfikuj rozmiar, typ i kolor papieru. Zmień nieprawidłowe ustawienia.
- 7. Na ekranie dotykowym drukarki dotknij przycisk **Confirm (Potwierdź)**.

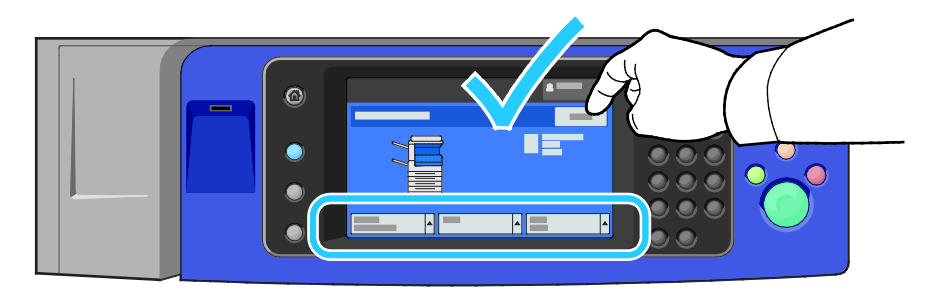

#### <span id="page-64-0"></span>Wkładanie papieru do tacy 5 (bocznej)

Taca boczna pozwala korzystać z całej gamy różnych nośników. Zasadniczo jest przeznaczona do prac z niewielką liczbą wydruków na nośnikach specjalnych. Wysunięta część tacy jest przeznaczona do umieszczania papieru większych rozmiarów.

#### Uwagi:

- Aby zwiększyć szybkość drukowania, włóż papier 320 mm (12,6 cala) lub mniejszych rozmiarów, dłuższą krawędzią w stronę drukarki.
- Papier większy niż 320 mm (12,6 cala) należy wkładać krótszą krawędzią w stronę drukarki.
- Papier dziurkowany powinien być wkładany tak, aby otwory szły wzdłuż krawędzi po lewej.
- Nie ładuj papieru powyżej linii maksymalnego zapełniania.
- 1. Otwórz tacę boczną, odchylając ją do zewnątrz.

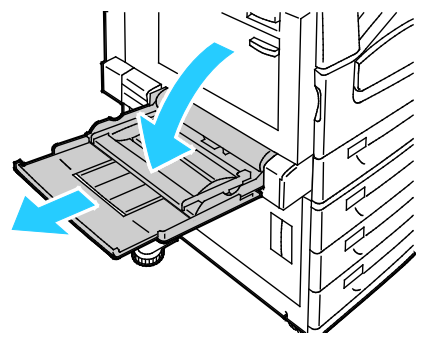

2. Włóż papier dłuższą lub krótszą krawędzią w przód.

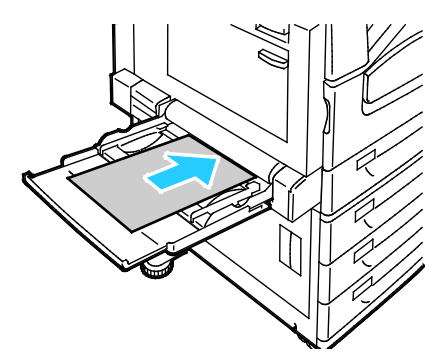

- 3. Umieść papier na środku, po czym delikatnie przesuń prowadnice, tak aby delikatnie dotykały brzegów papieru.
- 4. Zweryfikuj rozmiar, typ i kolor papieru. Zmień nieprawidłowe ustawienia.
- 5. Na ekranie dotykowym drukarki dotknij przycisk **Confirm (Potwierdź)**.

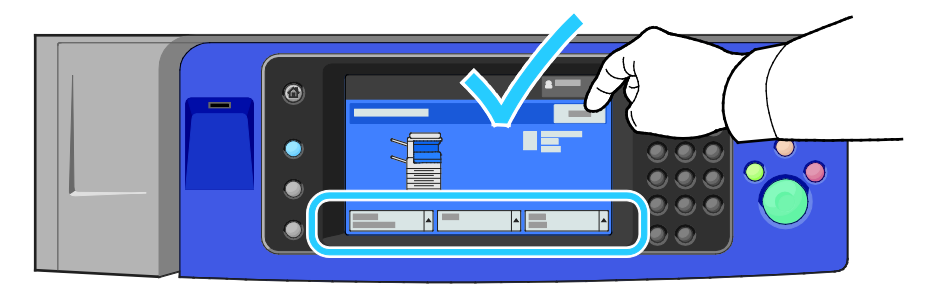

#### <span id="page-65-0"></span>Wkładanie papieru do podajnika 6 (podajnik dużej pojemności)

- 1. Wyciągnij podajnik 6 do momentu zatrzymania.
- 2. Otwórz podajnik boczny do momentu zatrzymania.
- 3. Rozwachluj krawędzie papieru przed umieszczeniem go w tacach. W ten sposób oddzielisz arkusze sklejone razem, co zmniejszy możliwość zacięcia się papieru.

Uwaga: Aby uniknąć zacięcia się papieru i problemów z podawaniem, nie wyjmuj arkuszy z opakowania, dopóki nie będziesz ich potrzebować.

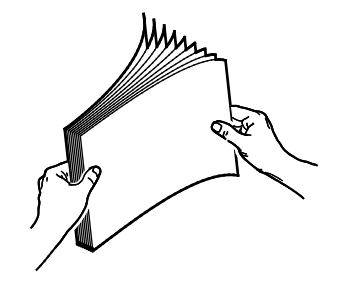

- 4. Umieść papier w podajniku, przy prawej krawędzi. W przypadku drukowania jednostronnego:
	- − Umieść druk stroną do dołu.
	- − Papier dziurkowany powinien być włożony tak, aby otwory szły wzdłuż lewej krawędzi podajnika.
	- − Umieść papier firmowy lub górną część strony w kierunku przedniej części podajnika.

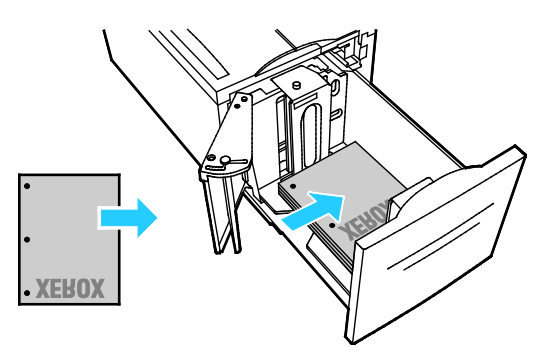

Uwaga: Nie ładuj papieru powyżej linii maksymalnego zapełniania. Nadmierna ilość papieru może powodować jego zacinanie się.

W przypadku drukowania dwustronnego:

- − Umieść druk stroną (1) do góry.
- − Papier dziurkowany powinien być włożony tak, aby otwory szły wzdłuż prawej krawędzi podajnika.
- − Umieść papier firmowy lub górną część strony w kierunku przedniej części podajnika.
- 5. Przesuń prowadnice tak, aby tylko dotykały krawędzi papieru.
- 6. Zamknij tacę.
- 7. Zweryfikuj rozmiar, typ i kolor papieru. Zmień nieprawidłowe ustawienia.
- 8. Na ekranie dotykowym drukarki dotknij przycisk **Confirm (Potwierdź)**.

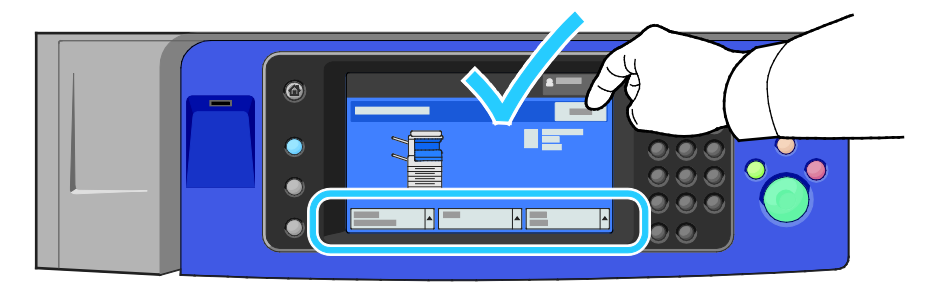

#### <span id="page-67-0"></span>Konfiguracja podajnika 6 (dużej pojemności)

Podajnik 6 jest przeznaczony do pracy z dużymi dokumentami. Do korzystania z aktualnie wybranego papieru niezbędna jest konfiguracja podajnika. Jeśli podajnik nigdy nie był wykorzystywany, należy określić żądany rozmiar papieru. Podczas zmiany rozmiaru papieru należy dokonać ponownej konfiguracji podajnika. Aby uzyskać szczegółowe informacje, przejdź do części Obsługiwany papier na stronie [54.](#page-53-0)

Przed zmianą konfiguracji szuflady należy zawsze porównywać rozmiar papieru z konfiguracją podajnika 6. Jeśli rozmiar się zgadza, zmiana ustawień nie jest potrzebna.

- 1. Usuń śrubę podtrzymującą płytę przekładki w tylnej części podajnika.
- 2. Podnieś płytę, aby ją zdjąć.
- 3. Umieść karty na spodzie płytki, wkładając je w gniazda na spodzie szuflady, odpowiadające rozmiarom papieru.
- 4. Zasuń górną część płyty tak, aby kołek z tylnej części podajnika pasował do otworu.
- 5. Dokręć śrubę, aby zamocować płytę.
- 6. Powtórz kroki od 1 do 5 dla płyty znajdującej się w przedniej części podajnika 6.
- 7. Znajdź przełącznik w górnej części bocznego podajnika.
- 8. Podnieś go i przesuń tak, aby ustawić żądany rozmiar papieru.
- 9. Puść przełącznik, aby wskoczył na swoje miejsce.

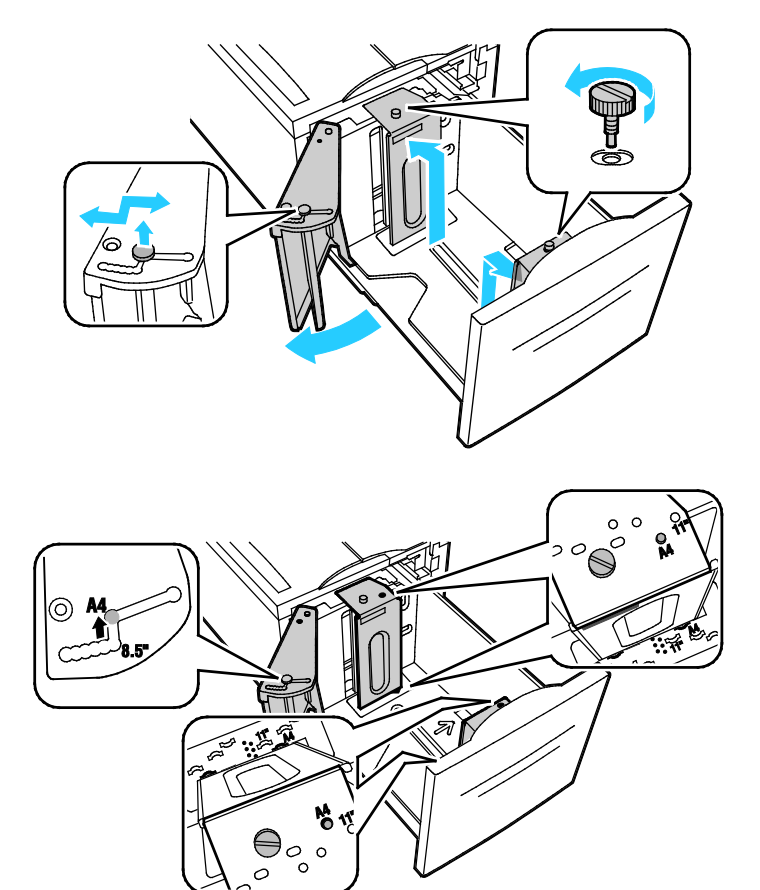

### <span id="page-68-0"></span>Drukowanie na papierze specjalnym

#### Ta sekcja zawiera:

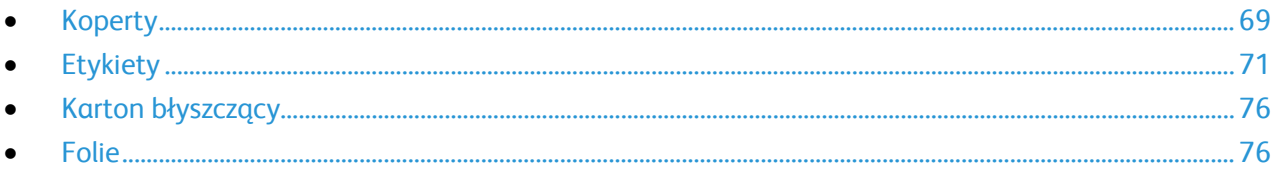

Aby zamówić papier, folię lub inne nośniki, odwiedź lokalnego sprzedawcę lub przejdź do strony: [www.xerox.com/office/WC7970supplies](http://www.office.xerox.com/cgi-bin/printer.pl?APP=udpdfs&Page=color&Model=WorkCentre+WC7970&PgName=order&Language=Polish).

#### Patrz również:

[www.xerox.com/paper R](http://www.xerox.com/printer-supplies/recommended-paper/enus.html)ecommended Media List (Lista zalecanych nośników) (Stany Zjednoczone) [www.xerox.com/europaper R](http://www.office.xerox.com/cgi-bin/printer.pl?APP=udpdfs&Page=color&Model=WorkCentre+WC7970&PgName=rmleu&Language=Polish)ecommended Media List (Lista zalecanych nośników) (Europa)

#### <span id="page-68-1"></span>Koperty

Koperty można drukować tylko z tacy 5 lub tacy 1, jeśli zamontowana jest opcjonalna taca na koperty.

#### **Wskazówki odnośnie drukowania kopert**

- Jakość druku na kopertach zależy od jakości i struktury kopert. Jeśli nie możesz uzyskać żądanych wyników, spróbuj użyć kopert innej marki.
- Należy utrzymywać stałą temperaturę i wilgotność względną.
- Nieużywane koperty należy przechowywać w ich opakowaniu, aby uniknąć zawilgocenia lub wysuszenia, co może mieć wpływ na jakość druku i powodować pomarszczenia. Nadmierna wilgoć może spowodować zaklejenie kopert przed rozpoczęciem lub w trakcie drukowania.
- Usuń bąble powietrza przed włożeniem kopert do tac połóż na nich ciężką książkę.
- Ustaw kopertę jako typ papieru w sterowniku drukarki.
- Nie wolno używać kopert ochronnych. Korzystaj z kopert płaskich.
- Nie korzystaj z kopert z klejem termicznym.
- Nie korzystaj z kopert posiadających szczelne zamknięcie.
- Należy używać wyłącznie papierowych kopert.
- Nie wolno używać kopert z okienkami lub metalowymi klamrami.

#### **Ładowanie kopert do tacy 5**

- 1. Otwórz tacę 5, odchylając ją na zewnątrz.
- 2. Włóż koperty do tacy z klapkami zamkniętymi i skierowanymi do góry oraz klapkami głównej krawędzi skierowanymi w stronę prawej strony tacy.

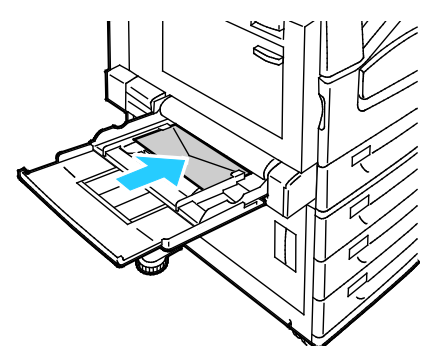

- 3. Umieść papier na środku, po czym przesuń prowadnice, tak aby delikatnie dotykały brzegów papieru.
- 4. Zweryfikuj rozmiar, typ i kolor koperty. Zmień nieprawidłowe ustawienia. Wybierz rozmiar, a następnie typ.
- 5. Na ekranie dotykowym drukarki dotknij przycisk **Confirm (Potwierdź)**.

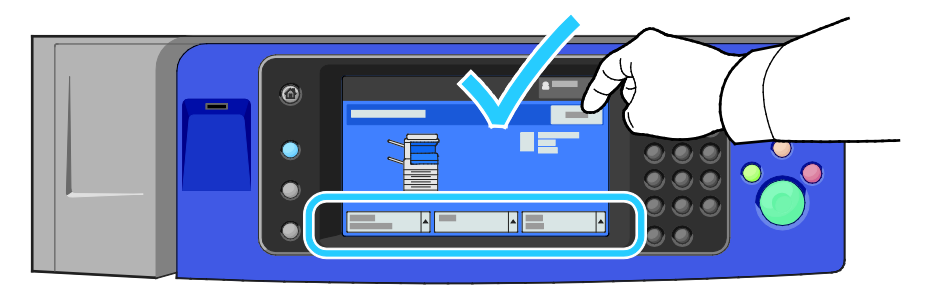

#### **Wkładanie kopert do tacy**

1. Wyciągnij podajnik kopert do momentu zatrzymania.

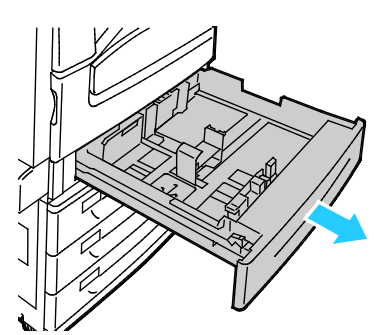

2. Włóż koperty do tacy, z klapkami zamkniętymi, w dół oraz klapkami głównej krawędzi, do lewej strony tacy.

#### Uwagi:

- Maksymalna wysokość krawędzi papieru 43 mm (1,7 cala)
- Taca na koperty obsługuje koperty o gramaturze od 75–90 g/m².

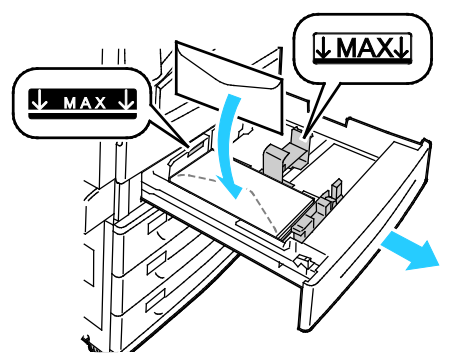

3. Wyrównaj prowadnice papieru, aby delikatnie opierały się o krawędzie kopert.

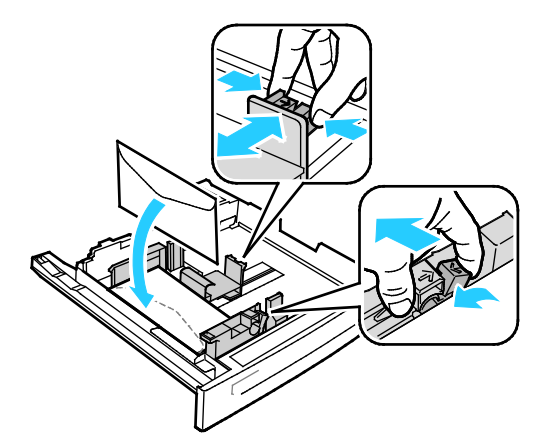

4. Zamknij tacę. Ustaw rozmiar, typ i kolor papieru na panelu sterowania. Aby zapoznać się ze szczegółowymi informacjami, patrz punkt Zmiana rozmiaru, typu i koloru papieru na stronie [63.](#page-62-0)

#### <span id="page-70-0"></span>Etykiety

Na etykietach można drukować z dowolnej tacy.

#### **Wskazówki odnośnie drukowania etykiet**

- Należy używać etykiet przeznaczonych do drukarek laserowych.
- Nie należy używać etykiet winylowych.
- Nie pozwól, żeby arkusz etykiet przeszedł przez drukarkę więcej niż raz.
- Nie należy używać etykiet z suchą warstwą samoprzylepną.
- Należy drukować tylko na jednej stronie arkusza etykiet. Używaj tylko arkuszy ze wszystkimi etykietami.
- Nieużywane etykiety należy przechowywać w pozycji poziomej w oryginalnym opakowaniu. Arkusze etykiet należy pozostawić wewnątrz oryginalnego opakowania do czasu, aż będą gotowe do użycia. Niewykorzystane arkusze etykiet należy włożyć z powrotem do oryginalnego opakowania i szczelnie je zamknąć.
- Nie należy przechowywać etykiet w warunkach bardzo suchych lub wilgotnych ani w bardzo ciepłych lub chłodnych. Przechowywanie ich w ekstremalnych warunkach może powodować problemy z jakością druku lub powodować zacięcia w drukarce.
- Zapas należy szybko zużywać. Długie okresy przechowywania w ekstremalnych warunkach mogą powodować zwijanie się etykiet i zacięcia papieru.
- Ustaw etykietę jako typ papieru w sterowniku drukarki.
- Przed włożeniem etykiet wyjmij z tacy cały pozostały papier.
- **PRZESTROGA:** Nie wolno używać arkuszy pogniecionych, w których brakuje etykiet albo są odklejone.  $\mathbb{A}$ Mogłoby to uszkodzić drukarkę.
#### **Wkładanie etykiet do tac 1-4**

1. Wyciągnij tacę do momentu zatrzymania.

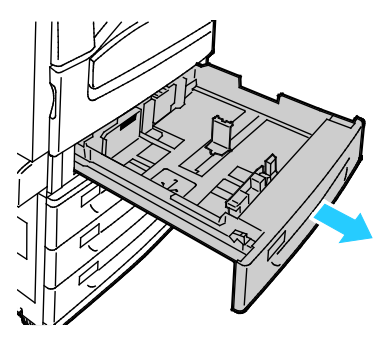

2. Upewnij się, że blokady prowadnic są ustawione w położeniu odpowiednim dla rozmiaru wkładanych etykiet. Aby uzyskać szczegółowe informacje, zobacz punkt Ustawianie blokad prowadnic w regulowanych tacach na 500 arkuszy na stronie [62.](#page-61-0)

Uwaga: Tace 1–4 obsługują etykiety (106–169 g/m²).

− W przypadku podawania dłuższą krawędzią, etykiety należy wkładać stroną drukowaną do góry, górną krawędzią w kierunku przedniej części drukarki.

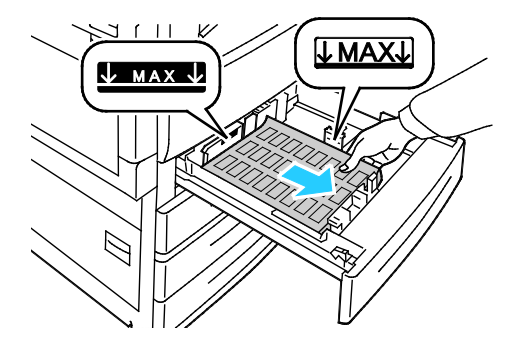

3. W przypadku podawania krótszą krawędzią, etykiety należy wkładać stroną drukowaną do góry, górną krawędzią wyrównaną do prawej strony.

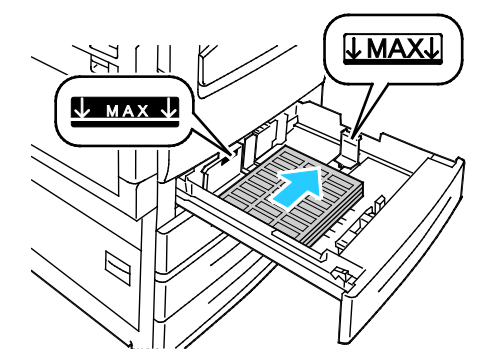

4. Zamknij tacę. Ustaw rozmiar, typ i kolor papieru na panelu sterowania. Aby zapoznać się ze szczegółowymi informacjami, patrz punkt Zmiana rozmiaru, typu i koloru papieru na stronie [63.](#page-62-0)

### **Wkładanie etykiet do tacy 5**

1. Otwórz tacę 5 i wyciągnij przedłużenia tacy, aby użyć papieru o większym formacie. Jeśli taca jest już otwarta, wyjmij papier innego rozmiaru lub typu.

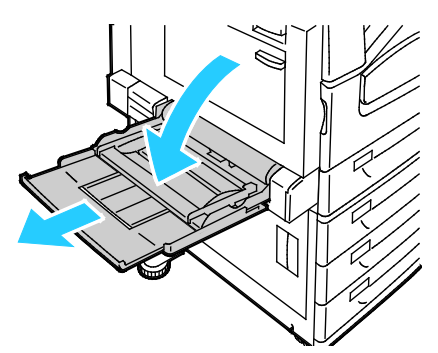

2. Przesuń prowadnice szerokości do krawędzi tacy.

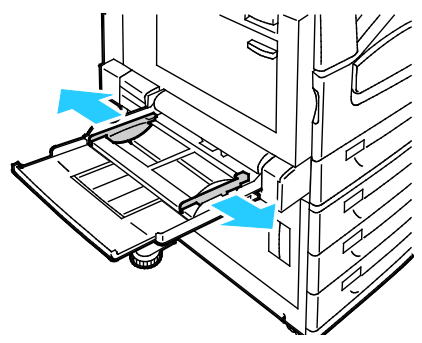

- 3. Załaduj etykiety do tacy. Wykonaj jedną z poniższych czynności:
	- − W przypadku podawania dłuższą krawędzią, etykiety należy wkładać stroną drukowaną w dół, górną krawędzią w kierunku przodu tacy.

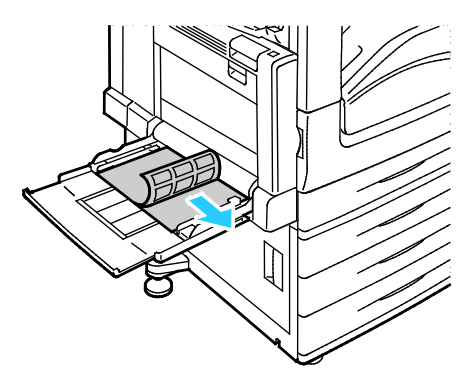

− W przypadku podawania krótszą krawędzią, etykiety należy wkładać stroną drukowaną w dół, górną krawędzią wyrównaną do lewej strony.

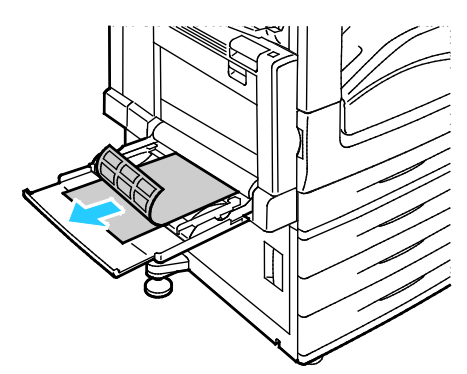

#### Uwagi:

- Nie ładuj papieru powyżej linii maksymalnego zapełniania. Przeładowanie tacy może spowodować zacięcie drukarki.
- Nie drukuj na nośnikach etykiet, gdy etykieta została odklejona z arkusza.
- Aby uniknąć zacięcia się papieru i problemów z podawaniem, nie wyjmuj arkuszy z opakowania, dopóki nie będziesz ich potrzebować.
- 4. Wyreguluj prowadnice szerokości tak, aby dotykały krawędzi papieru.

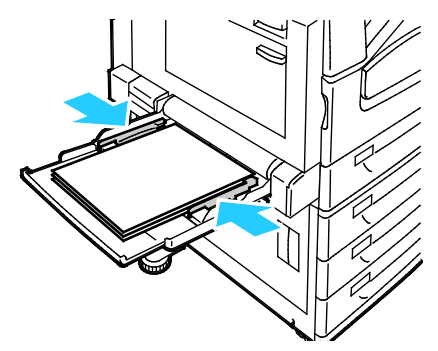

- 5. Gdy wyświetlony zostanie komunikat, wybierz opcję:
	- − Aby potwierdzić typ i rozmiar papieru, dotknij opcji **Confirm (Potwierdź)**.
	- − Aby wybrać nowy rozmiar papieru, dotknij opcji **Size (Rozmiar)**. Aby wybrać nowy typ papieru, dotknij opcji **Type (Typ)**. Aby wybrać nowy kolor papieru, dotknij opcji **Color (Kolor)**. Po zakończeniu dotknij opcji **Confirm (Potwierdź)**.

#### Uwagi:

- Aby zmienić rozmiar, typ i kolor papieru kiedy panel sterowania jest zablokowany, zaloguj się jako administrator systemu.
- Aby zapoznać się ze szczegółowymi informacjami, patrz punkt Zmiana rozmiaru, typu i koloru papieru na stronie [63.](#page-62-0)

# Karton błyszczący

Na kartonie błyszczącym o małej gramaturze i na kartonie błyszczącym można drukować z dowolnej tacy. Na ciężkim kartonie błyszczącym można drukować korzystając wyłącznie z tacy 5.

#### **Wskazówki odnośnie drukowania na papierze błyszczącym**

- Nie należy otwierać zapieczętowanych opakowań papieru błyszczącego, zanim nie będą one gotowe do włożenia do drukarki.
- Należy pozostawić papier błyszczący w oryginalnym opakowaniu i przechowywać w zamkniętych kartonach, aż będą gotowe do użycia.
- Wyjmij pozostały papier z tacy przed włożeniem papieru błyszczącego.
- Nie wkładaj większej ilości papieru, niż planujesz wykorzystać. Po zakończeniu drukowania nie zostawiaj papieru w tacy. Włóż pozostały papier do oryginalnego opakowania i zamknij je.
- Zapas należy szybko zużywać. Długie okresy przechowywania w ekstremalnych warunkach mogą powodować zwijanie się papieru błyszczącego i zacięcie drukarki.
- W sterowniku drukarki wybierz żądany typ papieru błyszczącego lub tacę, do której został włożony.

## **Wkładanie papieru błyszczącego do tacy 5 (bocznej)**

- 1. Wyjmij pozostały papier z tacy przed włożeniem papieru błyszczącego.
- 2. Nie wkładaj większej ilości papieru, niż planujesz wykorzystać.
- 3. Włóż papier do tacy, błyszczącą stroną w dół.
- 4. Zweryfikuj rozmiar, typ i kolor papieru. Zmień nieprawidłowe ustawienia.
- 5. Na ekranie dotykowym drukarki dotknij przycisk **Confirm (Potwierdź)**.

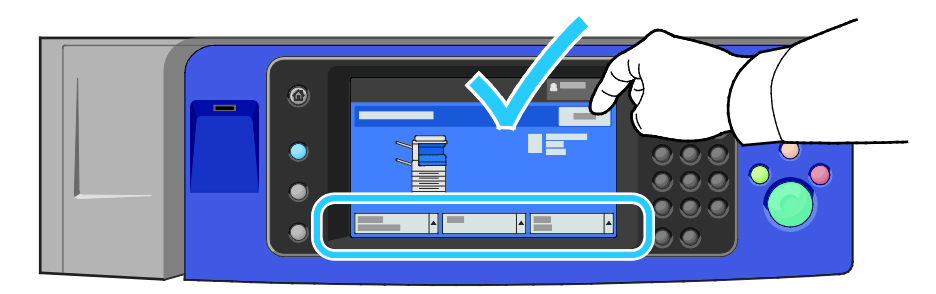

# Folie

Folie można zadrukowywać korzystając z tac 1-5. Najlepsze wyniki uzyskuje się używając wyłącznie zalecanych folii Xerox®.

⚠

**PRZESTROGA:** Gwarancja Xerox, umowa serwisowa lub Total Satisfaction Guarantee (Gwarancja całkowitej satysfakcji) Xerox nie obejmują uszkodzeń spowodowanych przez użycie nieobsługiwanego papieru lub nośników specjalnych. Total Satisfaction Guarantee (Gwarancja całkowitej satysfakcji) Xerox jest dostępna na terenie Stanów Zjednoczonych i Kanady. Zakres może różnić się poza tymi obszarami. Aby uzyskać szczegółowe informacje, skontaktuj się z lokalnym przedstawicielem.

#### **Wskazówki odnośnie drukowania na foliach**

- Należy usunąć papier przed załadowaniem folii do tacy.
- Folie należy trzymać za brzegi używając obu rąk. Odciski palców lub rysy mogą spowodować pogorszenie jakości druku.
- Nie ładuj więcej niż 20 folii. Przeładowanie tacy może spowodować zacięcie drukarki.
- Włóż folie, tak aby były zwrócone w górę, na tacy 5 (bocznej) lub w dół, na tacach 1-4.
- Nie używaj folii z paskami po bokach.
- Nie kartkuj folii.
- Po włożeniu folii zmień typ papieru, korzystając z ekranu dotykowego drukarki.
- Ustaw folię jako typ papieru w sterowniku drukarki.

# Drukowanie

# 5

#### Ten rozdział zawiera:

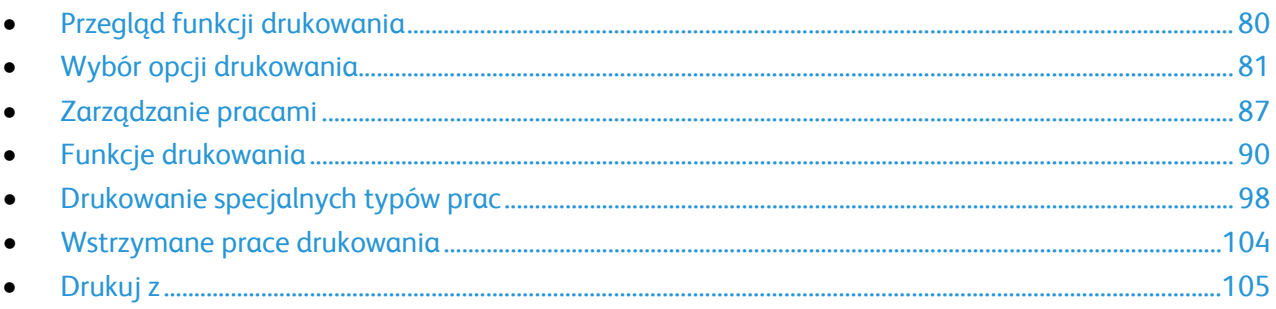

# <span id="page-79-0"></span>Przegląd funkcji drukowania

Przed rozpoczęciem drukowania sprawdź, czy komputer i drukarka są włączone, podłączone do prądu oraz do aktywnej sieci. Upewnij się, że na twoim komputerze zostało zainstalowane odpowiednie oprogramowanie dla sterownika drukowania. Aby uzyskać szczegółowe informacje, przejdź do części Instalacja oprogramowania na stronie [46.](#page-45-0)

- 1. Wybierz odpowiednią tacę papieru.
- 2. Włóż do niej papier. Na panelu sterowania drukarki wybierz rozmiar, kolor i typ.
- 3. Przejdź do ustawień drukowania, dostępnych w ramach programu. Dla większości aplikacji w systemie Windows trzeba wcisnąć **CTRL+P** lub **CMD+P** dla komputerów Macintosh.
- 4. Wybierz drukarkę z listy.
- 5. Przejdź do ustawień sterownika drukarki, wybierając opcję **Właściwości** lub **Preferencje** (Windows), albo **Funkcje Xerox**®w przypadku komputerów Macintosh. Nazwa przycisku może się różnić w zależności od aplikacji.
- 6. W razie potrzeby zmień ustawienia sterownika drukarki, a następnie kliknij **OK**.
- 7. Kliknij przycisk **Drukuj**, aby wysłać pracę do drukarki.

#### Patrz również:

Umieszczanie papieru na stronie [59](#page-58-0) Wybór opcji drukowania na stronie [81](#page-80-0) Drukowanie po obu stronach papieru na stronie [90](#page-89-1) Drukowanie na papierze specjalnym na stronie [69](#page-68-0)

# <span id="page-80-0"></span>Wybór opcji drukowania

#### Ta sekcja zawiera:

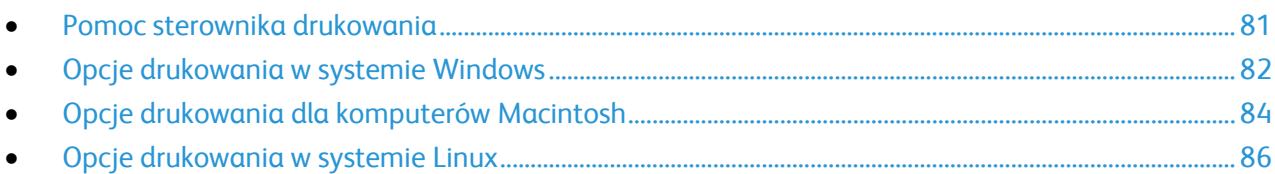

Opcje drukowania (nazywane również opcjami oprogramowania sterownika drukarki) można określić w oknie właściwości druku systemu Windows, a także w oknie Funkcje Xerox® na komputerach Macintosh. Opcje drukowania obejmują ustawienia druku dwustronnego, układu strony i jakości druku. Wartości określone w Preferencjach drukowania faksów i drukarek tworzą ustawienia domyślne. Opcje drukowania zmienione za pomocą oprogramowania mają charakter tymczasowy. Po zamknięciu programu wartości ustawień nie są zapisywane.

# <span id="page-80-1"></span>Pomoc sterownika drukowania

Pomoc sterownika drukowania Xerox® jest dostępna w oknie Preferencje drukowania. Kliknij przycisk pomocy (**?**) w lewym dolnym rogu okna Preferencje drukowania, aby przejść do menu Pomoc.

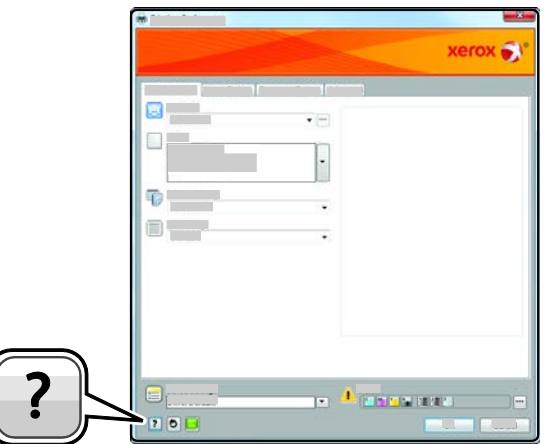

Informacje na temat Preferencji drukowania pojawią się w oknie Pomocy na dwóch kartach:

- **Spis treści** lista kart w górnej części i obszarów w dolnej części okna preferencji drukowania. Użyj tej karty do szukania objaśnień dla każdego pola i obszaru w oknie preferencji drukowania.
- **Wyszukaj** pozwala wpisać nazwę funkcji lub temat, którym się interesujesz.

# <span id="page-81-0"></span>Opcje drukowania w systemie Windows

#### **Ustawianie domyślnych opcji druku w systemie Windows**

Przy drukowaniu z danego oprogramowania drukarka wykorzystuje ustawienia pracy druku określone w oknie Preferencje drukowania. Można wybierać i zapisywać najczęściej używane opcje, żeby nie zmieniać ich podczas każdego drukowania.

Na przykład, jeśli zazwyczaj drukujesz po obu stronach papieru, ustaw w preferencjach drukowania druk dwustronny.

Aby wybrać domyślne opcje drukowania:

- 1. Przejdź do listy drukarek komputera:
	- − W systemie Windows XP SP3 i nowszym kliknij **Start**>**Ustawienia**>**Drukarki i faksy**.
	- − W systemie Windows Server 2003 lub nowszym kliknij przycisk **Start**>**Ustawienia**>**Drukarki**.
	- − W systemie Windows 7 kliknij przycisk **Start**>**Urządzenia i drukarki**.
- 2. Na liście kliknij prawym przyciskiem myszy ikonę drukarki, a następnie opcję **Preferencje drukowania**.
- 3. Kliknij żądaną kartę w oknie preferencji drukowania, ustaw odpowiednie opcje i kliknij przycisk **OK**, aby zapisać ustawienia.

Uwaga: Aby uzyskać więcej informacji o opcjach sterownika drukarki w systemie Windows, kliknij przycisk Pomoc (**?**). Znajdziesz go w oknie preferencji drukowania.

#### **Wybieranie opcji druku dla pojedynczej pracy w systemie Windows**

Aby użyć specjalnych opcji druku dla określonego zadania, zmień preferencje drukowania z poziomu programu przed wysłaniem pracy do drukarki. Na przykład, aby skorzystać z trybu lepszej jakości druku, wybierz odpowiednie ustawienia w Preferencjach drukowania, zanim rozpoczniesz realizację pracy.

- 1. Po otwarciu dokumentu w danym programie przejdź do ustawień drukowania. W większości aplikacji należy kliknąć **Plik**>**Drukuj** lub nacisnąć klawisze **CTRL+P**.
- 2. Aby otworzyć okno Właściwości, wybierz drukarkę, następnie kliknij przycisk **Właściwości** lub **Preferencje**. Nazwa przycisku różni się w zależności od aplikacji.
- 3. Kliknij kartę w oknie Właściwości, a następnie określ parametry.
- 4. Aby zapisać wybór i zamknąć okno Właściwości, kliknij przycisk **OK**.
- 5. Aby wysłać pracę do drukarki, kliknij polecenie **OK**.

### **Wybór opcji wykańczania w systemie Windows**

Jeśli twoja drukarka ma zainstalowany finisher, możesz wybrać odpowiednie opcje w oknie Właściwości sterownika drukarki.

Uwaga: Nie wszystkie drukarki obsługują wymienione opcje. Część z nich ma zastosowanie tylko w przypadku konkretnych modeli, konfiguracji, systemów operacyjnych czy typów sterownika.

Aby wybrać opcje wykańczania w sterownikach PostScript i PCL:

- 1. W sterowniku drukarki kliknij kartę **Opcje drukowania**.
- 2. Aby wybrać opcję wykańczania, kliknij strzałkę po prawej stronie listy Wykańczanie.

Uwaga: Sterownik druku pokazuje miejsca zszywania na papierze podanym długą krawędzią. Jeśli papier jest podawany krótszą krawędzią, zamiast dłuższej, finisher może umieścić zszywkę w niewłaściwym miejscu.

- 3. Aby wybrać tacę wyjściową, kliknij strzałkę po prawej stronie pola Przeznacz. wyjś. i wybierz opcję:
	- − **Autom. wybrane**: Ta opcja powoduje, że drukarka sama wybiera miejsce docelowe na podstawie liczby zestawów oraz wybranej opcji zszywania. Drukarka wysyła prace złożone z wielu zestawów lub zestawów zszywanych do tacy wyjściowej finishera.
	- − **Taca środkowa**: Ta opcja umożliwia wybór środkowej tacy drukarki jako wyjściowej.
	- − **Lewa taca**: Ta opcja umożliwia wybór lewej tacy drukarki jako wyjściowej.
	- − **Taca zginarki**: Ta opcja umożliwia wybór zginarki CZ jako tacy wyjściowej.
	- − **Prawa Górna Taca :**Ta opcja umożliwia wybór górnej tacy finishera biznesowego jako wyjściowej.
	- − **Prawa środkowa taca**: Ta opcja umożliwia wybór środkowej tacy finishera biznesowego jako wyjściowej.
	- − **Booklet Tray** (Taca broszur): Ta opcja umożliwia wybór dolnej tacy finishera biznesowego jako wyjściowej.
- 4. Wykonaj jedną z poniższych czynności:
	- − Aby zapisać ustawienia, kliknij strzałkę po prawej stronie pola Zapisane ustawienia na dole okna, następnie kliknij przycisk **OK**.
	- − Aby wysłać pracę do drukarki, kliknij polecenie **OK**.

#### **Zapisywanie zestawu najczęściej używanych opcji drukowania w systemie Windows**

Możesz zdefiniować i zapisać zestaw opcji, aby zastosować go do przyszłych prac drukowania.

Aby zapisać zestaw opcji drukowania:

- 1. Przy otwartym dokumencie przejdź do menu **Plik**>**Drukuj**.
- 2. Wybierz drukarkę i kliknij przycisk **Właściwości**. Kliknij karty w oknie Właściwości i dostosuj wybrane ustawienia.
- 3. Aby zapisać ustawienia, kliknij strzałkę po prawej stronie pola Zapisane ustawienia na dole okna, następnie kliknij przycisk **Zapisz jako**.
- 4. Wpisz nazwę zestawu opcji drukowania, następnie, aby dodać nową pozycję do listy zapisanych ustawień, kliknij przycisk **OK**.
- 5. Aby drukować z użyciem tych opcji, wybierz nazwę z listy.

# <span id="page-83-0"></span>Opcje drukowania dla komputerów Macintosh

### **Wybór opcji drukowania dla komputerów Macintosh**

Aby skorzystać z konkretnych opcji druku, należy zmienić ustawienia sterownika przed wysłaniem pracy do drukarki.

- 1. Przy otwartym dokumencie przejdź do menu **Plik**>**Drukuj**.
- 2. Wybierz drukarkę z listy.
- 3. Kliknij opcję **Funkcje Xerox**®w menu Copies & Pages (Kopie i strony).
- 4. Z listy rozwijanej wybierz żądane opcje drukowania.
- 5. Kliknij przycisk **Drukuj**, aby wysłać pracę do drukarki.

#### **Wybieranie opcji wykańczania w komputerach Macintosh**

Jeśli twoja drukarka ma zainstalowany finisher, wybierz odpowiednie opcje wykończenia w Funkcjach Xerox® sterownika drukarki.

Aby wybrać opcje wykańczania w sterowniku drukarki na komputerze Macintosh:

- 1. W sterowniku drukarki kliknij menu **Copies & Pages** (Kopie i strony), a następnie wybierz **Xerox**® **Features** (Funkcje Xerox®).
- 2. Aby wybrać opcje zszywania, kliknij strzałkę po prawej stronie pola Wykańczanie, następnie wybierz opcję.
- 3. Aby wybrać tacę wyjściową, kliknij strzałkę po prawej stronie pola Przeznacz. wyjś. i wybierz opcję:
	- − **Autom. wybrane**: Ta opcja powoduje, że drukarka sama wybiera miejsce docelowe na podstawie liczby zestawów oraz wybranej opcji zszywania. Drukarka wysyła prace złożone z wielu zestawów lub zestawów zszywanych do tacy wyjściowej finishera.
	- − **Taca środkowa**: Ta opcja umożliwia wybór środkowej tacy drukarki jako wyjściowej.
	- − **Lewa taca**: Ta opcja umożliwia wybór lewej tacy drukarki jako wyjściowej.
	- − **Taca zginarki**: Ta opcja umożliwia wybór zginarki CZ jako tacy wyjściowej.
	- − **Prawa Górna Taca :**Ta opcja umożliwia wybór górnej tacy finishera biznesowego jako wyjściowej.
	- − **Prawa środkowa taca**: Ta opcja umożliwia wybór środkowej tacy finishera biznesowego jako wyjściowej.
	- − **Booklet Tray** (Taca broszur): Ta opcja umożliwia wybór dolnej tacy finishera biznesowego jako wyjściowej.
- 4. Aby wysłać pracę do drukarki, kliknij polecenie **OK**.

## **Zapisywanie zestawu najczęściej używanych opcji drukowania w komputerach Macintosh**

Możesz zdefiniować i zapisać zestaw opcji, aby zastosować go do przyszłych prac drukowania.

Aby zapisać zestaw opcji drukowania:

- 1. Przy otwartym dokumencie przejdź do menu **Plik**>**Drukuj**.
- 2. Wybierz swoją drukarkę z listy.
- 3. W menu drukowania wybierz żądane opcje z rozwijanej listy.
- 4. Kliknij polecenie **Presets (Zadane ustawienia)**>**Save As (Zapisz jako)**.
- 5. Wpisz nazwę dla zestawu opcji drukowania i kliknij przycisk **OK**, aby dodać nową pozycję do listy.
- 6. Aby drukować z użyciem tych opcji, wybierz nazwę z listy ustawień.

# <span id="page-85-0"></span>Opcje drukowania w systemie Linux

# **Uruchamianie Menedżera drukarek Xerox®**

Aby uruchomić Menedżera drukarek Xerox® z okna wiersza terminala, jako użytkownik root wpisz **xeroxprtmgr**, a następnie naciśnij **Enter** lub **Return**.

#### **Drukowanie ze stacji roboczej Linux**

Aby drukować ze stacji roboczej Linux:

- 1. Utwórz kolejkę druku.
- 2. Gdy otwarty jest dokument lub grafika w aplikacji, otwórz okno dialogowe Drukowanie. W większości aplikacji należy kliknąć **Plik**>**Drukuj** lub nacisnąć klawisze **CTRL+P**.
- 3. Wybierz docelową kolejkę druku.
- 4. Zamknij okno dialogowe drukowania
- 5. W graficznym sterowniku druku Xerox<sup>®</sup> wybierz dostepne funkcie drukarki.
- 6. Kliknij polecenie **Drukuj**.

Sterownik druku Xerox® akceptuje pliki ustawień biletów prac z wybranymi dodatkowymi ustawieniami lub funkcjami. Żądania druku można wysyłać także z wiersza polecenia przy użyciu poleceń lp/lpr.

Aby utworzyć bilet pracy przy użyciu graficznego sterownika druku Xerox®:

- 1. Otwórz graficzny sterownik druku Xerox®.
- 2. Wybierz odpowiednie opcje.
- 3. Kliknij opcję **Zapisz jako**, a następnie zapisz bilet pracy w lokalizacji publicznej, np. /tmp.

Uwaga: Dane umożliwiające identyfikację osób, takie jak kod dostępu do zabezpieczonych prac drukowania, nie są zapisywane wraz z biletem pracy. Dane te można określić w wierszu polecenia.

Aby utworzyć bilet pracy przy użyciu wiersza polecenia:

- 1. W wierszu polecenia, jako użytkownik root, wpisz **xeroxprtmgr**.
- 2. Wybierz odpowiednie opcje.
- 3. Kliknij opcję **Zapisz jako**, a następnie zapisz bilet pracy w lokalizacji publicznej, np. /tmp.

Uwaga: Dane umożliwiające identyfikację osób, takie jak kod dostępu do zabezpieczonych prac drukowania, nie są zapisywane wraz z biletem pracy. Dane te można określić w wierszu polecenia.

Poniższe przykładowe polecenia pokazują, jak drukować przy użyciu biletu pracy:

- lp -d{Target\_Queue} -oJT={Absolute\_Path\_To\_Job\_Ticket} {Path\_To\_Print\_File}
- lp -dMyQueue -oJT=/tmp/DuplexedLetterhead /home/user/PrintReadyFile
- lp -dMyQueue -oJT=/tmp/Secure -oSecurePasscode=1234 /home/user/PrintReadyFile

# <span id="page-86-0"></span>Zarządzanie pracami

#### Ta sekcja zawiera:

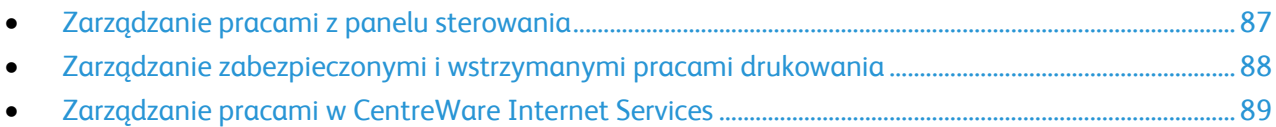

# <span id="page-86-1"></span>Zarządzanie pracami z panelu sterowania

Opcja Stan Pracy na panelu sterowania umożliwia wyświetlanie listy prac bieżących, zabezpieczonych lub zakończonych. Można wybraną pracę wstrzymać, usunąć i wydrukować. Można także wyświetlić jej postęp. Aby uzyskać szczegółowe informacje, patrz Drukowanie specjalnych typów prac na stronie [98](#page-97-0).

Aby wstrzymać drukowanie:

- 1. Na panelu sterowania naciśnij przycisk **Przerwij**. Drukarka kontynuuje drukowanie, a przy tym określa najlepsze miejsce do wstrzymania pracy drukowania znajdującej się w buforze.
- 2. Aby wznowić drukowanie, ponownie naciśnij przycisk **Przerwij**.

Aby wstrzymać pracę drukowania z możliwością jej usunięcia:

- 1. Na panelu sterowania naciśnij przycisk **Stop**.
- 2. Wykonaj jedną z poniższych czynności:
	- − Aby usunąć pracę drukowania, dotknij przycisku **Anuluj drukowanie**.
	- − Aby wznowić pracę drukowania, dotknij pozycji **Wznów drukowanie**.

Uwaga: Jeśli nie dokonasz wyboru w ciągu 60 sekund, praca zostanie automatycznie wznowiona.

Aby wyświetlić prace aktywne, zabezpieczone i wykonane:

- 1. Na panelu sterowania naciśnij przycisk **Stan pracy**.
- 2. Aby wyświetlić listę typów prac, dotknij karty.
	- − Aby wyświetlić prace, które są przetwarzane lub oczekują na przetworzenie, dotknij karty **Prace aktywne**.
	- − Aby wyświetlić zabezpieczone prace drukowania, dotknij pozycji **Zabezpieczone prace drukowania** lub **Moje zabezpieczone prace**. Dotknij folderu, za pomocą klawiatury podaj kod dostępu, następnie dotknij przycisku **OK**.
	- − Aby wyświetlić prace ukończone, dotknij karty **Prace zakończone**.
- 3. Aby uściślić listę, dotknij strzałki **w dół**.
- 4. Aby zobaczyć szczegóły dotyczące pracy, dotknij jej.

Aby usunąć pracę:

- 1. Na panelu sterowania naciśnij przycisk **Stan pracy**.
- 2. Dotknij pracy na dowolnej karcie dotyczącej typu pracy.
- 3. Dotknij przycisku **Usuń**.

Uwagi:

- Administrator systemu może ograniczyć kasowanie prac przez użytkowników. Jeśli usuwanie prac zostanie ograniczone, można wyświetlić prace, ale nie można ich usunąć.
- Tylko użytkownik, który wysłał pracę lub administrator systemu może usunąć pracę drukowania zabezpieczonego.

W menu Drukuj z można wyświetlać listy zapisanych prac, prac zapisanych w pamięci Flash USB lub prac zapisanych w folderach drukarki. Możesz wybrać i drukować zadania z dowolnej z tych list. Aby wydrukować pracę, patrz Drukowanie specjalnych typów prac na stronie [98](#page-97-0).

Aby wyświetlić zapisane prace:

- 1. Na panelu sterowania drukarki naciśnij przycisk **Usługi**.
- 2. Dotknij pozycji **Drukuj z**, następnie dotknij pozycji **Zapisane prace**.
- 3. Aby wyświetlić zapisane prace, dotknij folderu.
- <span id="page-87-0"></span>4. Aby zobaczyć szczegóły dotyczące pracy, dotknij jej.

# Zarządzanie zabezpieczonymi i wstrzymanymi pracami drukowania

Gdy wysyłasz pracę zabezpieczonego drukowania, praca jest wstrzymana do czasu zwolnienia jej przez wpisanie hasła na panelu sterowania.

Aby wyświetlić listę zabezpieczonych prac drukowania:

- 1. Na panelu sterowania drukarki naciśnij przycisk **Stan pracy**.
- 2. Dotknij pozycji **Zabezpieczone prace drukowania** lub **Moje zabezpieczone prace**. Szczegółowe informacje znajdują się w rozdziale Zabezpieczone drukowanie na stronie [98](#page-97-1).
- 3. Uwaga: Tylko użytkownik, który wysłał pracę lub administrator systemu może usunąć pracę drukowania zabezpieczonego.

Jeżeli administrator systemu skonfigurował funkcję Wstrzymaj wszystkie prace, wszystkie zadania przesłane do drukarki zostaną wstrzymane do czasu ich zwolnienia. Aby uzyskać szczegółowe informacje, zobacz Zwalnianie wstrzymanych prac drukowania na stroni[e 104.](#page-103-1)

Niezidentyfikowane prace to takie, które nie są powiązane z nazwą użytkownika. Niezidentyfikowane prace pochodzą z komputera, który nie wymaga zalogowania użytkownika. Przykładami są prace wysłane z okna DOS lub UNIX za pomocą LPR, Portu 9100 lub z karty Prace w CentreWare Internet Services.

Aby wyświetlić listę niezidentyfikowanych prac i zwolnić je:

- 1. Dotknij karty **Niezidentyfikowane prace drukowania**.
- 2. Wykonaj jedną z poniższych czynności:
	- − Aby zwolnić wstrzymaną pracę, należy dotknąć pracy, a następnie polecenia **Zwolnij**.
	- − Aby zwolnić wszystkie wstrzymane prace, dotknij polecenia **Zwolnij Wszystkie Prace**.

Praca drukowania może zostać wstrzymana przez drukarkę, gdy nie można jej ukończyć. Na przykład praca wymaga uwagi bądź też konieczne jest uzupełnienie papieru lub materiałów eksploatacyjnych. Gdy problem zostanie rozwiązany, drukarka automatycznie wznawia drukowanie.

# <span id="page-88-0"></span>Zarządzanie pracami w CentreWare Internet Services

W aplikacji CentreWare Internet Services można wyświetlić listę bieżących prac i usuwać prace drukowania z listy Active Jobs (Prace Bieżące). Można również drukować, kopiować, przenosić lub usuwać zapisane prace. Aby dowiedzieć się więcej, przejdź do Help (Pomoc) w CentreWare Internet Services.

# <span id="page-89-0"></span>Funkcje drukowania

#### Ta sekcja zawiera:

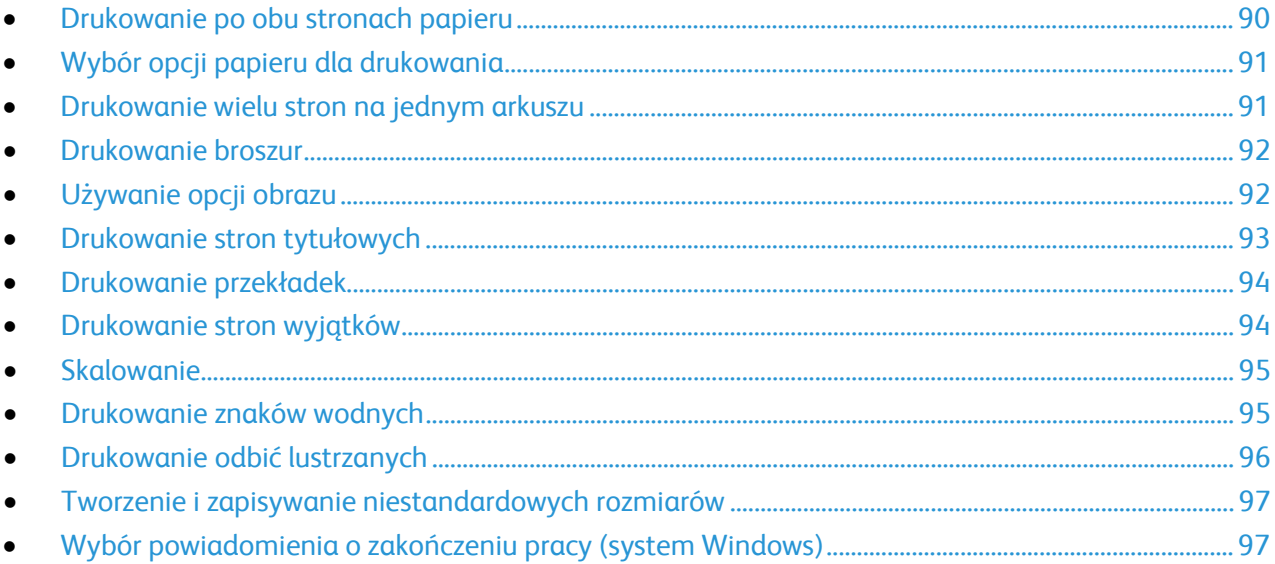

# <span id="page-89-1"></span>Drukowanie po obu stronach papieru

#### **Obsługiwane typy papieru dla automatycznego drukowania dwustronnego**

Dokument dwustronny może zostać wydrukowany na papierze obsługiwanym przez drukarkę. Przed drukowaniem dokumentu dwustronnego sprawdź, czy jest dany typ i gramatura papieru są obsługiwane. Aby dowiedzieć się więcej, przejdź do części Obsługiwane typy i gramatura papieru dla automatycznego drukowania dwustronnego na stronie [57](#page-56-0).

#### **Drukowanie dokumentu dwustronnego**

Opcje automatycznego drukowania dwustronnego określone są w sterowniku drukarki. Sterownik ten wykorzystuje ustawienia dla poziomego lub pionowego ułożenia strony podczas drukowania dokumentu.

#### **Opcje układu strony w druku dwustronnym**

Możesz zdefiniować układ strony dla druku dwustronnego, określający w jaki sposób strony będą obracane. Ustawienia te są pomijane podczas korzystania z ustawień orientacji strony w danym programie.

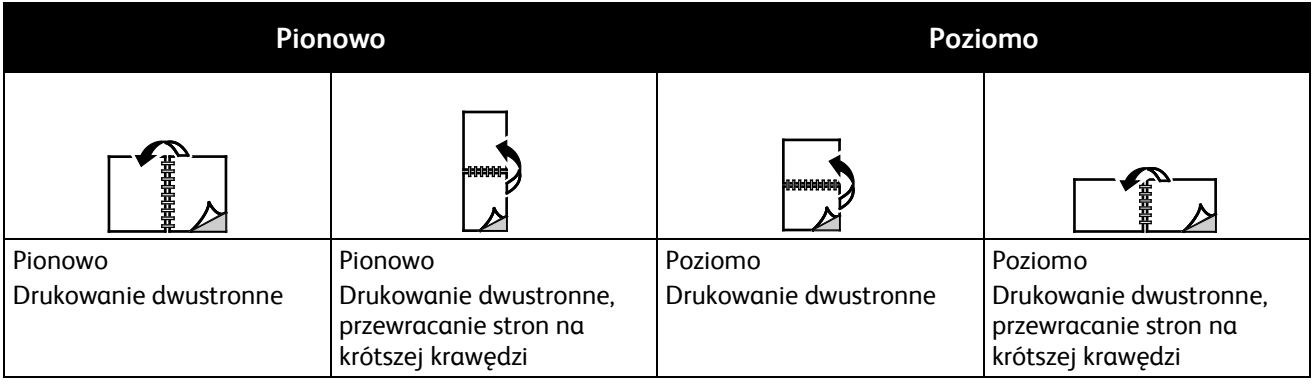

## <span id="page-90-0"></span>Wybór opcji papieru dla drukowania

Istnieją dwie metody wyboru papieru. Możesz pozwolić, aby drukarka wybrała rodzaj papieru, w zależności od wielkości dokumentu, typu papieru i koloru. Oprócz tego możesz również zaznaczyć konkretną tacę z wybranym papierem.

## <span id="page-90-1"></span>Drukowanie wielu stron na jednym arkuszu

Podczas drukowania wielostronicowego dokumentu można umieścić więcej niż jedną stronę na pojedynczym arkuszu papieru. Drukowanie 1, 2, 4, 6, 9, lub 16 stron odbywa się poprzez wybór liczby stron na arkusz w opcji Strony w arkuszu na karcie Układ strony. Opcja Układ strony znajduje się na karcie Opcje dokumentu.

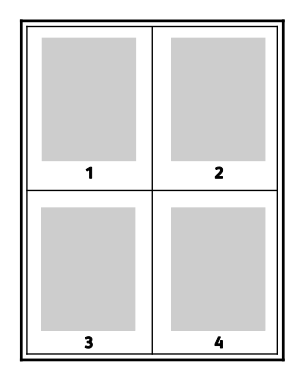

# <span id="page-91-0"></span>Drukowanie broszur

Korzystając z funkcji drukowania dwustronnego można wydrukować dokument w formie niewielkiej broszury. Broszury mogą być tworzone przy użyciu każdego rozmiaru papieru, który pozwala na drukowanie dwustronne. Sterownik automatycznie zmniejszy obraz każdej strony i wydrukuje cztery strony na arkusz papieru (dwie na każdą stronę). Strony są drukowane we właściwej kolejności, więc można je złożyć i zszyć w celu utworzenia broszury.

Podczas drukowania broszur z wykorzystaniem języka PostScript lub sterownika dla komputerów Macintosh można określić odstęp i korektę marginesu.

- **Odstęp**: określa poziomą odległość (w punktach) pomiędzy obrazami stron. Punkt to 0,35 mm (1/72 cala).
- **Korekta marginesu**: Umożliwia podanie wartości przesunięcia obrazów stron na zewnątrz z dokładnością do dziesiątych części punktu. Przesunięcie rekompensuje grubość składanego papieru, która po złożeniu może spowodować nieznaczne przesunięcie obrazów na zewnątrz. Można wybrać wartość od 0 do 1 punktu.

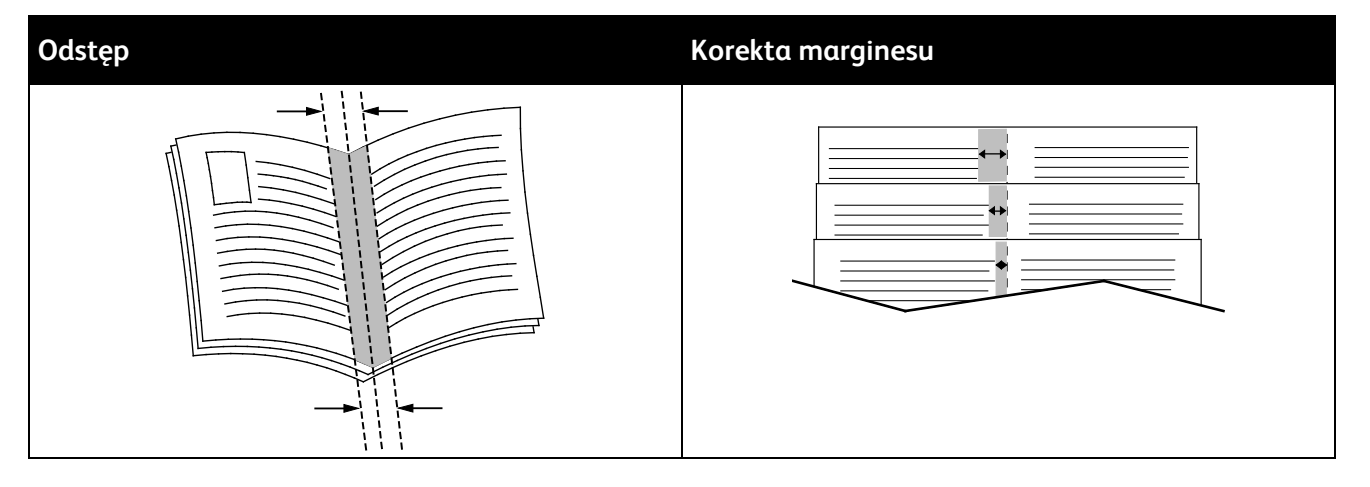

# <span id="page-91-1"></span>Używanie opcji obrazu

Opcje obrazu pozwalają kontrolować sposób ich wykorzystywania podczas drukowania dokumentów. Język PostScript oraz sterowniki dla komputerów Macintosh zapewniają szeroką gamę opcji sterowania i korygowania kolorów. Każdy system posiada standardowe tryby kontroli kolorów do zwykłego użytku oraz opcje niestandardowe dla bardziej zaawansowanych użytkowników. Opcje obrazu znajdują się na karcie Opcje obrazu w oknie Właściwości. Są podzielone na karty Korekcja koloru, Color By Words (Kolor słownie) oraz Regulacja koloru. Aby uzyskać szczegółowe informacje dotyczące dostępu do okna Właściwości, przejdź do części Przegląd funkcji drukowania na stronie [80](#page-79-0).

Karta Korekcja koloru zawiera standardowe tryby koloru:

- **XeroxBlack and White (Czarno-biały)** wszystkie kolory są konwertowane do postaci czarno-białej lub odcieni szarości.
- **XeroxAutomatic Color (Kolor automatyczny)** najlepsza korekcja kolorów dla tekstu, grafiki i fotografii. Firma Xerox zaleca to ustawienie.
- **Color Correction (Korekcja koloru)** szereg profesjonalnych filtrów (prasa, kolor punktowy, CIE, obraz w skali szarości), które możesz zastosować w celu dopasowania kolorów w dokumencie. Ta karta zawiera także opcję Specjalny kolor automatyczny, która pozwala na zaawansowaną korekcję kolorów zgodnie ze standardem kolorów punktowych, RGB, CMYK, CIE lub ze skalą szarości.

Dwie pozostałe karty umożliwiają zastosowanie innychmetod regulacji kolorów w zależności od wymagań.

Karta Color By Words (Kolor słownie) to podzielony na 3 etapy proces, pozwalający zdefiniować własne ustawienia korekty kolorów. Wybierając spośród trzech pól, użytkownik tworzy zdanie, dzięki któremu drukarka będzie kontrolować charakterystykę kolorów dla danego dokumentu. Możesz utworzyć kilka zdań, aby kontrola nad paletą kolorów była bardziej precyzyjna. Gdy utworzysz zdanie, pojawi się ono w oknie pod polami wyboru. Struktura zdania składa się z trzech części:

- − **What Color to Change? (Który kolor chcesz zmienić?)** lista pozwala wybrać kolor lub jego zakres (np. całą roślinność — odcienie zieleni).
- − **How Much Change? (Ile zmienić?)** pozwala określić stopień zmian dla wybranego koloru (np. bardzo duże).
- − **Typ zmiany?** lista pozwala wybrać typ zmiany (np. agresywny).

Karta Regulacja koloru to zestaw sześciu suwaków pozwalających na zmianę poszczególnych składników wybranych kolorów. Za ich pomocą zmienisz jasność, kontrast, nasycenie, a także wartości części składowych koloru (cyjan, magenta, żółty).

# <span id="page-92-0"></span>Drukowanie stron tytułowych

Strona tytułowa to pierwsza lub ostatnia strona dokumentu. Możesz wybrać źródło papieru dla okładek, które są inne od reszty stron dokumentu. Przykładowo, możesz użyć papieru firmowego do wydrukowania pierwszej strony dokumentu. Możesz również użyć grubego papieru dla pierwszej i ostatniej strony raportu. Wykorzystaj dowolny dostępną tacę papieru jako źródła papieru do okładek.

W stron wybierz jedną poniższych opcji drukowania okładek:

- **No Covers (Bez okładek)** dokument nie będzie miał okładek. Żadna z okładek nie zostanie dodana do dokumentu.
- **Front Only (Tylko przednia)** drukuje pierwszą stronę na papierze z określonej tacy.
- **Back Only (Tylko tylna)** drukuje ostatnią stronę na papierze z określonej tacy.
- **Front and Back: Same (Przednia i tylna: takie same)** przednia i tylna okładka są drukowane z tej samej tacy.
- **Przednia i tylna: różne (Przednia i tylna: różne)** przednia i tylna okładka są drukowane z różnych tac.

Po dokonaniu ustawień dla okładek możesz wybrać rozmiar, kolor lub typ papieru. Możesz również ustawić puste lub zadrukowane arkusze papieru, a także zadrukować jedną lub obie strony danej okładki.

# <span id="page-93-0"></span>Drukowanie przekładek

Możesz dodać puste lub zadrukowane przekładki, umieszczone przed stroną każdego dokumentu lub po wyznaczonych stronach. W tym drugim przypadku przekładka funkcjonuje jako separator rozdziałów, znacznik lub wypełnienie. Upewnij się, aby określić rodzaj papieru dla przekładek.

- **Insert Options (Opcje przekładek)** pozwalają wstawić przekładkę po stronie X (gdzie X to numer strony), ewentualnie przed stroną 1.
- **Insert Quantity (Liczba przekładek)** określa arkusze, które mają być wstawione w każdym z miejsc.
- **Strony** określa stronę lub zakres stron mających charakter stron wyjątków. Poszczególne strony lub zakresy stron należy oddzielić przecinkami. Strony zakresu powinny być połączone myślnikiem. Na przykład, aby określić strony 1, 6, 9, 10 i 11, wpisz **1,6,9-11**.
- **Paper** (Papier) wyświetla domyślny rozmiar, kolor i typ papieru wybranego w ustawieniach pracy. Kliknij **strzałkę w dół** (na prawo od pola Papier), aby wybrać papier według rozmiaru, koloru lub typu.
- <span id="page-93-1"></span>• **Ustawienia pracy** wyświetla atrybuty papieru dla pozostałej części pracy.

# Drukowanie stron wyjątków

Strony wyjątków mają inne ustawienia niż pozostałe strony pracy. Można określić różnice, takie jak rozmiar, typ oraz kolor strony. Można również zmienić stronę papieru, na której wykonany zostanie wydruk, jeżeli to potrzebne. Praca drukowania może zawierać wiele stron wyjątków.

Na przykład, praca drukowania zawiera 30 stron. Potrzeba pięciu stron drukowanych jednostronnie na specjalnym papierze, a pozostałe strony zostaną wydrukowane dwustronnie na zwykłym papierze. Możesz skorzystać ze stron wyjątków, aby wydrukować pracę.

W oknie Add Exceptions (Dodaj wyjątki) ustaw charakterystykę stron wyjątków i wybierz alternatywne źródło papieru:

- **Strony** określa stronę lub zakres stron mających charakter stron wyjątków. Poszczególne strony lub zakresy stron należy oddzielić przecinkami. Strony zakresu powinny być połączone myślnikiem. Na przykład, aby określić strony 1, 6, 9, 10 i 11, wpisz **1,6,9-11**.
- **Paper** (Papier) wyświetla domyślny rozmiar, kolor i typ papieru wybranego w ustawieniach pracy. Kliknij **strzałkę w dół** (na prawo od pola Papier), aby wybrać papier według rozmiaru, koloru lub typu.
- Opcja **2-Sided Printing** (Drukowanie dwustronne) umożliwia wybranie opcji drukowania dwustronnego. Kliknij **strzałkę w dół**, aby wybrać opcję:
	- − **1-Sided Print (1 stronne drukowanie)**: drukuje strony wyjątków jednostronnie.
	- − Funkcja **Dwustronne drukowanie** drukuje strony wyjątków po obu stronach papieru i obraca strony przez dłuższą krawędź. Praca może zostać następnie oprawiona na dłuższej krawędzi stron.
	- − **Dwustronne drukowanie, obrót wzdłuż krótkiej krawędzi** drukuje strony wyjątków po obu stronach papieru i obraca strony przez krótszą krawędź. Praca może zostać następnie oprawiona na krótszej krawędzi stron.
	- − **Użyj ustawień pracy** drukuje pracę z wykorzystaniem parametrów widocznych w polu Ustawienia pracy.
- **Ustawienia pracy** wyświetla atrybuty papieru dla pozostałej części pracy.

Uwaga: Niektóre kombinacje drukowania dwustronnego i pewnych typów i rozmiarów papieru mogą powodować nieoczekiwane rezultaty.

94 Drukarka wielofunkcyjna Xerox® WorkCentre® 7970 Przewodnik użytkownika

# <span id="page-94-0"></span>Skalowanie

Możesz pomniejszać obrazy, nawet do 25% ich pierwotnej wielkości lub powiększać (do 400%). W systemie Windows Opcje skali znajdują się sterowniku drukarki na karcie Opcje drukowania.

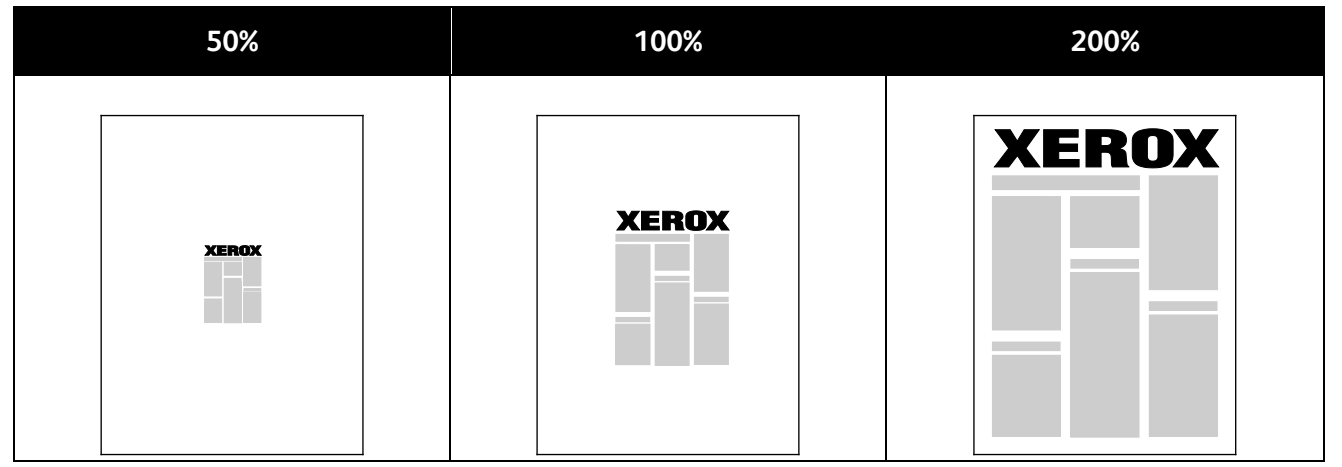

- 1. Aby uzyskać dostęp do opcji skalowania, kliknij strzałkę znajdującą się po prawej stronie pola Papier, następnie wybierz opcję **Inny rozmiar**>**Zaawansowany rozmiar papieru**.
- 2. Wybierz opcję.
	- − **Bez skalowania**: Ta opcja umożliwia zachowanie oryginalnego rozmiaru obrazu.
	- − **Skaluj automatycznie**: Ta opcja umożliwia zmianę z jednego standardowego rozmiaru papieru na inny. Oryginał jest skalowany tak, aby zmieścić się na wybranym papierze (pole Output Paper Size (Rozmiar papieru wyjściowego)).
- <span id="page-94-1"></span>• **Skaluj ręcznie**: Ta opcja umożliwia zmianę rozmiaru wydruku o wybraną wartość procentową.

# Drukowanie znaków wodnych

Znak wodny to specjalny tekst, który może być wydrukowany w poprzek jednej lub większej liczby stron. Przykładowo, możesz dodać słowa tj. kopia, szkic, poufne, zamiast stemplowania dokumentu przed jego rozpowszechnieniem.

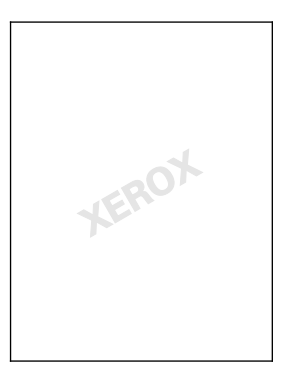

#### Uwagi:

- Nie wszystkie drukarki obsługują wymienione opcje. Część z nich ma zastosowanie tylko w przypadku konkretnych modeli, konfiguracji, systemów operacyjnych czy typów sterownika.
- Niektóre sterowniki druku nie obsługują znaków wodnych jeżeli wybrana jest opcja broszura lub na papierze drukowana jest więcej niż jedna strona.

Korzystając z opcji dla znaku wodnego możesz wykonać poniższe czynności:

- Utworzyć lub edytować znak wodny za pomocą edytora:
	- − Ten znak wodny wykorzystuje znaki wpisane w polu tekstowym. Możesz utworzyć tekstowy znak wodny, aby wydrukować go na dokumencie. Ustaw opcje takie jak rozmiar, typ i kolor czcionki oraz kąt tekstu.
	- − Tego typu znak wodny wykorzystuje obraz. Plik obrazu może mieć format **.bmp**, **.gif** lub **.jpg**. Można utworzyć znak wodny z obrazu, który zostanie wydrukowany na dokumencie, a także dobrać jego ustawienia: m.in. wielkość, rozmiar i umiejscowienie na stronie.
	- − Tego typu znak wodny wykorzystuje datownik. Możesz utworzyć znak wodny z datownika, aby wydrukować go na dokumencie. Dane pobierane z datownika obejmują dzień, czas i strefę czasową.
- Umieść znak wodny na pierwszej lub na każdej stronie dokumentu.
- Drukuj znak wodny na pierwszym planie, w tle albo na równi z wydrukiem.

Aby drukować znak wodny:

- 1. Kliknij pozycję **Opcje dokumentu**>**Znak wodny**.
- 2. W menu zaznacz znak wodny.
- 3. Kliknij **Warstwy**, a następnie wybierz sposób drukowania znaku wodnego:
	- − Opcja **Drukuj w tle** pozwala wydrukować znak wodny, znajdujący się za tekstem i grafiką dokumentu.
	- − Opcja **Drukuj na równi** pozwala wydrukować znak wodny na równi z tekstem i grafiką dokumentu. Znak będzie przezroczysty, tzn. będzie widać również treść dokumentu.
	- − Opcja **Drukuj na pierwszym planie** pozwala wydrukować znak wodny, znajdujący się przed tekstem i grafiką dokumentu.
- 4. Kliknij opcję **Strony**, a następnie wybierz strony, na których ma zostać wydrukowany znak wodny:
	- − Opcja **Drukuj na wszystkich stronach** pozwala umieścić znak wodny w całym dokumencie.
	- − Opcja **Drukuj tylko na pierwszej stronie** sprawia, że znak wodny pojawi się wyłącznie na początku dokumentu.
- <span id="page-95-0"></span>5. Kliknij przycisk **OK**.

# Drukowanie odbić lustrzanych

Jeśli sterownik PostScript jest zainstalowany, można drukować lustrzane odbicia stron. Obrazy są odbijane lustrzanie w lewo lub w prawo podczas druku.

# <span id="page-96-0"></span>Tworzenie i zapisywanie niestandardowych rozmiarów

Możesz drukować, korzystając z niestandardowego papieru (tace 1-5). Odpowiednie ustawienia będą zapisywane w sterowniku drukarki i są dostępne z poziomu wszystkich aplikacji. Przejdź do sekcji Obsługiwane rozmiary papieru niestandardowego na stronie [54](#page-53-0), aby poznać rodzaje papieru dla każdego z tac.

Aby utworzyć i zapisać rozmiar niestandardowy w systemie Windows:

- 1. W sterowniku drukarki kliknij kartę **Opcje drukowania**.
- 2. W obszarze Papier kliknij strzałkę, a następnie wybierz pozycje **Inne rozmiary**>**Zaaw. rozmiar papieru...**>**Rozmiar papieru wyjściowego**>**Nowy**.
- 3. W oknie Nowy rozmiar niestandardowy papieru wpisz długość i szerokość.
- 4. Aby określić jednostki miary, na dole ekranu kliknij przycisk **Jednostki miary**, a następnie wybierz opcję **Cale** lub **Milimetry**.
- 5. Aby zapisać, w polu Nazwa wpisz tytuł nowego rozmiaru, następnie kliknij przycisk **OK**.

Aby utworzyć i zapisać rozmiar niestandardowy dla komputerów Macintosh:

- 1. W aplikacji kliknij menu **Plik**>**Ustawienia strony**.
- 2. Kliknij przycisk **Rozmiary papieru**, następnie wybierz pozycję **Zarządzanie rozmiarami specjalnymi**.
- 3. Aby dodać nowy rozmiar kliknij ikonę (**+**) w oknie zarządzania rozmiarami papieru.
- 4. Kliknij dwukrotnie pozycję **Mój rozmiar niestandardowy** na górze okna, następnie wpisz nowy rozmiar niestandardowy.
- 5. Wpisz długość i szerokość nowego rozmiaru.
- 6. Kliknij pozycję **Marginesy druku**, następnie wybierz drukarkę z listy. Możesz również ustawić wartości wszystkich marginesów.
- <span id="page-96-1"></span>7. Aby zapisać ustawienia, kliknij przycisk **OK**.

# Wybór powiadomienia o zakończeniu pracy (system Windows)

Możesz wybrać powiadamianie po zakończeniu pracy drukowania. Na ekranie komputera pojawi się komunikat z nazwą pracy i drukarki, na której zostało ono zrealizowane.

Uwaga: Opcja ta jest dostępna w komputerze drukującym przy użyciu drukarki sieciowej.

Aby otrzymywać powiadomienia o wykonaniu prac drukowania:

- 1. W sterowniku drukarki kliknij kartę **Opcje drukowania**.
- 2. Kliknij opcje **Powiadomienie**>**Powiadamiaj o wykonanych pracach**>**Wł.**
- 3. Kliknij przycisk **OK**.

# <span id="page-97-0"></span>Drukowanie specjalnych typów prac

Ta sekcja zawiera:

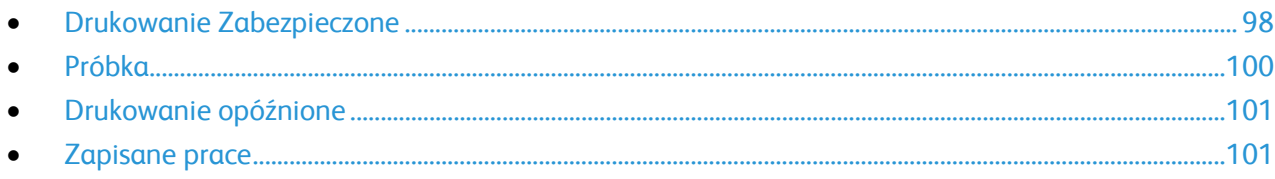

Funkcja specjalnych typów prac umożliwia wysłanie pracy z komputera i wydrukowanie jej z poziomu panelu sterowania.

<span id="page-97-1"></span>W sterowniku drukarki wybierz specjalne typy prac na karcie Opcje drukowania.

# Drukowanie Zabezpieczone

Zabezpieczone drukowanie pozwala przypisać 4-10 cyfrowe hasło numeryczne do pracy drukowania, która zostanie wysłana do drukarki. Praca zostanie wstrzymana, dopóki użytkownik nie wpisze odpowiedniego hasła na panelu sterowania na drukarce.

Podczas drukowania zabezpieczonego można przydzielić domyślne hasło, korzystając z Preferencje drukowania (sterownik drukarki). Następnie domyślnego hasła można używać do wszystkich prac drukowania, wysyłanych z danego komputera. Jeśli chcesz zmienić hasło, skorzystaj ze sterownika drukarki dla konkretnej aplikacji.

### **Wysyłanie zabezpieczonej pracy drukowania**

- 1. Na karcie Opcje drukowania z listy Typ pracy wybierz opcję **Zabezpieczone dr.**
- 2. Wprowadź 4–10-cyfrowy kod dostępu do pracy zabezpieczonego drukowania.
- 3. W polu Potwierdź kod dostępu wpisz ponownie kod dostępu.

Uwagi:

- Jeśli nie podasz hasła, urządzenie samo je wygeneruje, a następnie wyświetli w polu Wymagane hasło. Można użyć kodu dostępu dostarczonego przez drukarkę lub wprowadzić własny w oknie Zabezpieczone drukowanie.
- Kod dostępu powiązany jest z nazwą użytkownika. Po ustawieniu kodu dostępu będzie on domyślnym kodem dostępu dla wszystkich zadań drukowania, które wymagają wprowadzenia kodu dostępu na wszystkich Xerox® drukarkach. Możesz zresetować kod dostępu w każdej chwili w dowolnym oknie zawierającym kod dostępu.
- 4. Kliknij przycisk **OK**.
- 5. Sprawdź, czy papier jest odpowiedniego rozmiaru, typu i gramatury. Jeżeli nie, zmień ustawienia papieru.

Uwaga: Aby wybrać papier do pracy drukowania, kliknij pozycję **Papier**>**Wybierz według tacy**.

- 6. Wybierz wartość opcji Drukowanie dwustronne.
- 7. Jeśli twoja drukarka ma zainstalowany finisher, kliknij strzałkę po prawej stronie pozycji Wykańczanie, następnie wybierz opcję zszywania. Obraz obok pozycji Zszywanie przedstawia pozycję zszywki.
- 8. Wybierz tryb jakości druku.
- 9. Wybierz miejsce docelowe.
- 10. Wybierz inną kartę lub kliknij przycisk **OK**.
- 11. Aby wysłać pracę do drukarki, w oknie Drukowanie określ liczbę kopii, a następnie kliknij przycisk **OK** lub **Drukuj**.

#### **Zwalnianie Zabezpieczonego drukowania**

- 1. Na panelu sterowania naciśnij przycisk **Stan pracy**.
- 2. Dotknij pozycji **Zabezpieczone prace drukowania** lub karty **Moje zabezpieczone prace**.
- 3. Dotknij folderu, który zawiera pracę drukowania.
- 4. Za pomocą klawiatury wpisz kod dostępu przypisany do pracy drukowania, następnie dotknij przycisku **OK**.
- 5. Dotknij odpowiednią pracę na liście, następnie dotknij pozycji **Zwolnij**.

#### **Usuwanie zabezpieczonego drukowania**

- 1. Na panelu sterowania naciśnij przycisk **Stan pracy**.
- 2. Dotknij pozycji **Zabezpieczone prace drukowania** lub karty **Moje zabezpieczone prace**.
- 3. Dotknij folderu, który zawiera pracę drukowania.
- 4. Za pomocą klawiatury numerycznej wpisz hasło przypisane do pracy.
- 5. Zaznacz odpowiednią pracę drukowania i wciśnij przycisk **Usuń**.

# <span id="page-99-0"></span>Próbka

Umożliwia wydrukowanie próbki dla wielostronicowej pracy kopiowania i wstrzymuje pozostałe kopie w drukarce. Po ocenie jakości próbki możesz zaznaczyć pracę na panelu sterowania drukarki, aby kontynuować drukowanie.

#### **Wysyłanie pracy drukowania Próbki**

- 1. Na karcie Opcje drukowania z listy Typ pracy wybierz opcję **Zestaw próbny**.
- 2. Sprawdź, czy papier jest odpowiedniego rozmiaru, typu i gramatury. Jeżeli nie, zmień ustawienia papieru.

Uwaga: Aby wybrać papier do pracy drukowania, kliknij pozycję **Papier**>**Wybierz według tacy**.

- 3. Wybierz wartość opcji Drukowanie dwustronne.
- 4. Jeśli twoja drukarka ma zainstalowany finisher, kliknij strzałkę po prawej stronie pozycji Wykańczanie, następnie wybierz opcję zszywania. Obraz obok pozycji Zszywanie przedstawia pozycję zszywki.
- 5. Wybierz tryb jakości druku.
- 6. Wybierz miejsce docelowe.
- 7. Wybierz inną kartę lub kliknij przycisk **OK**.
- 8. Aby wysłać pracę do drukarki, w oknie Drukowanie określ liczbę kopii, a następnie kliknij przycisk **OK** lub **Drukuj**.

Zostanie natychmiast wydrukowany egzemplarz próbny. Nie jest on liczony jako część pracy drukowania.

9. Po przejrzeniu kopii użyj panelu sterowania urządzenia, aby wydrukować lub usunąć pozostałe kopie.

Uwaga: MOżna użyć opcji Próbka w ramach ustawień Earth Smart. W ustawieniach Earth Smart ustaw Próbka jako domyślny typ pracy.

- 10. Aby wydrukować pracę, wybierz ją z listy w panelu sterowania urządzenia.
- 11. Wciśnij przycisk **OK**.

#### **Zwalnianie pozostałych wydruków po wydruku próbki**

- 1. W panelu sterowania wybierz **Stan pracy**.
- 2. Dotknij odpowiedniej pracy drukowania na liście.

Uwaga: Panel sterowania wyświetla Wstrzymane: Próbka obok nazwy pracy.

3. Wciśnij przycisk **Release (Zwolnij)**. Wydrukowane zostaną pozostałe kopie, a praca zostanie usunięta z dysku twardego drukarki.

# <span id="page-100-0"></span>Drukowanie opóźnione

Pracę drukowania można opóźnić nawet o 24 godziny w stosunku do pierwotnego czasu wysłania pracy. Wpisz godzinę, o której ma być wydrukowana praca. Jeśli wpisana godzina wypada wcześniej, niż czas wysłania pracy, drukowanie odbędzie się następnego dnia. Domyślny czas dla drukowania opóźnionego to północ.

#### **Wysyłanie opóźnionej pracy drukowania**

- 1. Na karcie Opcje drukowania z listy Typ pracy wybierz opcję **Opóźnione druk.**
- 2. W oknie Drukowanie opóźnione za pomocą klawisza **Tab** przejdź z części godzinowej do części minutowej. Aby wybrać godzinę wysłania pracy drukowania, kliknij przycisków strzałek.
	- − W przypadku formatu 12-godzinnego wpisz godzinę (1–12) i minuty (00–59), następnie wybierz **AM** lub **PM.** Aby przełączyć między AM i PM, kliknij **AM** lub **PM**, następnie użyj przycisku strzałki **w górę** lub **w dół**.
	- − W przypadku formatu 24-godzinnego wpisz godzinę (1–23) i minutę (00–59).

Uwaga: Format godziny zależy od ustawień regionalnych na komputerze.

- 3. Kliknij przycisk **OK**.
- 4. Wybierz pozostałe opcje drukowania, a następnie kliknij przycisk **OK**.
- 5. Kliknij przycisk **OK** lub **Drukuj**.

Uwaga: Aby wydrukować pracę po jej wysłaniu ale przed zaplanowaną godziną, zwolnij pracę z poziomu panelu sterowania drukarki.

## <span id="page-100-1"></span>Zapisane prace

Funkcja Zapisana praca lub Zapisz plik w folderze powoduje zapisanie publicznej lub prywatnej pracy w drukarce i drukuje ją po wprowadzeniu żądania drukowania na panelu sterowania. Opcja ta jest przydatna w przypadku często drukowanych dokumentów. Dla prywatnych prac można określić kod dostępu, aby zapobiec drukowaniu przez nieupoważnione osoby.

Aby wydrukować pracę, patrz Drukowanie z folderu Zapisane prace na stronie [105.](#page-104-1)

#### **Wysyłanie publicznej zapisanej pracy**

- 1. Na karcie Opcje drukowania z listy Typ pracy wybierz opcję **Zapisana praca**.
- 2. W oknie Zapisane prace wykonaj jedną z następujących czynności w przypadku opcji Nazwa pracy:
	- − Podaj nazwę pracy.
	- − Kliknij strzałkę po prawej stronie pola i wybierz nazwę z listy.
	- − Kliknij strzałkę po prawej stronie pola i wybierz opcję **Użyj nazwy dokumentu**.

Uwaga: Sterownik drukarki zachowuje 10 nazw. Gdy dodawana jest 11-sta nazwa, najrzadziej używana nazwa zostaje automatycznie usunięta z listy. Aby usunąć z listy nazwy inne niż wybrana, wybierz **Czyść listę**.

- 3. W polu Zapisz do lub Numer folderu określ lokalizację zapisu pliku na drukarce. Wykonaj jedną z poniższych czynności:
	- − Wpisz nazwę folderu docelowego.
	- − Kliknij strzałkę po prawej stronie pola i wybierz nazwę folderu z listy.
	- − Kliknij strzałkę po prawej stronie pola i wybierz opcję **Domyślny folder publiczny**.
- 4. Aby wydrukować pracę od razu i zapisać ją, zaznacz pole wyboru **Drukuj i zapisz**.
- 5. Wybierz pozycję **Publiczna**.
- 6. Kliknij przycisk **OK**.
- 7. Sprawdź, czy papier jest odpowiedniego rozmiaru, typu i gramatury. Jeżeli nie, zmień ustawienia papieru.

Uwaga: Aby wybrać papier do pracy drukowania, kliknij pozycję **Papier**>**Wybierz według tacy**.

- 8. Wybierz wartość opcji Drukowanie dwustronne.
- 9. Jeśli twoja drukarka ma zainstalowany finisher, kliknij strzałkę po prawej stronie pozycji Wykańczanie, następnie wybierz opcję zszywania. Obraz obok pozycji Zszywanie przedstawia pozycję zszywki.
- 10. Wybierz tryb jakości druku.
- 11. Wybierz miejsce docelowe.
- 12. Wybierz inną kartę lub kliknij przycisk **OK**.
- 13. Aby wysłać pracę do drukarki, w oknie Drukowanie określ liczbę kopii, a następnie kliknij przycisk **OK** lub **Drukuj**.

Zostanie natychmiast wydrukowany egzemplarz próbny. Nie jest on liczony jako część pracy drukowania.

- 14. Aby wydrukować pracę, wybierz ją z listy w panelu sterowania urządzenia.
- 15. Wciśnij przycisk **OK**.

Po zapisaniu pracy możesz ją wydrukować w zależności od potrzeby. Aby uzyskać szczegółowe informacje, zobacz Drukowanie z folderu Zapisane prace na stronie [105.](#page-104-1)

#### **Wysyłanie prywatnej zapisanej pracy**

- 1. Na karcie Opcje drukowania z listy Typ pracy wybierz opcję **Zapisana praca**.
- 2. W oknie Zapisane prace wykonaj jedną z następujących czynności w przypadku opcji Nazwa pracy:
	- − Podaj nazwę pracy.
	- − Kliknij strzałkę po prawej stronie pola i wybierz nazwę z listy.
	- − Kliknij strzałkę po prawej stronie pola i wybierz opcję **Użyj nazwy dokumentu**.

Uwaga: Sterownik drukarki zachowuje 10 nazw. Gdy dodawana jest 11-sta nazwa, najrzadziej używana nazwa zostaje automatycznie usunięta z listy. Aby usunąć z listy nazwy inne niż wybrana, wybierz **Czyść listę**.

- 3. W polu Zapisz do lub Numer folderu określ lokalizację zapisu pliku na drukarce. Wykonaj jedną z poniższych czynności:
	- − Wpisz nazwę folderu docelowego.
	- − Kliknij strzałkę po prawej stronie pola i wybierz nazwę folderu z listy.
	- − Kliknij strzałkę po prawej stronie pola i wybierz opcję **Domyślny folder publiczny**.
- 4. Aby wydrukować pracę od razu i zapisać ją, zaznacz pole wyboru **Drukuj i zapisz**.
- 5. Aby zapisać pracę w drukarce, wybierz opcję **Prywatne**.
- 6. W polu Kod dostępu wpisz kod dostępu. Kod dostępu powiązany jest z nazwą użytkownika. Po ustawieniu kodu dostępu będzie on domyślnym kodem dostępu dla wszystkich zadań drukowania, które wymagają wprowadzenia kodu dostępu na wszystkich Xerox® drukarkach. Możesz zresetować kod dostępu w każdej chwili w dowolnym oknie zawierającym kod dostępu.
- 7. W polu Potwierdź kod dostępu wpisz ponownie kod dostępu.
- 8. Kliknij przycisk **OK**.
- 9. Sprawdź, czy papier jest odpowiedniego rozmiaru, typu i gramatury. Jeżeli nie, zmień ustawienia papieru.

Uwaga: Aby wybrać papier do pracy drukowania, kliknij pozycję **Papier**>**Wybierz według tacy**.

- 10. Wybierz wartość opcji Drukowanie dwustronne.
- 11. Jeśli twoja drukarka ma zainstalowany finisher, kliknij strzałkę po prawej stronie pozycji Wykańczanie, następnie wybierz opcję zszywania. Obraz obok pozycji Zszywanie przedstawia pozycję zszywki.
- 12. Wybierz tryb jakości druku.
- 13. Wybierz miejsce docelowe.
- 14. Wybierz inną kartę lub kliknij przycisk **OK**.
- 15. Aby wydrukować pracę, wybierz ją z listy w panelu sterowania urządzenia.
- 16. Wciśnij przycisk **OK**.

Po zapisaniu pracy możesz ją wydrukować w zależności od potrzeby. Aby uzyskać szczegółowe informacje, zobacz Drukowanie z folderu Zapisane prace na stronie [105.](#page-104-1)

# <span id="page-103-0"></span>Wstrzymane prace drukowania

Prace mogą być wstrzymywane z różnych powodów. Na przykład praca zostaje wstrzymana, gdy drukarka nie ma papieru. W przypadku wysłania próbki pracy zostaje wydrukowana pierwsza kopia pracy, a reszta kopii jest wstrzymana aż do zwolnienia. Jeżeli administrator systemu skonfigurował funkcję Wstrzymaj wszystkie prace, wszystkie zadania przesłane do drukarki zostaną wstrzymane do czasu ich zwolnienia.

# <span id="page-103-1"></span>Zwalnianie Wstrzymanych prac drukowania

- 1. Na panelu sterowania naciśnij przycisk **Stan pracy**.
- 2. Dotknij opcji **Prace Bieżące**.
- 3. Aby zwolnić wstrzymaną pracę, należy dotknąć pracy, a następnie polecenia **Szczegóły**.
- 4. Wykonaj jedną z poniższych czynności:
	- − Aby zwolnić wstrzymaną pracę, należy dotknąć pracy, a następnie polecenia **Zwolnij**.
	- − Aby zwolnić wszystkie wstrzymane prace, dotknij polecenia **Zwolnij Wszystkie Prace**.

# <span id="page-104-0"></span>Drukuj z

Funkcja Drukuj z umożliwia drukowanie dokumentów zapisanych na drukarce, komputerze w sieci lub pamięci Flash USB.

# Drukowanie z pamięci flash USB

Pliki **.pdf**, **.tiff** i **.xps** mogą być drukowane bezpośrednio z pamięci USB.

Uwagi:

- Jeśli porty USB są wyłączone, nie będzie można korzystać z czytnika kart USB, aktualizować oprogramowania czy drukować z pamięci flash.
- Przed skorzystaniem z tej funkcji administrator systemu musi ją skonfigurować. Aby dowiedzieć się więcej, przejdź do dokumentu *System Administrator Guide* (Podręcznik administratora systemu), znajdującego się na stronie [www.xerox.com/office/WC7970docs](http://www.office.xerox.com/cgi-bin/printer.pl?APP=udpdfs&Page=Color&Model=WorkCentre+WC7970&PgName=Man&Language=Polish).

Aby wydrukować dokument z pamięci Flash:

1. Włóż pamięć flash USB do portu przy panelu sterowania drukarki. Pojawi się okno drukowania z pamięci USB.

Lista u dołu ekranu pokazuje foldery i pliki, które można wydrukować.

- 2. Aby przejrzeć listę i znaleźć plik do wydruku, skorzystaj ze strzałek obok listy. Jeśli plik znajduje się w folderze, dotknij nazwy, aby go otworzyć.
- 3. Zaznacz nazwę pliku.
- 4. Wybierz liczbę kopii, kolor wydruku, rozmiar papieru, kolor papieru, typ papieru, opcję 2-stronnego drukowania i opcje wykańczania.
- 5. Naciśnij zielony przycisk **Start**. Dotknij przycisk **Wstecz**, aby wrócić do poprzedniego ekranu. Dotknij przycisk **Przeglądaj**, aby wyszukać kolejne katalogi i pliki do wydruku.

# <span id="page-104-1"></span>Drukowanie z folderu Zapisane zadania

Aby wydrukować zapisaną pracę:

- 1. Na panelu sterowania naciśnij przycisk **Usługi**, następnie dotknij pozycji **Drukuj z**.
- 2. Wybierz opcję **Zapisane prace**, a następnie wybierz nazwę folderu zawierającego zapisaną pracę.
- 3. Dotknij nazwy zapisanej pracy, którą chcesz wydrukować.

Uwaga: Aby wydrukować prywatną zapisaną pracę, dotknij nazwy pracy, a następnie wprowadź hasło.

- 4. Wybierz liczbę kopii, kolor wydruku, rozmiar papieru, kolor papieru, typ papieru, opcję 2-stronnego drukowania i opcje wykańczania.
- 5. Naciśnij zielony przycisk **Start**.
- 6. Po wydrukowaniu pracy, aby powrócić do listy zapisanych prac wybierz polecenie **Przeglądaj**. Aby powrócić do listy folderów, dotknij przycisku **Wstecz**.

# Drukowanie ze skrzynki pocztowej

Funkcja Drukuj ze skrzynki pocztowej umożliwia drukowanie pliku zapisanego w folderze na dysku twardym drukarki.

Aby wydrukować ze skrzynki pocztowej:

- 1. Na panelu sterowania naciśnij przycisk **Usługi**, następnie dotknij pozycji **Drukuj z**.
- 2. Zaznacz **Skrzynka pocztowa**, a następnie wybierz nazwę folderu zawierającego dokument.

Uwaga: Jeśli opcja Skrzynka pocztowa nie jest wyświetlona, za pomocą oprogramowania CentreWare Internet Services włącz funkcję Scan to Mailbox (Skanuj do skrzynki pocztowej) i Print From Mailbox (Drukuj ze skrzynki pocztowej). Następnie utwórz skanowanie do folderu skrzynki pocztowej. Aby dowiedzieć się więcej, przejdź do dokumentu *System Administrator Guide* (Podręcznik administratora systemu), znajdującego się na stronie [www.xerox.com/office/WC7970docs](http://www.office.xerox.com/cgi-bin/printer.pl?APP=udpdfs&Page=Color&Model=WorkCentre+WC7970&PgName=Man&Language=Polish).

- 3. Dotknij nazwy dokumentu, który chcesz wydrukować.
- 4. Wybierz liczbę kopii, kolor wydruku, rozmiar papieru, kolor papieru, typ papieru, opcję 2-stronnego drukowania i opcje wykańczania.
- 5. Naciśnij zielony przycisk **Start**. Po wydrukowaniu pracy, aby powrócić do dokumentów w skrzynce pocztowej, wybierz polecenie **Przeglądaj**.

Aby powrócić do listy folderów, dotknij przycisku **Wstecz**.

# Drukowanie z CentreWare Internet Services

Możesz drukować pliki w formacie .pdf, .ps, .pcl oraz .xps bezpośrednio z CentreWare Internet Services bez konieczności otwierania innej aplikacji lub sterownika drukarki. Pliki mogą być zapisane na twardym dysku lokalnego komputera, w urządzeniu pamięci masowej lub na dysku sieciowym.

Aby drukować z aplikacji CentreWare Internet Services:

1. Otwórz przeglądarkę internetową, wpisz adres IP drukarki w polu adresu, następnie naciśnij klawisz **Enter** lub **Return**.

Uwaga: Jeśli nie znasz adresu IP drukarki, przejdź do części Ustalanie adresu IP drukarki na stronie [34.](#page-33-0)

- 2. W CentreWare Internet Services kliknij kartę **Print** (Druk).
- 3. Aby wybrać plik z sieci lokalnej lub lokalizacji zdalnej, kliknij opcję **Browse** (Przeglądaj), wybierz plik, a następnie kliknij przycisk **Open** (Otwórz).
- 4. W obszarze Printing (Drukowanie) wybierz żądane opcje pracy.
	- − Opcja **Normal Print** (Normalne drukowanie) umożliwia natychmiastowe wydrukowanie pracy.
	- − Opcja **Secure Print** (Zabezpieczone drukowanie) umożliwia wydrukowanie pracy po wprowadzeniu kodu dostępu na panelu sterowania drukarki.
	- − Opcja **Sample Set** (Zestaw próbny) lub Proof Print (Wydruk próbny) powoduje wydrukowanie jednej kopii pracy obejmującej więcej egzemplarzy i wstrzymanie pozostałych kopii w drukarce.
- − Opcja **Save Job for Reprint** (Zapisz pracę w celu ponownego wydruku) powoduje zapisanie pracy drukowania w folderze na serwerze druku w celu wydrukowania w przyszłości. Można określić nazwę zadania i folder.
- − Opcja **Delay Print** (Drukowanie opóźnione) umożliwia wydrukowanie pracy po upływie określonego czasu (maks. 24 godzin) od chwili wysłania pracy.
- 5. Jeśli włączona jest funkcja zliczania, wprowadź identyfikator użytkownika i dane konta.
- 6. Kliknij **Prześlij pracę**.

Uwaga: Aby potwierdzić, że praca została wysłana do kolejki, poczekaj, aż zostanie wyświetlony komunikat potwierdzenia wysłania pracy, zanim zamkniesz tę stronę.
# Kopiowanie 6

#### Ten rozdział zawiera:

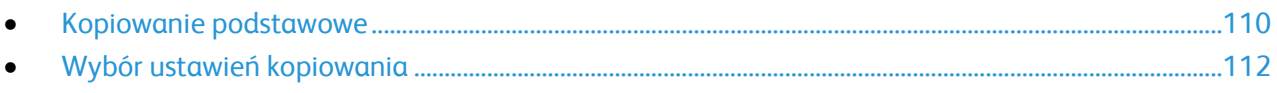

## <span id="page-109-0"></span>Kopiowanie podstawowe

- 1. Na panelu sterowania drukarki wciśnij żółty przycisk **Wyczyść wszystko**, aby usunąć poprzednie ustawienia.
- 2. Włóż oryginały dokumentów:
	- − Skorzystaj z szyby skanera przy kopiowaniu pojedynczych stron lub papieru, którego nie można włożyć do podajnika dokumentów. W lewym górnym rogu szyby umieść pierwszą stronę dokumentu, zadrukowaną stroną do dołu.
	- − Skorzystaj z podajnika dokumentów przy kopiowaniu wielu lub jednej strony. Usuń zszywki i spinacze, następnie włóż papier do podajnika dokumentów zadrukowaną stroną do góry.
- 3. Naciśnij przycisk **Services Home (Strona główna usług)**, a następnie **Copy (Kopiuj)**.
- 4. Użyj klawiatury alfanumerycznej na panelu sterowania do wprowadzenia liczby kopii. Liczba kopii wyświetlana jest w prawym górnym rogu ekranu dotykowego.

Uwaga: Aby skorygować liczbę kopii, wprowadzoną za pomocą klawiatury alfanumerycznej, naciśnij przycisk **C** i wpisz liczbę ponownie.

- 5. Zmień ustawienia kopiowania według swoich potrzeb. Aby uzyskać szczegółowe informacje, przejdź do części Wybór ustawień kopiowania na stronie [112.](#page-111-0)
- 6. Naciśnij zielony przycisk **Start**.

#### Uwagi:

- Aby wstrzymać lub anulować kopiowanie, wciśnij czerwony przycisk **Stop** na panelu sterowania.
- Aby przerwać pracę kopiowania, naciśnij przycisk **Interrupt (Przerwij)**.
- Na ekranie dotykowym wybierz opcję **Wznów skanowanie**, aby kontynuować lub **Anuluj skanowanie**, aby całkowicie anulować pracę.

#### Szyba skanera

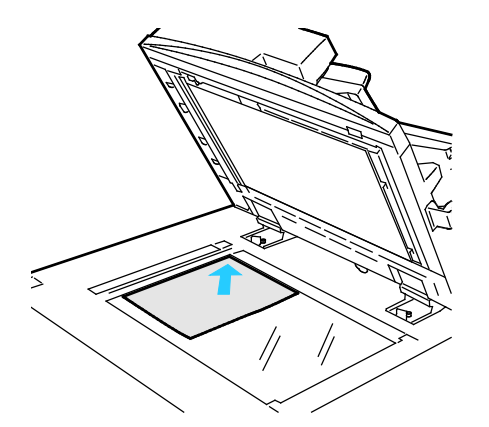

- Unieś pokrywę podajnika dokumentów i umieść oryginał stroną zadrukowaną w dół, w kierunku lewego tylnego narożnika szyby skanera.
- Oryginał musi być wyrównany do rozmiaru papieru wydrukowanego na krawędzi szyby.
- Szyba dokumentów pozwala korzystać z papieru o wymiarach do 297 x 432 mm (11,7 x 17 cali).
- Szyba skanera automatycznie wykrywa standardowy rozmiar papieru.

#### Automatyczny dwustronny podajnik dokumentów

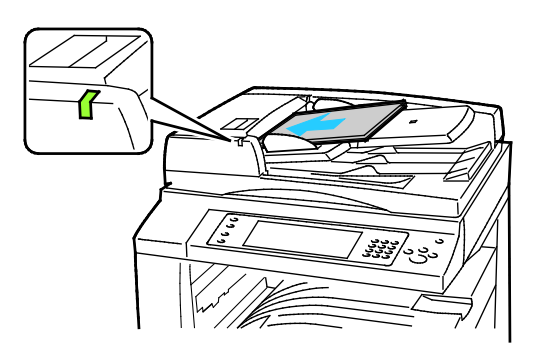

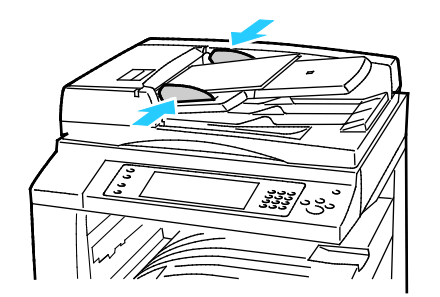

Włóż oryginały stroną zadrukowaną do góry, pierwszą stroną na wierzchu. Automatyczny dwustronny podajnik dokumentów skanuje jednocześnie obie strony dokumentów dwustronnych.

- Po prawidłowym załadowaniu oryginałów zaświeci się wskaźnik potwierdzenia.
- Dostosuj prowadnice papieru, aby dopasować je do oryginałów.
- Podajnik dokumentów automatycznie wykrywa standardowy rozmiar papieru.
- Automatyczny podajnik dokumentów obsługuje oryginały o następującej gramaturze: 38–128 g/m².
- Pojemność automatycznego podajnika dokumentów pozwala pomieścić następujące oryginały: od 85 x 125 mm (3,3 x 4,9 cala) do 297 x 432 mm (11,7 x 17 cali).
- W automatycznym podajniku dokumentów mieści się w przybliżeniu następująca ilość papieru o podanej gramaturze: 130 arkuszy papieru o gramaturze 80 g/m².

## <span id="page-111-0"></span>Wybór ustawień kopiowania

#### Ta sekcja zawiera:

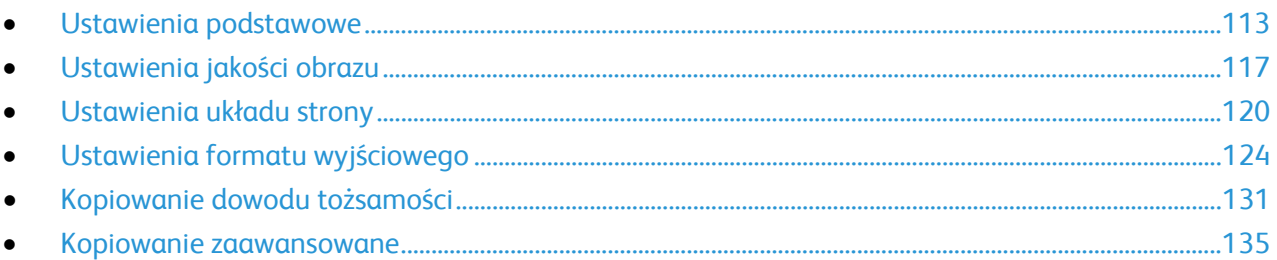

#### <span id="page-112-0"></span>Ustawienia podstawowe

#### Ta sekcja zawiera:

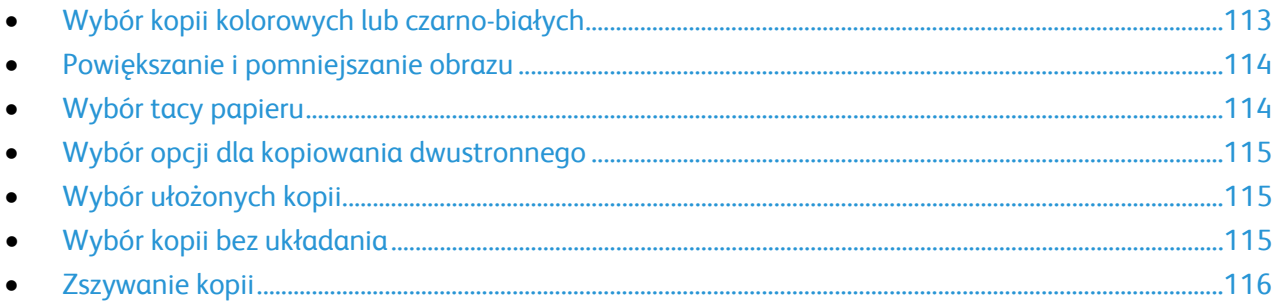

#### <span id="page-112-1"></span>**Wybór kopii kolorowych lub czarno-białych**

Jeśli oryginał dokumentu zawiera kolory, możesz utworzyć kopię pełnokolorową, monochromatyczną lub czarno-białą.

Aby wybrać kolor wyjściowy:

- 1. Naciśnij przycisk **Services Home (Strona główna usług)**, a następnie **Copy (Kopiuj)**.
- 2. Wybierz opcję Kolor Wyjściowy:
	- − **Auto Detect (Autom. Wykrycie)** wykrywa zawartość kolorów w oryginalnym dokumencie. Jeśli oryginałem jest dokument kolorowy, drukarka wykonuje jego kopię z wykorzystaniem pełnej palety kolorów. W przypadku dokumentów czarno-białych drukarka wykonuje kopię wykorzystując tylko kolor czarny.
	- − **Black & White (Czarno-biały)** opcja pozwala tworzyć wyłącznie kopie czarno-białe. Kolory z kolorowego oryginału są konwertowane na odcienie szarości.
	- − **Opcja More (Więcej)** zapewnia dodatkowe opcje:
		- **Opcja Color (Kolor)** pozwala tworzyć kopie z czterech kolorów druku (cyjan, magenta, żółty i czarny).
		- **Single Color (Jeden Kolor)** opcja pozwala tworzyć kopie w odcieniach jednego koloru. Można go wybrać w ramach opcji Kolory. Wybór koloru jest widoczny na przykładowej stronie.
- 3. Wciśnij przycisk **OK**.

#### <span id="page-113-0"></span>**Powiększanie i pomniejszanie obrazu**

Możesz pomniejszać obrazy, nawet do 25% ich pierwotnej wielkości lub powiększać (do 400%).

Aby zmniejszyć lub powiększyć obraz:

- 1. Naciśnij przycisk **Services Home (Strona główna usług)**, a następnie **Copy (Kopiuj)**.
- 2. Wybierz opcję:
	- − Aby zmniejszyć lub zwiększyć wartość procentową przyrostowo, w opcji Reduce/Enlarge (Powiększ/Pomniejsz) dotknij znaku **Plusa (+)** lub **Minusa (-)**.
	- − Aby zmniejszyć lub zwiększyć liczbę procentową, wpisz określoną wartość za pomocą klawiatury alfanumerycznej i w pozycji Reduce/Enlarge (Powiększ/Pomniejsz) dotknij wyświetlanej obecnie wartości.
	- − Aby zmniejszyć lub zwiększyć wartości proporcjonalnie, dotknij opcji **Reduce/Enlarge (Powiększ/Pomniejsz)**, a następnie dotknij **Proportional (Proporcjonalnie) %**.
		- Aby zmniejszyć lub zwiększyć wartość procentową przyrostowo, dotknij znaku **Plusa (+)** lub **Minusa (-)**.
		- Aby zmniejszyć lub zwiększyć liczbę procentową za pomocą klawiatury alfanumerycznej i dotknij wyświetlanej obecnie wartości.
		- **Opcja Presets (X-Y%) (Zadane ustawienia (X-Y%))** pozwala na wybór z listy ustalonych wartości. Dotknij opcji **More (Więcej)**, aby uzyskać dodatkowe wartości fabryczne.
		- Aby ustawić obraz na środku strony zaznacz pole wyboru **Auto Środkowanie**.
	- − Aby zmniejszyć lub zwiększyć wartość procentową dla szerokości i długości obrazu, dotknij opcji **Reduce/Enlarge (Powiększ/Pomniejsz)**, a następnie dotknij **Independent (Niezależnie) %**.
		- **Opcja Width (Szerokość):X%** umożliwia zmniejszenie lub powiększenie szerokości obrazu przyrostowo za pomocą klawiatury alfanumerycznej lub przycisku plusa (+) i minusa (-).
		- **Opcja Length (Długość):X%** umożliwia zmniejszenie lub powiększenie długości obrazu przyrostowo za pomocą klawiatury alfanumerycznej lub przycisku plusa (+) i minusa (-).
		- **Opcja Presets Zadane ustawienia (Y/X))** umożliwia wybranie pozycji z listy zaprogramowanych wartości. Dotknij opcji **More (Więcej)**, aby uzyskać dodatkowe wartości fabryczne.
		- Aby ustawić obraz na środku strony zaznacz pole wyboru **Auto Środkowanie**.
- <span id="page-113-1"></span>3. Wciśnij przycisk **OK**.

#### **Wybór tacy papieru**

Wybierz odpowiednią tacę, aby tworzyć kopie na papierze firmowym, kolorowym i folii, w różnych rozmiarach.

Aby wybrać tacę dla kopii:

- 1. Naciśnij przycisk **Services Home (Strona główna usług)**, a następnie **Copy (Kopiuj)**.
- 2. W obszarze Paper Supply (Dostarczanie papieru) wybierz odpowiednią tacę.
- 3. Jeśli szukanej tacy nie ma na liście, wybierz inną:
	- a. Opcja **More (Więcej)** zawiera dodatkowe opcje.
	- b. Zaznacz tacę.
- 4. Wciśnij przycisk **OK**.

#### <span id="page-114-0"></span>**Wybór opcji dla kopiowania dwustronnego**

Do kopiowania dwustronnych oryginałów skorzystaj z podajnika dokumentów lub szyby skanera.

Aby ustawić opcje kopiowania dwustronnego:

- 1. Naciśnij przycisk **Services Home (Strona główna usług)**, a następnie **Copy (Kopiuj)**.
- 2. W obszarze 2-Sided Copying (2 Stronne Kopiowanie) wybierz jedną poniższych opcji:
	- − **1->1 Sided (1 –> 1 stronne)** skanuje tylko jedną stronę oryginałów i tworzy jednostronne kopie.
	- − **1->2 Sided (1 –> 2 stronne)** skanuje tylko jedną stronę oryginałów i tworzy dwustronne kopie. Aby wykonać obrót drugiej strony papieru, wybierz **Rotate Side 2 (Obrót Strony 2)**.
	- − **2->2 Sided (2 –> 2 stronne)** skanuje obie strony oryginałów i tworzy dwustronne kopie. Aby wykonać obrót drugiej strony papieru, wybierz **Rotate Side 2 (Obrót Strony 2)**.
	- − **2->1 Sided (2 –> 1 stronne)** skanuje obie strony oryginałów i tworzy jednostronne kopie.
- 3. Naciśnij zielony przycisk **Start**.
	- − Podajnik dokumentów automatycznie skopiuje obie strony oryginału dwustronnego.
	- − Gdy trzeba będzie umieścić kolejną stronę oryginału na szybie skanera, na panelu sterowania pojawia się odpowiedni komunikat.

#### <span id="page-114-1"></span>**Wybór ułożonych kopii**

Można wybrać automatyczne układanie wielostronicowych prac kopiowania. Przykładowo, jeśli wykonywane są trzy jednostronne kopie sześciostronicowego dokumentu, będą one drukowane w następującej kolejności:

1, 2, 3, 4, 5, 6; 1, 2, 3, 4, 5, 6; 1, 2, 3, 4, 5, 6

Aby wybrać ułożone kopie:

- 1. Naciśnij przycisk **Services Home (Strona główna usług)**, a następnie **Copy (Kopiuj)**.
- 2. W obszarze Copy Output (Wyjście Kopii) wybierz opcję **Collated (Ułożone)**, o ile nie jest zaznaczona.

#### <span id="page-114-2"></span>**Wybór kopii bez układania**

Kopie bez opcji układania są drukowane w następującej kolejności:

#### 1, 1, 1, 2, 2, 2, 3, 3, 3, 4, 4, 4, 5, 5, 5, 6, 6, 6

Aby wybrać nieułożone kopie:

- 1. Naciśnij przycisk **Services Home (Strona główna usług)**, a następnie **Copy (Kopiuj)**. Jeśli drukarka posiada finisher, w menu kopii wydruku wybierz opcję **More (Więcej)**.
- 2. W obszarze Układanie wybierz opcję **Nieułożone**.
- 3. Wciśnij przycisk **OK**.

#### <span id="page-115-0"></span>**Zszywanie kopii**

Jeżeli drukarka jest wyposażona w finisher, może zszywać kopie.

Aby wybrać zszywanie:

- 1. Naciśnij przycisk **Services Home (Strona główna usług)**, a następnie **Copy (Kopiuj)**.
- 2. Wybierz opcję w części Wyjście Kopii.
- 3. Dodatkowe opcje zszywania są dostępne pod przyciskiem **More (Więcej)**.
	- a. Wybierz opcję w części Zszywki.
	- b. Aby zmienić orientację strony wybierz opcję **Ukierunkowanie Oryginału**, a następnie wybierz opcję.
	- c. Aby zmienić źródło papieru, dotknij opcji **Paper Supply (Dostarczanie papieru)**, a następnie wybierz określoną opcję.
	- d. Aby włączyć funkcję dziurkacza, dotknij **Hole Punch (Dziurkacz)**, a następnie wybierz określoną opcję.
- 4. Wciśnij przycisk **OK**.

#### <span id="page-116-0"></span>Ustawienia jakości obrazu

#### Ta sekcja zawiera:

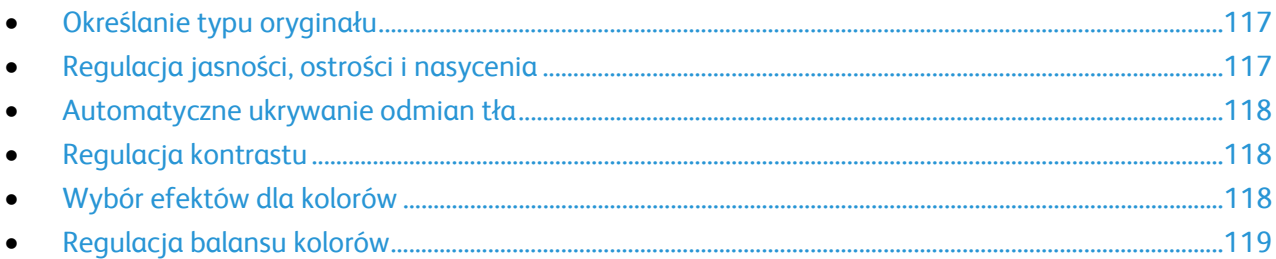

#### <span id="page-116-1"></span>**Określanie typu oryginału**

Drukarka optymalizuje jakość obrazu na kopiach w zależności od typu obrazu na oryginale dokumentu i od sposobu, w jaki oryginał był utworzony.

Aby ustawić typ oryginału:

- 1. Naciśnij przycisk **Services Home (Strona główna usług)**, a następnie **Copy (Kopiuj)**.
- 2. Wybierz kartę **Image Quality (Jakość Obrazu)**, a następnie **Original Type (Typ Oryginału)**.
- 3. W menu wybierz odpowiednie ustawienia:
	- − Po lewej stronie ekranu wybierz typ zawartości dla oryginalnego dokumentu.
	- − Wybierz sposób utworzenia oryginału, jeśli jest on znany.
- <span id="page-116-2"></span>4. Wciśnij przycisk **OK**.

#### **Regulacja jasności, ostrości i nasycenia**

Można rozjaśnić lub przyciemnić kopie, jak również ustawić ostrość i wysycenie.

Aby zmienić ustawienia obrazu:

- 1. Naciśnij przycisk **Services Home (Strona główna usług)**, a następnie **Copy (Kopiuj)**.
- 2. Wybierz kartę **Image Quality (Jakość Obrazu)**, następnie przejdź do ustawienia **Image Option (Opcje Obrazu)**.
- 3. Na ekranie Image Options (Opcje obrazu) przesuń suwaki w górę lub w dół, aby dokonać regulacji.
	- − **Lighten/Darken (Jaśniejsze/Ciemniejsze)** wpływa na jasność obrazu.
	- − **Sharpness (Ostrość)** nadaje wyrazistość lub pozwala stonować obraz.
	- − **Saturation (Wysycenie)** sprawia, że obraz ma bardziej wyraziste lub pastelowe kolory.
- 4. Wciśnij przycisk **OK**.

#### <span id="page-117-0"></span>**Automatyczne ukrywanie odmian tła**

W przypadku skanowania oryginałów wydrukowanych na cienkim papierze, obrazy drukowane na jednej stronie mogą być widoczne na drugiej. Skorzystaj z opcji automatycznego ukrywania, aby zmniejszyć czułość drukarki dla jasnych kolorów tła.

Aby zmienić ustawienia:

- 1. Naciśnij przycisk **Services Home (Strona główna usług)**, a następnie **Copy (Kopiuj)**.
- 2. Wybierz opcję **Image Quality (Jakość Obrazu)**, a następnie **Image Enhancement (Ulepszenie Obrazu)**.
- 3. W menu Background Suppression (Eliminacja Tła) wybierz opcję **Auto Suppression (Automatyczna Eliminacja)**.
- <span id="page-117-1"></span>4. Wciśnij przycisk **OK**.

#### **Regulacja kontrastu**

Kontrast to względna różnica pomiędzy jasnymi i ciemnymi obszarami obrazu.

Aby zmniejszyć lub zwiększyć kontrast kopii:

- 1. Naciśnij przycisk **Services Home (Strona główna usług)**, a następnie **Copy (Kopiuj)**.
- 2. Wybierz opcję **Image Quality (Jakość Obrazu)**, a następnie **Image Enhancement (Ulepszenie Obrazu)**.
- 3. Na ekranie poprawiania jakości obrazu dokonaj regulacji kontrastu:
	- − **Auto Contrast (Automatyczny Kontrast)** pozwala na dostosowanie kontrastu przez drukarkę.
	- − **Manual Contrast (Ręczny Kontrast)** umożliwia regulację przez użytkownika. Aby zwiększyć lub zmniejszyć kontrast, przesuń suwak Manual Contrast (Ręczny kontrast) w górę lub w dół. Ustawienie suwaka na środku nie zmienia kontrastu.
- <span id="page-117-2"></span>4. Wciśnij przycisk **OK**.

#### **Wybór efektów dla kolorów**

Jeśli oryginał jest kolorowy, można dokonać regulacji kolorów za pomocą ustalonych efektów kolorystycznych. Przykładowo, można zwiększać jasność kolorów lub zmniejszać ich temperaturę.

Aby wybrać zadane ustawienie efektu dla kolorów:

- 1. Naciśnij przycisk **Services Home (Strona główna usług)**, a następnie **Copy (Kopiuj)**.
- 2. Wybierz kartę **Image Quality (Jakość Obrazu)**, a następnie opcję **Color Presets (Zadane ustawienia koloru)**.

Uwaga: Funkcja ta jest niedostępna, jeśli opcja Output Color (Kolor wyjściowy) jest ustawiona na Black and White (Czarno-biały).

- 3. Na widocznym ekranie wybierz ustawienie efektu dla kolorów. Na przykładowych obrazach pokazany zostanie sposób korekty kolorów.
- 4. Wciśnij przycisk **OK**.

#### <span id="page-118-0"></span>**Regulacja balansu kolorów**

W przypadku oryginału w kolorze można regulować balans pomiędzy kolorami druku (cyjan, magenta, żółty i czarny) przed wydrukowaniem kopii.

Aby ustawić balans kolorów:

- 1. Naciśnij przycisk **Services Home (Strona główna usług)**, a następnie **Copy (Kopiuj)**.
- 2. Wybierz kartę **Image Quality (Jakość Obrazu)**, a następnie opcję **Color Balance (Równowaga Koloru)**.

Uwaga: Funkcja ta jest niedostępna, jeśli opcja Output Color (Kolor wyjściowy) jest ustawiona na Black and White (Czarno-biały).

- 3. Aby dostosować poziomy nasycenia wszystkich czterech kolorów:
	- a. W oknie balansu koloru wybierz opcję **Basic Color (Kolor Podstawowy)**.
	- b. Przesuń suwak, aby dopasować poziom dla każdego koloru.
- 4. Aby wyregulować jasność, tony średnie i poziom intensywności cienia dla koloru:
	- a. W oknie równowagi koloru wybierz opcję **Advanced Color (Kolor Zaawansow.)**.
	- b. Wybierz kolor, który chcesz zmienić.
	- c. Przesuń suwaki, aby dopasować poziomy tonów jasnych, średnich i ciemnych.
	- d. Powtórz dwa powyższe etapy dla pozostałych kolorów.
- 5. Wciśnij przycisk **OK**.

### <span id="page-119-0"></span>Ustawienia układu strony

#### Ta sekcja zawiera:

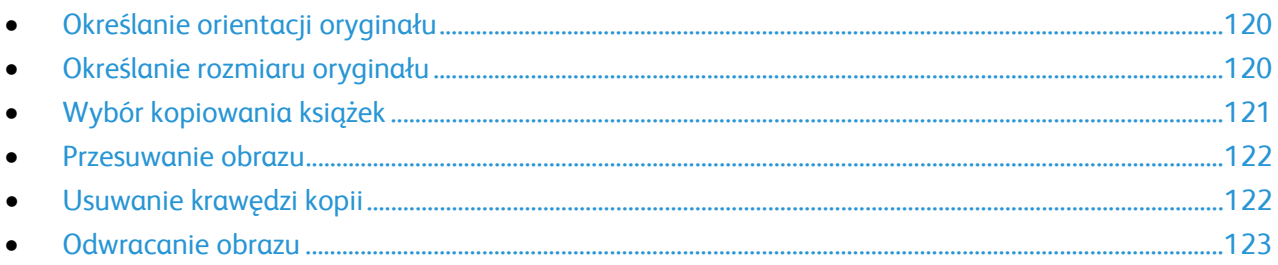

#### <span id="page-119-1"></span>**Określanie orientacji oryginału**

Jeśli kopie mają być automatycznie zszywane, określ orientację oryginału.

- 1. Naciśnij przycisk **Services Home (Strona główna usług)**, a następnie **Copy (Kopiuj)**.
- 2. Wybierz kartę **Layout Adjustment (Ustawienia Układu)**, a następnie zaznacz **Original Orientation (Ukierunkowanie Oryginału)**.
- 3. Na ekranie ukierunkowania oryginału wybierz żądane ustawienie:
	- − **Portrait Originals (Oryginały Pionowe)** i **Landscape Originals (Oryginały poziome)** odnoszą się do obrazów na oryginałach.
	- − **Upright Images (Obrazy Pionowe)** i **Sideways Images (Obrazy Poziome)** odnoszą się do kierunku oryginałów załadowanych do podajnika dokumentów.

Uwaga: Jeżeli korzystasz ze skanera, to ułożenie oryginału jest takie, jak przed położeniem go na szybie.

<span id="page-119-2"></span>4. Wciśnij przycisk **OK**.

#### **Określanie rozmiaru oryginału**

Aby rozpocząć skanowanie prawidłowego obszaru oryginału, określ jego rozmiar:

- 1. Naciśnij przycisk **Services Home (Strona główna usług)**, a następnie **Copy (Kopiuj)**.
- 2. Wybierz kartę **Layout Adjustment (Ustawienia Układu)**, a następnie zaznacz **Original Size (Rozmiar Oryginału)**.
- 3. Na ekranie Original Size (Rozmiar oryginalny) wybierz opcję:
	- − **Auto Detect (Autom. Wykrycie)**: ta opcja umożliwia automatyczne określenie przez drukarkę rozmiaru oryginału.
	- − **Preset Scan Areas (Zadane ustawienia obszarów skan.)** pozwala określić obszar skanowania, jeśli pasuje on do standardowego rozmiaru papieru. Korzystając z listy, wybierz odpowiedni rozmiar papieru.
	- − **Custom Scan Area (Specjalne obszary skanowania)** pozwala określić wysokość i szerokość obszaru skanowania. Aby określić obszar, dotknij strzałek **Length (Długość) (Y)** i **Width (Szerokość) (X)**.
	- − **Mixed Size Originals (Oryg. różnych rozmiarów)** pozwala skanować standardowe oryginały o różnych rozmiarach. Skorzystaj z diagramu, aby określić, które rozmiary oryginałów można ze sobą łączyć w ramach tego samej pracy kopiowania.
- 4. Wciśnij przycisk **OK**.

#### <span id="page-120-0"></span>**Wybór kopiowania książek**

Podczas kopiowania książki, czasopisma lub innego oprawionego dokumentu można kopiować lewą, prawą lub obie strony na jeden arkusz papieru. Ponadto istnieje możliwość skopiowania lewej i prawej strony na dwa arkusze papieru lub w postaci jednego obrazu, na jeden arkusz.

Uwaga: Aby kopiować książki, czasopisma lub inne oprawione dokumenty, należy korzystać ze skanera. Nie wolno umieszczać oprawionego oryginału w podajniku dokumentów.

Aby ustawić opcje kopiowania książek:

- 1. Naciśnij przycisk **Services Home (Strona główna usług)**, a następnie **Copy (Kopiuj)**.
- 2. Wybierz kartę **Layout Adjustment (Ustawienia Układu)** i opcję **Book Copying (Kopiowanie Książki)**.
- 3. Na ekranie Book Copying (Kopiowanie książki) wybierz opcję:
	- − **Off (Wył.)** kopiuje obie strony otwartej książki jako jeden obraz na jednym arkuszu papieru.
	- − **Both Pages (Obie strony)** kopiuje lewą i prawą stronę otwartej książki na dwa arkusze papieru. Jeśli wymagane jest Usuwanie krawędzi oprawy, użyj strzałek, aby usunąć do 50,8 mm (2 cale) krawędzi.
	- − **Left Page Only (Tylko Lewa Strona)** kopiuje tylko lewą stronę otwartej książki na jednym arkuszu papieru. Jeśli wymagane jest użycie opcji Binding Edge Erase (Kasowanie Krawędzi Oprawy), użyj strzałek, aby usunąć do 25,4 mm (1 cal) krawędzi.
	- − **Right Page Only (Tylko Prawa Strona)** kopiuje tylko prawą stronę otwartej książki na jednym arkuszu papieru. Jeśli wymagane jest użycie opcji Binding Edge Erase (Kasowanie Krawędzi Oprawy), użyj strzałek, aby usunąć do 25,4 mm (1 cal) krawędzi.
- 4. Wciśnij przycisk **OK**.

#### <span id="page-121-0"></span>**Przesuwanie obrazu**

Można zmienić umieszczenie obrazu na kopiowanej stronie. Jest to przydatna funkcja, jeśli obraz jest mniejszy niż rozmiar strony. Aby funkcja przesuwania obrazu działała prawidłowo, oryginały muszą być rozmieszczone tak, jak poniżej:

- **Podajnik dokumentów**: umieść oryginały stroną zadrukowaną w górę, dłuższą krawędzią w kierunku podawania.
- **Szyba skanera**: umieść oryginały stroną zadrukowaną w dół, dosuwając ją do lewego tylnego rogu, dłuższą krawędzią wzdłuż lewej strony.

Aby zmienić pozycję obrazu:

- 1. Naciśnij przycisk **Services Home (Strona główna usług)**, a następnie **Copy (Kopiuj)**.
- 2. Wybierz kartę **Layout Adjustment (Ustawienia Układu)**, a następnie zaznacz pozycję **Image Shift (Przesunięcie Obrazu**).
- 3. Na ekranie Image Shift (Przesunięcie obrazu) wybierz opcję:
	- − **Auto Center (Auto Środkowanie)** ustawia obraz na środku strony.
	- − **Margin Shift (Przesun. Marginesu)** umożliwia dokładne ustawienie obrazu. Aby określić przesunięcie dla Strony 1, dotykaj strzałek **Góra/Dół** i **Lewo/Prawo**. Aby określić przesunięcie dla Strony 2, dotykaj strzałek **Góra/Dół** oraz **Lewo/Prawo** lub wybierz opcję **Mirror Side (Lustrzane) 1**.

Uwaga: Możesz użyć ustalonych wartości, wprowadzonych przez administratora systemu. W lewym dolnym rogu ekranu zaznacz opcję **Presets (Zadane ustawienia)**, a następnie wybierz jedną z pozycji w rozwijanym menu.

<span id="page-121-1"></span>4. Wciśnij przycisk **OK**.

#### **Usuwanie krawędzi kopii**

Można usunąć zawartość z krawędzi kopii przez określenie wielkości usunięcia z prawej, lewej, górnej i dolnej krawędzi.

Aby usunąć krawędzie na kopiach:

- 1. Naciśnij przycisk **Services Home (Strona główna usług)**, a następnie **Copy (Kopiuj)**.
- 2. Wybierz opcję **Layout Adjustment (Ustawienia Układu)**, a następnie **Usuwanie krawędzi (Kasowanie Krawędzi)**.
- 3. Na ekranie Edge Erase (Kasowanie krawędzi) wybierz opcję:
	- − **All Edges (Wszystkie Krawędzie)** usuwa wszystkie krawędzie, o tę samą wartość. Aby określić długość krawędzi, która ma zostać usunięta, dotykaj strzałek **All Edges (Wszystkie krawędzie)**.
	- − Opcja **Individual Edges (Poszcz. Krawędzie)** pozwala określić różne wartości dla każdego boku. Aby określić, ile z każdej krawędzi usunąć, dotknij opcji **Side 1 (Strona 1)**, a następnie dotykaj strzałek **Lewo**, **Prawo**, **Góra** i **Dół**. Aby określić, ile z każdej krawędzi usunąć, dotknij opcji **Side 2 (Strona 2)**, a następnie dotykaj strzałek **Lewo**, **Prawo**, **Góra** i **Dół** lub dotknij opcji **Mirror Side 1 (Lustrzane 1)**.

Uwaga: Możesz użyć ustalonych wartości, wprowadzonych przez administratora systemu. W lewym dolnym rogu ekranu zaznacz opcję **Presets (Zadane ustawienia)**, a następnie wybierz jedną z pozycji w rozwijanym menu.

- 4. Wciśnij przycisk **OK**.
- 122 Drukarka wielofunkcyjna Xerox® WorkCentre® 7970 Przewodnik użytkownika

#### <span id="page-122-0"></span>**Odwracanie obrazu**

Możesz odwracać oryginał, uzyskując lustrzane odbicie lub negatyw. Możesz korzystać z tych opcji jednocześnie lub osobno.

Aby odwrócić obraz:

- 1. Naciśnij przycisk **Services Home (Strona główna usług)**, a następnie **Copy (Kopiuj)**.
- 2. Wybierz opcję **Layout Adjustment (Ustawienia Układu)**, a następnie zaznacz pozycję **Invert Image (Obraz Odwrócony**).
- 3. Na ekranie Invert Image (Obraz odwrócony) wybierz opcję:
	- − **Mirror Image (Obraz Lustrzany)** obraz zostaje odbity z lewej strony na prawą.
	- − **Negative Image (Obraz Negatywowy)** odwraca wartości dla czerni i bieli.
- 4. Wciśnij przycisk **OK**.

### <span id="page-123-0"></span>Ustawienia formatu wyjściowego

#### Ta sekcja zawiera:

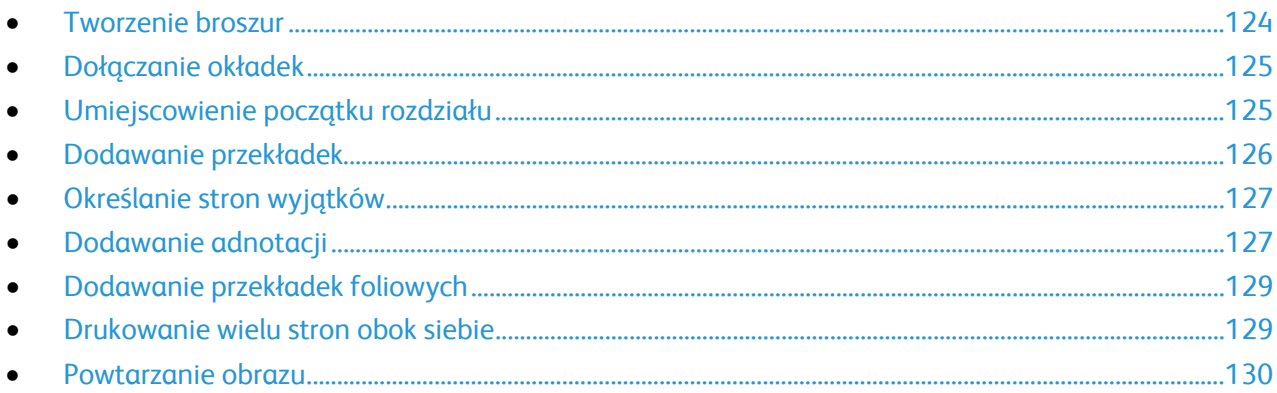

#### <span id="page-123-1"></span>**Tworzenie broszur**

Kopie można drukować w postaci broszury. Obrazy stron są zmniejszane, aby móc drukować dwa obrazy na każdej stronie. Później można złożyć i zszyć strony ręcznie lub automatycznie, za pomocą odpowiedniego finishera.

Uwaga: W tym trybie drukarka skanuje wszystkie oryginały, zanim zacznie drukowanie kopii.

Aby utworzyć broszurę:

- 1. Naciśnij przycisk **Services Home (Strona główna usług)**, a następnie **Copy (Kopiuj)**.
- 2. Zaznacz kartę **Output Format (Format Wyjścia)**, a następnie wybierz opcję **Booklet Creation (Tworzenie Broszury)**.
- 3. W menu Booklet Creation (Tworzenie Broszury) naciśnij przycisk **On (Wł.)**.
- 4. Aby wykorzystać oryginały dwustronne:
	- a. Wybierz opcję **Original Input (Oryginał)**.
	- b. Dotknij opcji **2-Sided Originals (2-stronne oryginały)**.
- 5. Aby wybrać tacę papieru:
	- a. Wybierz opcję **Paper Supply (Dostarczanie Papieru)**.
	- b. Zaznacz tacę.
- 6. Jeśli w drukarce zainstalowany jest finisher, w pozycji Fold and Staple (Zginanie i zszywanie) wybierz opcję zszywania lub zginania.
- 7. Wciśnij przycisk **OK**.

#### <span id="page-124-0"></span>**Dołączanie okładek**

Pierwszą i ostatnią stronę kopii można wydrukować na papierze innego rodzaju, np. papierze kolorowym lub grubym. Drukarka pobierze ten papier z innej tacy. Okładki mogą być puste lub zadrukowane.

Uwaga: Papier używany do drukowania okładek musi mieć ten sam rozmiar, co papier dla reszty dokumentu.

Aby wybrać typ okładek i tacę, która będzie wykorzystywana do papieru dla okładek:

- 1. Naciśnij przycisk **Services Home (Strona główna usług)**, a następnie **Copy (Kopiuj)**.
- 2. W menu Paper Supply (Dostarczanie Papieru) wybierz tacę zawierającą papier dla stron głównych zdania drukowania.
- 3. Wybierz kartę **Output Format (Format Wyjścia)**, a następnie pozycję **Special Pages (Strony specjalne)**.

Uwaga: Jeśli opcja tworzenia broszury jest wyłączona lub opcja dostarczania papieru jest ustawiona na Auto wybór, Strony specjalne są niedostępne.

- 4. Na ekranie stron specjalnych wybierz opcję **Covers (Okładki)**.
- 5. Wybierz opcję w części Opcje Okładek:
	- − **Front & Back Same (Przednia i Tylna Takie same)** przednia i tylna okładka są drukowane z tej samej tacy.
	- − **Front & Back Different (Przednia i Tylna różne)** przednia i tylna okładka są drukowane z różnych tac.

W wyświetlanych rozwijanych menu wybierz opcje dla przedniej i tylnej okładki:

- **Blank Cover (Pusta okładka)** wstawia pustą okładkę.
- **Print on Side 1 (Drukuj na stronie 1)** druk na zewnętrznej stronie okładki.
- **Print on Side 2 (Drukuj na stronie 2)** druk na wewnętrznej stronie okładki. Aby obrócić stronę 2 o 180 stopni wybierz, opcję **Obrót Strony 2**.
- **Print on Both Sides (Druk na obu stronach)** druk po obu stronach okładki. Aby obrócić stronę 2 o 180 stopni wybierz, opcję **Rotate Side 2 (Obrót Strony 2)**.
- − **Front Cover Only (Tylko Przednia Okładka)** drukuje jedynie przednią okładkę.
- − **Back Cover Only (Tylko Tylna Okładka)** drukuje jedynie tylną okładkę.
- 6. W obszarze Paper Supply (Dostarczanie papieru) wybierz odpowiednią tacę.
- <span id="page-124-1"></span>7. Wciśnij przycisk **OK**.

#### **Umiejscowienie początku rozdziału**

Jeśli wybierzesz kopie dwustronne, możesz ustawić każdy rozdział tak, aby rozpoczynał się na wybranej stronie papieru. Jeśli to konieczne, drukarka pozostawi jedną stronę niezadrukowaną.

Aby ustawić stronę początkową dla określonych stron:

- 1. Naciśnij przycisk **Services Home (Strona główna usług)**, a następnie **Copy (Kopiuj)**.
- 2. W menu Paper Supply (Dostarczanie Papieru) wybierz tacę zawierającą papier dla stron głównych zdania drukowania.

Uwaga: Jeśli źródło papieru ustawione jest na Auto Select (Auto wybór), umiejscowienie początku rozdziału nie będzie możliwe.

- 3. Wybierz kartę **Output Format (Format Wyjścia)**, następnie **Special Pages (Strony specjalne)**>**Chapter Starts (Początek rozdziału)**.
- 4. Zaznacz pole **Page Number (Numer strony)**, a następnie użyj klawiatury alfanumerycznej do jego wprowadzenia.
- 5. Wybierz opcję w rozdziale początkowym:
	- − **On Right Page (Na prawej stronie)** określa przednią stronę kartki.
	- − **On Left Page (Na lewej stronie)** określa tylną stronę kartki.
- 6. Naciśnij przycisk **Add (Dodaj)**. Strona zostanie dodana do listy po prawej stronie ekranu.
- 7. Powtórz trzy powyższe kroki, aby skonfigurować pozostałe strony.
- 8. Naciśnij przycisk **Close (Zamknij)**. Ustawienia strony widnieją na liście po prawej stronie ekranu.
- <span id="page-125-0"></span>9. Wciśnij przycisk **OK**.

#### **Dodawanie przekładek**

Puste lub zadrukowane arkusze można wstawić w określonych miejscach w prac kopiowania. Należy określić tacę zawierającą przekładki.

Uwaga: Papier dla przekładek musi mieć tę samą szerokość co papier dla reszty dokumentu. Nie można dodawać przekładek, gdy wybrana jest opcja Booklet Creation (Tworzenie Broszury).

Aby dodać przekładki:

- 1. Naciśnij przycisk **Services Home (Strona główna usług)**, a następnie **Copy (Kopiuj)**.
- 2. W menu Paper Supply (Dostarczanie Papieru) wybierz tacę zawierającą papier dla stron głównych zdania drukowania.

Uwaga: Jeśli źródło papieru ustawione jest na Auto Select (Auto wybór), przekładki nie zostaną dodane.

- 3. Wybierz kartę **Output Format (Format Wyjścia)**, a następnie **Special Pages (Strony specjalne)**>**Inserts (Przekładki)**.
- 4. Na ekranie przekładek zaznacz pole **After Page Number (Po numerze strony)**, a następnie użyj klawiatury alfanumerycznej do jego wprowadzenia.
- 5. Aby określić liczbę arkuszy, które mają być wstawione w każdym z miejsc, dotykaj strzałek **Insert Quantity (Liczba przekładek)**.
- 6. Aby określić tacę papieru dla przekładek:
	- a. Wybierz opcję **Paper Supply (Dostarczanie Papieru)**.
	- b. Zaznacz tacę.
	- c. Wciśnij przycisk **OK**.
- 7. Naciśnij przycisk **Add (Dodaj)**. Przekładka widnieje na liście po prawej stronie ekranu.
- 8. Powtórz trzy powyższe kroki, aby dodać kolejne przekładki.
- 9. Naciśnij przycisk **Close (Zamknij)**. Przekładki pojawią się na liście po prawej stronie ekranu.

Uwaga: Aby edytować lub usunąć przekładkę, zaznacz ją na liście, a następnie z rozwijanego menu wybierz żądaną operację.

10. Wciśnij przycisk **OK**.

#### <span id="page-126-0"></span>**Określanie stron wyjątków**

Strony wyjątków można drukować w ramach pracy kopiowania, przy użyciu papieru z innej tacy. Papier używany na strony wyjątków musi mieć ten sam rozmiar, jak papier użyty do reszty dokumentu.

Uwaga: Jeśli źródło papieru jest ustawione na Auto Select (Auto wybór) lub zaznaczono opcję tworzenia broszur, nie będzie można dodawać stron wyjątków.

Aby wybrać strony wyjątków:

1. Naciśnij przycisk **Services Home (Strona główna usług)**, a następnie **Copy (Kopiuj)**.

Uwaga: Jeśli źródło papieru jest ustawione na Auto Select (Auto wybór), to strony wyjątków będą wyłączone.

- 2. W menu Paper Supply (Dostarczanie Papieru) wybierz tacę zawierającą papier dla stron głównych zdania drukowania.
- 3. Wybierz kartę **Output Format (Format Wyjścia)**, a następnie **Special Pages (Strony specjalne)**>**Exceptions (Wyjątki)**.
- 4. Na ekranie Exceptions (Wyjątki) dotknij początkowego pola **Page Number (Numer strony)**. Następnie użyj klawiatury alfanumerycznej do wprowadzenia wartości początkowej zakresu dla stron wyjątków.
- 5. Zaznacz pole końcowe **Numer strony**, a następnie użyj klawiatury alfanumerycznej do wprowadzenia wartości końcowej zakresu dla stron wyjątków.

Uwaga: Aby określić jedną stronę jako wyjątek, wpisz jej numer jako początek i koniec zakresu.

- 6. Aby określić papier używany dla stron wyjątków:
	- a. Wybierz opcję **Paper Supply (Dostarczanie Papieru)**.
	- b. Dotknij tacy zawierającej papier na strony wyjątków.
	- c. Wciśnij przycisk **OK**.
- 7. Naciśnij przycisk **Add (Dodaj)**. Strony wyjątków zostaną dodane do listy po prawej stronie ekranu.
- 8. Powtórz powyższe cztery kroki, aby dodać kolejne strony wyjątków.
- 9. Naciśnij przycisk **Close (Zamknij)**. Strony wyjątków widnieją na liście po prawej stronie ekranu.

Uwaga: Aby edytować lub usunąć stronę wyjątków, zaznacz ją na liście i wybierz żądaną operację z rozwijanego menu.

<span id="page-126-1"></span>10. Wciśnij przycisk **OK**.

#### **Dodawanie adnotacji**

Możesz automatycznie dodawać do kopii adnotacje takie jak numery stron czy daty.

Uwagi:

- Adnotacje nie są dodawane do okładek, kart, przekładek oraz pustych stron początków rozdziału.
- Nie można dodawać adnotacji, gdy wybrana jest opcja Booklet Creation (Tworzenie broszury).

Aby dodać adnotacje:

- 1. Naciśnij przycisk **Services Home (Strona główna usług)**, a następnie **Copy (Kopiuj)**.
- 2. Dotknij kartę **Output Format (Format Wyjścia)**, a następnie wybierz **Annotations (Adnotacje)**.
- 3. Aby wstawić numery stron:
	- a. Na ekranie dotykowym wybierz opcję **Page Numbers (Numery stron)**>**On (Wł.)**.
	- b. Dotknij **Apply To (Zastosuj do)**, a następnie wybierz opcję.
	- c. Zaznacz pole **Starting Page Number (Numer strony początkowej)**, a następnie użyj klawiatury alfanumerycznej do jego wprowadzenia.
	- d. Dotknij strzałki, aby umieścić numer strony w nagłówku lub stopce. Położenie numeru strony widać na wyświetlonym przykładzie.
	- e. Wciśnij przycisk **OK**.
	- f. Aby zmienić formatowanie tekstu, wybierz opcję **Format & Style (Format i styl)**. Dobierz ustawienia, a następnie dotknij **OK**.
- 4. Aby wstawić komentarz:
	- a. Wybierz opcję **Comment (Uwaga)**>**On (Wł.)**.
	- b. Dotknij **Apply To (Zastosuj do)**, a następnie wybierz opcję.
	- c. Zaznacz komentarz widniejący na liście.

Uwaga: Aby utworzyć nowy komentarz, zaznacz pusty wiersz i za pomocą klawiatury dotykowej wpisz tekst, a następnie dotknij opcji **OK**.

- d. Dotknij strzałki, aby umieścić wybrany komentarz w nagłówku lub stopce. Umiejscowienie komentarza widać na przykładowej stronie.
- e. Wciśnij przycisk **OK**.
- f. Aby zmienić formatowanie tekstu, wybierz opcję **Format & Style (Format i styl)**. Dobierz ustawienia, a następnie dotknij **OK**.
- 5. Aby wstawić bieżącą datę:
	- a. Wybierz opcję **Date (Data)**>**On (Wł.)**.
	- b. Dotknij **Apply To (Zastosuj do)**, a następnie wybierz opcję.
	- c. W części Format wybierz sposób wyświetlania daty.
	- d. Dotknij strzałki, aby umieścić datę w nagłówku lub stopce. Umiejscowienie daty widać na przykładowej stronie.
	- e. Wciśnij przycisk **OK**.
	- f. Aby zmienić formatowanie tekstu, wybierz opcję **Format & Style (Format i styl)**. Dobierz ustawienia, a następnie dotknij **OK**.
- 6. Aby wstawić stempel Bates:
	- a. Wybierz opcję **Bates Stamp (Stempel Bates)**>**On (Wł.)**.
	- b. Wybierz opcję **Starting Page Number (Numer strony początkowej)**, a następnie użyj klawiatury alfanumerycznej do wprowadzenia numeru. Można uwzględnić zera wiodące.
	- c. Dotknij **Apply To (Zastosuj do)**, a następnie wybierz opcję.
	- d. W pozycji Stored Prefixes (Zapisane prefiksy) dotknij istniejącego prefiksu na liście.

Uwaga: Aby utworzyć nowy prefiks, zaznacz pusty wiersz i za pomocą klawiatury dotykowej wpisz maksymalnie osiem znaków. Następnie dotknij **OK**.

- e. W części Position (Położenie) dotknij przycisku strzałki, aby umieścić Stempel Bates w nagłówku lub stopce. Umiejscowienie stempla widać na przykładowej stronie.
- f. Wciśnij przycisk **OK**.
- g. Aby zmienić formatowanie tekstu, wybierz opcję **Format & Style (Format i styl)**. Dobierz ustawienia, a następnie dotknij **OK**.
- 7. Wciśnij przycisk **OK**.

#### <span id="page-128-0"></span>**Dodawanie przekładek foliowych**

Puste arkusze papieru można wstawiać automatycznie, pomiędzy każdą zadrukowaną folią. Rozmiar i ukierunkowanie przekładek musi być takie same jak folie.

Uwaga: Nie można dodawać przekładek foliowych, jeśli źródło papieru jest ustawione na Auto Select (Auto wybór).

Aby dodać przekładki foliowe:

- 1. Naciśnij przycisk **Services Home (Strona główna usług)**, a następnie **Copy (Kopiuj)**.
- 2. Wybierz kartę **Output Format (Format Wyjścia)**, a następnie **Transparency Separators (Przekładki folii)**>**On (Wł.).**
- 3. W sekcji Separator Supply (Dostarczanie przekładek) dotknij tacę zawierającą papier używany do przekładek. Jeśli taca zawierająca przekładki nie jest wyświetlana, dotknij opcji **More (Więcej)**, wybierz żądaną tacę, a następnie dotknij **OK**.
- 4. W sekcji Transparency Supply (Dostarczanie folii) dotknij tacy zawierającej folie. Jeśli taca zawierająca folie nie jest wyświetlana, zaznacz opcję **More (Więcej)**, wybierz żądaną tacę, a następnie dotknij **OK**.
- <span id="page-128-1"></span>5. Wciśnij przycisk **OK**.

#### **Drukowanie wielu stron obok siebie**

Możesz wykonywać wiele kopii pojedynczej strony, po jednej lub po obydwu stronach kartki papieru. Drukarka proporcjonalnie zmniejszy strony tak, aby mieściły się na papierze.

Aby drukować wiele obrazów oryginałów na arkuszu papieru:

- 1. Naciśnij przycisk **Services Home (Strona główna usług)**, a następnie **Copy (Kopiuj)**.
- 2. Wybierz kartę **Output Format (Format Wyjścia)**, a następnie zaznacz **Page Layout (Układ strony)**>**Pages per Side (Strony obok siebie)**.
- 3. Dotknij liczby stron oryginału dla każdej strony papieru. Aby określić inną liczbę:
	- a. Wybierz opcję **Specify Rows & Columns (Określ wiersze i kolumny)**.
	- b. Przyciski strzałek pozwalają zmienić liczbę **wierszy**.
	- c. Możesz również zmienić liczbę **kolumn**.
	- d. Zaznacz pozycję **Rotate (Obróć)**, aby obrócić stronę.

Uwaga: Po prawej stronie ekranu znajduje się schemat układu obrazu.

- 4. Dotknij **Original Orientation (Ukierunkowanie oryginału)**, a następnie **Portrait Originals (Oryginały pionowe)** lub **Landscape Originals (Oryginały poziome)**.
- 5. Wciśnij przycisk **OK**.

#### <span id="page-129-0"></span>**Powtarzanie obrazu**

Możesz wykonywać wiele kopii oryginalnego obrazu, po jednej lub po obydwu stronach kartki papieru. Opcja ta jest przydatna dla małych obrazków.

Aby powtórzyć obraz na arkuszu:

- 1. Naciśnij przycisk **Services Home (Strona główna usług)**, a następnie **Copy (Kopiuj)**.
- 2. Wybierz kartę **Output Format (Format Wyjścia)**, a następnie zaznacz **Page Layout (Układ strony)**>**Repeat Image (Powtórz Obraz)**.
- 3. Określ liczbę obrazów do wydrukowania na stronie:
	- − Wciskaj przyciski **Preset (Zadane ustawienia)**, aby powtórzyć obraz dwa, cztery, sześć lub dziewięć razy na każdej stronie papieru.
	- − **Opcja Specify Rows & Columns (Określ rzędy i kolumny)** pozwala na ustalenie liczby obrazów. Aby wpisać liczbę rzędów i kolumn, dotknij pola **Rows (Rzędy)** lub **Columns (Kolumny)**, a następnie wpisz liczbę używając klawiatury alfanumerycznej lub dotykając strzałek. Aby obrócić papier, zaznacz pole wyboru **Rotate (Obrót)**.
	- − **Auto Repeat (Automatyczne Powtórzenie)** pozwala określić drukarce maksymalną liczbę obrazów, umieszczonych na papierze o aktualnie wybranym rozmiarze. Wybierz opcję **Original Orientation (Ukierunkowanie Oryginału)** i w rozwijanym menu zaznacz **Upright Images (Obrazy Pionowe)** lub **Sideways Images (Obrazy Poziome)**. Układ obrazów widać na przykładowej stronie.
- 4. Wciśnij przycisk **OK**.

#### <span id="page-130-0"></span>Kopiowanie dowodu tożsamości

#### Ta sekcja zawiera:

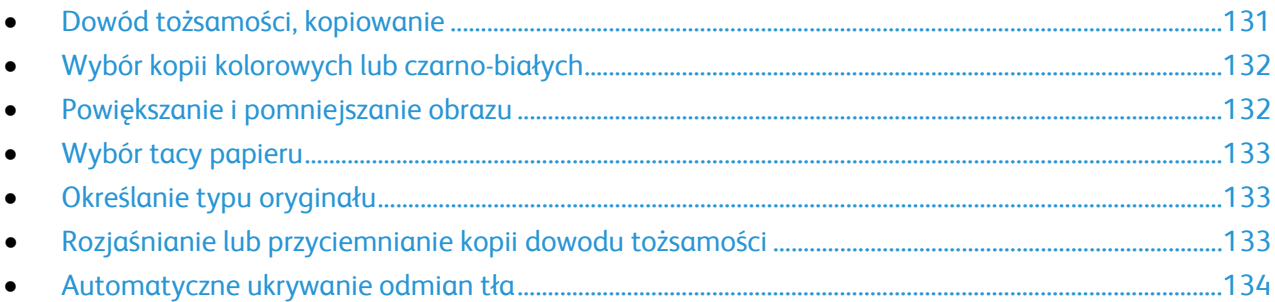

#### <span id="page-130-1"></span>**Dowód tożsamości, kopiowanie**

Możesz skopiować obie strony dowodu tożsamości lub niewielki dokument na jednej stronie papieru. Każda strona jest kopiowana w tym samym miejscu na szybie dokumentów. Drukarka zapisuje obie strony i drukuje je obok siebie na papierze.

Aby skopiować dowód tożsamości:

- 1. Naciśnij przycisk **Strona główna usług**, a następnie **Kopiowanie dowodu tożsamości**.
- 2. Wybierz kartę **Kopiowanie dowodu tożsamości**.
- 3. Sprawdź kolor wydruku, papier i ustawienia zmniejszania/powiększania. Zmień ustawienia według swoich potrzeb.
- 4. Wybierz kartę **Jakość obrazu**.
- 5. Sprawdź typ oryginału, ustawienia rozjaśniania/przyciemniania oraz eliminacji tła dla strony 1. Zmień ustawienia według swoich potrzeb.
- 6. Podnieś pokrywę dokumentów.
- 7. Umieść dowód tożsamości lub dokument mniejszy niż połowa wybranego rozmiaru papieru w lewym górnym rogu szyby dokumentów.
- 8. Naciśnij zielony przycisk **Start**.
- 9. Podnieś pokrywę dokumentów.
- 10. Obróć dokument i umieść go w lewym górnym rogu szyby dokumentów.
- 11. Sprawdź typ oryginału, ustawienia rozjaśniania/przyciemniania oraz eliminacji tła dla strony 2. Zmień ustawienia według swoich potrzeb.
- 12. Naciśnij zielony przycisk **Start**.
- 13. Podnieś pokrywę dokumentu i wyjmij dowód tożsamości lub dokument.

#### <span id="page-131-0"></span>**Wybór kopii kolorowych lub czarno-białych**

Jeżeli oryginał jest kolorowy, możesz tworzyć kopie kolorowe lub czarno-białe.

Aby wybrać kolor wyjściowy:

- 1. Naciśnij przycisk **Strona główna usług**, a następnie **Kopiowanie dowodu tożsamości**.
- 2. Wybierz kartę **Kopiowanie dowodu tożsamości**.
- 3. Wybierz opcję Kolor Wyjściowy:
	- − **Auto Detect (Autom. Wykrycie)** wykrywa zawartość kolorów w oryginalnym dokumencie. Jeśli oryginałem jest dokument kolorowy, drukarka wykonuje jego kopię z wykorzystaniem pełnej palety kolorów. W przypadku dokumentów czarno-białych drukarka wykonuje kopię wykorzystując tylko kolor czarny.
	- − **Black & White (Czarno-biały)** opcja pozwala tworzyć wyłącznie kopie czarno-białe. Kolory z kolorowego oryginału są konwertowane na odcienie szarości.

#### <span id="page-131-1"></span>**Powiększanie i pomniejszanie obrazu**

Możesz pomniejszać obrazy, nawet do 25% ich pierwotnej wielkości lub powiększać (do 400%).

Aby zmniejszyć lub powiększyć obraz:

- 1. Naciśnij przycisk **Strona główna usług**, a następnie **Kopiowanie dowodu tożsamości**.
- 2. Wybierz kartę **Kopiowanie dowodu tożsamości**.
- 3. Wybierz opcję w części Zmniejszenie/Powiększenie:
	- − Aby zmniejszyć lub zwiększyć wartość procentową przyrostowo, dotknij znaku **Plusa (+)** lub **Minusa (-)**.
	- − Aby zmniejszyć lub zwiększyć liczbę procentową, wpisz określoną wartość za pomocą alfaklawiatury numerycznej i dotknij wyświetlanej obecnie wartości.
	- − Aby użyć fabrycznej wartości, dotknij odpowiedniego przycisku.
- 4. Opcja **More (Więcej)** zawiera dodatkowe opcje.
	- − Aby zmniejszyć lub zwiększyć wartość proporcjonalnie, dotknij opcji **Proportional (Proporcjonalnie) %**.
		- Aby zmniejszyć lub zwiększyć wartość procentową przyrostowo, dotknij znaku **Plusa (+)** lub **Minusa (-)**.
		- Aby zmniejszyć lub zwiększyć liczbę procentową za pomocą klawiatury alfanumerycznej i dotknij wyświetlanej obecnie wartości.
		- **Opcja Presets (X-Y%) (Zadane ustawienia (X-Y%))** pozwala na wybór z listy ustalonych wartości. Dotknij opcji **More (Więcej)**, aby uzyskać dodatkowe wartości fabryczne.
	- − Dotknij opcji **Independent (Niezależnie) %**, aby zmniejszyć lub zwiększyć wartość procentową dla szerokości i długości obrazu.
		- **Opcja Width (Szerokość):X%** umożliwia zmniejszenie lub powiększenie szerokości obrazu przyrostowo za pomocą klawiatury alfanumerycznej lub przycisku plusa (+) i minusa (-).
		- **Opcja Length (Długość):X%** umożliwia zmniejszenie lub powiększenie długości obrazu przyrostowo za pomocą klawiatury alfanumerycznej lub przycisku plusa (+) i minusa (-).
		- **Opcja Presets Zadane ustawienia (Y/X))** umożliwia wybranie pozycji z listy zaprogramowanych wartości. Dotknij opcji **More (Więcej)**, aby uzyskać dodatkowe wartości fabryczne.
- 5. Wciśnij przycisk **OK**.
- 132 Drukarka wielofunkcyjna Xerox® WorkCentre® 7970 Przewodnik użytkownika

#### <span id="page-132-0"></span>**Wybór tacy papieru**

Wybierz odpowiednią tacę, aby tworzyć kopie na papierze firmowym, kolorowym i folii, w różnych rozmiarach.

Aby wybrać tacę dla kopii dowodu tożsamości:

- 1. Naciśnij przycisk **Strona główna usług**, a następnie **Kopiowanie dowodu tożsamości**.
- 2. Wybierz kartę **Kopiowanie dowodu tożsamości**.
- 3. W obszarze Paper Supply (Dostarczanie papieru) wybierz odpowiednią tacę.
- 4. Jeśli szukanej tacy nie ma na liście, wybierz inną:
	- a. Opcja **More (Więcej)** zawiera dodatkowe opcje.
	- b. Zaznacz tacę.
	- c. Wciśnij przycisk **OK**.

#### <span id="page-132-1"></span>**Określanie typu oryginału**

Drukarka optymalizuje jakość obrazu na kopiach w zależności od typu obrazu na oryginale dokumentu i od sposobu, w jaki oryginał był utworzony.

Aby ustawić typ oryginału:

- 1. Naciśnij przycisk **Strona główna usług**, a następnie **Kopiowanie dowodu tożsamości**.
- 2. Wybierz kartę **Jakość obrazu**.
- 3. Wybierz odpowiednie ustawienia w części Typ Oryginału:
	- − Wybierz typ zawartości oryginału.
	- − Wybierz sposób utworzenia oryginału, jeśli jest on znany.

#### <span id="page-132-2"></span>**Rozjaśnianie lub przyciemnianie kopii dowodu tożsamości**

Można rozjaśnić lub przyciemnić każdą stronę kopii. Rozjaśnij lub przyciemnij wydruk pierwszej strony za pomocą suwaka. Po zakończeniu kopiowania pierwszej strony użyj suwaka ponownie, aby rozjaśnić lub przyciemnić drugą stronę. Obie strony oryginału są wydrukowane obok siebie, każda z innymi ustawieniami rozjaśniania lub przyciemniania.

Aby zmienić ustawienia obrazu:

- 1. Naciśnij przycisk **Strona główna usług**, a następnie **Kopiowanie dowodu tożsamości**.
- 2. Wybierz kartę **Jakość obrazu**.
- 3. Aby rozjaśnić lub przyciemnić obraz dla pierwszej strony, w obszarze Jaśniejsze/Ciemniejsze przesuń suwak w górę lub w dół.
- 4. Podnieś pokrywę dokumentów.
- 5. Umieść dowód tożsamości lub dokument mniejszy niż połowa wybranego rozmiaru papieru w lewym górnym rogu szyby dokumentów.
- 6. Naciśnij zielony przycisk **Start**.
- 7. Podnieś pokrywę dokumentów.
- 8. Obróć dokument i umieść go w lewym górnym rogu szyby dokumentów.
- 9. Przesuń suwak w górę lub w dół, aby rozjaśnić lub przyciemnić obraz dla drugiej strony.
- 10. Naciśnij zielony przycisk **Start**.
- 11. Podnieś pokrywę dokumentu i wyjmij dowód tożsamości lub dokument.

#### <span id="page-133-0"></span>**Automatyczne ukrywanie odmian tła**

W przypadku skanowania oryginałów wydrukowanych na cienkim papierze, obrazy drukowane na jednej stronie mogą być widoczne na drugiej. Skorzystaj z opcji automatycznego ukrywania, aby zmniejszyć czułość drukarki dla jasnych kolorów tła.

Aby zmienić ustawienia:

- 1. Naciśnij przycisk **Strona główna usług**, a następnie **Kopiowanie dowodu tożsamości**.
- 2. Wybierz kartę **Jakość obrazu**.
- 3. W menu Background Suppression (Eliminacja Tła) wybierz opcję **Auto Suppression (Automatyczna Eliminacja)**.

#### <span id="page-134-0"></span>Kopiowanie zaawansowane

#### Ta sekcja zawiera:

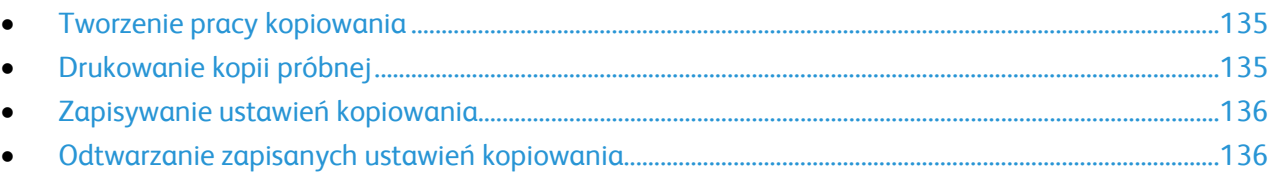

#### <span id="page-134-1"></span>**Tworzenie pracy kopiowania**

Za pomocą tej funkcji można tworzyć złożone prace, zawierające całą gamę dokumentów oryginalnych, wymagających różnych ustawień kopiowania. Każda część pracy może wykorzystywać inne ustawienia. Po zaprogramowaniu i przeskanowaniu wszystkie segmenty zostaną czasowo zapisane w pamięci drukarki, wtedy rozpocznie się operacja kopiowania.

Aby stworzyć pracę kopiowania dla wielu segmentów:

- 1. Naciśnij przycisk **Services Home (Strona główna usług)**, a następnie **Copy (Kopiuj)**.
- 2. Zaprogramuj i zeskanuj pierwszy segment:
	- a. Załaduj oryginały następnego segmentu.
	- b. Wybierz wymagane ustawienia, tj. układ strony, jakość obrazu i opcje.
	- c. Wybierz kartę **Job Assembly (Montaż Pracy)**, następnie zaznacz opcję **Build Job (Tworzenie Pracy)**>**On (Wł.).**
	- d. Zaznacz lub usuń zaznaczenie dla opcji **Display this window between segments (Wyświetl to okno pomiędzy segmentami)**.
	- e. Dotknij **Opcje**.
	- f. Zaznacz lub usuń zaznaczenie pola wyboru **Wyłącz tworzenie pracy po przedłożeniu pracy**.
	- g. Wciśnij przycisk **OK**.
	- h. Wciśnij przycisk **Start** na pulpicie sterowania.
- 3. Zaprogramuj i zeskanuj dodatkowe segmenty:
	- a. Załaduj oryginały następnego segmentu.
	- b. Gdy pojawi się ekran tworzenia pracy, wybierz opcję **Program Next Segment (Zaprogramuj następny segment)**.
	- c. Korzystając z odpowiednich kart, dobierz wymagane ustawienia.
	- d. Wciśnij zielony przycisk **Start**, aby zeskanować oryginały dla tego segmentu.
- 4. Powtórz poprzedni krok dla każdego kolejnego segmentu.
- 5. Dotknij pola **Quantity for Final Job (Ilość dla Pracy Końcowej)** i użyj klawiatury alfanumerycznej, aby wprowadzić liczbę kopii.
- 6. Dotknij opcji **Submit Job (Wyślij pracę)**, znajdującą się w prawym górnym rogu ekranu tworzenia pracy.

Uwaga: Aby anulować pracę, dotknij opcji **Delete All Segments (Usuń wszystkie segmenty)**.

#### <span id="page-134-2"></span>**Drukowanie kopii próbnej**

Gdy praca kopiowania jest skomplikowana, możesz wykonać próbkę przed jego rozpoczęciem. Ta funkcja powoduje wydrukowanie jednej kopii i wstrzymanie tworzenia pozostałych. Po sprawdzeniu jakości próbki możesz rozpocząć lub anulować drukowanie pozostałych kopii.

Uwaga: Próbka nie jest liczona jako część wybranej liczby kopii. Jeśli wybierzesz trzy kopie i wydrukujesz jedną próbkę, na wydruk będą oczekiwały trzy kopie. Tym samym całkowita liczba kopii wyniesie 4.

Aby wydrukować próbną kopię pracy:

- 1. Naciśnij przycisk **Services Home (Strona główna usług)**, a następnie **Copy (Kopiuj)**.
- 2. Wybierz żądane ustawienie.
- 3. Wybierz kartę **Job Assembly (Montaż Pracy)**, następnie zaznacz opcję **Sample Job (Próbka)**>**On (Wł.)**.
- 4. Wciśnij przycisk **OK**.
- 5. Na panelu sterowania naciśnij przycisk **Start**. Rozpocznie się drukowanie kopii próbnej.
- 6. Aby wydrukować pozostałe kopie lub usunąć pracę:
	- − Aby wydrukować pozostałe kopie dla tej pracy, dotknij opcji **Submit Job (Wyślij pracę)**.
	- − Jeśli próbka jest niezadowalająca, dotknij opcji **Delete All Segments (Usuń wszystkie segmenty)**.

#### <span id="page-135-0"></span>**Zapisywanie ustawień kopiowania**

Aby użyć określonej kombinacji ustawień dla przyszłych prac kopiowania, można je zapisać pod określoną nazwą i odtworzyć później.

Aby zapisać bieżące ustawienia kopiowania:

- 1. Naciśnij przycisk **Services Home (Strona główna usług)**, a następnie **Copy (Kopiuj)**.
- 2. Wybierz kartę **Job Assembly (Montaż Pracy)** i **Save Current Settings (Zapisz Bieżące Ustawienia)**.
- 3. Wpisz nazwę dla zapisywanych ustawień za pomocą klawiatury dotykowej.
- <span id="page-135-1"></span>4. Wciśnij przycisk **OK**.

#### **Odtwarzanie zapisanych ustawień kopiowania**

Uprzednio zapisane ustawienia kopiowania można odtworzyć i użyć dla bieżących prac.

Uwaga: Aby zapisać ustawienia kopiowania pod określoną nazwą, przejdź do Zapisywania ustawień kopiowania na stronie [136.](#page-135-0)

Aby odtworzyć zapisane ustawienia:

- 1. Naciśnij przycisk **Services Home (Strona główna usług)**, a następnie **Copy (Kopiuj)**.
- 2. Wybierz kartę **Job Assembly (Montaż Pracy)** i opcję **Retrieve Saved Settings (Odzyskaj Zapisane Ustawienia)**.
- 3. Dotknij żądanego zapisanego ustawienia.

Uwaga: Aby usunąć zapisane ustawienie, zaznacz je, a następnie wybierz opcję **Delete Settings (Skasuj Ustawienia)**.

4. Wybierz opcję **Load Settings (Załaduj Ustawienia)**. Zapisane ustawienia zostaną załadowane do bieżącej pracy kopiowania.

# Skanowanie 7

#### Ten rozdział zawiera:

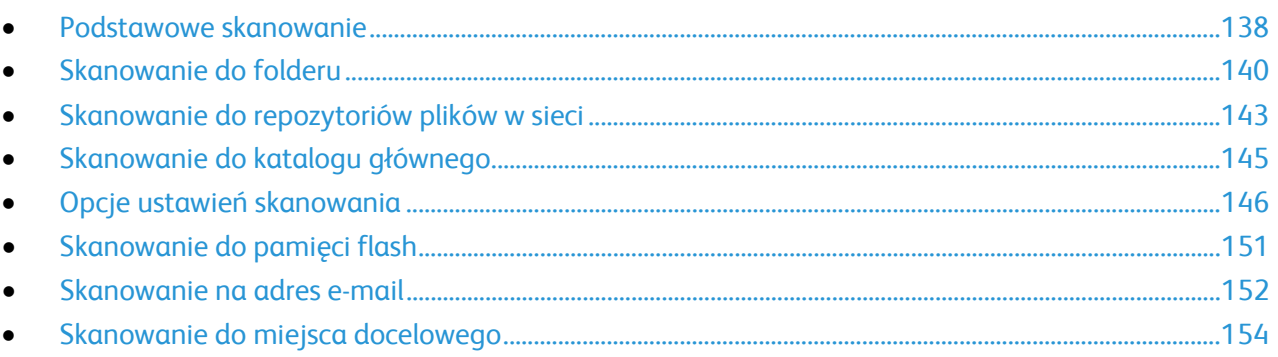

Przed skorzystaniem z tej funkcji administrator systemu musi ją skonfigurować. Aby dowiedzieć się więcej, przejdź do dokumentu *System Administrator Guide* (Podręcznik administratora systemu), znajdującego się na stronie [www.xerox.com/office/WC7970docs](http://www.office.xerox.com/cgi-bin/printer.pl?APP=udpdfs&Page=Color&Model=WorkCentre+WC7970&PgName=Man&Language=Polish).

Jeśli administrator systemu w oprogramowaniu CentreWare Internet Services włączy funkcję Remote Start (Uruchomienie zdalne), można skanować obrazy bezpośrednio ze skanera do komputera PC. Za pomocą aplikacji Microsoft Clip Organizer można skanować, importować i zapisywać obrazy z drukarki. Możesz też skanować bezpośrednio z drukarki do komputera za pomocą aplikacji do skanowania zgodnych z interfejsem TWAIN.

## <span id="page-137-0"></span>Podstawowe skanowanie

Funkcja Skanowanie zapewnia kilka metod skanowania i zapisywania oryginalnego dokumentu. Proces skanowania stosowany w twojej drukarce różni się od skanerów stacjonarnych. Drukarka jest zazwyczaj podłączona do sieci, a nie do pojedynczego komputera, dlatego możesz wybrać miejsce docelowe dla zeskanowanego obrazu.

Drukarka obsługuje następujące funkcje skanowania:

- − Skanowanie dokumentów i zapisywanie obrazów na dysku twardym drukarki.
- − Skanowanie oryginałów dokumentów i zapisanie skanów do repozytorium dokumentów na serwerze sieciowym.
- − Skanowanie oryginałów dokumentów na adres e-mail.
- − Skanowanie oryginałów dokumentów do katalogu głównego.
- − Skanowanie oryginałów dokumentów do pamięci Flash USB.
- − Importowanie zeskanowanych obrazów do aplikacji za pomocą sterowników TWAIN i WIA.

Aby zeskanować obraz:

- 1. Na panelu sterowania drukarki wciśnij żółty przycisk **Clear All (Wyczyść wszystko)**, aby usunąć poprzednie ustawienia.
- 2. Włóż oryginały dokumentów:
	- − Skorzystaj z szyby skanera przy kopiowaniu pojedynczych stron lub papieru, którego nie można włożyć do podajnika dokumentów. W lewym górnym rogu szyby umieść pierwszą stronę dokumentu, zadrukowaną stroną do dołu.
	- − Skorzystaj z podajnika dokumentów przy kopiowaniu wielu lub jednej strony. Usuń zszywki i spinacze, następnie włóż papier do podajnika dokumentów zadrukowaną stroną do góry.
- 3. Naciśnij przycisk **Services Home (Strona główna usług)**, a następnie **Workflow Scanning (Skanowanie pracy)**.
- 4. Użyj strzałki **w dół** i wybierz z menu grupę szablonów.
- 5. Wybierz szablon z listy.
- 6. Aby zmienić ustawienia skanowania, skorzystaj opcji u dołu ekranu dotykowego:
	- − **Output Color (Kolor Wyjściowy)**
	- − **2-Sided Scanning (2 Stronne Skanowanie)**
	- − **Original Type (Typ Oryginału)**
	- − **Scan Presets (Zadane Ustawienia Skanowania)**

Aby uzyskać szczegółowe informacje, przejdź do części Zmiana podstawowych ustawień skanowania na stroni[e 146.](#page-145-1)

7. Naciśnij zielony przycisk **Start**.

#### Uwagi:

- Drukarka musi być podłączona do sieci, aby możliwe było zdalne pobranie pliku skanowania.
- Aby dowiedzieć się więcej, przejdź do Help (Pomoc) w CentreWare Internet Services.
- Prace drukowania, kopiowania i wysyłania faksu mogą być wykonywane podczas skanowania dokumentów lub pobierania plików z dysku twardego drukarki.

#### Szyba skanera

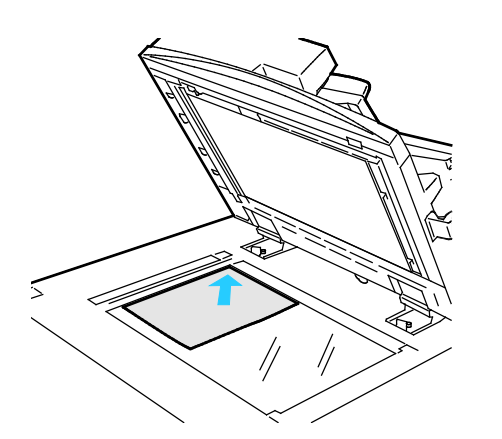

- Unieś pokrywę podajnika dokumentów i umieść oryginał stroną zadrukowaną w dół, w kierunku lewego tylnego narożnika szyby skanera.
- Oryginał musi być wyrównany do rozmiaru papieru wydrukowanego na krawędzi szyby.
- Szyba dokumentów pozwala korzystać z papieru o wymiarach do 297 x 432 mm (11,7 x 17 cali).
- Szyba skanera automatycznie wykrywa standardowy rozmiar papieru.

#### Automatyczny dwustronny podajnik dokumentów

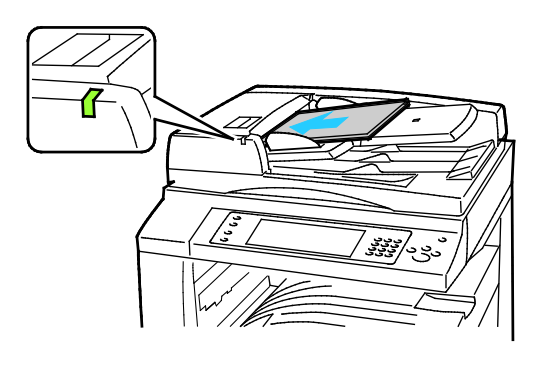

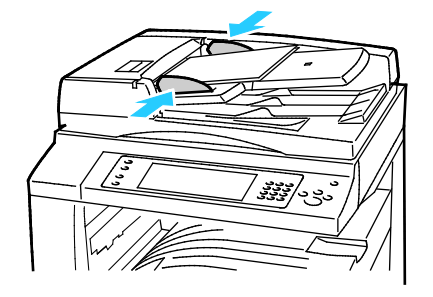

Włóż oryginały stroną zadrukowaną do góry, pierwszą stroną na wierzchu. Automatyczny dwustronny podajnik dokumentów skanuje jednocześnie obie strony dokumentów dwustronnych.

- Po prawidłowym załadowaniu oryginałów zaświeci się wskaźnik potwierdzenia.
- Dostosuj prowadnice papieru, aby dopasować je do oryginałów.
- Podajnik dokumentów automatycznie wykrywa standardowy rozmiar papieru.
- Automatyczny podajnik dokumentów obsługuje oryginały o następującej gramaturze: 38–128 g/m².
- Pojemność automatycznego podajnika dokumentów pozwala pomieścić następujące oryginały: od 85 x 125 mm (3,3 x 4,9 cala) do 297 x 432 mm (11,7 x 17 cali).
- W automatycznym podajniku dokumentów mieści się w przybliżeniu następująca ilość papieru o podanej gramaturze: 130 arkuszy papieru o gramaturze 80 g/m².

## <span id="page-139-0"></span>Skanowanie do folderu

#### Ta sekcja zawiera:

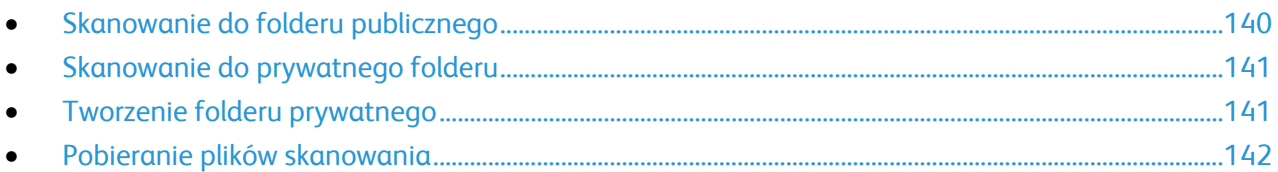

Skanowanie do folderu jest najprostszą metodą skanowania. Podczas skanowania dokumentu, jego plik przechowywany jest w folderze na dysku twardym drukarki. Następnie należy pobrać zapisany plik skanowania na swój komputer za pomocą CentreWare Internet Services.

Ustawienia domyślne pozwalają utworzyć jednostronny, kolorowy dokument w formacie PDF. Te ustawienia można zmienić za pomocą panelu sterowania drukarki lub na komputerze, za pomocą CentreWare Internet Services. Wybór opcji na panelu sterowania zastępuje ustawienia określone w CentreWare Internet Services.

#### <span id="page-139-1"></span>Skanowanie do folderu publicznego

Drukarka udostępnia folder publiczny do przechowywania zeskanowanych obrazów. Do wysyłania i pobierania skanowanych obrazów z folderu publicznego nie jest wymagane żadne hasło. Wszyscy użytkownicy mogą oglądać skanowane dokumenty. Oprócz tego możesz utworzyć folder prywatny, chroniony hasłem.Aby dowiedzieć się więcej, przejdź do części Tworzenie folderu prywatnego na stronie [141.](#page-140-1)

Aby zeskanować dokument do folderu publicznego:

- 1. Połóż oryginał dokumentu na szybie lub włóż do podajnika dokumentów.
- 2. Naciśnij przycisk **Services Home (Strona główna usług)**, a następnie **Workflow Scanning (Skanowanie pracy)**.
- 3. Użyj strzałki **w dół** i z rozwijanego menu wybierz pozycję **All Templates (Wszystkie Szablony)**.
- 4. Z listy wybierz **Domyślny** folder.
- 5. Aby zmienić ustawienia skanowania, skorzystaj opcji u dołu ekranu dotykowego. Aby uzyskać szczegółowe informacje, przejdź do części Zmiana podstawowych ustawień skanowania na stroni[e 146.](#page-145-1)
- 6. Więcej opcji znajdziesz w karcie **Advanced Settings (Ustawienia Zaawansowane)**.Aby uzyskać szczegółowe informacje, przejdź do części Wybór ustawień zaawansowanych na stronie [147](#page-146-0).
- 7. Naciśnij zielony przycisk **Start**.Pojawi się ekran postępu pracy, a dokument oryginalny zostanie zeskanowany. Plik zostanie zapisany na dysku twardym drukarki.
- 8. Skorzystaj z CentreWare Internet Services, aby przenieść plik na komputer. Aby uzyskać szczegółowe informacje, przejdź do części Odbieranie plików skanowania na stroni[e 142.](#page-141-0)

#### <span id="page-140-0"></span>Skanowanie do prywatnego folderu

Administrator systemu może tworzyć foldery prywatne w ramach drukarki. Tego typu katalogi wymagają hasła. Możesz wykorzystać CentreWare Internet Services, aby utworzyć własny folder tego typu.Aby dowiedzieć się więcej, przejdź do części Tworzenie folderu prywatnego na stronie [141.](#page-140-1)

Aby zeskanować dokument do prywatnego folderu:

- 1. Połóż oryginał dokumentu na szybie lub włóż do podajnika dokumentów.
- 2. Naciśnij przycisk **Services Home (Strona główna usług)**, a następnie **Workflow Scanning (Skanowanie pracy)**.
- 3. Użyj strzałki **w dół** i z rozwijanego menu wybierz pozycję **All Templates (Wszystkie Szablony)**.
- 4. Z listy wybierz folder prywatny.
- 5. Na ekranie zarządzania dokumentem zaznacz opcję **Wprowadź hasło dla folderu**, następnie wpisz hasło za pomocą klawiatury dotykowej.
- 6. Naciśnij przycisk **Wykonane**.
- 7. Wciśnij przycisk **OK**.
- <span id="page-140-1"></span>8. Naciśnij zielony przycisk **Start**.

#### Tworzenie folderu prywatnego

Aby utworzyć prywatny folder, należy uruchomić politykę skanowania umożliwiającą tworzenie dodatkowych folderów. Administrator systemu może w dowolnym momencie utworzyć prywatny folder. Aby zapoznać się ze szczegółowymi informacjami dotyczącymi włączania lub wyłączania funkcji skanowania do skrzynki pocztowej, zapoznaj się z dokumentem *System Administrator Guide* (Podręcznik administratora systemu) dotyczącym posiadanego modelu drukarki.

Aby utworzyć katalog prywatny, opatrzony hasłem:

1. Otwórz przeglądarkę internetową, wpisz adres IP drukarki w polu adresu, następnie naciśnij klawisz **Enter** lub **Return**.

Uwaga: Jeśli nie znasz adresu IP drukarki, przejdź do części Ustalanie adresu IP drukarki na stronie [34.](#page-33-0)

- 2. Kliknij kartę **Scan (Skanowanie)**.
- 3. W części Display (Ekran) zaznacz **Mailboxes (Skrzynki)**.

Uwaga: Jeśli część Ekran nie jest widoczna, funkcja Skanuj do skrzynki pocztowej nie jest włączona. Aby dowiedzieć się więcej, przejdź do dokumentu *System Administrator Guide* (Podręcznik administratora systemu), znajdującego się na stronie [www.xerox.com/office/WC7970docs](http://www.office.xerox.com/cgi-bin/printer.pl?APP=udpdfs&Page=Color&Model=WorkCentre+WC7970&PgName=Man&Language=Polish).

- 4. Na ekranie skanowania do skrzynki kliknij opcję **Create Folder (Utwórz folder)**.
- 5. Kliknij pole **Nazwa folderu** i wpisz odpowiednią nazwę.
- 6. W polu Folder Password (Hasło folderu) podaj hasło (musi spełniać wymagania odnośnie tworzenia haseł).
- 7. Powtórz hasło w polu potwierdzenia.
- 8. Kliknij przycisk **Apply (Zastosuj)**.

Twój folder prywatny pojawi się na liście (CentreWare Internet Services), a także na ekranie drukarki, w części Local Templates (Szablony lokalne). Zawartość zostanie zapisana na dysku twardym drukarki.

#### <span id="page-141-0"></span>Pobieranie plików skanowania

CentreWare Internet Services pozwala pobrać zeskanowane obrazy z drukarki na komputer.

Aby pobrać pliki skanowania:

1. Otwórz przeglądarkę internetową, wpisz adres IP drukarki w polu adresu, następnie naciśnij klawisz **Enter** lub **Return**.

Uwaga: Jeśli nie znasz adresu IP drukarki, przejdź do części Ustalanie adresu IP drukarki na stronie [34.](#page-33-0)

- 2. Kliknij kartę **Scan (Skanowanie)**.
- 3. W części Display (Ekran) zaznacz **Mailboxes (Skrzynki)**.
- 4. W części Skanowanie do skrzynki kliknij folder zawierający skan. Plik skanu jest wyświetlany w oknie Zawartość folderu.

Uwagi:

- W przypadku folderu prywatnego chronionego hasłem, kliknij pole **Hasło dla folderu**, wpisz hasło i kliknij przycisk **OK**.
- Jeśli plik obrazu nie jest wyświetlany, kliknij opcję **Aktualizuj widok**.
- 5. W obszarze Działanie wybierz opcję, a następnie kliknij przycisk **Rozpocznij**.
	- − **Download (Pobierz)** zapisuje kopię pliku na komputerze. Po wyświetleniu komunikatu kliknij opcję **Save (Zapisz)**, a następnie wybierz miejsce zapisu pliku. Otwórz plik lub zamknij okno dialogowe.
	- − **Drukuj ponownie** drukuje plik bez zapisywania kopii pliku na twoim komputerze.
	- − **Usuń** usuwa plik ze skrzynki pocztowej. Po wyświetleniu komunikatu kliknij przycisk **OK**, aby usunąć plik lub **Cancel (Anuluj)**, żeby anulować tę operację.

## <span id="page-142-0"></span>Skanowanie do repozytoriów plików w sieci

Ta sekcja zawiera:

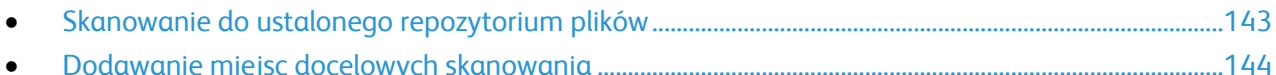

Jeśli korzystasz z tej funkcji, skanowane obrazy będą wysyłane do repozytorium plików na serwerze. Konfiguracją takiego repozytorium zajmuje się administrator systemu.

CentreWare Internet Services pozwala dodawać do szablonów własne miejsca docelowe dla skanowania.

### <span id="page-142-1"></span>Skanowanie do ustalonego repozytorium plików

Aby zeskanować obraz do ustalonego repozytorium plików:

- 1. Połóż oryginał dokumentu na szybie lub włóż do podajnika dokumentów.
- 2. Naciśnij przycisk **Services Home (Strona główna usług)**, a następnie **Workflow Scanning (Skanowanie pracy)**.
- 3. Wybierz kartę **Skanowanie pracy**.
- 4. Użyj strzałki **w dół** i z rozwijanego menu wybierz pozycję **All Templates (Wszystkie Szablony)**.
- 5. Z listy wybierz szablon utworzony przez administratora systemu. Szablon określa ustawienia skanowania oraz miejsce przeznaczenia obrazu.
- 6. Aby zmienić ustawienia skanowania, skorzystaj opcji u dołu ekranu dotykowego. Aby uzyskać szczegółowe informacje, przejdź do części Zmiana podstawowych ustawień skanowania na stroni[e 146.](#page-145-1)
- 7. Naciśnij zielony przycisk **Start**.

#### <span id="page-143-0"></span>Dodawanie miejsc docelowych skanowania

- 1. Otwórz przeglądarkę internetową, wpisz adres IP drukarki w polu adresu, następnie naciśnij klawisz **Enter** lub **Return**.
- 2. Kliknij kartę **Scan (Skanowanie)**.
- 3. W części Display (Ekran) zaznacz **Templates (Szablony)**.
- 4. W polu Template Operations (Operacje na szablonach) kliknij **Create New Template (Utwórz nowy szablon)**.
- 5. W obszarze New Distribution Template (Nowy szablon dystrybucji), pod opcją Add Destination to Template (Dodaj miejsce docelowe do szablonu) kliknij **Enter a Scan Destination** (Wpisz miejsce docelowe skanowania).
- 6. Kliknij pole **Przyjazna nazwa** i wpisz odpowiednią nazwę szablonu.
- 7. Wybierz opcję w części Protocol (Protokół).
- 8. Skonfiguruj adres IP miejsca docelowego: numer portu lub nazwa hosta: numer portu.
- 9. Wpisz nazwę folderu docelowego. W przypadku sieci SMB folder docelowy jest folderem udostępnionym.
- 10. W ścieżce dokumentu wpisz nazwę podfolderu w folderze docelowym, następnie wybierz politykę archiwizacji.
- 11. Wprowadź prawidłową nazwę logowania oraz hasło.

Uwaga: Użyj nazwy logowania komputera zawierającego folder docelowy. Nazwa logowania może zawierać także nazwę domeny, np. nazwa domeny\nazwa logowania.

12. Kliknij przycisk **Add (Dodaj)**. Szablon zostanie zapisany na dysku twardym drukarki.
# Skanowanie do katalogu głównego

Ta funkcja pozwala skanować dokument i zapisać obraz do katalogu głównego.

Uwaga: Aby użyć funkcji Skanuj do strony domowej, należy zalogować się za pomocą ważnej nazwy użytkownika i hasła. Aby uzyskać szczegółowe informacje, zobacz Logowanie na stronie [33.](#page-32-0)

Aby zeskanować obraz do katalogu głównego:

- 1. Połóż oryginał dokumentu na szybie lub włóż do podajnika dokumentów.
- 2. Naciśnij przycisk **Services Home (Strona główna usług)**, a następnie **Workflow Scanning (Skanowanie pracy)**.
- 3. Użyj strzałki **w dół** i z menu wybierz pozycję **Scan to Home Templates (Szablony skanowania do miejsca wyjściowego)**.
- 4. Z listy wybierz szablon utworzony przez administratora systemu.
- 5. Aby zmienić ustawienia skanowania, skorzystaj opcji u dołu ekranu dotykowego. Aby uzyskać szczegółowe informacje, przejdź do części Zmiana podstawowych ustawień skanowania na stroni[e 146.](#page-145-0)
- 6. Więcej opcji znajdziesz w karcie **Advanced Settings (Ustawienia Zaawansowane)**.Aby uzyskać szczegółowe informacje, przejdź do części Wybór ustawień zaawansowanych na stronie [147](#page-146-0).
- 7. Naciśnij zielony przycisk **Start**.

# Opcje ustawień skanowania

#### Ta sekcja zawiera:

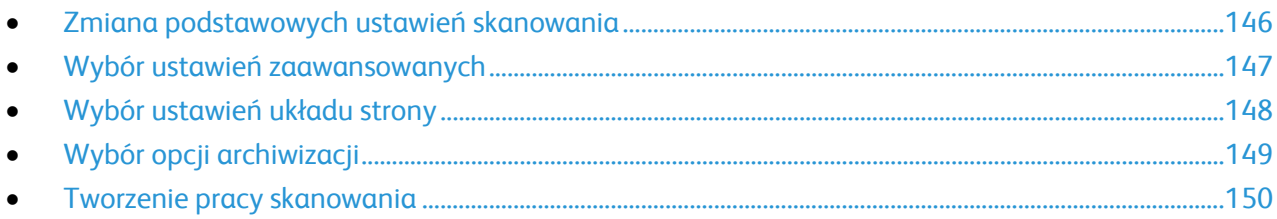

Funkcje skanowania w drukarce korzystają z szablonów definiujących ustawienia skanowania i miejsce docelowe obrazu.

# <span id="page-145-0"></span>Zmiana podstawowych ustawień skanowania

Aby zmienić podstawowe ustawienia skanowania:

- 1. Naciśnij przycisk **Services Home (Strona główna usług)**, a następnie **Workflow Scanning (Skanowanie pracy)**.
- 2. Dotknij pozycji **Kolor wyjściowy**, następnie wybierz opcję:
	- − **Auto Detect (Autom. Wykrycie)** wykrywa paletę kolorów w oryginalnym dokumencie. Jeśli oryginalny obrazek jest kolorowy, drukarka zeskanuje go w pełnej palecie kolorów. W przypadku dokumentów czarno-białych drukarka wykorzysta przy skanowaniu tylko kolor czarny.
	- − **Black & White (Czarno-biały)** skanowanie tylko w czerni i bieli.
	- − **Skala szarości**: Skanowanie z wykorzystaniem odcieni szarości.
	- − **Kolor**: Skanowanie w trybie pełnokolorowym.
- 3. Dotknij polecenie **2 Stronne Skanowanie** i wybierz opcję:
	- − **1-Sided (1 Stronne)** skanuje tylko jedną stronę oryginałów i tworzy jednostronne kopie.
	- − **2-Sided (2 Stronne**) skanowanie obu stron oryginału.
	- − **2-Sided, Rotate Side 2 (Dwustronne, obrót strony 2)** skanuje obie strony oryginału i obraca drugą stronę.
- 4. Dotknij **Typ Oryginału** i wybierz opcję.

Uwaga: Opcje dla zdjęć i tekstu pozwalają na określenie typu dokumentu, np. drukowany, fotokopia, fotografia, druk atramentowy czy tusz stały.

5. Dotknij pozycji **Nazwa pliku**, wpisz nazwę pliku skanowania, następnie dotknij pozycji **OK**.

### <span id="page-146-0"></span>Wybór ustawień zaawansowanych

Ustawienia zaawansowane umożliwiają sterowanie opcjami obrazu, poprawianie jakości obrazu, zmianę rozdzielczości skanowania, rozmiaru pliku oraz aktualizowanie szablonów.

Aby wybrać ustawienia zaawansowane:

- 1. Naciśnij przycisk **Services Home (Strona główna usług)**, a następnie **Workflow Scanning (Skanowanie pracy)**.
- 2. Wybierz kartę **Advanced Settings (Ustawienia Zaawansowane)**.
- 3. Aby ustawić jasności, ostrości i nasycenie:
	- a. Wybierz **Image Options (Opcje Obrazu)**.
	- b. Na ekranie Image Options (Opcje obrazu) przesuń suwaki, aby dokonać regulacji:
		- **Lighten/Darken (Jaśniejsze/Ciemniejsze)** wpływa na jasność obrazu.
		- **Sharpness (Ostrość)** nadaje wyrazistość lub pozwala stonować obraz.
		- **Saturation (Wysycenie)** sprawia, że obraz ma bardziej wyraziste lub pastelowe kolory.
	- c. Wciśnij przycisk **OK**.
- 4. Aby ukryć odmiany tła:
	- a. Wybierz **Image Enhancement (Ulepszenie Obrazu)**.
	- b. W menu Background Suppression (Eliminacja Tła) wybierz opcję **Auto Suppression (Automatyczna Eliminacja)**.
	- c. Wciśnij przycisk **OK**.
- 5. Aby dostosować kontrast:
	- a. Wybierz **Image Enhancement (Ulepszenie Obrazu)**.
	- b. Na ekranie Ulepszenia obrazu wybierz opcję:
		- **Auto Contrast (Automatyczny Kontrast)** pozwala na dostosowanie kontrastu przez drukarkę.
		- **Manual Contrast (Ręczny Kontrast)** umożliwia regulację przez użytkownika. Wybierz ręczne ustawienie kontrastu, a następnie przesuń suwak w górę lub w dół. Ustawienie suwaka na środku nie zmienia kontrastu.
	- c. Wciśnij przycisk **OK**.
- 6. Aby wybrać ustawienia wstępne skanowania:
	- a. Dotknij pozycji **Ustawienia wstępne skanowania**.
	- b. Wybierz opcję.
	- c. Wciśnij przycisk **OK**.
- 7. Aby ustawić rozdzielczość:
	- a. Wybierz **Resolution (Rozdzielczość)**.
	- b. Na ekranie rozdzielczości wybierz wartość od 72 do 600 dpi.
	- c. Wciśnij przycisk **OK**.
- 8. Aby ustalić jakość obrazu i rozmiar pliku:
	- a. Wybierz **Quality/File Size (Jakość/Rozmiar Pliku)**.
	- b. Na następnym ekranie skorzystaj z suwaka, aby dobrać ustawienie. Dostępne opcje to zakres od zwykłej jakości i małego rozmiaru pliku do najwyższej jakości pliku i największego rozmiaru pliku.
	- c. Wciśnij przycisk **OK**.
- 9. Aby pobrać nowe szablony i usunąć stare:
	- a. Wybierz opcję **Update Templates (Uaktualnij Szablony)**>**Update Now (Uaktualnij Teraz)**.
	- b. Dotknij opcji **Aktualizuj teraz**.
	- c. Naciśnij przycisk **Close (Zamknij)**.

# <span id="page-147-0"></span>Wybór ustawień układu strony

Opcje układ strony pozwalają na dodatkowe ustawienie orientacji oryginału, jego rozmiaru oraz usuwanie krawędzi.

Aby wybrać ustawienia układu strony:

- 1. Naciśnij przycisk **Services Home (Strona główna usług)**, a następnie **Workflow Scanning (Skanowanie pracy)**.
- 2. Wybierz kartę **Layout Adjustment (Ustawienia Układu)**.
- 3. Aby określić orientację oryginału:
	- a. Wybierz opcję **Original Orientation (Ukierunkowanie Oryginału)**.
	- b. Na ekranie Ukierunkowanie oryginału wybierz opcję:
		- **Upright Images (Obrazy Pionowe)** i **Sideways Images (Obrazy Poziome)** odnoszą się do kierunku oryginałów załadowanych do podajnika dokumentów.
		- **Portrait Originals (Oryginały Pionowe)** i **Landscape Originals (Oryginały poziome)** odnoszą się do obrazów na oryginałach.
	- c. Wciśnij przycisk **OK**.
- 4. Aby rozpocząć skanowanie prawidłowego obszaru oryginału:
	- a. Wybierz opcję **Original Size (Rozmiar Oryginału)**.
	- b. Na ekranie Original Size (Rozmiar oryginalny) wybierz opcję:
		- **Auto Detect (Autom. Wykrycie)**: ta opcja umożliwia automatyczne określenie przez drukarkę rozmiaru oryginału.
		- **Preset Scan Areas (Zadane ustawienia obszarów skan.)** pozwala określić obszar skanowania, jeśli pasuje on do standardowego rozmiaru papieru. Korzystając z listy, wybierz odpowiedni rozmiar papieru.
		- **Custom Scan Area (Specjalne obszary skanowania)** pozwala określić wysokość i szerokość obszaru skanowania. Strzałki **Wys.-(Y)** oraz **Szer.-(X)** pozwalają określić wielkość obszaru.
		- **Mixed Size Originals (Oryg. różnych rozmiarów)** pozwala skanować standardowe oryginały o różnych rozmiarach. Skorzystaj z diagramu, aby określić, które rozmiary oryginałów można ze sobą łączyć w ramach tego samej pracy kopiowania.
	- c. Wciśnij przycisk **OK**.
- 5. Aby określić stopień usunięcia krawędzi obrazu:
	- a. Wybierz opcję **Edge Erase (Kasowanie Krawędzi)**.
	- b. Na ekranie Edge Erase (Kasowanie krawędzi) wybierz opcję:
		- **All Edges (Wszystkie Krawędzie)** usuwa wszystkie krawędzie, o tę samą wartość. Dotknij strzałki **All Edges (Wszystkie Krawędzie)**, aby określić stopień usunięcia wszystkich krawędzi.
		- Opcja **Individual Edges (Poszcz. Krawędzie)** pozwala określić różne wartości dla każdego boku. Dotknij pozycji **Strona 1**, aby określić stopień usunięcia obrazu przy każdej krawędzi. Dotknij pozycji **Strona 2**, aby określić stopień usunięcia obrazu przy każdej krawędzi, lub dotknij pozycji **Lustrzane, Strona 1**.
	- c. Wciśnij przycisk **OK**.
- 6. Aby zarządzać sposobem traktowania przez skaner pustych stron:
	- a. Dotknij pozycji **Zarządzanie pustymi stronami**.
		- b. Wybierz opcję:
			- Opcja **Uwzględnij puste strony** dołącza zeskanowane puste strony.
			- Opcja **Usuń puste strony** pomija zeskanowane puste strony.
		- c. Wciśnij przycisk **OK**.

# <span id="page-148-0"></span>Wybór opcji archiwizacji

Opcje archiwizacji zapewniają dodatkowe ustawienia dla nazewnictwa obrazów, wyboru formatów oraz zachowania systemu, gdy nazwa pliku już istnieje.

Aby wybrać opcje katalogowania:

- 1. Naciśnij przycisk **Services Home (Strona główna usług)**, a następnie **Workflow Scanning (Skanowanie pracy)**.
- 2. Wybierz kartę **Filing Options (Opcje Archiwizacji)**.
- 3. Aby wybrać format pliku:
	- a. Wybierz **File Format (Format pliku)**.
	- b. Na ekranie Format pliku w części Format wybierz opcję.
	- c. W części dotyczącej formatu PDF, PDF/A, XPS i TIFF wybierz jedną z opcji:
		- Opcja **Wielostronicowy** tworzy dokument wielostronicowy na podstawie zeskanowanych obrazów.
		- Opcja **1 plik na stronę** tworzy oddzielny plik dla każdej zeskanowanej strony.
	- d. W części dotyczącej formatu PDF, PDF/A i XPS wybierz jedną z opcji:
		- Opcja **Tylko obraz** tworzy obraz zeskanowanego dokumentu bez możliwości wyszukiwania.
		- Opcja **Przeszukiwalny** tworzy obraz zeskanowanego dokumentu z możliwością wyszukiwania.
	- e. W przypadku opcji z możliwością wyszukiwania wybierz język z menu rozwijanego.
	- f. Wciśnij przycisk **OK**.
- 4. Aby określić postępowanie w przypadku istniejącego pliku:
	- a. Wybierz opcję **If File Already Exists (Jeżeli plik już istnieje)**.
	- b. Na ekranie If File Already Exists (Jeżeli plik już istnieje), wybierz opcję.
	- c. Wciśnij przycisk **OK**.
- 5. Aby określić dodatkową lokalizację sieciową jako miejsce docelowe skanowanych dokumentów:
	- a. Wybierz opcję **Add File Destinations (Dodaj Przeznaczenia Pliku)**.
	- b. Na następnym ekranie zaznacz żądane miejsce docelowe.
	- c. Wciśnij przycisk **OK**.

Uwaga: Opcje Document Management (Zarządzanie Dokumentem) oraz Add File Destinations (Dodaj Przeznaczenia Pliku) można modyfikować wyłącznie po skonfigurowaniu funkcji skanowania do repozytorium plików w sieci lub głównego katalogu. Aby dowiedzieć się więcej, przejdź do dokumentu *System Administrator Guide* (Podręcznik administratora systemu), znajdującego się na stroni[e www.xerox.com/office/WC7970docs](http://www.office.xerox.com/cgi-bin/printer.pl?APP=udpdfs&Page=Color&Model=WorkCentre+WC7970&PgName=Man&Language=Polish).

# <span id="page-149-0"></span>Tworzenie pracy skanowania

Opcja ta umożliwia połączenie posortowanego zestawu oryginałów w jedną pracę skanowania.

Aby utworzyć pracę kopiowania:

- 1. Naciśnij przycisk **Services Home (Strona główna usług)**, a następnie **Workflow Scanning (Skanowanie pracy)**.
- 2. Wybierz kartę **Job Assembly (Montaż Pracy)**, następnie zaznacz opcję **Build Job (Tworzenie Pracy)**>**On (Wł.).**
- 3. Dotknij przycisku **Opcje**.
	- a. Zaznacz lub usuń zaznaczenie dla opcji **Display this window between segments (Wyświetl to okno pomiędzy segmentami)**.
	- b. Zaznacz lub usuń zaznaczenie pola wyboru **Wyłącz tworzenie pracy po przedłożeniu pracy**.
- 4. Zaprogramuj i zeskanuj pierwszy segment:
	- a. Załaduj oryginały następnego segmentu.
	- b. Wciśnij przycisk **Start** na pulpicie sterowania.

Uwaga: Jeżeli wymagane jest hasło, skontaktuj się z administratorem systemu.

- 5. Zaprogramuj i zeskanuj dodatkowe segmenty:
	- a. Załaduj oryginały następnego segmentu.
	- b. Gdy pojawi się ekran tworzenia pracy, wybierz opcję **Program Next Segment (Zaprogramuj następny segment)**.
	- c. Wciśnij zielony przycisk **Start**, aby zeskanować oryginały dla tego segmentu.
- 6. Powtórz poprzedni krok dla każdego kolejnego segmentu.

Uwaga: W dowolnym momencie, w ramach modyfikacji pracy, możesz dotknąć opcji **Usuń wszystkie segmenty**.

7. Po zaprogramowaniu i zeskanowaniu wszystkich segmentów wybierz przycisk **Submit the Job (Wyślij pracę)**.Pojawi się ekran postępu pracy. Indywidualne segmenty zostaną zeskanowane w ramach pojedynczej pracy.

Uwaga: Jeśli to konieczne, wybierz przycisk **Delete (Usuń)**>**Delete Job (Usuń pracę)**, aby anulować.

150 Drukarka wielofunkcyjna Xerox® WorkCentre® 7970 Przewodnik użytkownika

# Skanowanie do pamięci flash

- 1. Połóż oryginał dokumentu na szybie lub włóż do podajnika dokumentów.
- 2. Włóż pamięć flash USB do portu przy panelu sterowania drukarki.

Uwaga: Jeżeli pamięć USB znajduje się już w porcie USB, naciśnij opcję **Strona główna usług**, a następnie wybierz opcję **Skanowanie pracy**>**Skanuj do USB**.

- 3. W oknie Wykryto urządzenie USB wybierz polecenie **Skanuj do USB**.
- 4. Aby zmienić ustawienia skanowania, skorzystaj opcji u dołu ekranu dotykowego. Aby uzyskać szczegółowe informacje, przejdź do części Zmiana podstawowych ustawień skanowania na stroni[e 146.](#page-145-0)
- 5. Naciśnij zielony przycisk **Start**. Pojawi się ekran postępu pracy, a dokument oryginalny zostanie zeskanowany. Plik zostanie zapisany w pamięci Flash USB.
- 6. Wyjmij pamięć USB z portu drukarki.

# Skanowanie na adres e-mail

#### Ta sekcja zawiera:

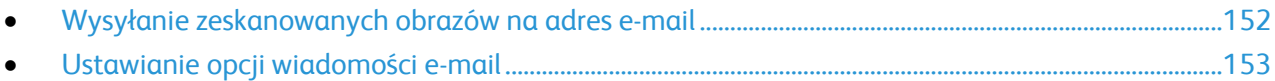

Jeśli korzystasz z tej funkcji, skanowane obrazy będą wysyłane jako załączniki do wiadomości.

# <span id="page-151-0"></span>Wysyłanie zeskanowanych obrazów na adres e-mail

Przed skanowaniem do wiadomości e-mail skonfiguruj właściwości SMTP i Pole od poczty e-mail. W książce adresowej musi się znajdować co najmniej jeden adres e-mail. Jeśli właściwości e-mail nie są prawidłowo skonfigurowane, ikona E-mail jest wyszarzona na ekranie dotykowym.

Aby wysłać zeskanowany obraz na adres e-mail:

- 1. Połóż oryginał dokumentu na szybie lub włóż do podajnika dokumentów.
- 2. Naciśnij przycisk **Strona główna usług**, a następnie **E-mail**.
- 3. Aby wpisać adres e-mail:
	- a. Dotknij opcji **New Recipient (Nowy odbiorca)**.
	- b. Użyj strzałki **w dół** i wybierz z menu pozycję **To (Do)**, **Cc (DW)** lub **Bcc (UDW)**.
	- c. **Wpisz adres e-mail i wciśnij Add (Dodaj)**, następnie wpisz adres e-mail za pomocą klawiatury dotykowej.
	- d. Naciśnij przycisk **Add (Dodaj)**.
	- e. Użyj klawiatury dotykowej, aby wpisać dodatkowe adresy email.
	- f. Po zakończeniu dotknij opcji **Close (Zamknij)**.
- 4. Aby wpisać adres e-mail z książki adresowej:
	- a. Wybierz opcję **Address Book (Spis Adresów)**.
	- b. Wpisz część nazwy za pomocą klawiatury dotykowej i wybierz przycisk **Search (Wyszukaj)**.
	- c. Wybierz żądaną nazwę z listy i kliknij przycisk **Add (Dodaj)**.
	- d. Naciśnij przycisk **Close (Zamknij)**.
- 5. Aby wpisać temat:
	- a. Wybierz pole **Subject (Temat)**, następnie wpisz tekst za pomocą klawiatury dotykowej.

Uwaga: Aby zmienić domyślny temat, podświetl tekst w polu tekstowym, następnie dotknij pozycji **X**, aby go usunąć, lub wpisz nowy tekst.

- b. Wciśnij przycisk **OK**.
- 6. Aby zmienić ustawienia skanowania, skorzystaj opcji u dołu ekranu dotykowego. Aby uzyskać szczegółowe informacje, przejdź do części Zmiana podstawowych ustawień skanowania na stroni[e 146.](#page-145-0)
- 7. Naciśnij zielony przycisk **Start**.

# <span id="page-152-0"></span>Ustawianie opcji wiadomości e-mail

Możesz zmienić następujące ustawienia wiadomości:

- Nazwa Pliku
- Format Pliku
- Message (Wiadomość)
- Reply To (Wyślij odpowiedź do)

Aby zmienić ustawienia wiadomości email:

- 1. Połóż oryginał dokumentu na szybie lub włóż do podajnika dokumentów.
- 2. Naciśnij przycisk **Strona główna usług**, a następnie **E-mail**.
- 3. Aby zmienić ustawienia skanowania, skorzystaj opcji u dołu ekranu dotykowego. Aby uzyskać szczegółowe informacje, przejdź do części Zmiana podstawowych ustawień skanowania na stroni[e 146.](#page-145-0)
- 4. Dotknij karty **Opcje e-mail**.
- 5. Zmień nazwę pliku.
- 6. Wybierz opcję **File Name (Nazwa pliku)**.
	- a. Na ekranie wyboru nazwy pliku skasuj lub zmień tekst domyślny za pomocą klawiatury dotykowej.
	- b. Naciśnij przycisk **Save (Zapisz)**.
- 7. Zmień format pliku i opcje:
	- a. Wybierz **File Format (Format pliku)**.
	- b. Na ekranie Format pliku w części Format wybierz opcję.
	- c. W części dotyczącej formatu PDF, PDF/A, XPS i TIFF wybierz jedną z opcji:
		- Opcja **Wielostronicowy** tworzy dokument wielostronicowy na podstawie zeskanowanych obrazów.
		- Opcja **1 plik na stronę** tworzy oddzielny plik dla każdej zeskanowanej strony.
	- d. W części dotyczącej formatu PDF, PDF/A i XPS wybierz jedną z opcji:
		- Opcja **Tylko obraz** tworzy obraz zeskanowanego dokumentu bez możliwości wyszukiwania.
		- Opcja **Przeszukiwalny** tworzy obraz zeskanowanego dokumentu z możliwością wyszukiwania.
	- e. W przypadku opcji z możliwością wyszukiwania wybierz język z menu rozwijanego.
	- f. Wciśnij przycisk **OK**.
- 8. Zmiana wiadomości:
	- a. Wybierz opcję **Message (Wiadomość)**.
	- b. Na ekranie wiadomości skorzystaj z klawiatury dotykowej, aby wpisać wiadomość, która pojawi się razem z obrazkami.
	- c. Wciśnij przycisk **OK**.
- 9. Zmiana adresu odpowiedzi:
	- a. Wybierz opcję **Reply To (Wyślij odpowiedź do)**.
	- b. Użyj klawiatury dotykowej, aby wpisać adres email.
	- c. Wciśnij przycisk **OK**.
- 10. Naciśnij zielony przycisk **Start**.

# Skanowanie do miejsca docelowego

Ta sekcja zawiera:

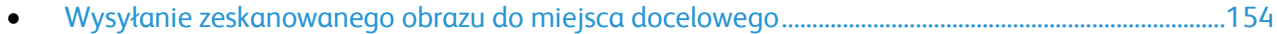

Użyj funkcji Skanuj do miejsca docelowego, aby wysłać zeskanowane obrazy do zdalnego miejsca docelowego, takiego jak serwer FTP czy komputer osobisty.

# <span id="page-153-0"></span>Wysyłanie zeskanowanego obrazu do miejsca docelowego

Przed skanowaniem do miejsca docelowego skonfiguruj foldery na serwerze lub udostępnij folder na komputerze osobistym. Ponadto w książce adresowej musi być co najmniej jedno miejsce docelowe Skanuj do. Jeśli właściwości miejsca docelowego Skanuj do nie są prawidłowo skonfigurowane, ikona Skanuj do jest wyszarzona na ekranie dotykowym.

Aby zeskanować obraz i wysłać go do miejsca docelowego:

- 1. Połóż oryginał dokumentu na szybie lub włóż do podajnika dokumentów.
- 2. Naciśnij przycisk **Strona główna usług**, a następnie **Skanuj do**.
- 3. Na stronie książki adresowej urządzenia wybierz pozycję **Skanuj kontakty** lub **Skanuj ulubione**.

Uwaga: Jeśli książka adresowa urządzenia nie jest widoczna, naciśnij przycisk **Wyczyść wszystko** i rozpocznij od nowa.

- 4. Na liście Nazwy dotknij miejsca docelowego, następnie dotknij pozycji **Dodaj do odbiorców**.
- 5. Powtórz krok 3 i 4 w przypadku wszystkich miejsc docelowych.
- 6. Wciśnij przycisk **OK**.
- 7. Aby zmienić ustawienia skanowania, skorzystaj opcji u dołu ekranu dotykowego. Aby uzyskać szczegółowe informacje, przejdź do części Zmiana podstawowych ustawień skanowania na stroni[e 146.](#page-145-0)
- 8. Naciśnij zielony przycisk **Start**.

Pojawi się ekran postępu pracy, a dokument oryginalny zostanie zeskanowany. Plik zostanie zapisany w miejscu docelowym.

# Faksowanie 8

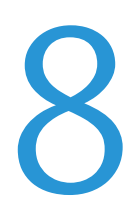

#### Ten rozdział zawiera:

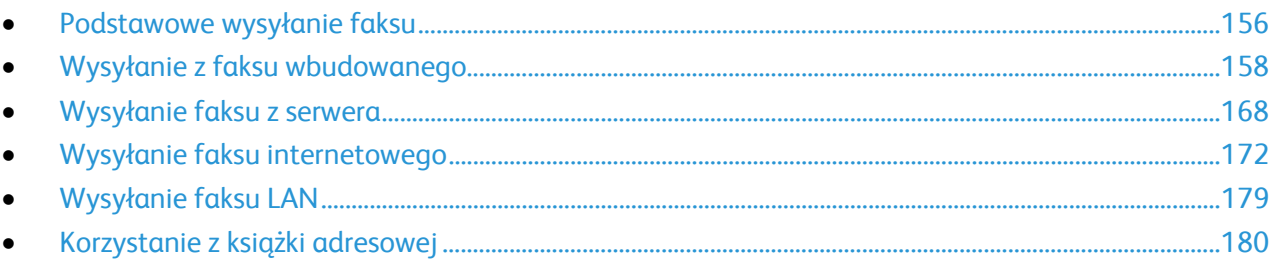

Przed skorzystaniem z tej funkcji administrator systemu musi ją skonfigurować. Aby dowiedzieć się więcej, przejdź do dokumentu *System Administrator Guide* (Podręcznik administratora systemu), znajdującego się na stronie [www.xerox.com/office/WC7970docs](http://www.office.xerox.com/cgi-bin/printer.pl?APP=udpdfs&Page=Color&Model=WorkCentre+WC7970&PgName=Man&Language=Polish).

# <span id="page-155-0"></span>Podstawowe wysyłanie faksu

Faks można wysłać na jeden z czterech sposobów:

- **Faks** lub wbudowany faks dokument jest skanowany i wysyłany bezpośrednio do faksu.
- **Faks Serwera** dokument jest skanowany i wysyłany do serwera, który przesyła dokument do faksu.
- **Internet Fax (Faks internetowy)** dokument jest skanowany i wysyłany pocztą e-mail do odbiorcy.
- **Faks LAN** bieżąca praca drukowania jest wysyłana jako faks. Aby uzyskać szczegółowe informacje, odnieś się do oprogramowania sterownika drukarki.

Aby wysłać faks:

- 1. Włóż oryginały dokumentów:
	- − Skorzystaj z szyby skanera przy kopiowaniu pojedynczych stron lub papieru, którego nie można włożyć do podajnika dokumentów. W lewym górnym rogu szyby umieść pierwszą stronę dokumentu, zadrukowaną stroną do dołu.
	- − Skorzystaj z podajnika dokumentów przy kopiowaniu wielu lub jednej strony. Usuń zszywki i spinacze, następnie włóż papier do podajnika dokumentów zadrukowaną stroną do góry.
- 2. Naciśnij przycisk **Strona główna usług**, a następnie wybierz odpowiedni faks.
- 3. Ustal adres faksu za pomocą co najmniej jednej z dostępnych opcji:
	- − Pole **Enter Number and Press Add (Wpisz numer i wciśnij Dodaj)** pozwala na ręczne wprowadzenie numeru faksu. Skorzystaj z klawiatury numerycznej, a następnie wciśnij przycisk **Add (Dodaj)**.
	- − Opcja **Dialing Characters (Znaki Wyb.Numeru)** pozwala wpisać w numerze faksu znaki takie jak pauza wybierania. Skorzystaj z klawiatury numerycznej do wpisania cyfr i znaków, następnie wciśnij przycisk **Save (Zapisz)**.

Uwaga: Pomiędzy numerem dostępu z linii zewnętrznej a numerem faksu może być wymagane wprowadzenie co najmniej jednej pauzy podczas wybierania numeru. Po wprowadzeniu pauzy w wybieraniu wyświetlają się w numerze faksu jako przecinki.

- − **Opcja Ulubione** zapewnia dostęp do wybranych ulubionych kontaktów lub grupy kontaktów z książki adresowej.
- − Opcja **Spis Adresów** umożliwia dostęp do książki adresowej drukarki.
- 4. W karcie Faks dostosuj ustawienia opcji do swoich potrzeb.
- 5. Ustaw dodatkowe opcje faksu według potrzeb.Aby dowiedzieć się więcej, przejdź do części Wybór opcji faksu na stronie [160](#page-159-0), Wybór opcji serwera faksów na stronie [169](#page-168-0) lub Wybór opcji faksu internetowego na stronie [174](#page-173-0).
- 6. Naciśnij zielony przycisk **Start**.Drukarka zeskanuje strony i wyśle dokument po zakończeniu całej operacji.

# Szyba skanera

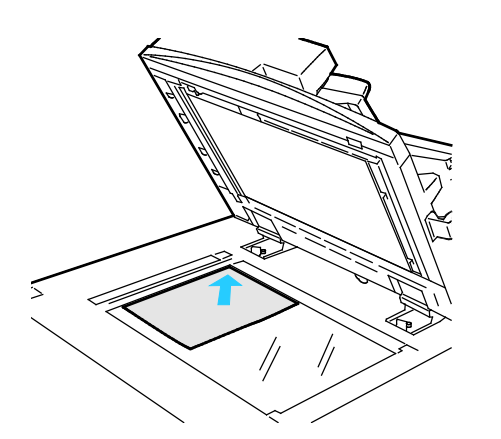

- Unieś pokrywę podajnika dokumentów i umieść oryginał stroną zadrukowaną w dół, w kierunku lewego tylnego narożnika szyby skanera.
- Oryginał musi być wyrównany do rozmiaru papieru wydrukowanego na krawędzi szyby.
- Szyba dokumentów pozwala korzystać z papieru o wymiarach do 297 x 432 mm (11,7 x 17 cali).
- Szyba skanera automatycznie wykrywa standardowy rozmiar papieru.

# Automatyczny dwustronny podajnik dokumentów

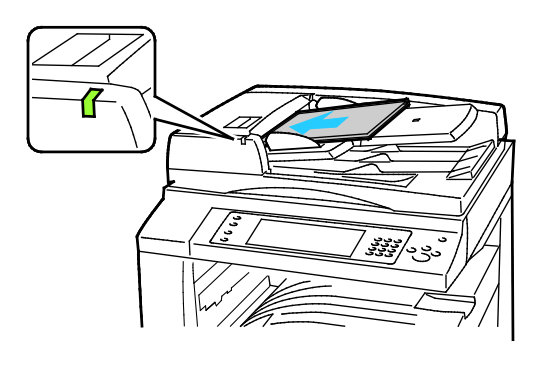

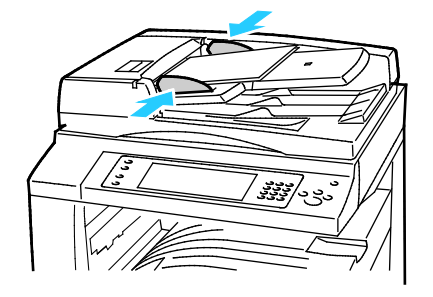

Włóż oryginały stroną zadrukowaną do góry, pierwszą stroną na wierzchu. Automatyczny dwustronny podajnik dokumentów skanuje jednocześnie obie strony dokumentów dwustronnych.

- Po prawidłowym załadowaniu oryginałów zaświeci się wskaźnik potwierdzenia.
- Dostosuj prowadnice papieru, aby dopasować je do oryginałów.
- Podajnik dokumentów automatycznie wykrywa standardowy rozmiar papieru.
- Automatyczny podajnik dokumentów obsługuje oryginały o następującej gramaturze: 38–128 g/m².
- Pojemność automatycznego podajnika dokumentów pozwala pomieścić następujące oryginały: od 85 x 125 mm (3,3 x 4,9 cala) do 297 x 432 mm (11,7 x 17 cali).
- W automatycznym podajniku dokumentów mieści się w przybliżeniu następująca ilość papieru o podanej gramaturze: 130 arkuszy papieru o gramaturze 80 g/m².

# <span id="page-157-0"></span>Wysyłanie z faksu wbudowanego

- 1. Umieść oryginalny dokument w podajniku dokumentów lub na szybie skanera.
- 2. Naciśnij przycisk **Services Home (Strona główna usług)**, następnie wybierz opcję **Fax (Faks)**.
- 3. Aby zaadresować faks, wykonaj jedną z poniższych czynności:
	- − Pole **Enter Number and Press Add (Wpisz numer i wciśnij Dodaj)** pozwala na ręczne wprowadzenie numeru faksu. Skorzystaj z klawiatury numerycznej, a następnie wciśnij przycisk **Add (Dodaj)**.
	- − Opcja **Dialing Characters (Znaki Wyb.Numeru)** pozwala wpisać w numerze faksu znaki takie jak pauza wybierania. Skorzystaj z klawiatury numerycznej do wpisania cyfr i znaków, następnie wciśnij przycisk **Add (Dodaj)**. Dodaj kolejny numer lub wybierz opcję **Close (Zamknij)**.

Uwaga: Pomiędzy numerem dostępu z linii zewnętrznej a numerem faksu może być wymagane wprowadzenie co najmniej jednej pauzy podczas wybierania numeru. Po wprowadzeniu pauzy w wybieraniu wyświetlają się w numerze faksu jako przecinki.

- − **Opcja Ulubione** zapewnia dostęp do wybranych ulubionych kontaktów lub grupy kontaktów z książki adresowej.
- − **Address Book (Spis Adresów)** pozwala wybierać numery faksów. Użyj strzałki **w dół** i wybierz z rozwijanego menu pozycję **Individual (Osoba)** lub **Group (Grupa)**. Użyj strzałek **w górę** / **w dół**, aby poruszać się po liście. Wybierz kontakt, następnie skorzystaj z opcji **Add to Recipients (Dodaj do odbiorców)**. Zaznacz i dodaj kolejny kontakt lub wybierz opcję **Close (Zamknij)**.
- 4. Aby uwzględnić arkusz okładki:
	- a. Wybierz opcję **Cover Sheet (Strona Tytułowa)**>**On (Wł.)**.
	- b. Wybierz pole **To (Do)**, wpisz nazwę odbiorcy za pomocą klawiatury dotykowej i wciśnij przycisk **Save (Zapisz)**.
	- c. Wybierz pole **From (Od)**, wpisz nazwę nadawcy za pomocą klawiatury dotykowej i wciśnij przycisk **Save (Zapisz)**.
	- d. Aby dodać komentarz, wykonaj jedną z poniższych czynności:
		- Zaznacz istniejący komentarz i wciśnij przycisk **Save (Zapisz)**.
		- Dotknij komentarza **<Available>**, wciśnij dotknij **Edit (Edytuj)**, następnie skorzystaj z klawiatury dotykowej, aby wpisać tekst i naciśnij przycisk **Save (Zapisz)**.

#### Uwagi:

- Aby usunąć komentarz, zaznacz go, następnie wybierz opcję **Clear (Wyczyść)**. Aby potwierdzić wykonanie czynności, naciśnij przycisk **Clear (Wyczyść)**.
- Aby edytować komentarz, zaznacz go, następnie wybierz opcję **Edit (Edytuj)**. Skorzystaj z klawiatury dotykowej do wprowadzenia zmian, następnie wciśnij przycisk **Save (Zapisz)**.
- 5. Dotknij polecenie **2 Stronne Skanowanie** i wybierz opcję.
- 6. Dotknij **Typ Oryginału** i wybierz opcję.
- 7. Dotknij **Rozdzielczość** i wybierz opcję.
- 8. Wybierz więcej opcji, w zależności od potrzeb. Aby uzyskać szczegółowe informacje, przejdź do części Wybór opcji faksu na stronie [160.](#page-159-0)
- 9. Naciśnij zielony przycisk **Start**.Drukarka zeskanuje strony i wyśle dokument po zakończeniu całej operacji.

Uwaga: Aby wstrzymać pracę, naciśnij przycisk **Stop**. Na ekranie dotykowym wybierz opcję **Wznów skanowanie**, aby kontynuować lub **Anuluj skanowanie**, aby całkowicie anulować pracę. Jeśli nie dokonasz wyboru w ciągu 60 sekund, praca zostanie automatycznie wznowiona.

# <span id="page-159-0"></span>Wybieranie opcji faksu

#### Ta sekcja zawiera:

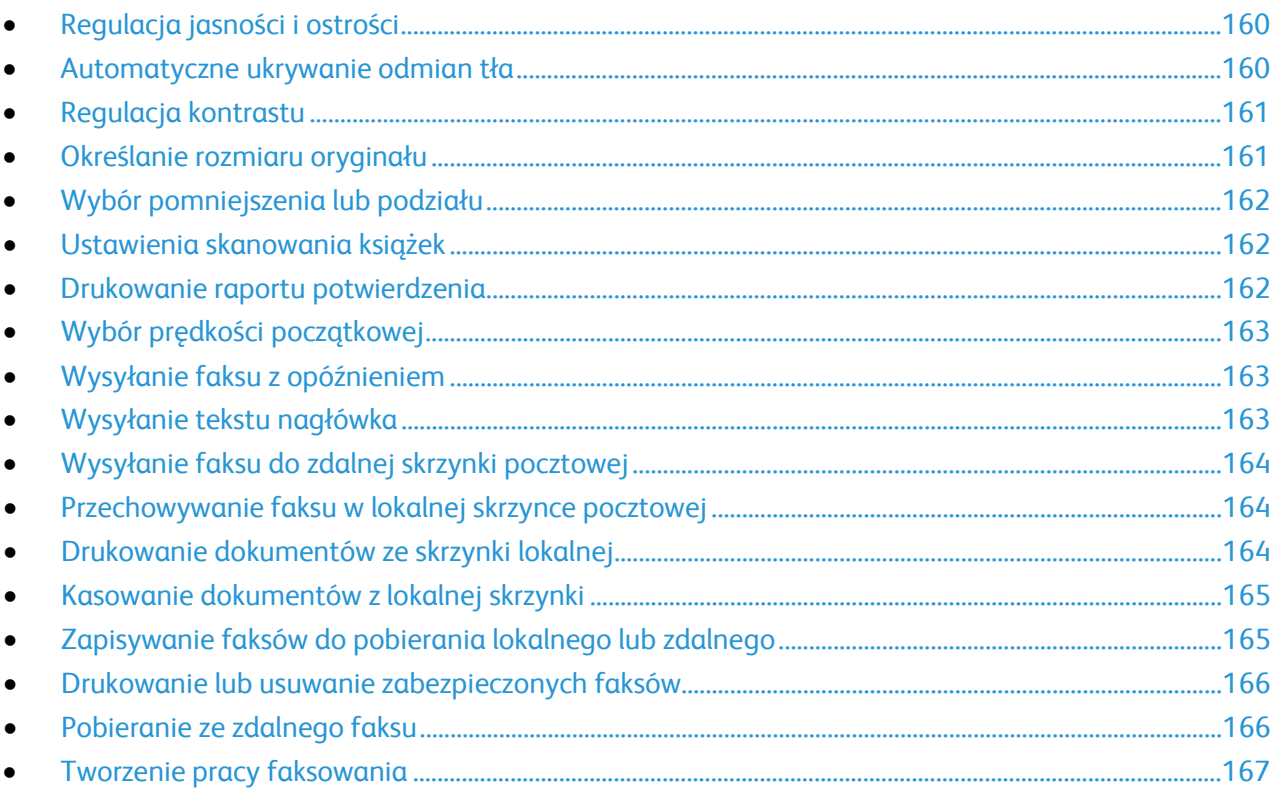

# <span id="page-159-1"></span>**Regulacja jasności i ostrości**

Można rozjaśnić lub przyciemnić obraz, jak również ustawić jego ostrość.

Aby zmienić ustawienia obrazu:

- 1. Naciśnij przycisk **Services Home (Strona główna usług)**, następnie wybierz opcję **Fax (Faks)**.
- 2. Wybierz kartę **Image Quality (Jakość Obrazu)**, następnie przejdź do ustawienia **Image Option (Opcje Obrazu)**.
- 3. Na ekranie Image Options (Opcje obrazu) przesuń suwaki, aby dokonać regulacji:
	- − **Lighten/Darken (Jaśniejsze/Ciemniejsze)** wpływa na jasność obrazu.
	- − **Sharpness (Ostrość)** nadaje wyrazistość lub pozwala stonować obraz.
- <span id="page-159-2"></span>4. Wciśnij przycisk **OK**.

#### **Automatyczne ukrywanie odmian tła**

W przypadku skanowania oryginałów wydrukowanych na cienkim papierze, obrazy drukowane na jednej stronie mogą być widoczne na drugiej. Skorzystaj z opcji automatycznego ukrywania, aby zmniejszyć czułość drukarki dla jasnych kolorów tła.

Aby wybrać Automatyczną Eliminację:

- 1. Naciśnij przycisk **Services Home (Strona główna usług)**, następnie wybierz opcję **Fax (Faks)**.
- 2. Wybierz opcję **Image Quality (Jakość Obrazu)**, a następnie **Image Enhancement (Ulepszenie Obrazu)**.
- 3. W menu Background Suppression (Eliminacja Tła) wybierz opcję **Auto Suppression (Automatyczna Eliminacja)**.
- <span id="page-160-0"></span>4. Wciśnij przycisk **OK**.

### **Regulacja kontrastu**

Kontrast to względna różnica pomiędzy jasnymi i ciemnymi obszarami obrazu.

Aby dostosować kontrast:

- 1. Naciśnij przycisk **Services Home (Strona główna usług)**, następnie wybierz opcję **Fax (Faks)**.
- 2. Wybierz opcję **Image Quality (Jakość Obrazu)**, a następnie **Image Enhancement (Ulepszenie Obrazu)**.
- 3. Na ekranie Ulepszenia obrazu wybierz opcję:
	- − **Manual Contrast (Ręczny Kontrast)** umożliwia regulację przez użytkownika. Wybierz ręczne ustawienie kontrastu, a następnie przesuń suwak w górę lub w dół. Ustawienie suwaka na środku nie zmienia kontrastu.
	- − **Auto Contrast (Automatyczny Kontrast)** pozwala na dostosowanie kontrastu przez drukarkę.
- <span id="page-160-1"></span>4. Wciśnij przycisk **OK**.

#### **Określanie rozmiaru oryginału**

Aby upewnić się, że zostanie zeskanowany prawidłowy obszar dokumentów, określ rozmiar oryginału.

Aby ustawić rozmiar oryginału:

- 1. Naciśnij przycisk **Services Home (Strona główna usług)**, następnie wybierz opcję **Fax (Faks)**.
- 2. Wybierz kartę **Layout Adjustment (Ustawienia Układu)**, a następnie zaznacz **Original Size (Rozmiar Oryginału)**.
- 3. Na ekranie Original Size (Rozmiar oryginalny) wybierz opcję:
	- − **Auto Detect (Autom. Wykrycie)**: ta opcja umożliwia automatyczne określenie przez drukarkę rozmiaru oryginału.
	- − **Preset Scan Areas (Zadane ustawienia obszarów skan.)** pozwala określić obszar skanowania, jeśli pasuje on do standardowego rozmiaru papieru. Korzystając z listy, wybierz odpowiedni rozmiar papieru.
	- − **Custom Scan Area (Specjalne obszary skanowania)** pozwala określić wysokość i szerokość obszaru skanowania. Aby określić obszar, dotknij strzałek **Length (Długość) (Y)** i **Width (Szerokość) (X)**.
	- − **Mixed Size Originals (Oryg. różnych rozmiarów)** pozwala skanować standardowe oryginały o różnych rozmiarach. Skorzystaj z diagramu, aby określić, które rozmiary oryginałów można ze sobą łączyć w ramach tego samej pracy kopiowania.
- 4. Wciśnij przycisk **OK**.

### <span id="page-161-0"></span>**Wybór pomniejszenia lub podziału**

Możesz określić sposób postępowania z obrazami, które są zbyt duże.

Aby wybrać pomniejszenie lub podział:

- 1. Naciśnij przycisk **Services Home (Strona główna usług)**, następnie wybierz opcję **Fax (Faks)**.
- 2. Wybierz kartę **Layout Adjustment (Ustawienia Układu)**, a następnie znajdź opcję **Reduce/Split (Zmniejszenie/Podział)**.
- 3. Wybierz opcję:
	- − **Reduce to Fit (Zmniejsz dla Dopasowania)** zmniejsza dokumenty tak, aby zmieściły się na wybranym papierze.
	- − **Split Across Pages (Podziel Strony)** ustawia obraz do wydruku na kilku stronach.
- <span id="page-161-1"></span>4. Wciśnij przycisk **OK**.

#### **Ustawienia skanowania książek**

Możesz wybrać metodę, która zostanie wykorzystana do skanowania obrazów w książce.

Aby wybrać faksowanie książki:

- 1. Naciśnij przycisk **Services Home (Strona główna usług)**, następnie wybierz opcję **Fax (Faks)**.
- 2. Wybierz kartę **Layout Adjustment (Ustawienia Układu)**, a następnie znajdź opcję **Book Faxing (Faksowanie Książki)**.
- 3. Wybierz opcję:
	- − **Off (Wył.)** to ustawienie domyślne.
	- − **Both Pages (Obie strony)** skanowanie obu stron książki.
	- − **Left Page Only (Tylko Lewa Strona)** skanowanie lewej strony książki.
	- − **Right Page Only (Tylko Prawa Strona)** skanowanie prawej strony książki.
- 4. Aby ustawić ilość do wymazania, dotknij strzałek **Kasowanie krawędzi oprawy**.
- <span id="page-161-2"></span>5. Wciśnij przycisk **OK**.

#### **Drukowanie raportu potwierdzenia**

Możesz wydrukować raport potwierdzający odbiór lub wysłanie twojego faksu. Znajdą się w nim informacje na temat przekroczonego czasu oczekiwania, sygnałów zajętości i ponownych prób wysłania.

Aby ustawić drukowanie raportu potwierdzenia:

- 1. Naciśnij przycisk **Services Home (Strona główna usług)**, następnie wybierz opcję **Fax (Faks)**.
- 2. Wybierz kartę **Fax Options (Opcje faksu)**, a następnie opcję **Confirmation Report (Raport potwierdzenia)**.
- 3. Wybierz opcję:
	- − Opcja **Always Print (Drukuj zawsze)** generuje raport dla każdego faksu.
	- − **Drukuj tylko przy usterce** raport zostanie wydrukowany tylko w przypadku niewysłanego faksu.
- 4. Wciśnij przycisk **OK**.

### <span id="page-162-0"></span>**Wybór prędkości początkowej**

Należy wybrać najwyższą prędkość początkową, chyba że istnieją specjalne wymagania dla faksu docelowego.

Aby wybrać szybkość transmisji dla faksu:

- 1. Naciśnij przycisk **Services Home (Strona główna usług)**, następnie wybierz opcję **Fax (Faks)**.
- 2. Wybierz kartę **Fax Options (Opcje faksu)**, następnie znajdź pozycję **Starting Rate (Szybkość Początkowa)**.
- 3. Dotknij opcji.
- 4. Wciśnij przycisk **OK**.

Uwaga: Niektóre sieci telefoniczne mogą wymagać ustawienia prędkości początkowej na wartość Wymuszona (4800 b/s). Niższa prędkość przesyłu danych zapewnia bardziej niezawodną transmisję danych.

#### <span id="page-162-1"></span>**Wysyłanie faksu z opóźnieniem**

Funkcja ta pozwala drukarce zaplanować godzinę wysłania faksu. Opóźnienie może wynosić od 15 minut do 24 godzin.

Uwaga: Przed użyciem tej funkcji ustaw bieżącą godzinę w drukarce.

Aby podać czas wysłania faksu:

- 1. Naciśnij przycisk **Services Home (Strona główna usług)**, następnie wybierz opcję **Fax (Faks)**.
- 2. Wybierz kartę **Fax Options (Opcje faksu)**, a następnie opcję **Delay Send (Opóźnione wysyłanie)**.
- 3. Wybierz opcję **Określona godzina**.
	- − Zaznacz pole **Godz.**, następnie dotknij strzałek, aby ustawić liczbę.
	- − Zaznacz pole **Min**, następnie dotknij strzałek, aby ustawić liczbę.
	- − Jeśli twoja drukarka wyświetla czas w systemie 12-godzinnym, wybierz opcję **AM** lub **PM**.
- 4. Wciśnij przycisk **OK**. Faks zostanie wysłany o określonej godzinie.

#### <span id="page-162-2"></span>**Wysyłanie tekstu nagłówka**

Przed skorzystaniem z tej funkcji administrator systemu musi ją skonfigurować. Aby dowiedzieć się więcej, przejdź do dokumentu *System Administrator Guide* (Podręcznik administratora systemu), znajdującego się na stronie [www.xerox.com/office/WC7970docs](http://www.office.xerox.com/cgi-bin/printer.pl?APP=udpdfs&Page=Color&Model=WorkCentre+WC7970&PgName=Man&Language=Polish).

Aby załączyć nagłówek faksu:

- 1. Naciśnij przycisk **Services Home (Strona główna usług)**, następnie wybierz opcję **Fax (Faks)**.
- 2. Wybierz kartę **Fax Options (Opcje faksu)**, następnie znajdź opcję **Send Header Text (Tekst Nagłówka Odbioru)**.
- 3. Dotknij opcji.
- 4. Wciśnij przycisk **OK**.

# <span id="page-163-0"></span>**Wysyłanie faksu do zdalnej skrzynki pocztowej**

- 1. Naciśnij przycisk **Services Home (Strona główna usług)**, następnie wybierz opcję **Server Fax (Faks Serwera)**.
- 2. Wybierz kartę **Fax Options (Opcje faksu)**, a następnie opcję **Mailboxes (Skrzynki pocztowe)**.
- 3. Zaznacz opcję **Send to Remote Mailbox (Wyślij do Zdalnej Skrzynki)**.
- 4. Aby zaadresować faks, wybierz opcję:
	- − Pole **Fax Number** (Numer faksu) pozwala na wprowadzenie odpowiedniego numeru. Skorzystaj z klawiatury numerycznej, a następnie wciśnij przycisk **Add (Dodaj)**.
	- − Opcja **Dialing Characters (Znaki Wyb.Numeru)** pozwala wpisać w numerze faksu znaki takie jak pauza wybierania. Skorzystaj z klawiatury numerycznej do wpisania cyfr i znaków, następnie wciśnij przycisk **Save (Zapisz)**.
- 5. Wybierz pole **Mailbox Number (Nr Skrzynki Pocztowej)**, następnie użyj klawiatury alfanumerycznej wprowadzenia numeru.
- 6. Wybierz pole **Mailbox Passcode (Kod Skrzynki)**, następnie użyj klawiatury alfanumerycznej do jego wprowadzenia kodu.
- <span id="page-163-1"></span>7. Wciśnij przycisk **OK**.

#### **Przechowywanie faksu w lokalnej skrzynce pocztowej**

Zanim skorzystasz z tej funkcji, administrator systemu musi utworzyć skrzynkę pocztową. Aby dowiedzieć się więcej, przejdź do dokumentu *System Administrator Guide* (Podręcznik administratora systemu), znajdującego się na stroni[e www.xerox.com/office/WC7970docs](http://www.office.xerox.com/cgi-bin/printer.pl?APP=udpdfs&Page=Color&Model=WorkCentre+WC7970&PgName=Man&Language=Polish).

Aby przechować faks w lokalnej skrzynce pocztowej:

- 1. Naciśnij przycisk **Services Home (Strona główna usług)**, następnie wybierz opcję **Fax (Faks)**.
- 2. Wybierz kartę **Fax Options (Opcje faksu)**, a następnie opcję **Mailboxes (Skrzynki pocztowe)**.
- 3. Wybierz opcję **Store to Local Mailbox (Zapisz do lokalnej skrzynki)**.
- 4. Wybierz pole **Mailbox Number (Nr Skrzynki Pocztowej)**, następnie użyj klawiatury alfanumerycznej wprowadzenia numeru.
- 5. Wybierz pole **Mailbox Passcode (Kod Skrzynki)**, następnie użyj klawiatury alfanumerycznej do jego wprowadzenia kodu.
- <span id="page-163-2"></span>6. Wciśnij przycisk **OK**.

#### **Drukowanie dokumentów ze skrzynki lokalnej**

Aby użyć tej funkcji, w skrzynce pocztowej muszą być zapisane dokumenty. Aby dowiedzieć się więcej, przejdź do części Przechowywanie faksu w lokalnej skrzynce pocztowej na stronie [164.](#page-163-1)

Aby wydrukować dokumenty z lokalnej skrzynki:

- 1. Naciśnij przycisk **Services Home (Strona główna usług)**, następnie wybierz opcję **Fax (Faks)**.
- 2. Wybierz kartę **Fax Options (Opcje faksu)**, a następnie opcję **Mailboxes (Skrzynki pocztowe)**.
- 3. Wybierz polecenie **Print Local Mailbox Documents (Drukuj dokumenty skrzynki lokalnej)**.
- 4. Wybierz pole **Mailbox Number (Nr Skrzynki Pocztowej)**, następnie użyj klawiatury alfanumerycznej wprowadzenia numeru.
- 5. Wybierz pole **Mailbox Passcode (Kod Skrzynki)**, następnie użyj klawiatury alfanumerycznej do jego wprowadzenia kodu.
- 6. Zaznacz opcję **Print All Documents (Drukuj wszystkie dokumenty)**. Dokumenty znajdujące się w skrzynce pocztowej zostaną wydrukowane.

#### <span id="page-164-0"></span>**Kasowanie dokumentów z lokalnej skrzynki**

- 1. Naciśnij przycisk **Services Home (Strona główna usług)**, następnie wybierz opcję **Fax (Faks)**.
- 2. Wybierz kartę **Fax Options (Opcje faksu)**, a następnie opcję **Mailboxes (Skrzynki pocztowe)**.
- 3. Wybierz polecenie **Delete Local Mailbox Documents (Skasuj dokumenty skrzynki lokalnej)**.
- 4. Wybierz pole **Mailbox Number (Nr Skrzynki Pocztowej)**, następnie użyj klawiatury alfanumerycznej wprowadzenia numeru.
- 5. Wybierz pole **Mailbox Passcode (Kod Skrzynki)**, następnie użyj klawiatury alfanumerycznej do jego wprowadzenia kodu.
- 6. Wybierz pozycję **Delete All Documents (Usuń wszystkie dokumenty)**.
- 7. Aby potwierdzić, wybierz polecenie **Kasuj wszystko**. Wszystkie dokumenty, znajdujące się w skrzynce pocztowej zostaną skasowane.

### <span id="page-164-1"></span>**Zapisywanie faksów do pobierania lokalnego lub zdalnego**

Włącz pobieranie lokalne (zabezpieczone lub nie), aby zapisywać faksy na drukarce, z której inne drukarki będą mogły pobierać te dokumenty. Jeśli pobieranie jest zabezpieczone, należy stworzyć listę numerów faksów, które będą miały dostęp do dokumentów zapisanych w tej drukarce.

Aby zapisać faks:

- 1. Naciśnij przycisk **Services Home (Strona główna usług)**, następnie wybierz opcję **Fax (Faks)**.
- 2. Wybierz kartę **Fax Options (Opcje faksu)**, a następnie **Local Polling (Lokalne pobieranie)**.
- 3. W części Store for Local Polling (Zapisz do pobierania lokalnego) wybierz jedną poniższych opcji:
	- − **Non-Secure Polling (Niezabezpieczone pobieranie)** skanuje oryginał i zapisuje go jako dokument. Dostęp do dokumentów będzie mieć każda osoba, znająca numer tego faksu.
	- − **Secure Polling (Zabezpieczone pobieranie)** skanuje oryginał i zapisuje go jako dokument. Musisz określić numery faksów, które będą miały dostęp do takiego dokumentu.
- 4. Aby skorzystać z zabezpieczonego pobierania, dodając numery faksów wybierz co najmniej jedną z poniższych opcji:
	- − Pole **Fax Number (Numer faksu)** pozwala na ręczne wprowadzenie odpowiedniego numeru. Skorzystaj z klawiatury alfanumerycznej, a następnie wciśnij przycisk **Add (Dodaj)**.
	- − **Address Book (Spis Adresów)** pozwala dodawać do listy zapisane numery faksów. Wybierz numer i w rozwijanym menu zaznacz opcję **Add to Recipients (Dodaj do odbiorców)**. Naciśnij przycisk **Close (Zamknij)**.
	- − Opcja **Allow all Address Book fax numbers access (Zezwól wszystkim numerom faksu Spisu Adresów na dostęp)** pozwala dodać wszystkie zapisane numery faksów do listy dostępu.

Uwaga: Aby zmienić wpis na liście dostępu, zaznacz go i z rozwijanego menu wybierz opcję **Edit (Edytuj)**, **Remove (Usuń)** lub **Remove All (Usuń Wszystko)**.

5. Naciśnij przycisk **Save (Zapisz)**.

#### <span id="page-165-0"></span>**Drukowanie lub usuwanie zabezpieczonych faksów**

- 1. Naciśnij przycisk **Services Home (Strona główna usług)**, następnie wybierz opcję **Fax (Faks)**.
- 2. Wybierz kartę **Fax Options (Opcje faksu)**, a następnie **Local Polling (Lokalne pobieranie)**.
- 3. W obszarze Zapisz dla pobierania lokalnego dotknij opcji:
	- − **Drukuj wszystkie zapisane dokumenty** pozwala drukować wszystkie zapisane faksy.
	- − **Usuń wszystkie zapisane dokumenty** usuwa wszystkie zapisane faksy. Aby potwierdzić działanie, wybierz polecenie **Kasuj wszystko**.

### <span id="page-165-1"></span>**Pobieranie ze zdalnego faksu**

Jeśli zdalne pobieranie jest włączone, możesz pobierać dokumenty zapisane lokalnie, w innym faksie.

Uwaga: Jeśli lokalne pobieranie jest włączone, pobieranie zdalne nie będzie dostępne. Aby je wyłączyć, zaznacz opcję **Local Polling (Lokalne pobieranie)**>**Off (Wył.)**>**Save (Zapisz)**.

Aby pobrać ze zdalnego faksu:

- 1. Naciśnij przycisk **Services Home (Strona główna usług)**, następnie wybierz opcję **Fax (Faks)**.
- 2. Wybierz kartę **Fax Options (Opcje faksu)**, a następnie **Remote Polling (Pobieranie Zdalne)**.
- 3. W części Pobierz dotknij pozycji **Faks zdalny**.
- 4. Aby zaadresować faks, wybierz jedną lub więcej opcji:
	- − Pole **Enter Number and Press Add (Wpisz numer i wciśnij Dodaj)** pozwala na ręczne wprowadzenie numeru faksu. Skorzystaj z klawiatury numerycznej, aby wprowadzić numer, a następnie dotknij pozycji **+** (Dodaj).
	- − Opcja **Dialing Characters (Znaki Wyb.Numeru)** pozwala wpisać w numerze faksu znaki takie jak pauza wybierania. Skorzystaj z klawiatury numerycznej do wpisania cyfr i znaków, następnie wciśnij przycisk **Zamknij**.
- 5. Aby ustawić godzinę pobierania dokumentów faksowych z innych faksów, należy wykonać następujące czynności:
	- a. Dotknij pozycji **Opóźnione wysyłanie**.
	- b. Aby ustawić godzinę, dotknij pozycji **Opóźnione pobieranie**.
		- Zaznacz pole **Godz.**, następnie dotknij strzałek, aby ustawić liczbę.
		- Zaznacz pole **Min**, następnie dotknij strzałek, aby ustawić liczbę.
		- Jeśli twoja drukarka wyświetla czas w systemie 12-godzinnym, wybierz opcję **AM** lub **PM**.
	- c. Wciśnij przycisk **OK**.
- 6. Aby pobrać i wydrukować faksy, dotknij pozycji **Pobierz teraz**.

Uwaga: Aby anulować, dotknij pozycji **Zamknij**.

#### <span id="page-166-0"></span>**Tworzenie pracy faksowania**

Dzięki tej opcji wyślesz faksem zbiór oryginalnych dokumentów, z różnymi ustawieniami dla każdego z nich. Każdy segment zostanie zaprogramowany i przeskanowany, a obrazy będą czasowo zapisywane w pamięci drukarki. Po zakończeniu zapisywania indywidualne segmenty zostaną wysłane faksem w ramach pojedynczej pracy.

Aby zbudować pracę faksowania:

- 1. Naciśnij przycisk **Strona główna usług**, a następnie wybierz odpowiedni faks.
- 2. Ustal adres faksu za pomocą co najmniej jednej z dostępnych opcji:
	- − Pole **Enter Number and Press Add (Wpisz numer i wciśnij Dodaj)** pozwala na ręczne wprowadzenie numeru faksu. Skorzystaj z klawiatury numerycznej, a następnie wciśnij przycisk **Add (Dodaj)**.
	- − Opcja **Dialing Characters (Znaki Wyb.Numeru)** pozwala wpisać w numerze faksu znaki takie jak pauza wybierania. Skorzystaj z klawiatury numerycznej do wpisania cyfr i znaków, następnie wciśnij przycisk **Save (Zapisz)**.
	- − Opcja **Spis Adresów** umożliwia dostęp do książki adresowej drukarki.
	- − **Opcja Ulubione** zapewnia dostęp do wybranych ulubionych kontaktów lub grupy kontaktów z książki adresowej.
- 3. Wybierz kartę **Job Assembly (Montaż Pracy)**, następnie zaznacz opcję **Build Job (Tworzenie Pracy)**>**On (Wł.).**
- 4. Dotknij przycisku **Opcje**.
	- a. Zaznacz lub usuń zaznaczenie dla opcji **Display this window between segments (Wyświetl to okno pomiędzy segmentami)**.
	- b. Zaznacz lub usuń zaznaczenie pola wyboru **Wyłącz tworzenie pracy po przedłożeniu pracy**.
- 5. Zaprogramuj i zeskanuj pierwszy segment:
	- a. Załaduj oryginały następnego segmentu.
	- b. Wybierz wymagane ustawienia, tj. układ strony, jakość obrazu i opcje.
	- c. Wciśnij przycisk **Start** na pulpicie sterowania.
- 6. Zaprogramuj i zeskanuj dodatkowe segmenty:
	- a. Załaduj oryginały następnego segmentu.
	- b. Gdy pojawi się ekran tworzenia pracy, wybierz opcję **Program Next Segment (Zaprogramuj następny segment)**.
	- c. Korzystając z odpowiednich kart, dobierz wymagane ustawienia.
	- d. Wciśnij zielony przycisk **Start**, aby zeskanować oryginały dla tego segmentu.
- 7. Powtórz poprzedni krok dla każdego kolejnego segmentu.

Uwaga: W dowolnym momencie, w ramach modyfikacji pracy, możesz dotknąć opcji **Delete Last Segment (Usuń ostatni segment)** lub **Delete All Segments (Usuń wszystkie segmenty**).

- 8. Po zaprogramowaniu i zeskanowaniu wszystkich segmentów wybierz przycisk **Submit the Job (Wyślij pracę)**.Pojawi się ekran postępu pracy. Indywidualne segmenty zostaną wysłane faksem w ramach pojedynczej pracy.
- 9. Na ekranie postępu pracy wybierz **Job Details (Szczegóły Pracy)**, aby obejrzeć jego podsumowanie.

Uwaga: Jeśli to konieczne, wybierz przycisk **Delete (Usuń)**>**Delete Job (Usuń pracę)**, aby anulować.

# <span id="page-167-0"></span>Wysyłanie faksu z serwera

Jeśli serwer faksu jest podłączony do sieci, dokument można wysłać z drukarki do faksu bez konieczności posiadania dedykowanej linii telefonicznej.

Podczas korzystania z serwera faksów dokument jest skanowany i wysyłany do miejsca sieciowego w postaci repozytorium faksów. Następnie serwer wysyła faks linią telefoniczną do faksu odbiorcy.

Aby opcja ta była dostępna, administrator systemu musi włączyć usługę serwera faksów i dokonać konfiguracji repozytorium faksów lub miejsca archiwizacji.

Aby wysłać faks z serwera:

- 1. Połóż oryginał dokumentu na szybie lub włóż do automatycznego dwustronnego podajnika dokumentów.
- 2. Naciśnij przycisk **Services Home (Strona główna usług)**, następnie wybierz opcję **Server Fax (Faks Serwera)**.
- 3. Aby zaadresować faks, wykonaj jedną z poniższych czynności:
	- − Pole **Enter Number and Press Add (Wpisz numer i wciśnij Dodaj)** pozwala na ręczne wprowadzenie numeru faksu. Skorzystaj z klawiatury numerycznej, a następnie wciśnij przycisk **Add (Dodaj)**.
	- − Opcja **Dialing Characters (Znaki Wyb.Numeru)** pozwala wpisać w numerze faksu znaki takie jak pauza wybierania. Skorzystaj z klawiatury numerycznej do wpisania cyfr i znaków, następnie wciśnij przycisk **Add (Dodaj)**. Dodaj kolejny numer lub wybierz opcję **Close (Zamknij)**.
	- − **Fax Directory (Spis faksów)** pozwala wybierać numery faksów. Użyj strzałek **w górę** / **w dół**, aby poruszać się po liście. Wybierz kontakt, następnie skorzystaj z opcji **Add to Recipients (Dodaj do odbiorców)**. Zaznacz i dodaj kolejny kontakt lub wybierz opcję **Close (Zamknij)**.
- 4. Dotknij polecenie **2 Stronne Skanowanie** i wybierz opcję.
- 5. Dotknij **Typ Oryginału** i wybierz opcję.
- 6. Dotknij **Rozdzielczość** i wybierz opcję.
- 7. Wybierz więcej opcji, w zależności od potrzeb. Aby uzyskać szczegółowe informacje przejdź do części Wybór opcji serwera faksów na stronie [169](#page-168-0)
- 8. Naciśnij zielony przycisk **Start**.Drukarka zeskanuje strony i wyśle dokument po zakończeniu całej operacji.

# <span id="page-168-0"></span>Wybór opcji serwera faksów

#### Ta sekcja zawiera:

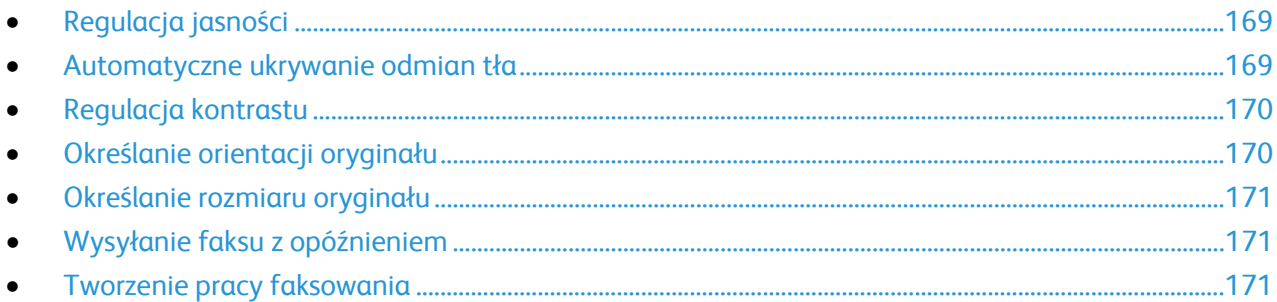

#### <span id="page-168-1"></span>**Regulacja jasności**

Możesz rozjaśnić lub przyciemnić obraz.

Aby zmienić ustawienia obrazu:

- 1. Naciśnij przycisk **Services Home (Strona główna usług)**, następnie wybierz opcję **Server Fax (Faks Serwera)**.
- 2. Wybierz kartę **Image Quality (Jakość Obrazu)**, następnie przejdź do ustawienia **Image Option (Opcje Obrazu)**.
- 3. Na ekranie opcji obrazu zmień pozycję suwaka **Jaśniejsze/Ciemniejsze** zależnie od potrzeb.
- <span id="page-168-2"></span>4. Wciśnij przycisk **OK**.

#### **Automatyczne ukrywanie odmian tła**

W przypadku skanowania oryginałów wydrukowanych na cienkim papierze, obrazy drukowane na jednej stronie mogą być widoczne na drugiej. Skorzystaj z opcji automatycznego ukrywania, aby zmniejszyć czułość drukarki dla jasnych kolorów tła.

Aby wybrać Automatyczną Eliminację:

- 1. Naciśnij przycisk **Services Home (Strona główna usług)**, następnie wybierz opcję **Server Fax (Faks Serwera)**.
- 2. Wybierz opcję **Image Quality (Jakość Obrazu)**, a następnie **Image Enhancement (Ulepszenie Obrazu)**.
- 3. W menu Background Suppression (Eliminacja Tła) wybierz opcję **Auto Suppression (Automatyczna Eliminacja)**.
- 4. Wciśnij przycisk **OK**.

# <span id="page-169-0"></span>**Regulacja kontrastu**

Kontrast to względna różnica pomiędzy jasnymi i ciemnymi obszarami obrazu.

Aby dostosować kontrast:

- 1. Naciśnij przycisk **Services Home (Strona główna usług)**, następnie wybierz opcję **Server Fax (Faks Serwera)**.
- 2. Wybierz opcję **Image Quality (Jakość Obrazu)**, a następnie **Image Enhancement (Ulepszenie Obrazu)**.
- 3. Na ekranie Ulepszenia obrazu wybierz opcję:
	- − **Manual Contrast (Ręczny Kontrast)** umożliwia regulację przez użytkownika. Wybierz ręczne ustawienie kontrastu, a następnie przesuń suwak w górę lub w dół. Ustawienie suwaka na środku nie zmienia kontrastu.
	- − **Auto Contrast (Automatyczny Kontrast)** pozwala na dostosowanie kontrastu przez drukarkę.
- <span id="page-169-1"></span>4. Wciśnij przycisk **OK**.

#### **Określanie orientacji oryginału**

- 1. Wybierz kartę **Layout Adjustment (Ustawienia Układu)**, a następnie zaznacz **Original Orientation (Ukierunkowanie Oryginału)**.
- 2. Na ekranie ukierunkowania oryginału wybierz żądane ustawienie:
	- − **Upright Images (Obrazy Pionowe)** i **Sideways Images (Obrazy Poziome)** odnoszą się do kierunku oryginałów załadowanych do podajnika dokumentów.
	- − **Portrait Originals (Oryginały Pionowe)** i **Landscape Originals (Oryginały poziome)** odnoszą się do obrazów na oryginałach.

Uwaga: Jeżeli korzystasz ze skanera, to ułożenie oryginału jest takie, jak przed położeniem go na szybie.

3. Wciśnij przycisk **OK**.

#### <span id="page-170-0"></span>**Określanie rozmiaru oryginału**

Aby upewnić się, że zostanie zeskanowany prawidłowy obszar dokumentów, określ rozmiar oryginału.

Aby ustawić rozmiar oryginału:

- 1. Naciśnij przycisk **Services Home (Strona główna usług)**, następnie wybierz opcję **Server Fax (Faks Serwera)**.
- 2. Wybierz kartę **Layout Adjustment (Ustawienia Układu)**, a następnie zaznacz **Original Size (Rozmiar Oryginału)**.
- 3. Na ekranie Original Size (Rozmiar oryginalny) wybierz opcję:
	- − **Auto Detect (Autom. Wykrycie)**: ta opcja umożliwia automatyczne określenie przez drukarkę rozmiaru oryginału.
	- − **Preset Scan Areas (Zadane ustawienia obszarów skan.)** pozwala określić obszar skanowania, jeśli pasuje on do standardowego rozmiaru papieru. Korzystając z listy, wybierz odpowiedni rozmiar papieru.
	- − **Custom Scan Area (Specjalne obszary skanowania)** pozwala określić wysokość i szerokość obszaru skanowania. Aby określić obszar, dotknij strzałek **Length (Długość) (Y)** i **Width (Szerokość) (X)**.
	- − **Mixed Size Originals (Oryg. różnych rozmiarów)** pozwala skanować standardowe oryginały o różnych rozmiarach. Skorzystaj z diagramu, aby określić, które rozmiary oryginałów można ze sobą łączyć w ramach tego samej pracy kopiowania.
- <span id="page-170-1"></span>4. Wciśnij przycisk **OK**.

#### **Wysyłanie faksu z opóźnieniem**

Funkcja ta pozwala drukarce zaplanować godzinę wysłania faksu. Opóźnienie może wynosić od 15 minut do 24 godzin.

Uwaga: Przed użyciem tej funkcji ustaw bieżącą godzinę w drukarce.

Aby podać czas wysłania faksu:

- 1. Naciśnij przycisk **Services Home (Strona główna usług)**, następnie wybierz opcję **Server Fax (Faks Serwera)**.
- 2. Wybierz kartę **Fax Options (Opcje faksu)**, a następnie opcję **Delay Send (Opóźnione wysyłanie)**.
- 3. Wybierz opcję **Określona godzina**.
	- a. Zaznacz pole **Godz.**, następnie dotknij strzałek, aby ustawić liczbę.
	- b. Zaznacz pole **Min**, następnie dotknij strzałek, aby ustawić liczbę.
	- c. Jeśli twoja drukarka wyświetla czas w systemie 12-godzinnym, wybierz opcję **AM** lub **PM**.
- 4. Wciśnij przycisk **OK**.

Faks zostanie wysłany o określonej godzinie.

#### <span id="page-170-2"></span>**Tworzenie pracy faksowania**

Aby uzyskać szczegółowe informacje przejdź do części Tworzenie pracy faksowania na stronie [167](#page-166-0)

# <span id="page-171-0"></span>Wysyłanie faksu internetowego

Jeśli serwer SMTP (email) jest podłączony do sieci, dokument można wysłać na adres e-mail. Funkcja ta eliminuje konieczność posiadania dedykowanej linii telefonicznej i ponoszenia kosztów usług z nią związanych. Podczas wysyłania faksu internetowego, dokument jest skanowany i wysyłany na adres e-mail.

by wysłać faks internetowy:

- 1. Połóż oryginał dokumentu na szybie lub włóż do podajnika dokumentów.
- 2. Naciśnij przycisk **Services Home (Strona główna usług)**, następnie wybierz opcję **Internet Fax (Faks internetowy)**.
- 3. Aby zaadresować faks:
	- a. Dotknij opcji **New Recipient (Nowy odbiorca)**.
	- b. Użyj strzałki **w dół** i wybierz z menu pozycję **To (Do)** lub **Cc (DW)**.
	- c. **Wpisz adres e-mail i wciśnij Add (Dodaj)**, następnie wpisz adres e-mail za pomocą klawiatury dotykowej.
	- d. Naciśnij przycisk **Add (Dodaj)**.
	- e. Użyj klawiatury dotykowej, aby wpisać dodatkowe adresy email.
	- f. Po zakończeniu dotknij opcji **Close (Zamknij)**.
- 4. Aby wpisać temat:
	- a. Wybierz pole **Subject (Temat)**, następnie wpisz tekst za pomocą klawiatury dotykowej.

Uwaga: Aby zmienić domyślny temat, dotknij pozycji **X** w celu wyczyszczenia pola.

- b. Wciśnij przycisk **OK**.
- 5. Ustaw opcje faksu internetowego:
	- a. Użyj opcji **Output Color (Kolor Wyjściowy)** i z rozwijanego menu wybierz:
		- **Auto Detect (Autom. Wykrycie)**
		- **Czarno-biały**
		- **Skala szarości**
		- **Color (Kolor)**
	- b. Wybierz polecenie **2-sided Scanning (2 Stronne Skanowanie)** i w rozwijanym menu zaznacz:
		- **1-Sided (1 Stronne)**
		- **2-Sided (2 Stronne)**
		- **2-Sided, Rotate Side 2 (2 Stronne, Obrót Strony 2)**
	- c. Znajdź polecenie **Original Type (Typ oryginału)** i z rozwijanego menu wybierz:
		- **Photo & Text (Foto i Tekst)**
		- **Photo (Foto)**
		- **Text (Tekst)**
		- **Map (Mapa)**
		- **Newspaper/Magazine (Gazeta/Magazyn)**
- 6. Dostosuj opcje faksu.
- 7. Naciśnij zielony przycisk **Start**. Drukarka przeskanuje strony i po zakończeniu tej operacji wyśle dokument jako załącznik poczty e-mail (w formacie **.pdf** lub **.tiff**).

# <span id="page-173-0"></span>Wybór opcji faksu internetowego

#### Ta sekcja zawiera:

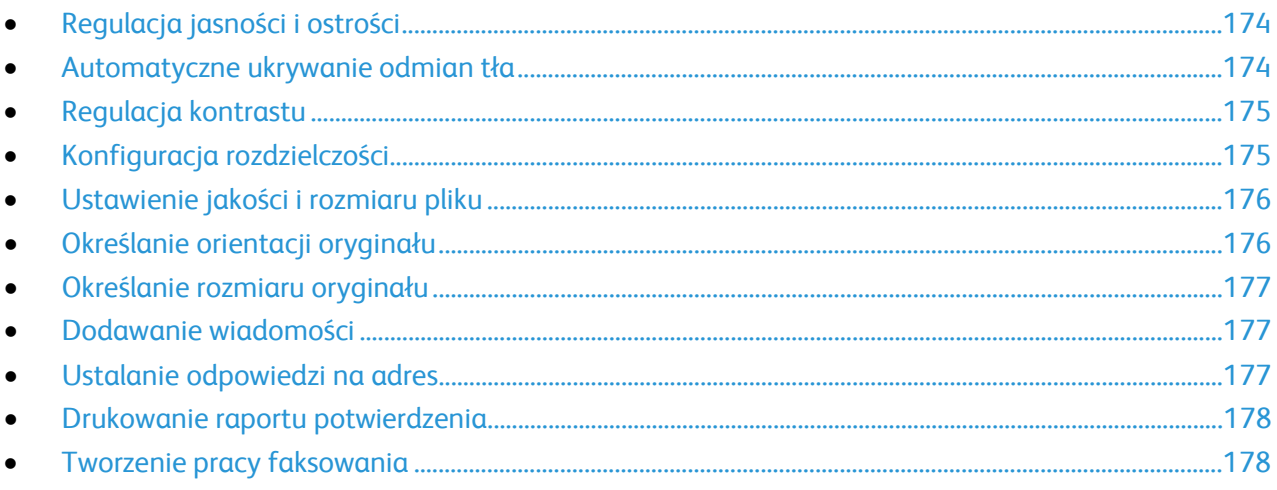

#### <span id="page-173-1"></span>**Regulacja jasności i ostrości**

Można rozjaśnić lub przyciemnić obraz, jak również ustawić jego ostrość.

Aby zmienić ustawienia obrazu:

- 1. Naciśnij przycisk **Services Home (Strona główna usług)**, następnie wybierz opcję **Internet Fax (Faks internetowy)**.
- 2. Wybierz kartę **Advanced Settings (Ustawienia zaawansowane)**, a następnie **Image Options (Opcje obrazu)**.
- 3. Na ekranie Image Options (Opcje obrazu) przesuń suwaki, aby dokonać regulacji:
	- − **Lighten/Darken (Jaśniejsze/Ciemniejsze)** wpływa na jasność obrazu.
	- − **Sharpness (Ostrość)** nadaje wyrazistość lub pozwala stonować obraz.
- <span id="page-173-2"></span>4. Wciśnij przycisk **OK**.

#### **Automatyczne ukrywanie odmian tła**

W przypadku skanowania oryginałów wydrukowanych na cienkim papierze, obrazy drukowane na jednej stronie mogą być widoczne na drugiej. Skorzystaj z opcji automatycznego ukrywania, aby zmniejszyć czułość drukarki dla jasnych kolorów tła.

Aby wybrać Automatyczną Eliminację:

- 1. Naciśnij przycisk **Services Home (Strona główna usług)**, następnie wybierz opcję **Internet Fax (Faks internetowy)**.
- 2. Wybierz opcję **Advanced Settings (Ustawienia zaawansowane)**, a następnie zaznacz pozycję **Image Enhancement (Ulepszenie Obrazu)**.
- 3. W menu Background Suppression (Eliminacja Tła) wybierz opcję **Auto Suppression (Automatyczna Eliminacja)**.
- 4. Wciśnij przycisk **OK**.

#### <span id="page-174-0"></span>**Regulacja kontrastu**

Kontrast to względna różnica pomiędzy jasnymi i ciemnymi obszarami obrazu.

Aby dostosować kontrast:

- 1. Naciśnij przycisk **Services Home (Strona główna usług)**, następnie wybierz opcję **Internet Fax (Faks internetowy)**.
- 2. Wybierz opcję **Advanced Settings (Ustawienia zaawansowane)**, a następnie zaznacz pozycję **Image Enhancement (Ulepszenie Obrazu)**.
- 3. Na ekranie poprawiania jakości obrazu dokonaj regulacji kontrastu:
	- − **Manual Contrast (Ręczny Kontrast)** umożliwia regulację przez użytkownika. Przesuń suwak w górę lub w dół, aby zmienić kontrast. Ustawienie suwaka na środku nie zmienia kontrastu.
	- − **Auto Contrast (Automatyczny Kontrast)** pozwala na dostosowanie kontrastu przez drukarkę.
- <span id="page-174-1"></span>4. Wciśnij przycisk **OK**.

#### **Konfiguracja rozdzielczości**

- 1. Naciśnij przycisk **Services Home (Strona główna usług)**, następnie wybierz opcję **Internet Fax (Faks internetowy)**.
- 2. Wybierz opcję **Advanced Settings (Ustawienia Zaawansowane)**, a następnie zaznacz pozycję **Resolution (Rozdzielczość)**.
- 3. Na ekranie Resolution (Rozdzielczość) wybierz żądaną rozdzielczość.
	- − **72 dpi** to akceptowalna jakość obrazu do oglądania na ekranie oraz najmniejszy rozmiar pliku.
	- − **100 dpi** to dobra jakość obrazu do oglądania na ekranie oraz mały rozmiar pliku.
	- − **150 dpi** to dobra jakość obrazu do oglądania na ekranie oraz mały rozmiar pliku.
	- − **200 x 100 dpi** to dobra jakość obrazu i umiarkowany rozmiar pliku.
	- − **200 dpi** to dobra jakość obrazu i umiarkowanie duży rozmiar pliku. Jest to ustawienie domyślne.
	- − **300 dpi** to wysoka jakość obrazu i duży rozmiar pliku.
	- − **400 dpi** to wysoka jakość obrazu i większy rozmiar pliku.
	- − **600 dpi** to najwyższa jakość obrazu i największy rozmiar pliku.
- 4. Wciśnij przycisk **OK**.

Uwaga: Dowiedz się od administratora systemu jaki jest maksymalny dopuszczalny rozmiar pliku, który może przyjąć system poczty elektronicznej.

### <span id="page-175-0"></span>**Ustawienie jakości i rozmiaru pliku**

Opcja Quality/File Size (Jakość/Rozmiar Pliku) pozwala wybrać spośród trzech ustawień, wpływających na jakość obrazu i rozmiar pliku. Obrazy wyższej jakości będą zajmować większą ilość miejsca, co może być kłopotliwe podczas ich przesyłania lub współdzielenia w ramach sieci.

Aby ustalić jakość obrazu i rozmiar pliku dla faksu internetowego:

- 1. Naciśnij przycisk **Services Home (Strona główna usług)**, następnie wybierz opcję **Internet Fax (Faks internetowy)**.
- 2. Wybierz opcję **Advanced Settings (Ustawienia Zaawansowane)**, a następnie zaznacz pozycję **Quality/File Size (Jakość/Rozmiar Pliku)**.
- 3. Na następnym ekranie skorzystaj z suwaka, aby dobrać ustawienie. Dostępne opcje to zakres od zwykłej jakości i małego rozmiaru pliku do najwyższej jakości pliku i największego rozmiaru pliku.
- <span id="page-175-1"></span>4. Wciśnij przycisk **OK**.

#### **Określanie orientacji oryginału**

- 1. Naciśnij przycisk **Services Home (Strona główna usług)**, następnie wybierz opcję **Internet Fax (Faks internetowy)**.
- 2. Wybierz kartę **Layout Adjustment (Ustawienia Układu)**, a następnie zaznacz **Original Orientation (Ukierunkowanie Oryginału)**.
- 3. Na ekranie ukierunkowania oryginału wybierz żądane ustawienie:
	- − **Upright Images (Obrazy Pionowe)** i **Sideways Images (Obrazy Poziome)** odnoszą się do kierunku oryginałów załadowanych do podajnika dokumentów.
	- − **Portrait Originals (Oryginały Pionowe)** i **Landscape Originals (Oryginały poziome)** odnoszą się do obrazów na oryginałach.

Uwaga: Jeżeli korzystasz ze skanera, to ułożenie oryginału jest takie, jak przed położeniem go na szybie.

4. Wciśnij przycisk **OK**.

#### <span id="page-176-0"></span>**Określanie rozmiaru oryginału**

Aby upewnić się, że zostanie zeskanowany prawidłowy obszar dokumentów, określ rozmiar oryginału.

Aby ustawić rozmiar oryginału:

- 1. Naciśnij przycisk **Services Home (Strona główna usług)**, następnie wybierz opcję **Internet Fax (Faks internetowy)**.
- 2. Wybierz kartę **Layout Adjustment (Ustawienia Układu)**, a następnie zaznacz **Original Size (Rozmiar Oryginału)**.
- 3. Na ekranie Original Size (Rozmiar oryginalny) wybierz opcję:
	- − **Auto Detect (Autom. Wykrycie)**: ta opcja umożliwia automatyczne określenie przez drukarkę rozmiaru oryginału.
	- − **Preset Scan Areas (Zadane ustawienia obszarów skan.)** pozwala określić obszar skanowania, jeśli pasuje on do standardowego rozmiaru papieru. Korzystając z listy, wybierz odpowiedni rozmiar papieru.
	- − **Custom Scan Area (Specjalne obszary skanowania)** pozwala określić wysokość i szerokość obszaru skanowania. Aby określić obszar, dotknij strzałek **Length (Długość) (Y)** i **Width (Szerokość) (X)**.
	- − **Mixed Size Originals (Oryg. różnych rozmiarów)** pozwala skanować standardowe oryginały o różnych rozmiarach. Skorzystaj z diagramu, aby określić, które rozmiary oryginałów można ze sobą łączyć w ramach tego samej pracy kopiowania.
- <span id="page-176-1"></span>4. Wciśnij przycisk **OK**.

#### **Dodawanie wiadomości**

- 1. Naciśnij przycisk **Services Home (Strona główna usług)**, następnie wybierz opcję **Internet Fax (Faks internetowy)**.
- 2. Wybierz kartę **Internet Fax Options (Opcja Faksu Internetowego)**, a następnie **Message (Wiadomość)**.
- 3. Wpisz wiadomość za pomocą klawiatury ekranowej.
- <span id="page-176-2"></span>4. Wciśnij przycisk **OK**.

#### **Ustalanie odpowiedzi na adres**

- 1. Naciśnij przycisk **Services Home (Strona główna usług)**, następnie wybierz opcję **Internet Fax (Faks internetowy)**.
- 2. Wybierz kartę **Internet Fax Options (Opcja Faksu Internetowego)**, a następnie pozycję **Reply To (Wyślij odpowiedź do)**.
- 3. Wpisz adres e-mail za pomocą klawiatury ekranowej.
- 4. Wciśnij przycisk **OK**.

#### <span id="page-177-0"></span>**Drukowanie raportu potwierdzenia**

Jeśli znasz status każdego z odbiorców, możesz wydrukować raport dostarczenia. Drukarka poczeka, aż wszyscy odbiorą dokument, następnie wydrukuje raport.

Uwaga: Czas drukowania raportu może się opóźniać, w zależności od czasu reakcji odbiorców.

Aby wydrukować raport potwierdzenia:

- 1. Naciśnij przycisk **Services Home (Strona główna usług)**, następnie wybierz opcję **Internet Fax (Faks internetowy)**.
- 2. Wybierz kartę **Internet Fax Options (Opcja Faksu Internetowego)**, a następnie pozycję **Acknowledgment Report (Raport Potwierdzenia)**.
- 3. Wybierz opcję **Print Report (Drukuj Raport)**.
- <span id="page-177-1"></span>4. Wciśnij przycisk **OK**.

#### **Tworzenie pracy faksowania**

Aby uzyskać szczegółowe informacje przejdź do części Tworzenie pracy faksowania na stronie [167](#page-166-0)

# <span id="page-178-0"></span>Wysyłanie faksu LAN

Faks w sieci lokalnej (LAN) pozwala wysyłać dokumenty w ramach sterownika drukarki do faksu podłączonego do linii telefonicznej. Okno faksu pozwala wpisywać nazwy nadawców, tworzyć stronę główną wraz adnotacjami oraz zmieniać opcje. Korzystając z opcji możesz wybrać arkusze potwierdzenie, zmienić prędkość, rozdzielczość, czas wysyłania i opcje wybierania faksu.

#### Uwagi:

- Jeśli wybierzesz pracę faksowania, niektóre funkcje (np. Wzmocnienie brzegów, Wzmocnienie cienkich linii, Wzmocnienie czerni) będą wyłączone.
- Nie wszystkie modele drukarek obsługują tę funkcję.

#### Aby wysłać faks LAN:

- 1. Gdy otwarty jest dokument lub grafika w aplikacji, otwórz okno dialogowe Drukowanie. W większości aplikacji należy kliknąć **Plik**>**Drukuj** lub nacisnąć klawisze **CTRL+P**.
- 2. Wybierz drukarkę, a następnie kliknij opcję **Właściwości**, aby otworzyć okno dialogowe drukowania.
- 3. Z listy Typ pracy na karcie Papier/Wyjście wybierz **Faks**.
- 4. Kliknij pozycję **Odbiorcy**.
- 5. Wykonaj co najmniej jedną z następujących czynności:
	- − Kliknij przycisk **Książka telefoniczna**, wybierz książkę telefoniczną z listy, wybierz nazwę z górnej listy, a następnie dodaj ją do listy Odbiorcy faksu. Aby dodać więcej nazw, powtórz procedurę. Kliknij przycisk **OK**.
	- − Kliknij przycisk **Dodaj odbiorców**, wpisz nazwę odbiorcy i numer faksu, dodaj inne informacje, a następnie kliknij przycisk **OK**. Dodaj nowych odbiorców według swoich potrzeb.
- 6. Aby dodać stronę tytułową, kliknij opcję **Strona Tytułowa**, a następnie z listy Opcje strony tytułowej wybierz polecenie **Wydrukuj stronę tytułową**.
- 7. Na karcie Informacje o stronie tytułowej wpisz uwagi, które mają się pojawić na stronie tytułowej.
- 8. Na karcie Opcje wybierz opcje dla danego faksu.
- 9. Kliknij przycisk **OK**.
- 10. W oknie dialogowym Właściwości drukarki kliknij przycisk **OK**.
- 11. W oknie Drukuj kliknij przycisk **OK**.
- 12. Aby potwierdzić odbiorców, naciśnij przycisk **OK**.

# <span id="page-179-0"></span>Korzystanie z książki adresowej

#### Ta sekcja zawiera:

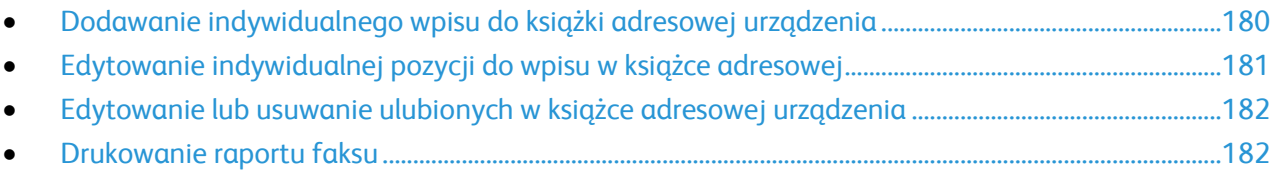

# <span id="page-179-1"></span>Dodawanie indywidualnego wpisu do książki adresowej urządzenia

Książka adresowa urządzenia może zawierać do 5000 kontaktów. Jeśli niedostępny jest przycisk Dodaj, oznacza to, że pojemność książki adresowej osiągnęła limit.

Przed użyciem tej funkcji administrator systemu musi włączyć funkcję Utwórz/edytuj kontakt na ekranie dotykowym dla wszystkich użytkowników.

Aby dodać odbiorcę faksu do książki adresowej urządzenia:

- 1. Naciśnij przycisk **Strona główna usług**, a następnie **E-mail**.
- 2. Dotknij opcji **New Recipient (Nowy odbiorca)**.
- 3. **Wpisz adres e-mail i wciśnij Add (Dodaj)**, następnie wpisz adres e-mail za pomocą klawiatury dotykowej.
- 4. Na końcu pola adresu dotknij ikony **Dodaj do książki adresowej**.
	- − Aby dodać odbiorcę do książki adresowej, dotknij pozycji **Utwórz nowy kontakt**.
	- − Aby dodać informację o nowym odbiorcy do istniejącego kontaktu książki adresowej, dotknij pozycji **Dodaj do istniejącego kontaktu**.
- 5. Aby dodać informację o nazwie i firmie do nowego wpisu, dotknij przycisku **i** po prawej stronie pola kontaktu.
	- a. Podaj nazwę w polu Imię, Nazwisko lub Firma, następnie dotknij przycisku **OK**.

Uwaga: Pierwszy wpis w polach staje się nazwą wyświetlaną kontaktu.

- b. Wprowadź nazwy w pozostałych polach, następnie dotknij przycisku **OK** po każdym wpisie.
- 6. Na stronie dodatkowych informacji kontaktowych dotknij przycisku **OK**.
- 7. Aby podać numer faksu kontaktu, dotknij pola po prawej stronie zielonej ikony faksu.
- 8. Dotknij pozycji **Podaj numer faksu**, za pomocą klawiatury alfanumerycznej wprowadź numer faksu, następnie dotknij pozycji **OK**.
- 9. Aby podać numer faksu internetowego, dotknij pola po prawej stronie niebieskiej ikony Faks internetowy. Dotknij pozycji **Podaj numer faksu internetowego**, za pomocą klawiatury alfanumerycznej wprowadź numer faksu, następnie dotknij pozycji **OK**.
- 10. Aby oznaczyć kontakt jako ulubiony, dotknij odpowiedniej gwiazdki po prawej stronie pola globalnej książki adresowej, poczty e-mail, faksu lub faksu internetowego.
- 11. Aby zapisać kontakt w książce adresowej urządzenia, dotknij przycisku **OK**.
Aby dodać odbiorcę do książki adresowej urządzenia za pomocą funkcji faksu:

- 1. Naciśnij przycisk **Services Home (Strona główna usług)**, następnie wybierz opcję **Fax (Faks)**.
- 2. Zaznacz pole **Wprowadź numer faksu**.
	- − Aby dodać odbiorcę do książki adresowej, dotknij pozycji **Utwórz nowy kontakt**.
	- − Aby dodać informację o nowym odbiorcy do istniejącego kontaktu książki adresowej, dotknij pozycji **Dodaj do istniejącego kontaktu**.
- 3. Aby dodać informację o nazwie i firmie do nowego wpisu, dotknij przycisku **i** po prawej stronie pola kontaktu.
	- a. Podaj nazwę w polu Imię, Nazwisko lub Firma, następnie dotknij przycisku **OK**.

Uwaga: Pierwszy wpis w polach staje się nazwą wyświetlaną kontaktu.

- b. Wprowadź nazwy w pozostałych polach, następnie dotknij przycisku **OK** po każdym wpisie.
- c. Na stronie dodatkowych informacji kontaktowych dotknij przycisku **OK**.
- 4. Aby dodać kontakt e-mail dla odbiorcy, dotknij pola po prawej stronie ikony e-mail.
	- a. Dotknij pozycji **Wprowadź adres e-mail**.
	- b. Wprowadź ważny adres e-mail.
	- c. Wciśnij przycisk **OK**.
- 5. Aby podać numer faksu internetowego, dotknij pola po prawej stronie niebieskiej ikony Faks internetowy. Dotknij pozycji **Podaj numer faksu internetowego**, za pomocą klawiatury alfanumerycznej wprowadź numer faksu, następnie dotknij pozycji **OK**.
- 6. Aby oznaczyć kontakt jako ulubiony, dotknij odpowiedniej gwiazdki po prawej stronie pola globalnej książki adresowej, poczty e-mail, faksu lub faksu internetowego.
- 7. Aby zapisać kontakt w książce adresowej urządzenia, dotknij przycisku **OK**.

#### Edytowanie indywidualnej pozycji do wpisu w książce adresowej

- 1. Naciśnij przycisk **Strona główna usług**, a następnie **E-mail**.
- 2. Wybierz opcję **Address Book (Spis Adresów)**.
- 3. W obszarze Nazwy dotknij nazwy kontaktu.
- 4. Dotknij opcji **Szczegóły**.
- 5. Aby zmienić nazwę wyświetlaną kontaktu, dotknij przycisku **i**, edytuj informacje w polach, następnie dotknij przycisku **OK**.
- 6. Aby podać lub zmienić numer faksu kontaktu, dotknij pola po prawej stronie zielonej ikony faksu.
- 7. Dotknij pozycji **Podaj numer faksu**, za pomocą klawiatury alfanumerycznej wprowadź numer faksu, następnie dotknij pozycji **OK**.
- 8. Aby podać numer faksu internetowego, dotknij pola po prawej stronie niebieskiej ikony Faks internetowy. Dotknij pozycji **Podaj numer faksu internetowego**, za pomocą klawiatury alfanumerycznej wprowadź numer faksu, następnie dotknij pozycji **OK**.
- 9. Aby oznaczyć kontakt jako ulubiony, dotknij odpowiedniej gwiazdki po prawej stronie pola globalnej książki adresowej, poczty e-mail, faksu lub faksu internetowego.
- 10. Aby zapisać kontakt w książce adresowej urządzenia, dotknij przycisku **OK**.

## Edytowanie lub usuwanie ulubionych w książce adresowej urządzenia

- 1. Naciśnij przycisk **Services Home (Strona główna usług)**, następnie wybierz opcję **Fax (Faks)**.
- 2. Wybierz opcję **Address Book (Spis Adresów)**.
- 3. Dotknij strzałki **w dół**, następnie dotknij pozycji **Kontakty** lub **Wszystkie kontakty**.
- 4. Dotknij odpowiedniego wpisu, korzystając ze strzałek przewijania.
- 5. Dotknij opcji **Szczegóły**.
- 6. Aby oznaczyć kontakt jako ulubiony, dotknij odpowiedniej gwiazdki po prawej stronie pola globalnej książki adresowej, poczty e-mail, faksu lub faksu internetowego.
- 7. Aby usunąć ulubioną pozycję, dotknij odpowiedniej pomarańczowej gwiazdki po prawej stronie pola globalnej książki adresowej, faksu lub faksu internetowego.
- 8. Wciśnij przycisk **OK**.
- 9. Aby powrócić do głównego menu, naciśnij przycisk **Strona główna usług**.

### Drukowanie raportu faksu

Można drukować poniższe raporty faksu za pomocą panelu sterowania drukarki:

- Raport czynności
- Raport protokołu
- Raport spisu adresów faksu
- Raport opcji
- Raport prac oczekujących

Drukowanie raportu faksu:

- 1. Na panelu sterowania drukarki naciśnij przycisk **Machine Status (Stan maszyny)**, a następnie dotknij karty **Tools (Narzędzia)**.
- 2. Dotknij opcji **Serwis - Ustawienia**>**Ustawienia Wbudowanego Faksu**.
- 3. Dotknij opcji **Print Fax Reports** (Drukuj raporty faksu), następnie dotknij strzałek w celu przewinięcia w zależności od potrzeb.
- 4. Dotknij wybranego raportu, następnie dotknij opcji **Print Now** (Drukuj teraz).
- 5. Dotknij opcji **Close** (Zamknij), następnie wyloguj się.

# Konserwacja

# 9

#### Ten rozdział zawiera:

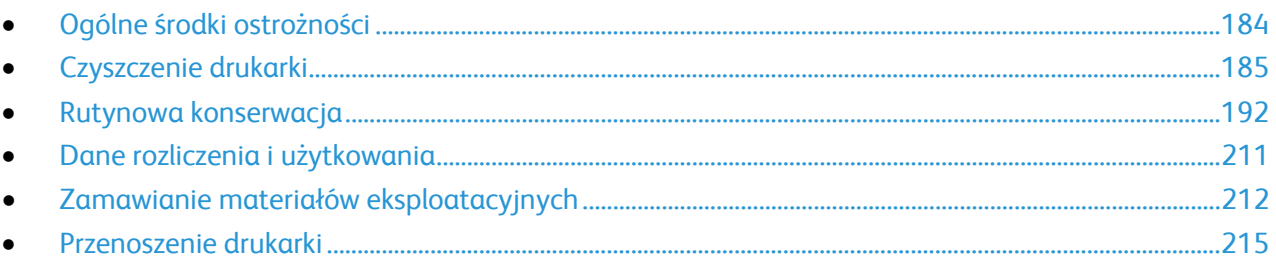

# <span id="page-183-0"></span>Ogólne środki ostrożności

- **PRZESTROGA:** Do czyszczenia drukarki nie wolno wykorzystywać żrących rozpuszczalników ani środków czyszczących w aerozolu. Nie wolno wylewać płynów na żadną z powierzchni. Materiałów eksploatacyjnych i czyszczących należy używać zgodnie z instrukcjami w tej dokumentacji.
- **OSTRZEŻENIE:** Wszystkie środki czyszczące należy przechowywać poza zasięgiem dzieci.
- **OSTRZEŻENIE:** Do czyszczenia zewnętrznych i wewnętrznych części drukarki nie należy używać AN. środków czyszczących w sprayu. Niektóre tego typu środki zawierają mieszankę wybuchową i nie są przeznaczone do czyszczenia urządzeń elektrycznych. Korzystanie ze środków w sprayu zwiększa ryzyko pożaru i wybuchu.

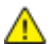

**OSTRZEŻENIE:** Nie wolno zdejmować pokryw lub osłon przykręconych za pomocą śrub. Nie można konserwować ani naprawiać części znajdujących się pod tymi pokrywani i osłonami. Proszę wykonywać żadnych procedur konserwacyjnych, które nie zostały opisane w dokumentacji dostarczonej wraz z drukarką.

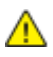

**OSTRZEŻENIE:** Wewnętrzne części drukarki mogą się nagrzewać. Należy zachować ostrożność, gdy drzwi lub pokrywy są otwarte.

- Na drukarce nie wolno umieszczać żadnych przedmiotów.
- Nie wolno pozostawiać pokryw i drzwi otwartych, gdy nie jest to niezbędne, a zwłaszcza w dobrze oświetlonych miejscach. Działanie światła może uszkodzić zespoły obrazujące.
- Nie wolno otwierać pokryw i drzwi podczas drukowania.
- Nie wolno przechylać drukarki podczas jej używania.
- Nie wolno dotykać kontaktów elektrycznych lub przekładni. Może to spowodować uszkodzenie drukarki i obniżenie jakości wydruku.
- Przed podłączeniem drukarki należy umieścić na swoim miejscu wszystkie części wyjęte podczas czyszczenia.

# <span id="page-184-0"></span>Czyszczenie drukarki

#### Ta sekcja zawiera:

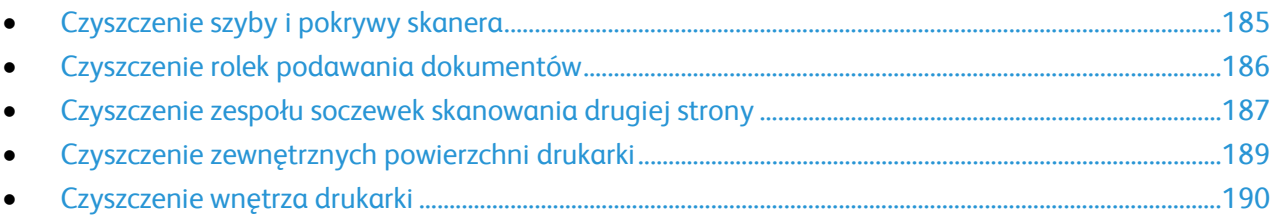

### <span id="page-184-1"></span>Czyszczenie szyby i pokrywy skanera

Aby zapewnić optymalną jakość druku, należy regularnie czyścić szybę skanera. Pozwoli to uniknąć przenoszenia smug, plam i innych śladów z szyby na skanowane dokumenty.

1. Korzystaj z delikatnych ściereczek, nawilżonych preparatem Xerox<sup>®</sup> do czyszczenia soczewek/luster lub innym nieściernym środkiem do czyszczenia szyb. Wyczyść szybę dokumentów oraz szybę CVT, znajdującą się po lewej stronie.

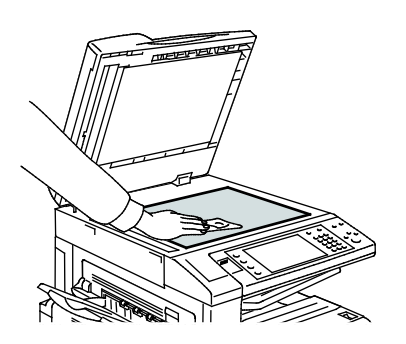

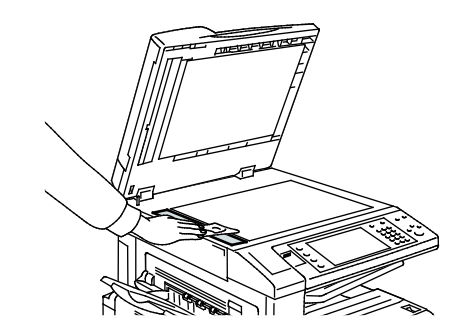

2. Korzystaj z delikatnych ściereczek, nawilżonych środkiem czyszczącym Xerox® Cleaning Fluid, aby wyczyścić wewnętrzną stronę pokrywy i podajnika dokumentów.

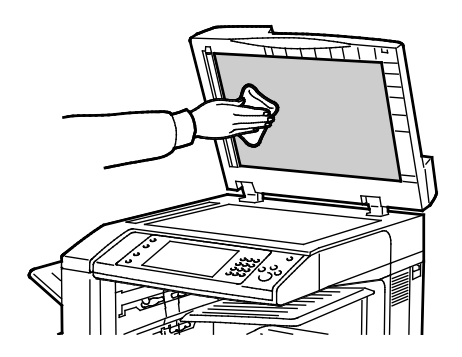

### <span id="page-185-0"></span>Czyszczenie rolek podawania dokumentów

Brud na rolkach podajnika dokumentów może powodować zacięcie się papieru lub pogorszenie jakości druku. Aby uzyskać najlepszą wydajność, należy czyścić rolki podajnika dokumentów raz w miesiącu.

1. Podnieś dźwignię i otwórz górną pokrywę podajnika dokumentów.

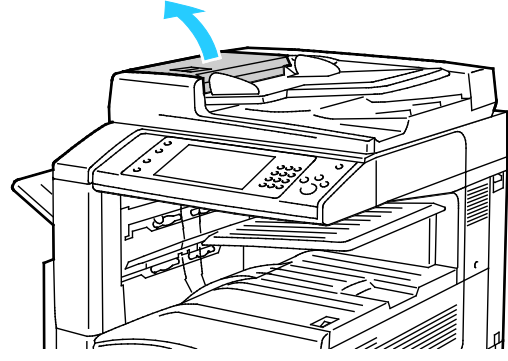

- 2. Kręcąc rolkami, wytrzyj je czystą, niepozostawiającą włókien ściereczką, zwilżoną wodą.
- **PRZESTROGA:** Do czyszczenia rolek podawania dokumentów nie należy używać alkoholu ani ⚠ chemicznych środków czyszczących.

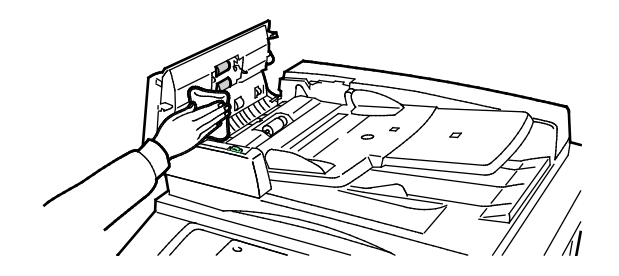

### <span id="page-186-0"></span>Czyszczenie zespołu soczewek skanowania drugiej strony

Zespół soczewek skanowania drugiej strony umożliwia wykonanie dwustronnych skanów i kopii w trakcie jednego przebiegu oryginału. Zespół ten znajduje się po lewej stronie pokrywy dokumentów i obejmuje pasek lustrzanej szyby, metalowy pasek, biały pasek plastikowy oraz rolki.

Uwaga: Firma Xerox zaleca regularne czyszczenie wszystkich części zespołu soczewek skanowania drugiej strony.

Czyszczenie zespołu soczewek skanowania drugiej strony:

1. Aby uzyskać dostęp do zespołu soczewek skanowania drugiej strony, obniż dźwignię pod lewą stroną pokrywy dokumentów.

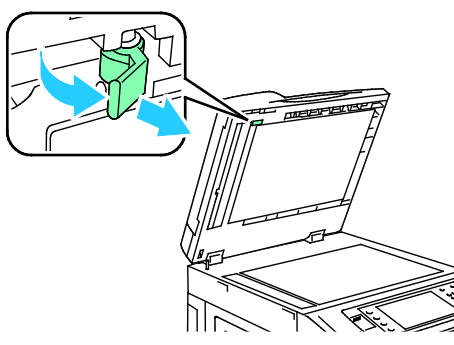

2. Aby oddzielić lewy koniec pokrywy dokumentów od zespołu soczewek, kontynuuj obniżanie dźwigni.

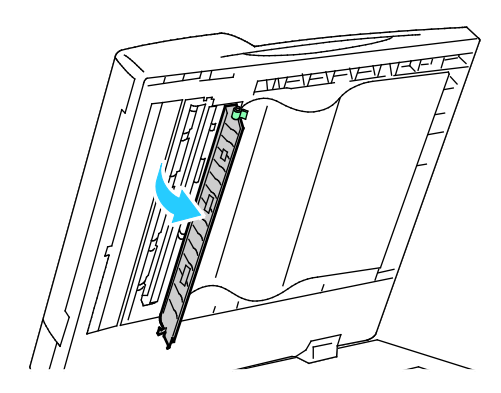

3. Za pomocą miękkiej, zwilżonej wodą szmatki, wyczyść lustrzaną szybę, metalowy pasek, obie strony białego paska plastikowego oraz rolki. W przypadku trudności z usunięciem zabrudzeń, zwilż miękką szmatkę niewielką ilością neutralnego detergentu. Następnie wytrzyj je do sucha miękką szmatką.

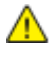

**PRZESTROGA:** Aby zapobiec uszkodzeniu powłoki na szybkie, nie wywieraj mocnego nacisku na lustrzaną szybę.

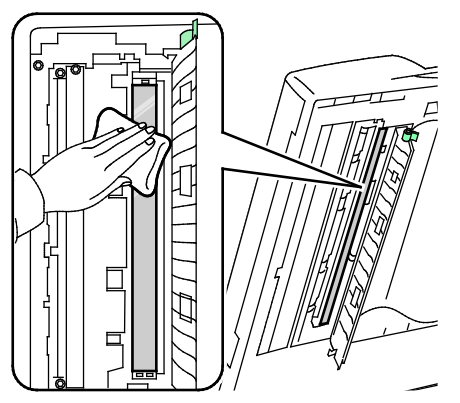

4. Ustaw pokrywę dokumentów w pierwotnym położeniu, upewniając się, że dźwignia jest zablokowana. W przypadku dotknięcia pokrywy dokumentów ręką, należy wyczyścić pokrywę przed zamknięciem podajnika dokumentów.

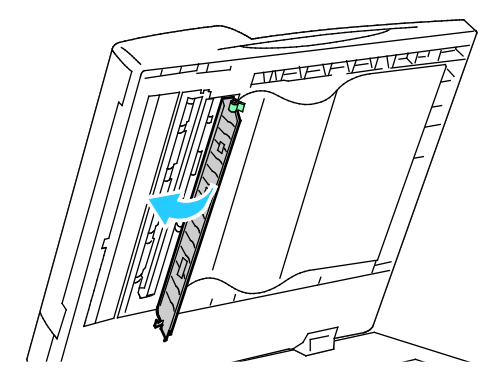

#### <span id="page-188-0"></span>Czyszczenie zewnętrznych powierzchni drukarki

Regularne czyszczenie ekranu dotykowego i pulpitu sterowania zapobiega odkładaniu się kurzu i brudu.

Czyszczenie zewnętrznych części drukarki:

1. Aby uniknąć aktywowania przycisków i menu, wciśnij przycisk **Energy Saver (Oszczędzanie energii)**.

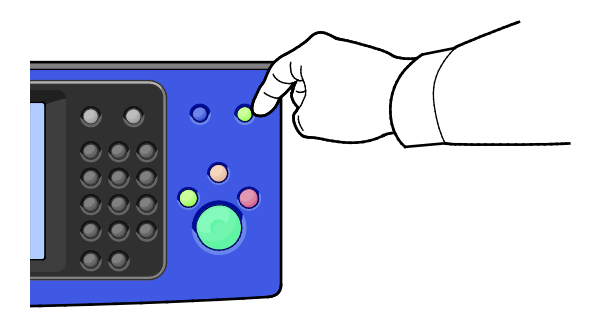

2. W celu usunięcia odcisków palców i smug z ekranu dotykowego i pulpitu sterowania przetrzyj je miękką i niepozostawiającą włókien ściereczką.

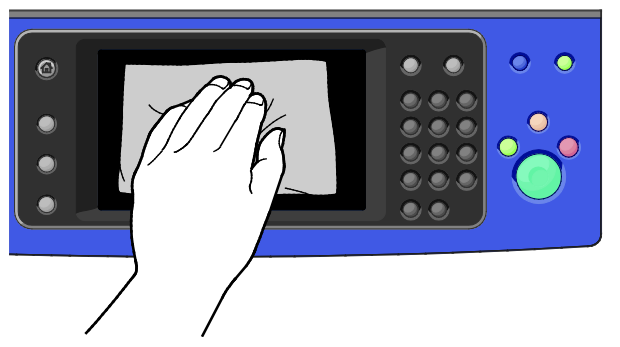

- 3. Aby przywrócić drukarkę do trybu gotowości, naciśnij przycisk **Energy Saver (Oszczędzanie energii)**.
- 4. Do wyczyszczenia zewnętrznej strony tacy wyjściowej, tac papieru i innych obszarów zewnętrznych drukarki używaj tkaniny nie zawierającej kłaczków.

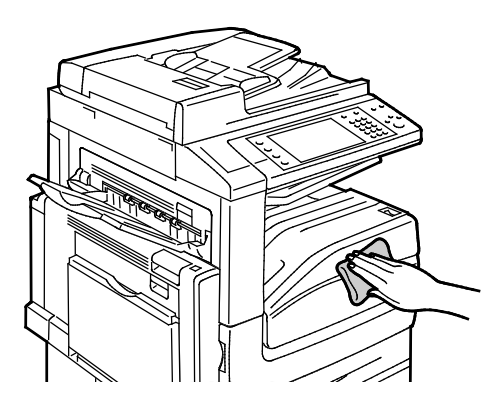

## <span id="page-189-0"></span>Czyszczenie wnętrza drukarki

#### <span id="page-189-1"></span>**Czyszczenie soczewek głowicy drukującej**

Drukarka posiada cztery soczewki głowicy drukującej. Każdą z nich należy wyczyścić zgodnie z poniższą procedurą.

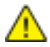

**PRZESTROGA:** Nie wykonuj tej procedury podczas kopiowania lub drukowania.

1. Otwórz przednią pokrywę drukarki.

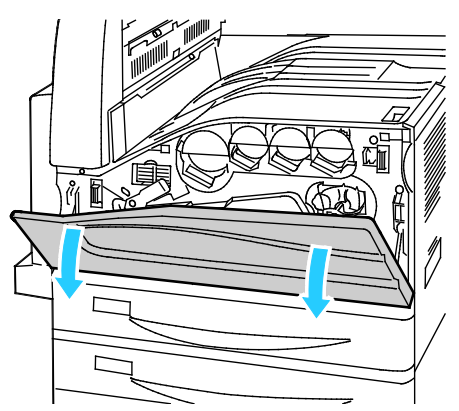

2. Obróć w lewo pomarańczową dźwignię.

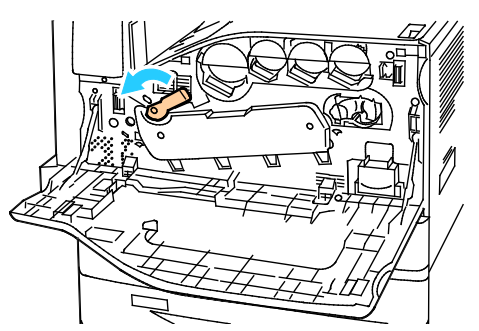

3. Pociągnij wkład bębna w dół, dopóki nie przejdzie do pozycji otwartej.

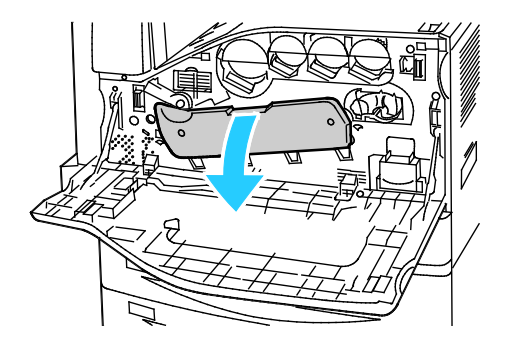

4. Każda z czterech głowic drukujących posiada swoje własne narzędzie czyszczące. Powoli wyciągnij element czyszczący, dopóki nie zobaczysz trzech kropek.

Uwaga: Urządzenia czyszczącego soczewki głowicy nie można odłączyć od drukarki.

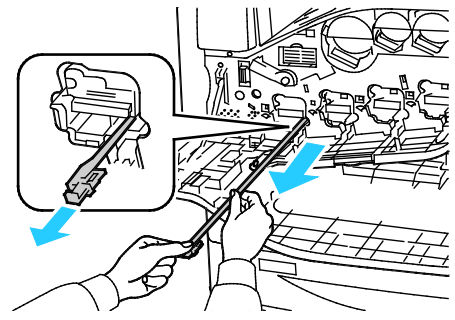

5. Powoli dociśnij element czyszczący z powrotem w kierunku głowicy aż do zatrzymania.

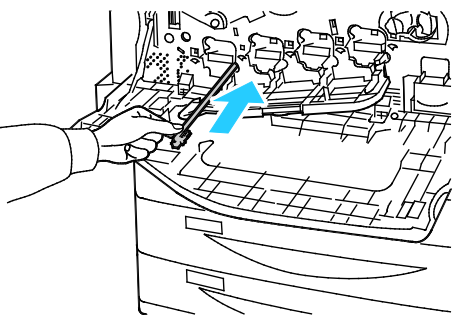

- 6. Powtórz kroki 4 i 5 dla każdej z głowic.
- 7. Zamknij pokrywę wkładu bębna.

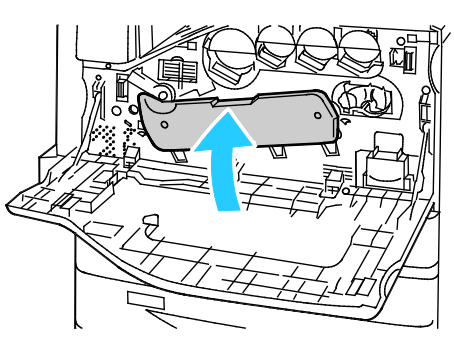

8. Przekręć w prawo pomarańczową dźwignię, aby zablokować tę pozycję.

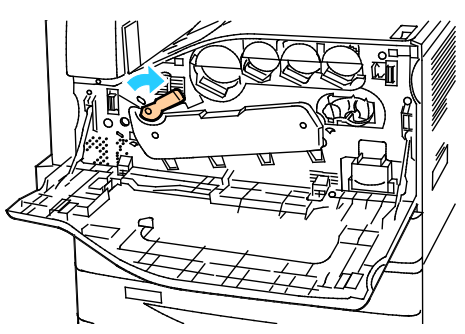

9. Zamknij przednią pokrywę drukarki.

# <span id="page-191-0"></span>Rutynowa konserwacja

#### Ta sekcja zawiera:

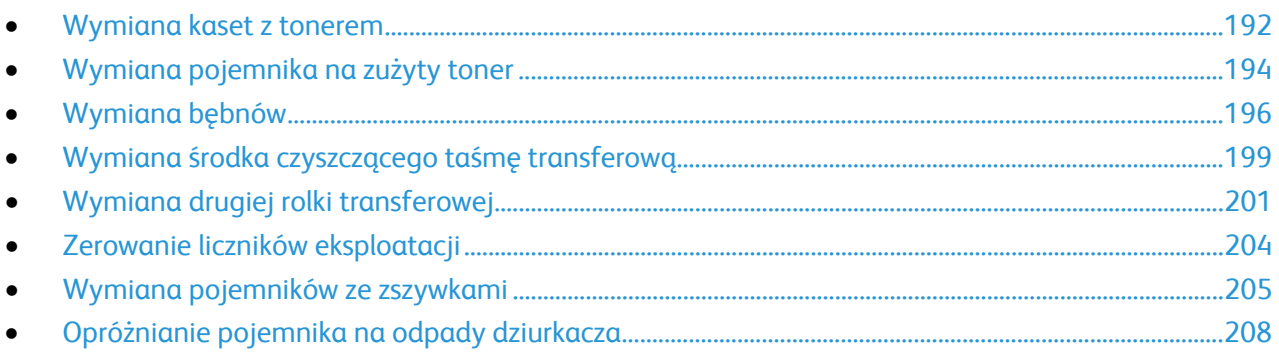

## <span id="page-191-1"></span>Wymiana kaset z tonerem

Gdy kaseta z tonerem wymaga wymiany, na panelu sterowania pojawia się stosowny komunikat.

 $\mathbb{A}$ **PRZESTROGA:** Nie wykonuj tej procedury podczas kopiowania lub drukowania.

1. Otwórz przednią pokrywę drukarki.

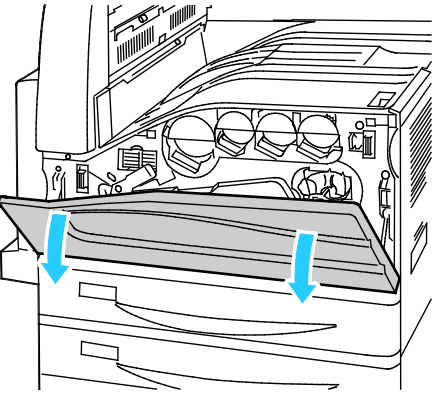

2. Ułóż palce na krawędzi kasety, a następnie wyciągnij ją z drukarki.

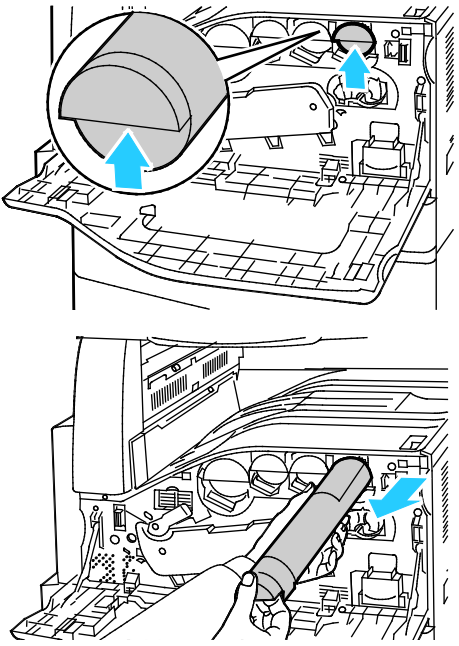

3. Wyjmij nową kasetę z opakowania. 10 razy przechyl kasetę do przodu, do tyłu i na boki.

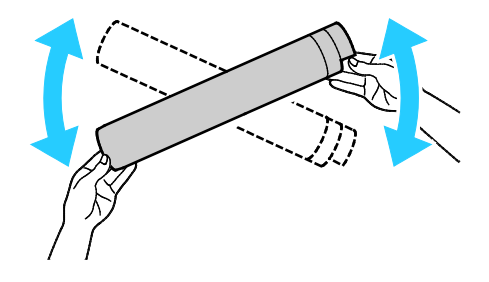

4. Przytrzymaj nową kasetę z tonerem strzałką do góry, a następnie powoli wciśnij ją do gniazda aż do zatrzymania.

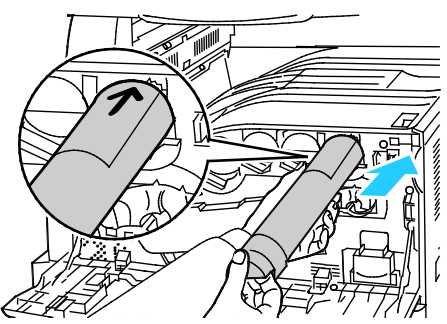

5. Delikatnie naciśnij kasetę, aby upewnić się, że jest włożona prawidłowo.

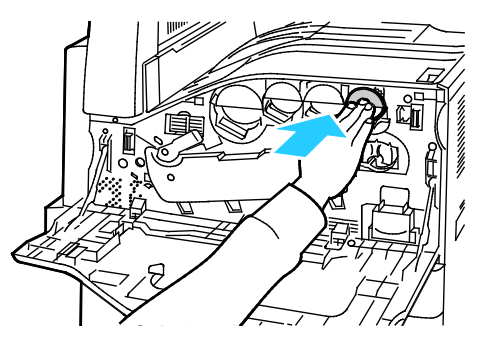

<span id="page-193-0"></span>6. Zamknij przednią pokrywę drukarki.

#### Wymiana pojemnika na zużyty toner

Gdy pojemnik na zużyty toner wymaga wymiany, na panelu sterowania pojawia się stosowny komunikat.

Podczas wymiany pojemnika należy wyczyścić soczewki głowicy drukującej. Aby uzyskać szczegółowe informacje, przejdź do rozdziału Czyszczenie soczewek głowicy drukującej na stronie [190](#page-189-1).

⚠ **PRZESTROGA:** Rozłóż papier na podłodze, aby ułatwić ewentualne usunięcie rozproszonego toneru.

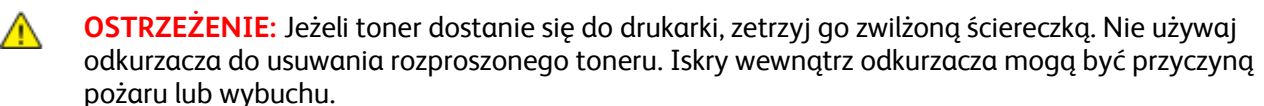

**OSTRZEŻENIE:** Jeżeli przypadkowo toner zetknie się z ubraniem, należy go delikatnie i możliwie A najdokładniej zetrzeć. Jeżeli część toneru pozostanie na ubraniu, należy go zmyć chłodną, nie gorącą wodą. Jeśli toner zetknie się ze skórą, należy go zmyć chłodną wodą i łagodnym mydłem. W przypadku dostania się toneru do oczu należy przemyć je natychmiast zimną wodą i skontaktować się z lekarzem.

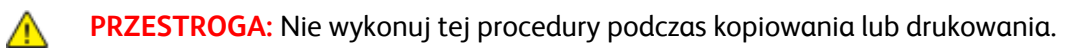

1. Otwórz przednią pokrywę drukarki.

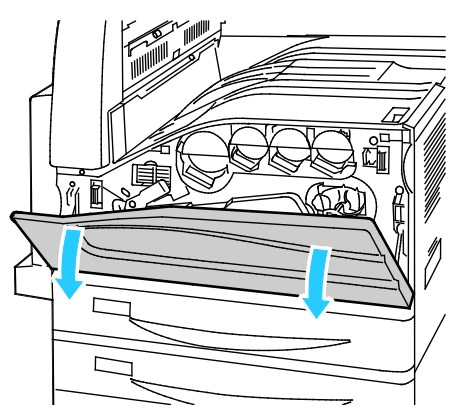

2. Wyjmij z opakowania nowy pojemnik na zużyty toner. Nie wyrzucaj opakowania.

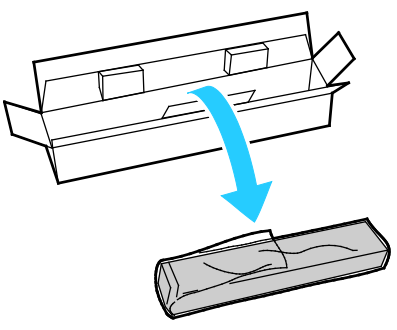

3. Delikatnie wyciągnij z drukarki napełniony pojemnik, podtrzymując go drugą ręką.

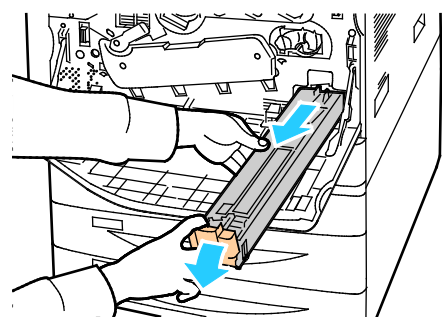

4. Umieść w plastikowej torbie wykorzystany pojemnik na zużyty toner i dokładnie ją zamknij.

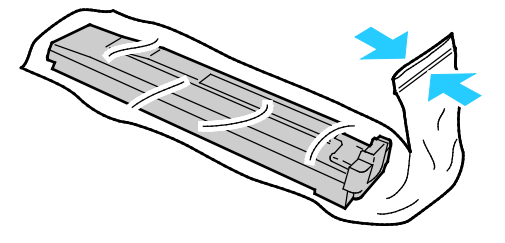

5. Umieść pojemnik ze zużytym tonerem w pustym pudełku.

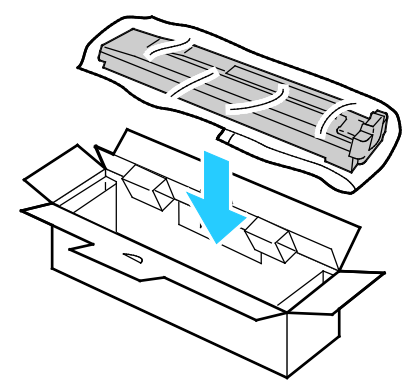

6. Przytrzymaj nowy pojemnik z lewej strony i wsuń go do gniazda w drukarce, dopóki nie zadziała zatrzask.

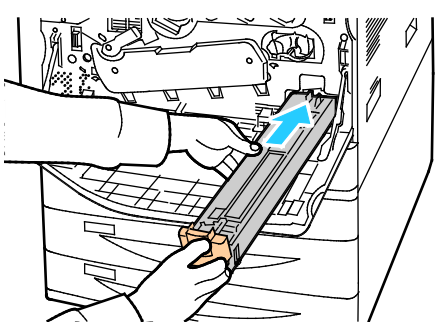

- 7. Wyczyść soczewki głowicy drukującej. Aby uzyskać szczegółowe informacje, przejdź do rozdziału Czyszczenie soczewek głowicy drukującej na stronie [190](#page-189-1).
- <span id="page-195-0"></span>8. Zamknij pokrywę przednią.

#### Wymiana bębnów

Gdy bęben wymaga wymiany, na panelu sterowania pojawia się stosowny komunikat.

**PRZESTROGA:** Nie wolno narażać bębna na działanie światła słonecznego lub silnego oświetlenia  $\sqrt{N}$ jarzeniowego. Proszę nie dotykać powierzchni bębna i unikać jej uszkodzenia.

**PRZESTROGA:** Nie wykonuj tej procedury podczas kopiowania lub drukowania.

1. Otwórz przednią pokrywę drukarki.

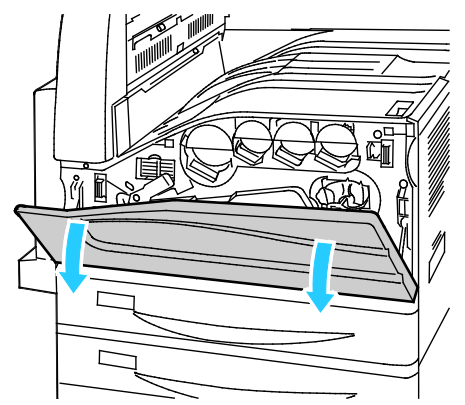

2. Chwyć pomarańczową dźwignię bębna tak, jak na rysunku i wyciągnij go z drukarki. Umieść zużyty bęben w plastikowej torbie i umieść go w opakowaniu.

**OSTRZEŻENIE:** Nie wolno dotykać żadnego z tonerów, przylegających do bębna. AN.

Uwaga: Aby oddać zużyte materiały eksploatacyjne do przetworzenia wtórnego, postępuj zgodnie z instrukcjami dołączonymi do nowych materiałów. Jeśli tego typu instrukcje lub etykieta transportowa nie są dostępne, odwiedź stron[ę www.xerox.com/gwa,](http://www.office.xerox.com/cgi-bin/printer.pl?APP=udpdfs&Page=color&Model=WorkCentre+WC7970&PgName=recyclesupplies&Language=Polish) aby uzyskać więcej informacji.

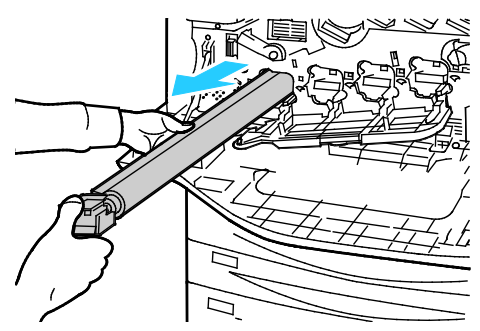

- 3. Zdejmij opakowanie z końcówki nowego bębna.
- 4. Włóż nowy bęben w szczelinę, nie zdejmując czarnej plastikowej osłony. Upewnij się, że bęben został włożony tak, aby strzałka wskazywała górną część osłony.

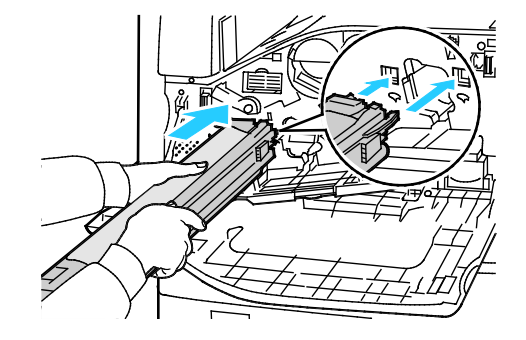

- 5. Podczas gdy prowadnice są wciśnięte w gniazdo usuń arkusz czarnego papieru, wyciągając go tak, jak na rysunku.
- 6. Usuń taśmę z górnej części osłony bębna.
- 7. Przytrzymaj osłonę i dociśnij bęben w drukarce, korzystając z pomarańczowej dźwigni.

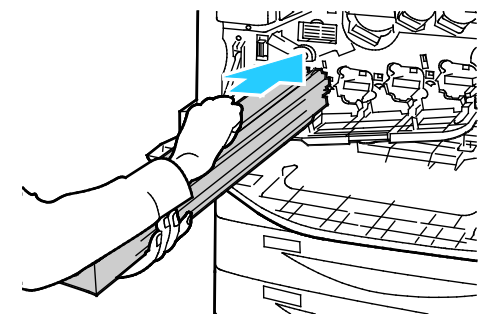

8. Naciskaj pomarańczową dźwignię do oporu.

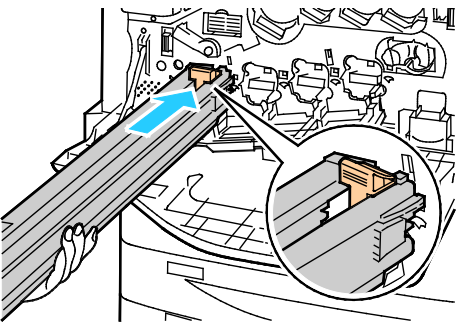

- 9. Powoli zdejmij osłonę zabezpieczającą.
- 10. Wciśnij bęben do oporu.

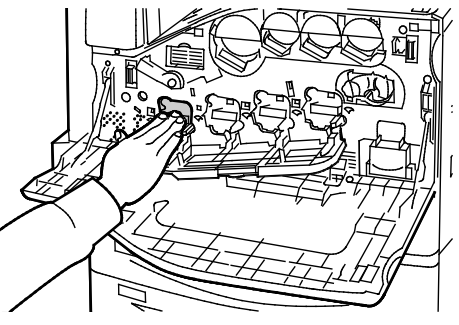

11. Zamknij pokrywę wkładu bębna.

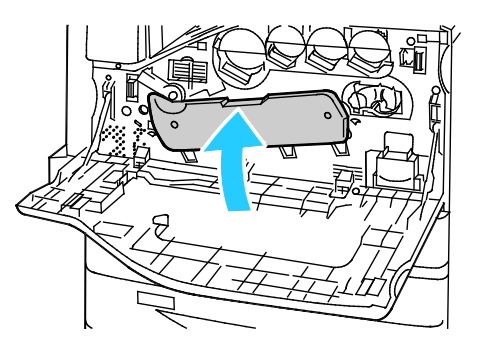

12. Przekręć w prawo pomarańczową dźwignię, aby zablokować tę pozycję.

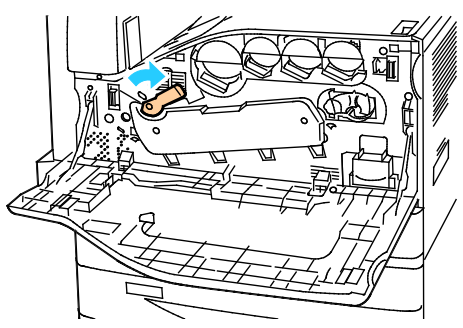

- 13. Zamknij przednią pokrywę drukarki.
- <span id="page-198-0"></span>14. Wyrzuć osłonę zabezpieczającą i taśmę (tak jak składuje się zwykłe odpady biurowe).

### Wymiana środka czyszczącego taśmę transferową

Gdy środek czyszczący powinien zostać wymieniony, na panelu sterowania pojawia się stosowny komunikat.

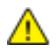

**PRZESTROGA:** Nie wykonuj tej procedury podczas kopiowania lub drukowania.

1. Otwórz przednią pokrywę drukarki.

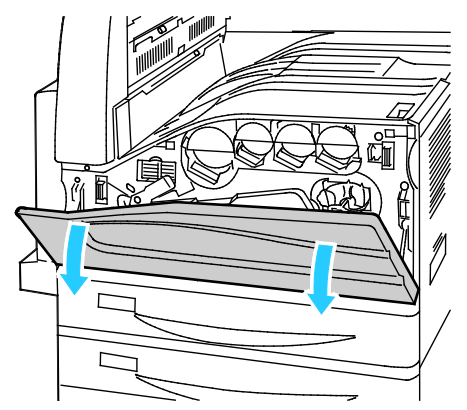

2. Przesuń w prawo pomarańczową dźwignię, aby odblokować środek czyszczący.

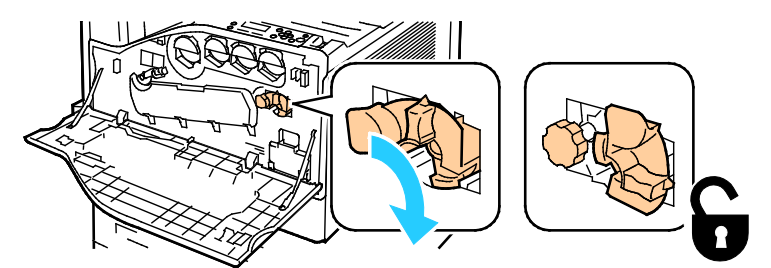

3. Przesuń pomarańczową gałkę, dopóki nie nastąpi zwolnienie mechanizmu.

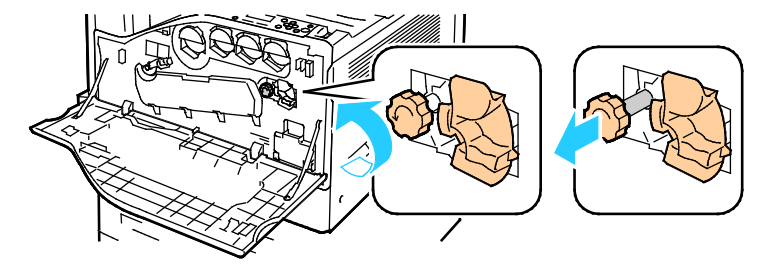

4. Wyciągnij środek czyszczący z drukarki.

**OSTRZEŻENIE:** Nie wolno dotykać żadnego z tonerów przylegających do taśmy transferowej. Nie ⚠ przechylaj środka czyszczącego, inaczej wysypiesz toner.

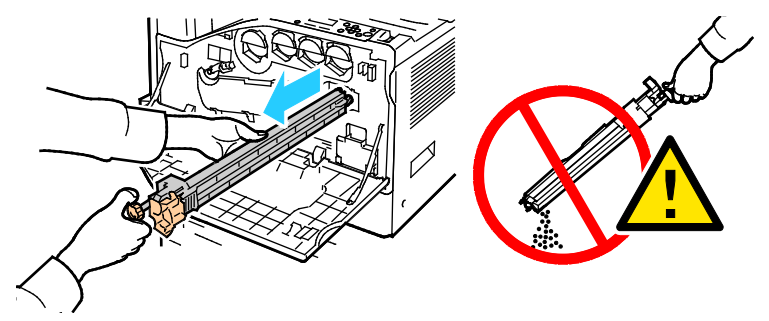

- 5. Wyjmij z opakowania nowy środek czyszczący. Nie wyrzucaj opakowania.
- 6. Umieść zużyty środek czyszczący w plastikowej torbie.

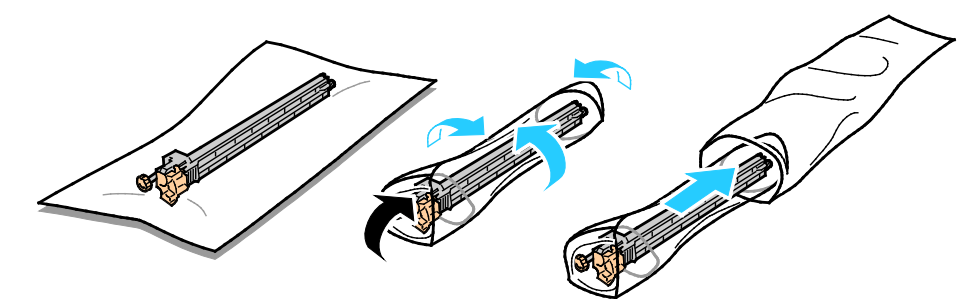

- 7. Usuń pokrywę zabezpieczającą z nowego środka czyszczącego.
- **PRZESTROGA:** Nie wolno dotykać powierzchni środka czyszczącego. Może to spowodować ⚠ pogorszenie jakości wydruku.

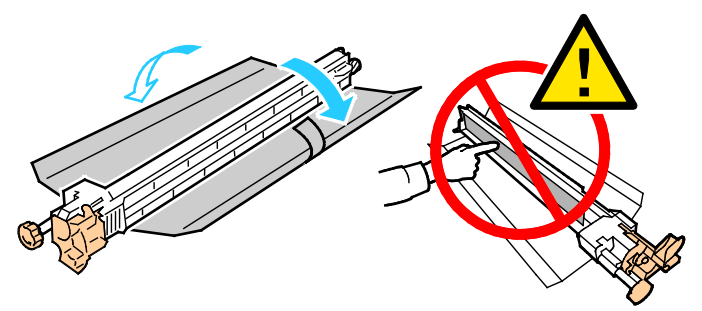

8. Podeprzyj nowy środek czyszczący za pomocą lewej ręki, a następnie wsuń go do otworu, aż napotkasz opór.

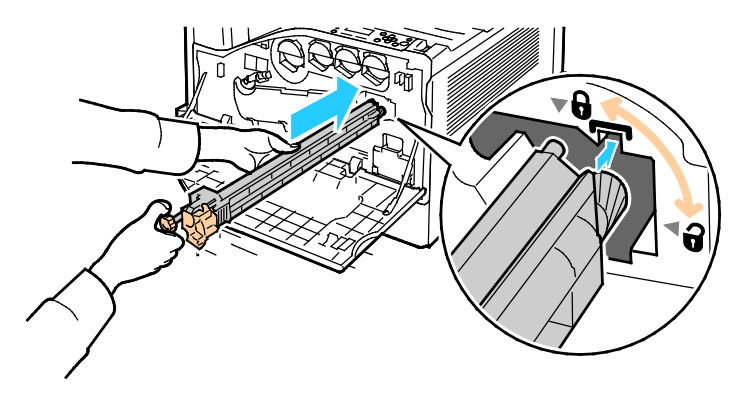

9. Naciśnij pomarańczowe pokrętło, a następnie obróć je w kierunku zgodnym z ruchem wskazówek zegara, dopóki nie zostanie dociśnięte.

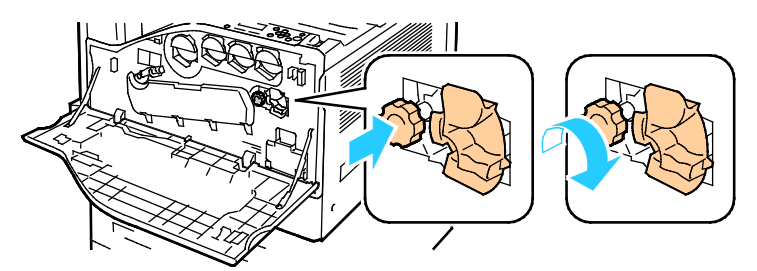

10. Przesuń w lewo pomarańczową dźwignię, aby zablokować pojemnik ze środkiem czyszczącym.

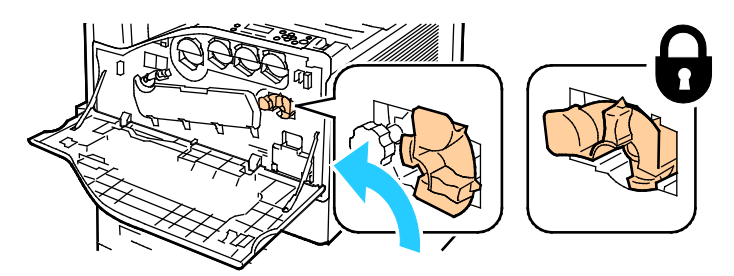

<span id="page-200-0"></span>11. Zamknij przednią pokrywę drukarki.

# Wymiana drugiej rolki transferowej

1. Gdy druga rolka transferowa powinna zostać wymieniona, na panelu sterowania pojawia się stosowny komunikat.Wyjmij papier z lewej tacy, a następnie złóż tacę.

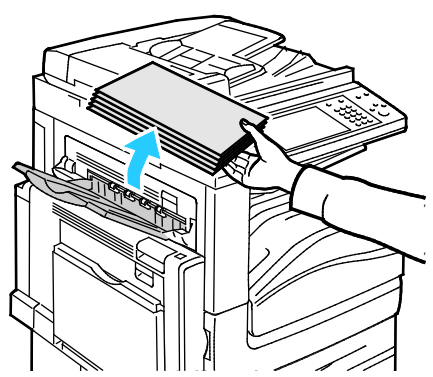

2. Otwórz tacę 5 (boczną) w sposób ukazany (1).

3. Podnosząc dźwignię zwalniającą (2), otwórz lewą górną pokrywę A w sposób ukazany (3).

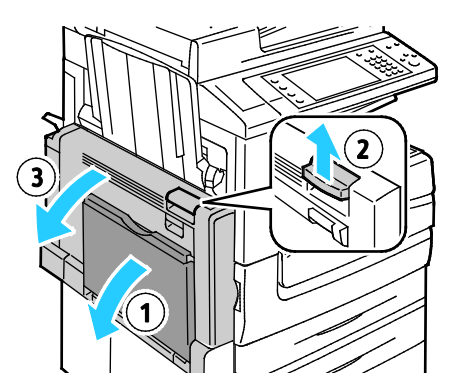

- **OSTRZEŻENIE:** Obszar wokół urządzenia utrwalającego może być gorący. Zachowaj uwagę, aby ⚠ uniknąć obrażeń.
- **PRZESTROGA:** Nie wolno dotykać taśmy transferowej. Dotknięcie taśmy może być przyczyną  $\mathbb{A}$ obniżenia jakości obrazu lub uszkodzenia taśmy. Nie wolno dotykać rolki transferowej. Dotknięcie rolki może być przyczyną obniżenia jakości obrazu.

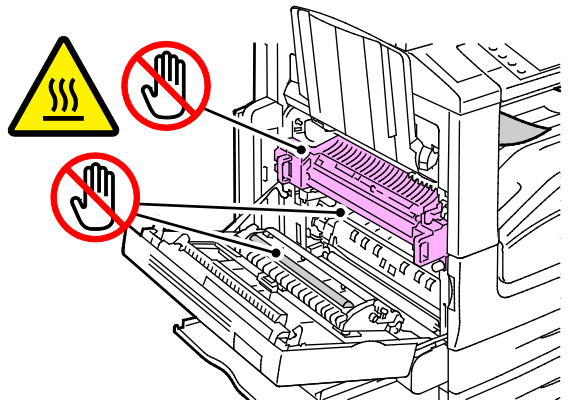

- 4. Wyjmij z opakowania nową rolkę transferową. Nie wyrzucaj opakowania.
- 5. Naciśnij pomarańczową dźwignię, tak jak na rysunku.

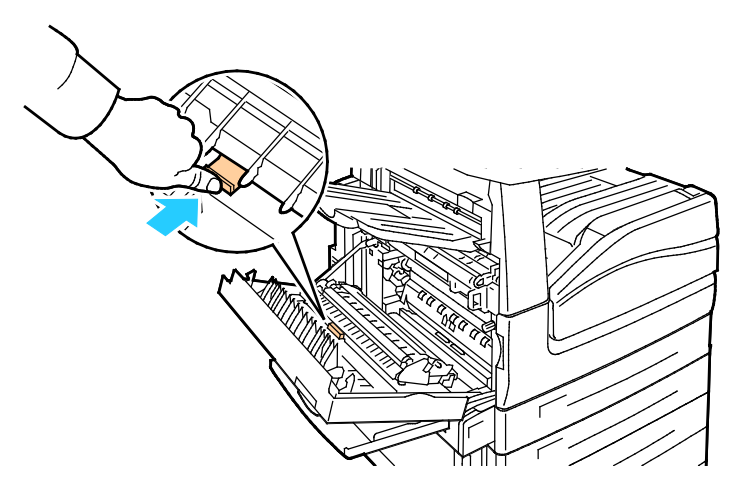

6. Wyjmij zużytą rolkę transferową z drukarki.

Uwaga: Nie wolno dotykać żadnego z tonerów przylegających do rolki transferowej.

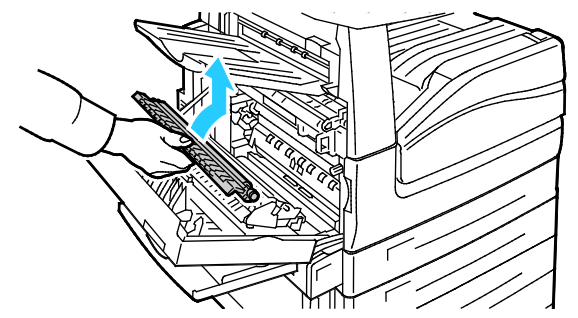

7. Umieść zużytą rolkę transferową w plastikowej torbie.

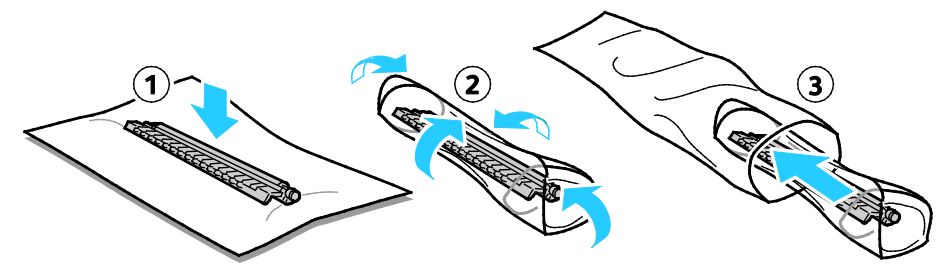

8. Umieść nową rolkę transferową w drukarce w przedstawiony sposób. Dociśnij rolkę, aby zadziałał mechanizm zatrzaskowy.

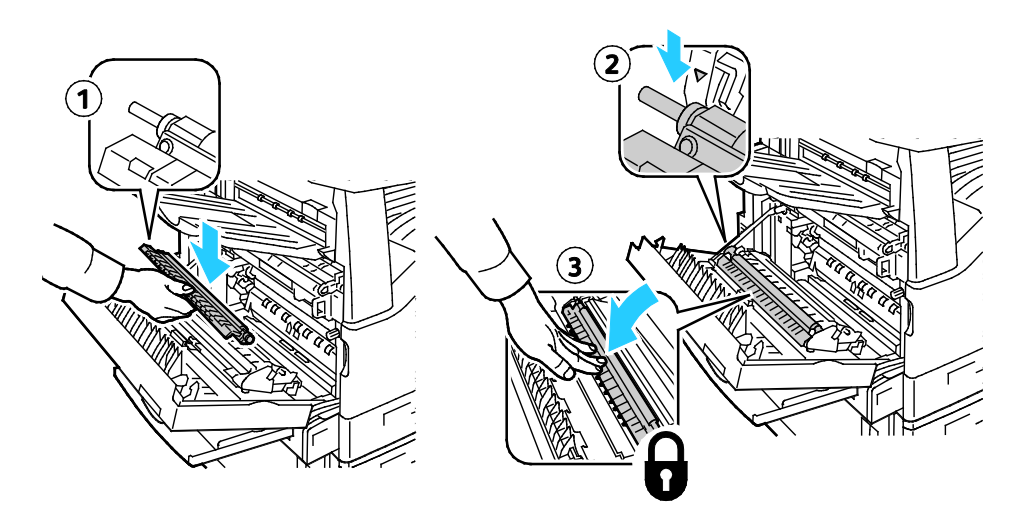

9. Usuń pokrywę zabezpieczającą z rolki.

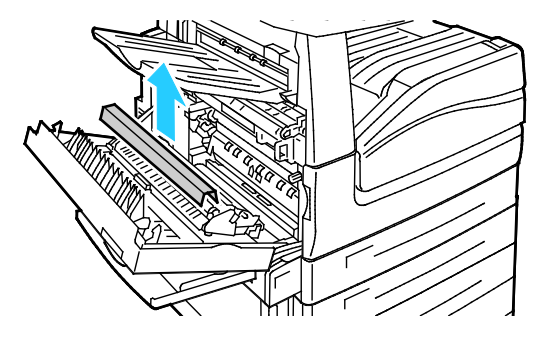

10. Zamknij pokrywę A.

## <span id="page-203-0"></span>Zerowanie liczników eksploatacji

Jeśli wymieniasz materiały eksploatacyjne, musisz wyzerować ich liczniki.

Uwaga: Aby uzyskać dostęp do tej funkcji z panelu sterowania, zaloguj się jako administrator.

- 1. Naciśnij przycisk **Logowanie/wylogowanie**, wpisz dane logowania administratora, a następnie naciśnij klawisz **Enter**.
- 2. Na panelu sterowania naciśnij przycisk **Machine Status (Stan maszyny)**.
- 3. Dotknij zakładki **Tools** (Narzędzia), a następnie opcji **Troubleshooting** (Rozwiązywanie problemów).
- 4. Dotknij opcji **Zerowanie licznika materiałów**.
- 5. Wybierz dany materiał eksploatacyjny, a następnie polecenie **Reset Counter (Resetuj liczniki)**.
- 6. Na ekranie potwierdzenia dotknij opcji **Resetuj**.
- 7. Naciśnij przycisk **Close (Zamknij)**.
- 8. Wciśnij przycisk **Log In/Out (Logowanie/wylogowanie)**, a następnie wybierz opcję **Logout (Wyloguj)**.

## <span id="page-204-0"></span>Wymiana pojemników ze zszywkami

#### Ta sekcja zawiera:

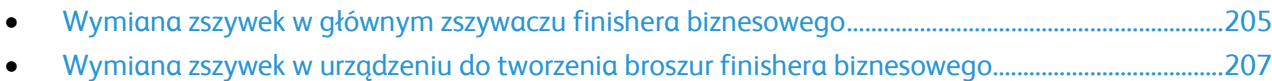

Gdy zabraknie zszywek, na panelu sterowania pojawia się stosowny komunikat.

#### <span id="page-204-1"></span>**Wymiana zszywek w głównym zszywaczu finishera biznesowego**

1. Otwórz przednie drzwi finishera biznesowego.

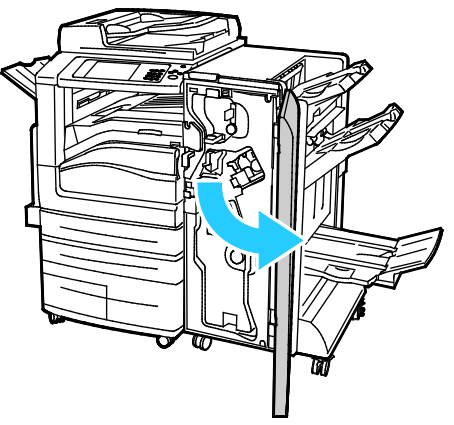

2. Przytrzymaj zespół zszywacza za pomarańczową dźwignię R1 i popchnij go w prawo.

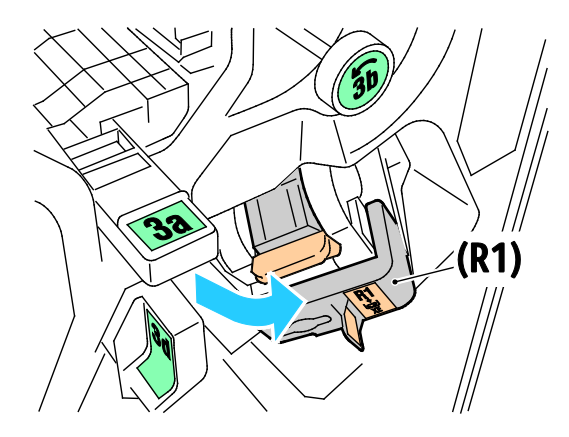

3. Chwyć wkład zszywek za pomarańczowy uchwyt i pociągnij go mocno w swoim kierunku, aby go wyjąć.

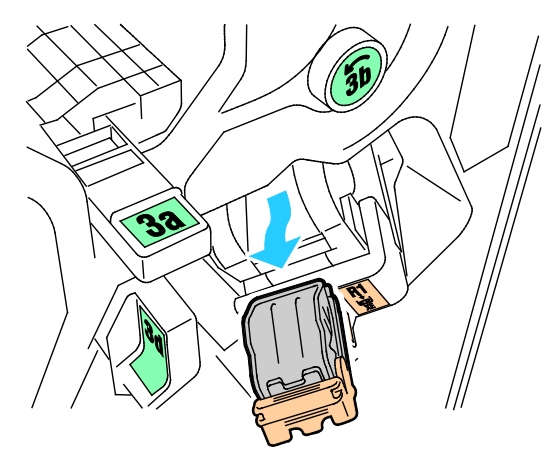

4. Ściśnij obudowę zszywek (1) po obu stronach i wyjmij obudowę zszywek z wkładu (2).

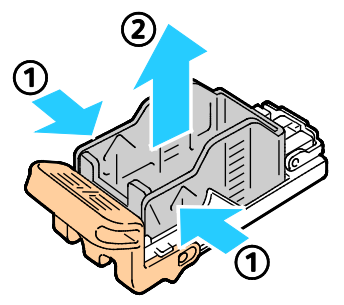

5. Włóż przednią część nowej obudowy zszywek do wkładu zszywek (1), a następnie wepchnij tylną część do wkładu (2).

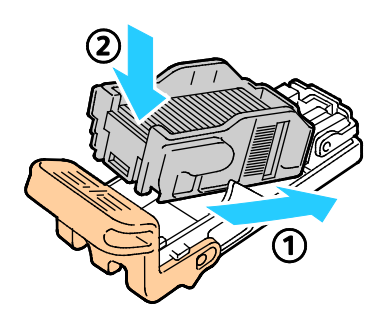

#### <span id="page-206-0"></span>**Wymiana zszywek w urządzeniu do tworzenia broszur finishera biznesowego**

1. Otwórz przednie drzwi finishera biznesowego.

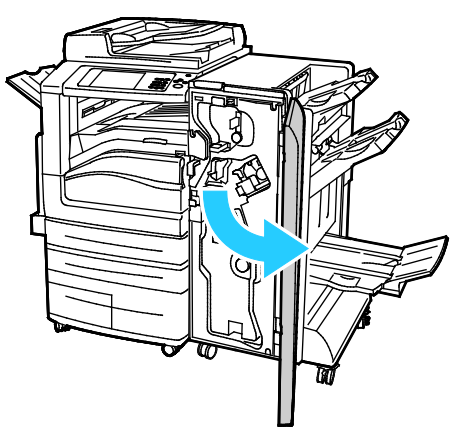

2. Chwyć uchwyt urządzenia do tworzenia broszur i pociągnij cały moduł do siebie, aż w jego górnej części pojawią się wkłady zszywacza.

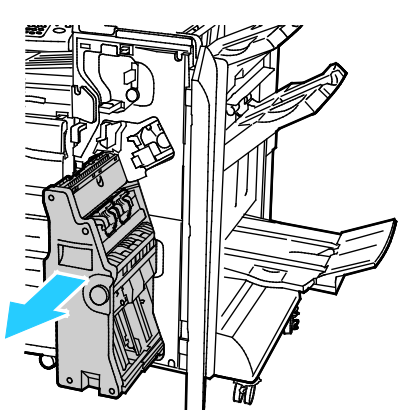

3. Aby wyjąć wkład zszywacza z urządzenia do tworzenia broszur, popchnij uchwyt wkładu zszywacza w dół, jak pokazano na ilustracji, a następnie wyciągnij wkład na zewnątrz i w górę.

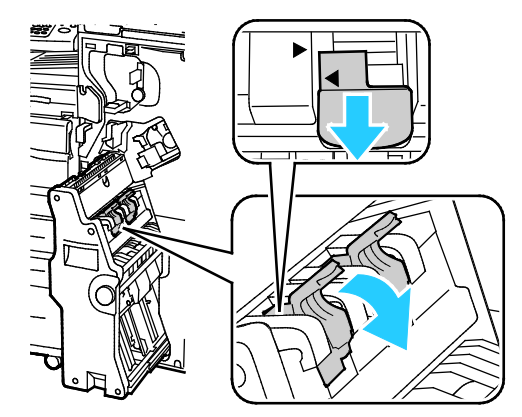

4. Odwróć wkład zszywacza.

5. Aby umożliwić otwarcie i odsunięcie uchwytu wkładu zszywacza od obudowy zszywek, naciśnij zielone wypusty, a następnie pociągnij uchwyt do tyłu.

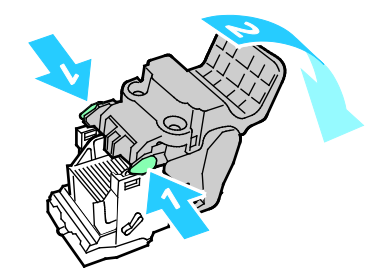

6. Aby wyjąć obudowę zszywek, naciśnij jej tylną część, jak pokazano na ilustracji.

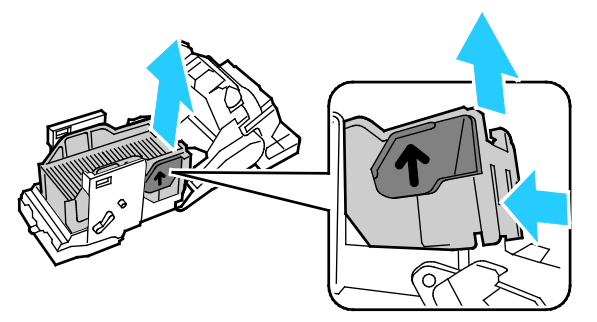

7. Wymień obudowę zszywek, a następnie umieść wkład zszywacza z powrotem w urządzeniu do tworzenia broszur.

#### <span id="page-207-0"></span>Opróżnianie pojemnika na odpady dziurkacza

Gdy pojemnik na odpady jest pełny, na panelu sterowania pojawia się stosowny komunikat.

#### **Opróżnianie pojemnika dziurkacza w finisherze biznesowym**

**OSTRZEŻENIE:** Nie wykonuj tej procedury, gdy drukarka kopiuje lub drukuje.

1. Otwórz przednie drzwi finishera biznesowego.

A

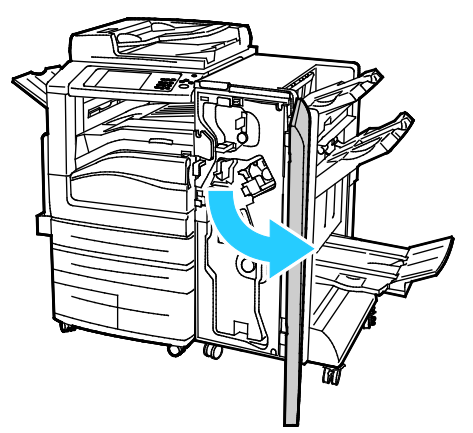

- 2. Wyjmij pojemnik dziurkacza z jego gniazda w pobliżu lewej górnej części finishera. Uwagi:
	- − Po wyjęciu pojemnika dziurkacza odczekaj 10 sekund przed jego ponownym włożeniem do drukarki. Licznik dziurkacza zostanie zresetowany po 10 sekundach.
	- − Jeśli pojemnik dziurkacza został wyjęty, zanim urządzenie wyświetliło odpowiednie polecenie, przed ponownym włożeniem pojemnik opróżnij go.

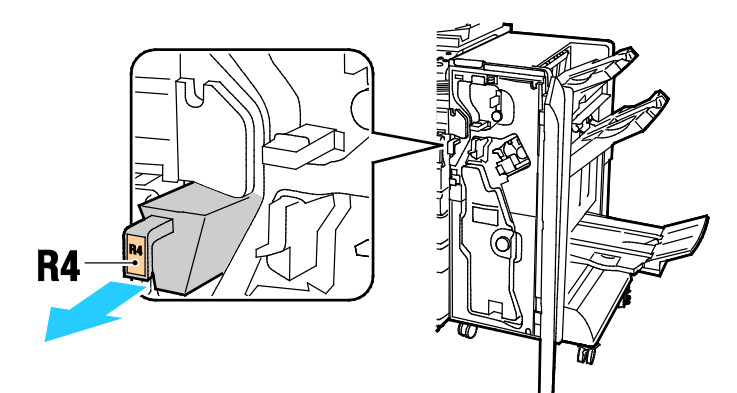

3. Opróżnij pojemnik.

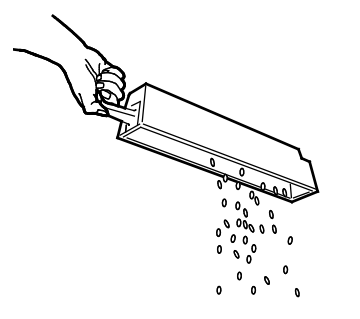

4. Włóż pojemnik do finishera.

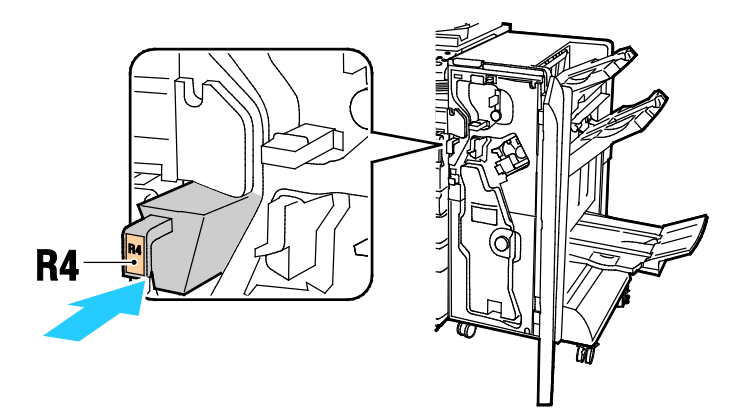

5. Zamknij przednie drzwi finishera biznesowego.

# <span id="page-210-0"></span>Dane rozliczenia i użytkowania

Dane rozliczenia i użytkowania drukarki widnieją na ekranie rozliczenia. Przedstawione liczniki kopii służą do zliczania.

Aby przejrzeć dane rozliczenia lub użytkowania:

- 1. Na panelu sterowania drukarki naciśnij przycisk **Machine Status (Stan maszyny)**.
- 2. Aby wyświetlić podstawowe liczniki nakładu, dotknij karty **Liczniki zliczania**:
	- − **Obrazy czarno-białe**: Łączna liczba wydrukowanych stron czarno-białych.
	- − **Obrazy kolorowe**: Łączna liczba stron wydrukowanych w kolorze.
	- − **Całkowita liczba obrazów**: Całkowita liczba kopii kolorowych oraz czarno-białych.
- 3. Aby zobaczyć szczegółowe informacje dotyczące zużycia, dotknij opcji **Usage Counters (Liczniki zużycia)**, a następnie wybierz opcję.
- 4. Aby powrócić do menu strony głównej usług, naciśnij przycisk **Strona główna usług**.

# <span id="page-211-0"></span>Zamawianie materiałów eksploatacyjnych

#### Ta sekcja zawiera:

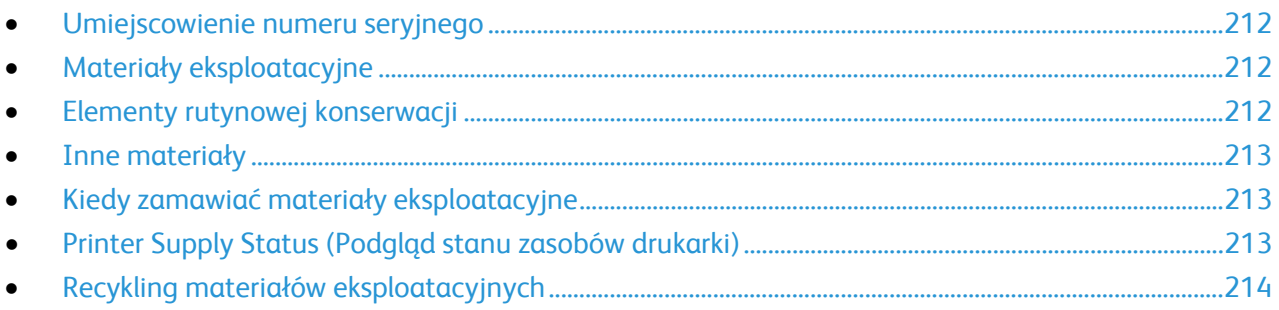

#### <span id="page-211-1"></span>Umiejscowienie numeru seryjnego

Aby skontaktować się z firmą Xerox w celu uzyskania pomocy, należy znać numer seryjny drukarki. Numer seryjny znajduje się za drzwiami A, w kierunku tyłu drukarki na metalowej płytce.

Aby wyświetlić numer seryjny na panelu sterowania drukarki, naciśnij przycisk **Machine Status (Stan maszyny)**, a następnie dotknij karty **Machine Information (Informacje o maszynie)**.

#### <span id="page-211-2"></span>Materiały eksploatacyjne

Materiały eksploatacyjne zużywają się podczas pracy drukarki. Dla tej drukarki są to oryginalne wkłady z tonerem Xerox® (w kolorach cyjan, magenta, żółty i czarny).

Uwaga: Każdy materiał eksploatacyjny zawiera instrukcję instalacji.

**PRZESTROGA:** Używanie toneru innego niż oryginalny toner Xerox® może spowodować obniżenie jakości wydruku i niezawodności drukarki. Jest to jedyny toner zaprojektowany i stworzony pod ścisłą kontrolą jakości firmy Xerox, do użytku z tą konkretną drukarką.

#### <span id="page-211-3"></span>Elementy rutynowej konserwacji

Elementy do rutynowej konserwacji dla tego urządzenia znajdują się poniżej:

- Wkłady bębnów cyjan, magenta, żółtego i czarnego
- Pojemnik na odpady
- Druga rolka taśmy transferowej polaryzacji
- Środek czyszczący taśmy transferowej

Uwaga: Każdy materiał eksploatacyjny zawiera instrukcje instalacji.

#### <span id="page-212-0"></span>Inne materiały

Inne pozycje materiałów eksploatacyjnych są wymagane do opcji dotyczących konkretnych konfiguracji drukarki lub akcesoriów, ale nie są konieczne do codziennego użytkowania.

Dla tej drukarki dostępne są następujące inne materiały eksploatacyjne:

- Wkład zszywacza do finishera biznesowego
- Wkład zszywacza do finishera biznesowego z urządzeniem do tworzenia broszur
- Uzupełnienia zszywek do finishera biznesowego
- <span id="page-212-1"></span>• Uzupełnienia zszywek do finishera biznesowego z urządzeniem do tworzenia broszur

## Kiedy zamawiać materiały eksploatacyjne

Na panelu sterowania pojawi się ostrzeżenie, gdy jeden z materiałów eksploatacyjnych będzie wymagać wymiany. Sprawdź, czy materiały eksploatacyjne są pod ręką. Ważne jest, aby zamówić materiały eksploatacyjne, gdy komunikat zostanie wyświetlony po raz pierwszy, unikając przerw w drukowaniu. Gdy na panelu sterowania pojawi się komunikat o błędzie, dany element musi zostać wymieniony.

Aby zamówić materiały eksploatacyjne, odwiedź lokalnego sprzedawcę lub przejdź do strony: [www.xerox.com/office/WC7970supplies](http://www.office.xerox.com/cgi-bin/printer.pl?APP=udpdfs&Page=color&Model=WorkCentre+WC7970&PgName=order&Language=Polish).

**PRZESTROGA:** Użycie materiałów eksploatacyjnych innych firm niż Xerox nie jest zalecane. A Gwarancja Xerox, umowa serwisowa i Total Satisfaction Guarantee (Gwarancja całkowitej satysfakcji) nie obejmują uszkodzeń, awarii lub pogorszenia wydajności spowodowanych użyciem materiałów eksploatacyjnych innych firm niż Xerox lub użyciem materiałów eksploatacyjnych firmy Xerox nie przeznaczonych do tej drukarki. Total Satisfaction Guarantee (Gwarancja całkowitej satysfakcji) jest dostępna na terenie Stanów Zjednoczonych i Kanady. Zakres może różnić się poza tymi obszarami. Aby uzyskać szczegółowe informacje, skontaktuj się z przedstawicielem Xerox.

#### <span id="page-212-2"></span>Printer Supply Status (Podgląd stanu zasobów drukarki)

Każdorazowo możliwe jest sprawdzenie stanu zasobów drukarki.

- 1. Aby zobaczyć podstawowe informacje o wkładach tonera, naciśnij przycisk **Machine Status (Stan maszyny)**, a następnie dotknij karty **Supplies (Zasoby)**.
- 2. Aby wyświetlić szczegółowe informacje o konkretnym wkładzie, w tym numer części dla ponownego zamówienia, dotknij opcji **Cyjan**, **Magenta**, **Żółty** lub **Czarny**.
- 3. Aby powrócić do karty Materiały, dotknij przycisku **Zamknij**.
- 4. Aby wyświetlić więcej szczegółów, dotknij pozycji **Inne materiały**. Przewiń listę, a następnie wybierz opcję.
- 5. Aby wydrukować stronę z informacjami o zużyciu zasobów, dotknij opcji **Print Supplies Report (Drukuj raport materiałów)**.
- 6. Aby powrócić do ekranu innych zasobów, dotknij opcji **Close (Zamknij)**.
- 7. Aby powrócić do głównego ekranu, naciśnij przycisk **Services Home (Strona główna usług)**.

## <span id="page-213-0"></span>Recykling materiałów eksploatacyjnych

Aby uzyskać więcej informacji na temat programów odzysku materiałów eksploatacyjnych firmy Xerox®, odwiedź stronę [www.xerox.com/gwa](http://www.office.xerox.com/cgi-bin/printer.pl?APP=udpdfs&Page=color&Model=WorkCentre+WC7970&PgName=recyclesupplies&Language=Polish).

Do materiałów eksploatacyjnych dołączone jest opakowanie zwrotne (opłacone). Należy jej użyć do zwrotu zużytych komponentów w ich oryginalnych opakowaniach w celu wtórnego przetworzenia.

# <span id="page-214-0"></span>Przenoszenie drukarki

- Każdorazowo wyłączaj drukarkę i odczekaj aż drukarka się wyłączy. Przed wyłączeniem drukarki należy sprawdzić, czy w kolejce nie ma żadnych prac oczekujących, a następnie wyłączyć najpierw dodatkowy przełącznik zasilania. Odczekaj 10 sekund po tym, jak ekran dotykowy zostanie przyciemniony, a następnie wyłącz główny przełącznik zasilania. Aby uzyskać szczegółowe informacje, zobacz Włączanie i wyłączanie drukarki na stroni[e 41.](#page-40-0)
- Odłącz kabel zasilający znajdujący się z tyłu drukarki.
- Utrzymuj drukarkę w poziomie, aby zapobiec rozlaniu się tonera.

Uwaga: W przypadku transportu drukarki na dużą odległość należy wymontować wkłady bębnów i wkłady toneru, aby zapobiec rozsypaniu toneru. Drukarkę należy włożyć do pudełka.

**PRZESTROGA:** Niedostateczne ponowne pakowanie drukarki do wysyłki może spowodować Æ. uszkodzenia, które nie są objęte gwarancją Xerox®, umową serwisową i gwarancją Total Satisfaction Guarantee (Gwarancja całkowitej satysfakcji). Gwarancja Xerox®, umowa serwisowa i gwarancja Total Satisfaction Guarantee (Gwarancja całkowitej satysfakcji) nie obejmują uszkodzeń drukarki spowodowanych przez nieodpowiednie przenoszenie. Total Satisfaction Guarantee (Gwarancja całkowitej satysfakcji) Xerox® jest dostępna na terenie Stanów Zjednoczonych i Kanady. Zakres może różnić się poza tymi obszarami. Aby uzyskać szczegółowe informacje, skontaktuj się z lokalnym przedstawicielem.
# 10

## Rozwiązywanie problemów

#### Ten rozdział zawiera:

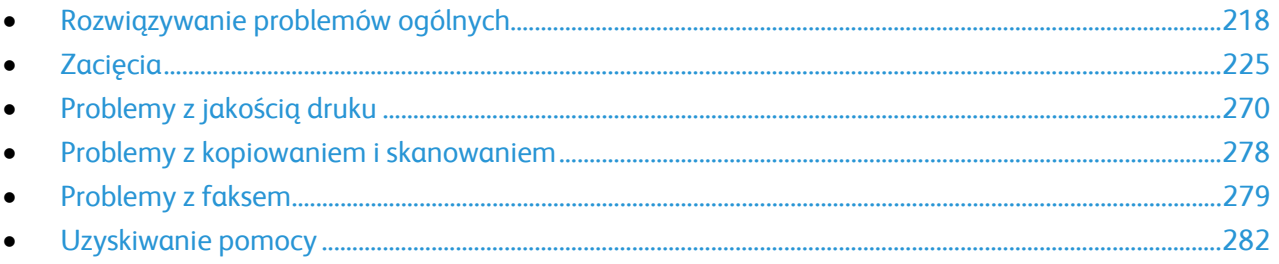

## <span id="page-217-0"></span>Rozwiązywanie problemów ogólnych

#### Ta sekcja zawiera:

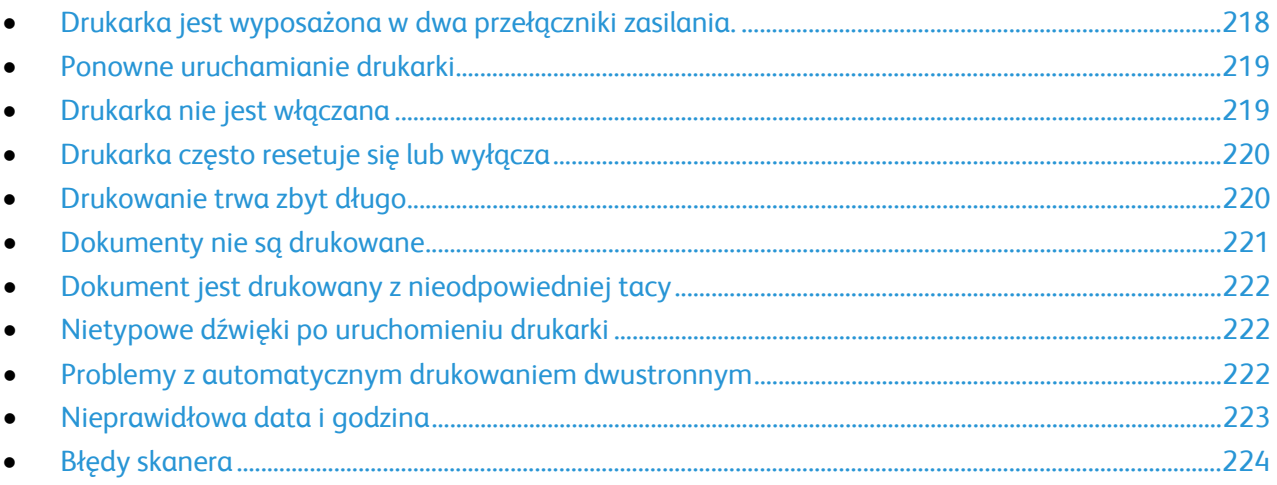

Ta sekcja obejmuje procedury pomagające użytkownikowi zlokalizowanie i naprawę problemów. Niektóre problemy można rozwiązać poprzez zrestartowanie drukarki.

#### <span id="page-217-1"></span>Drukarka jest wyposażona w dwa przełączniki zasilania.

Ta drukarka jest wyposażona w dwa przełączniki zasilania. Dodatkowy przełącznik zasilania na górnym panelu drukarki (pod panelem sterowania) kontroluje tylko zasilanie elektronicznych podzespołów drukarki. Drugi przełącznik (za przednią pokrywą) kontroluje zasilanie całej drukarki. Aby uruchomić drukarkę, należy włączyć oba przełączniki. Najpierw należy włączyć główny przełącznik za przednią pokrywą, a następnie przełącznik dodatkowy.

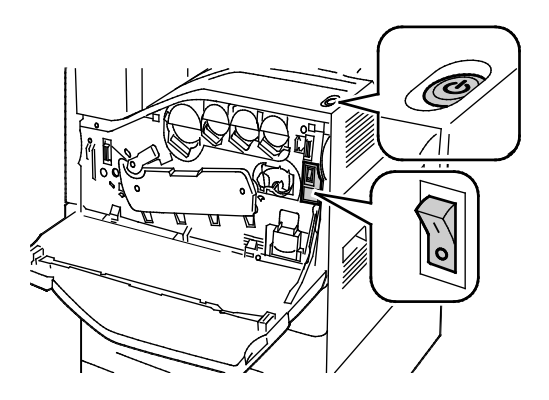

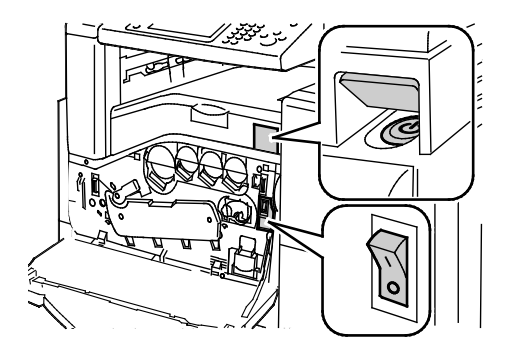

Przełączniki zasilania Przełączniki zasilania w przypadku finishera biznesowego

#### <span id="page-218-0"></span>Ponowne uruchamianie drukarki

- 1. Zlokalizuj dwa przełączniki zasilania.
- 2. Wyłącz przełącznik na górnym panelu drukarki. Na panelu sterowania pojawia się komunikat ostrzegający o wyłączeniu drukarki.
- 3. Jeżeli drukarka zostanie wyłączona, należy włączyć przełącznik, aby ponownie uruchomić drukarkę.
- 4. Jeżeli drukarka nie zostanie wyłączona po dwóch minutach, otwórz przednią pokrywę i wyłącz drugi przełącznik.
- 5. Włącz dolny przełącznik, a następnie włącz górny przełącznik, aby ponownie uruchomić drukarkę.

Jeśli problem nie zostanie rozwiązany przez ponowne uruchomienie drukarki, przejrzyj tabelę w niniejszym rozdziale, która najlepiej opisuje problem, który wystąpił.

#### <span id="page-218-1"></span>Drukarka nie jest włączana

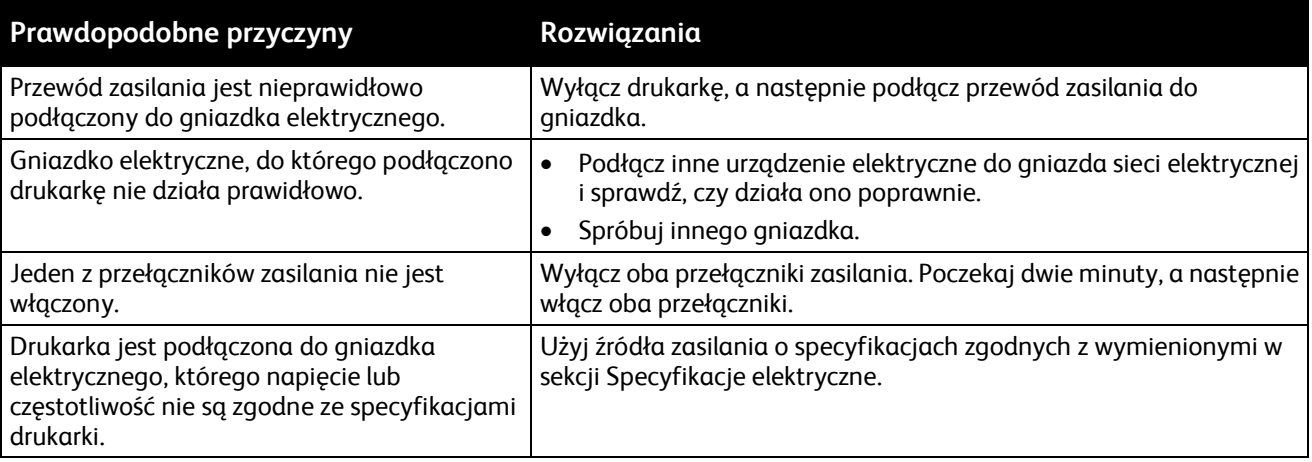

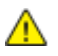

**PRZESTROGA:** Podłącz 3-żyłowy przewód (z bolcem uziemiającym) bezpośrednio do uziemionego gniazdka sieciowego. Nie używaj listwy zasilającej. Jeżeli jest to konieczne, skontaktuj się z elektrykiem posiadającym uprawnienia, aby zainstalować poprawnie uziemione gniazdko.

#### <span id="page-219-0"></span>Drukarka często resetuje się lub wyłącza

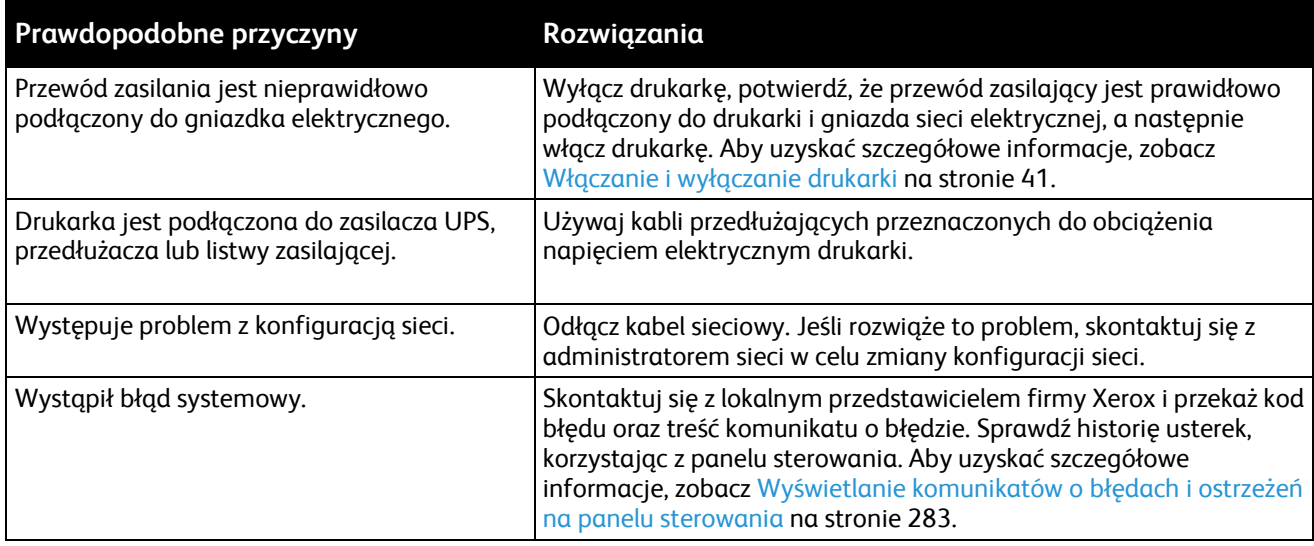

#### <span id="page-219-1"></span>Drukowanie trwa zbyt długo

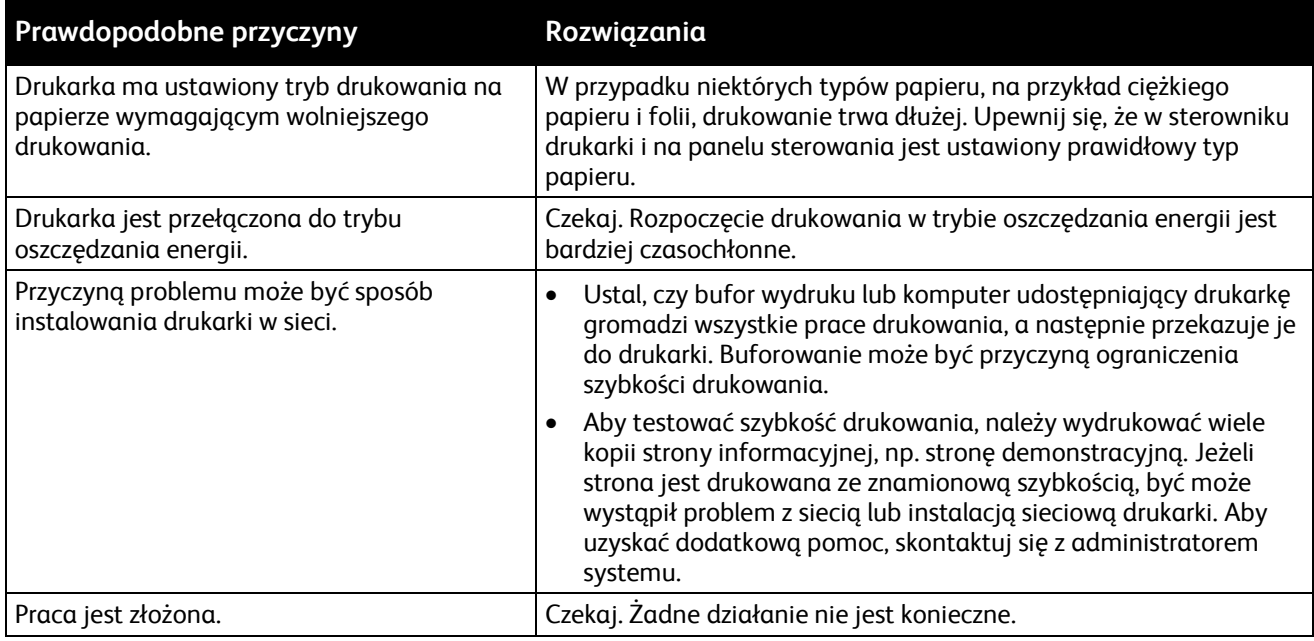

#### <span id="page-220-0"></span>Dokumenty nie są drukowane

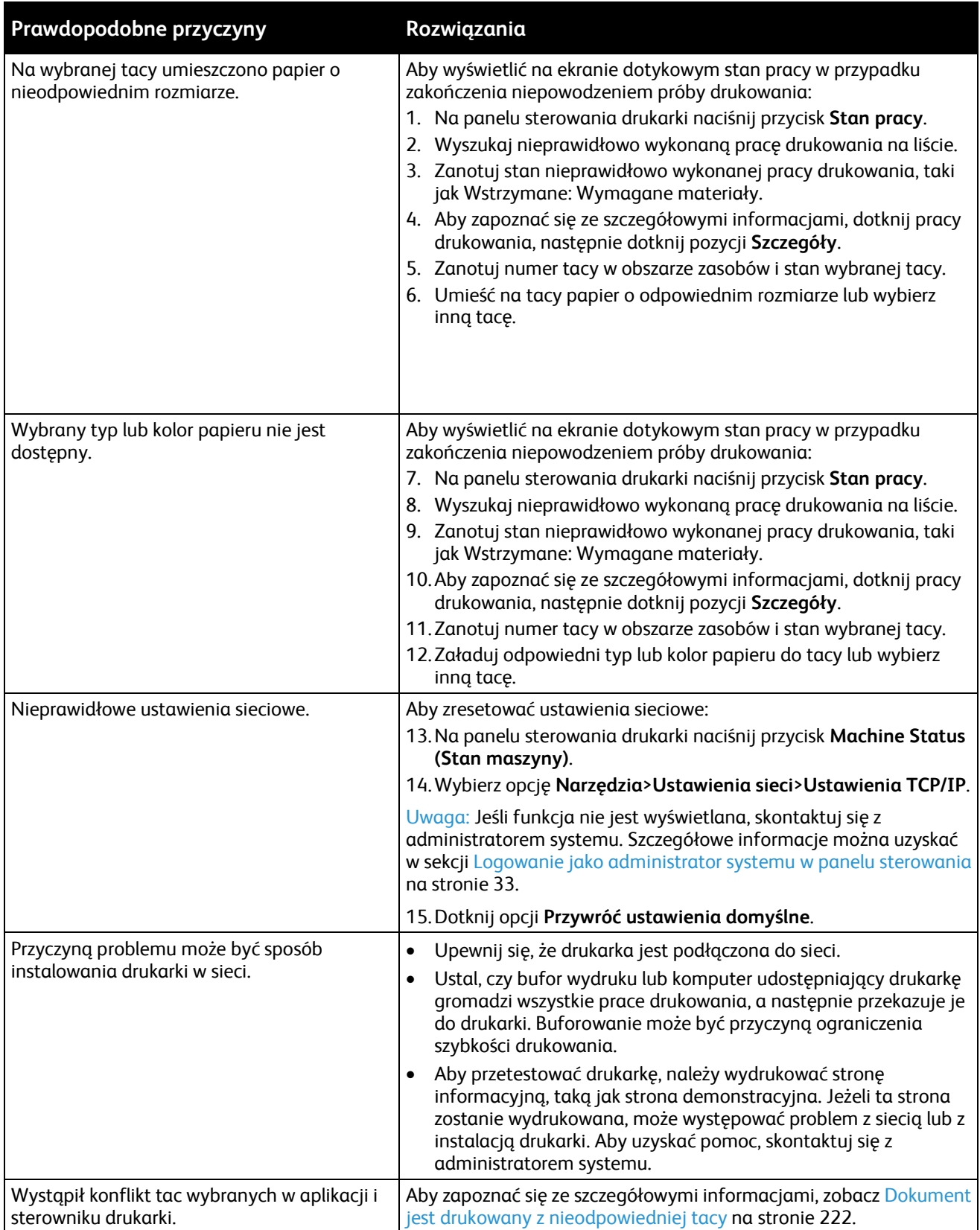

#### <span id="page-221-0"></span>Dokument jest drukowany z nieodpowiedniej tacy

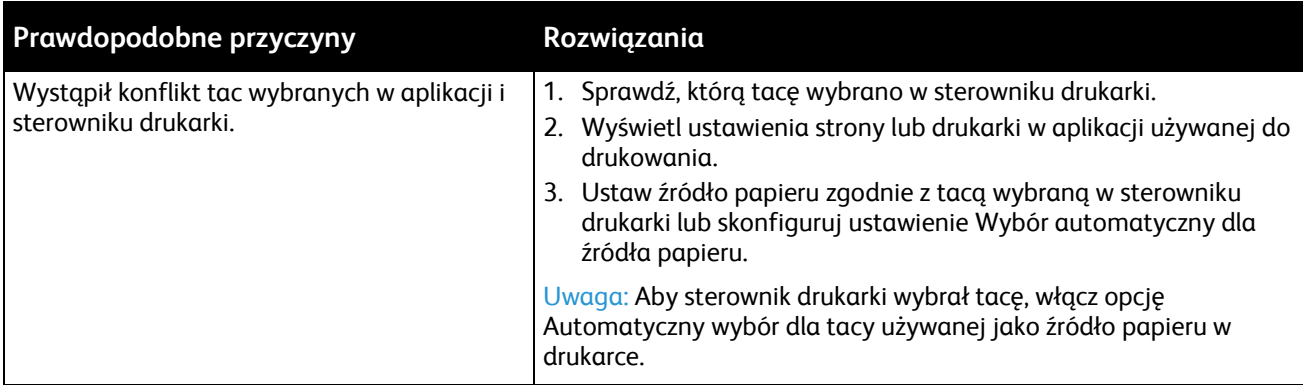

#### <span id="page-221-1"></span>Nietypowe dźwięki po uruchomieniu drukarki

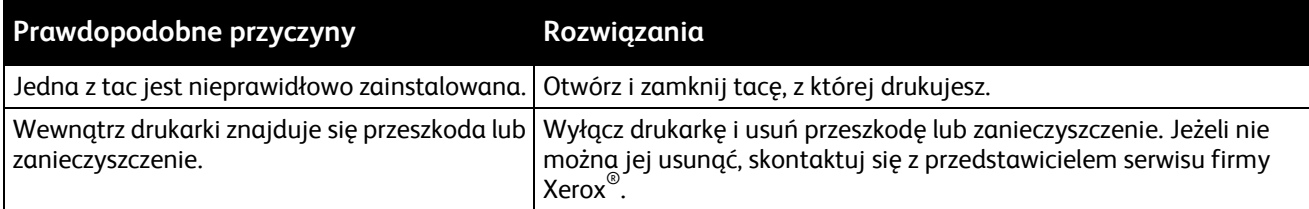

#### <span id="page-221-2"></span>Problemy z automatycznym drukowaniem dwustronnym

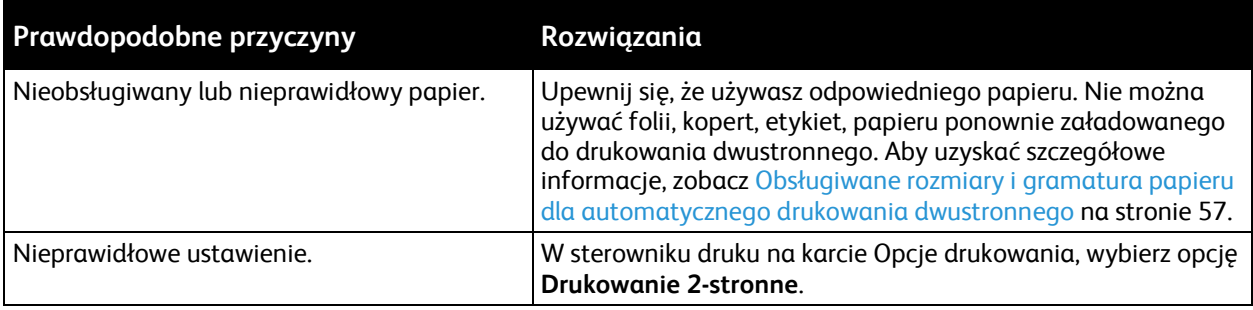

#### <span id="page-222-0"></span>Nieprawidłowa data i godzina

Data i godzina jest ustawiana automatycznie wówczas, gdy drukarka jest podłączana do sieci z serwerem NTP (Network Time Protocol). Protokół NTP jest używany do synchronizacji wewnętrznych zegarów komputerów za pośrednictwem połączenia sieciowego podczas uruchamiania systemu, a następnie co 24 godziny. Ta funkcja zapewnia synchronizację wewnętrznego zegara drukarki z serwerem NTP określonym przez użytkownika.

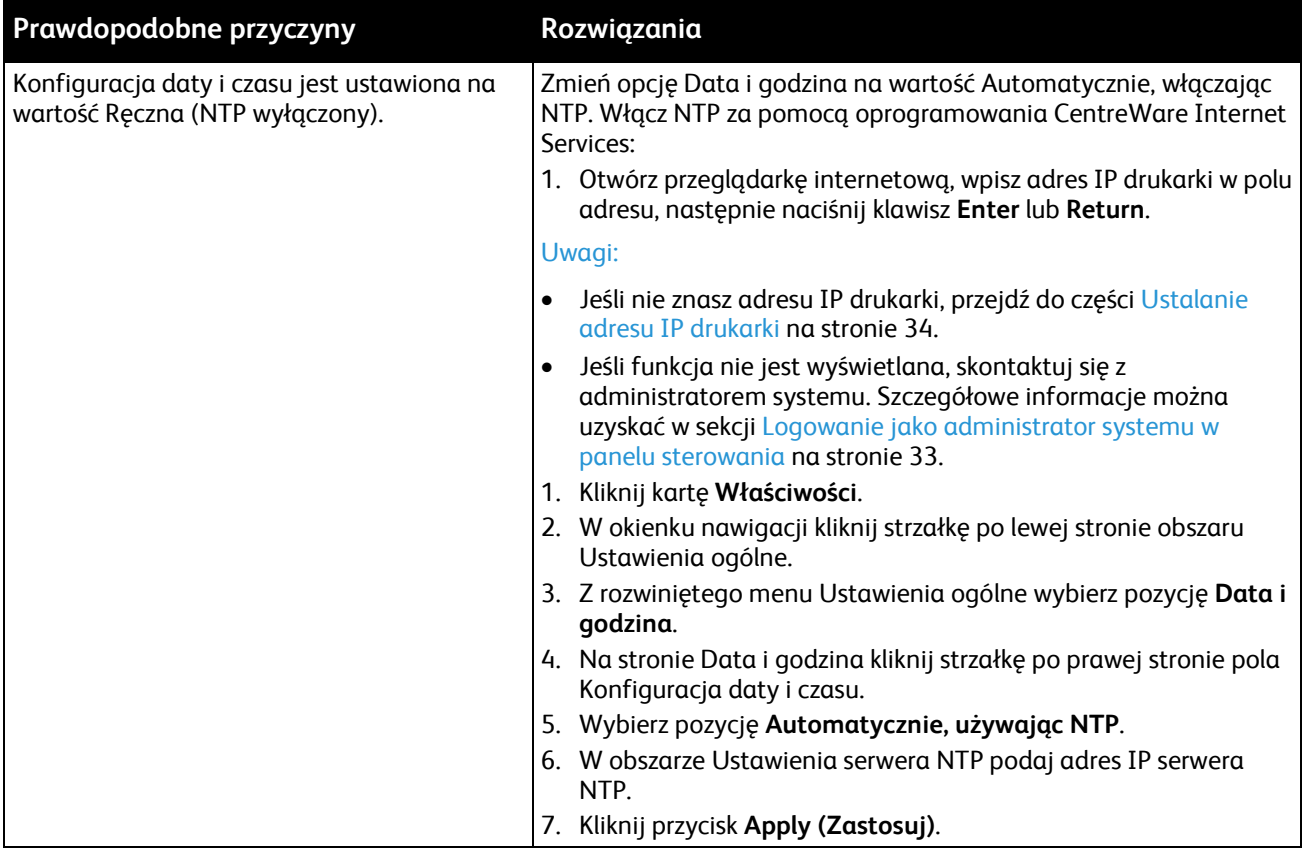

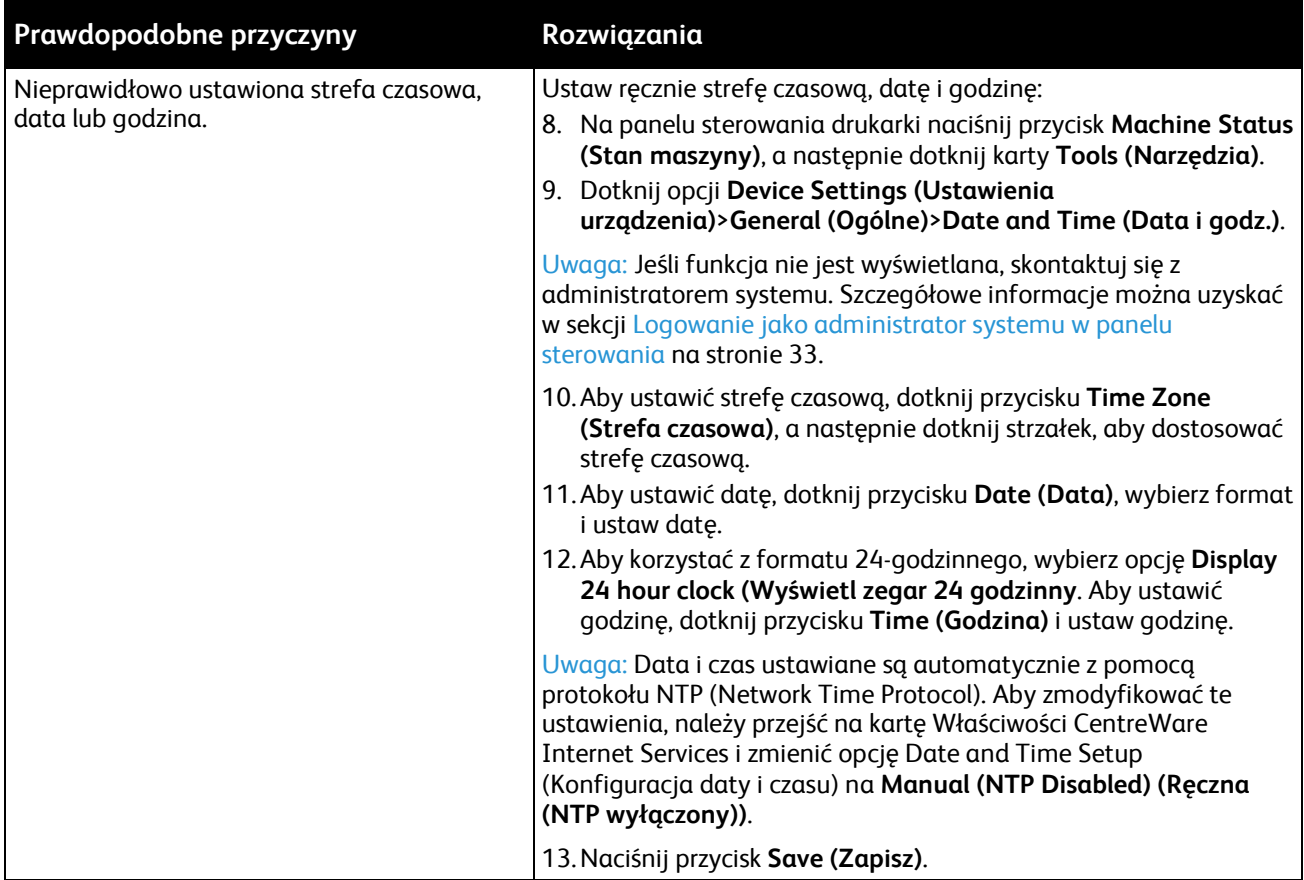

#### <span id="page-223-0"></span>Błędy skanera

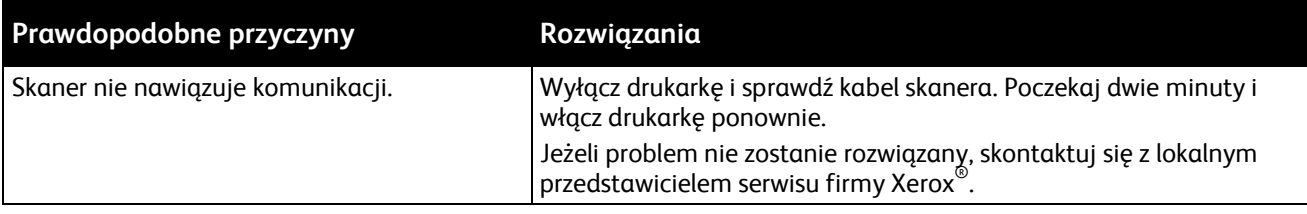

### <span id="page-224-0"></span>Zacięcia

#### Ta sekcja zawiera:

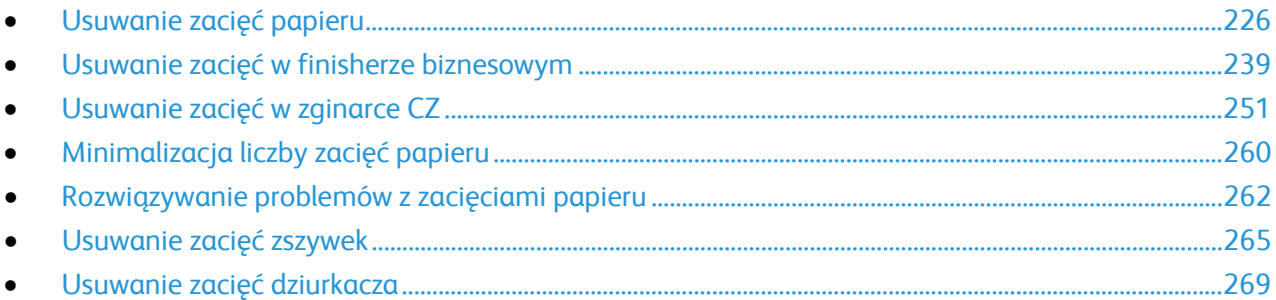

#### <span id="page-225-0"></span>Usuwanie zacięć papieru

#### Ta sekcja zawiera:

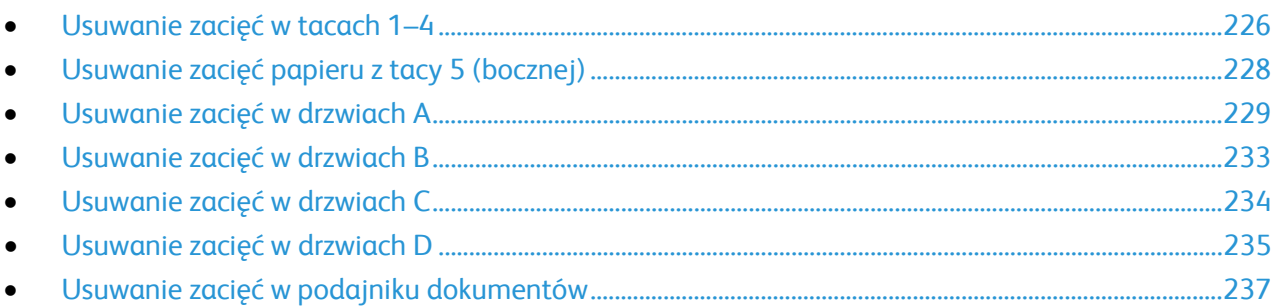

Aby uniknąć uszkodzenia, należy zawsze ostrożnie usuwać zacięty papier, nie drąc go. Spróbuj usunąć papier w tym samym kierunku, w którym normalnie przesuwa się on w drukarce. Nawet mały kawałek papieru pozostawiony w drukarce może spowodować zacięcie. Nie wolno ponownie ładować zaciętego papieru.

Uwaga: Nie dotykaj zadrukowanej strony papieru podczas jego usuwania. Na zadrukowanej stronie zaciętego papieru mogą występować smugi i toner może przykleić się do rąk. Należy zachować ostrożność, aby zapobiec przedostaniu się toneru do wnętrza drukarki.

 $\mathbb{A}$ **OSTRZEŻENIE:** Jeżeli przypadkowo toner zetknie się z ubraniem, należy go delikatnie i możliwie najdokładniej zetrzeć. Jeżeli część toneru pozostanie na ubraniu, należy go zmyć chłodną, nie gorącą wodą. Jeśli toner zetknie się ze skórą, należy go zmyć chłodną wodą i łagodnym mydłem. W przypadku dostania się toneru do oczu należy przemyć je natychmiast zimną wodą i skontaktować się z lekarzem.

#### <span id="page-225-1"></span>**Usuwanie zacięć w tacach 1–4**

- 1. Przed usunięciem tacy z drukarki przeczytaj komunikaty dotyczące zacięć, wyświetlane na panelu sterowania. Jeżeli sygnalizowane jest kolejne zacięcie, w pierwszej kolejności usuń zacięcie wewnątrz drukarki.
- 2. Wyciągnij tacę, aż się zatrzyma.

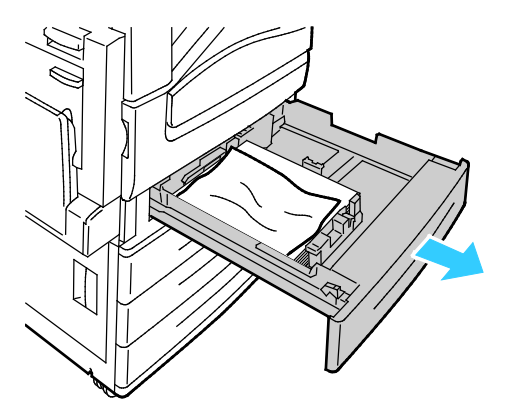

3. Wyjmij papier z tacy.

4. Jeśli papier jest podarty, wyjmij tacę całkowicie i sprawdź, czy wewnątrz drukarki nie ma kawałków papieru.

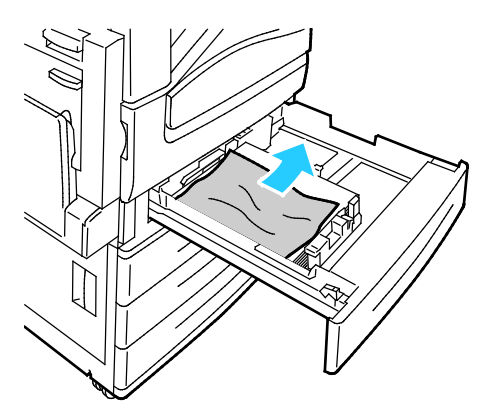

- 5. Załaduj ponownie do tacy nieuszkodzony papier, a następnie wepchnij tacę, aż się zatrzyma. Komunikat "Ustawienia papieru – Taca X" pojawia się na panelu sterowania.
- 6. Zweryfikuj rozmiar, typ i kolor papieru. Zmień nieprawidłowe ustawienia.
- 7. Na ekranie dotykowym drukarki dotknij przycisk **Confirm (Potwierdź)**.

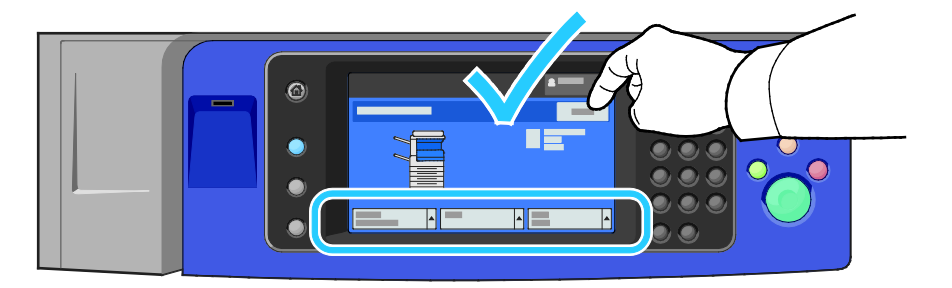

#### <span id="page-227-0"></span>**Usuwanie zacięć papieru z tacy 5 (bocznej)**

1. Wyjmij zacięty papier z tacy. Upewnij się, że szczelina wejściowa podajnika papieru w punkcie połączenia tacy z drukarką jest czysta.

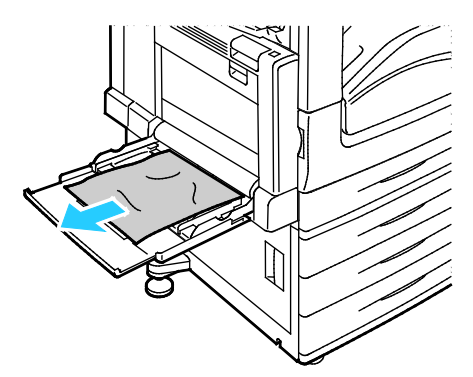

- 2. Jeśli papier jest podarty, sprawdź, czy wewnątrz drukarki nie ma kawałków papieru.
- 3. Rozwachluj wyjęty papier i upewnij się, że wszystkie cztery rogi są wyrównane.
- 4. Umieść papier na tacy 5, tak aby strona do druku była skierowana w dół. Przednia krawędź papieru powinna delikatnie dotykać szczeliny podawania papieru.

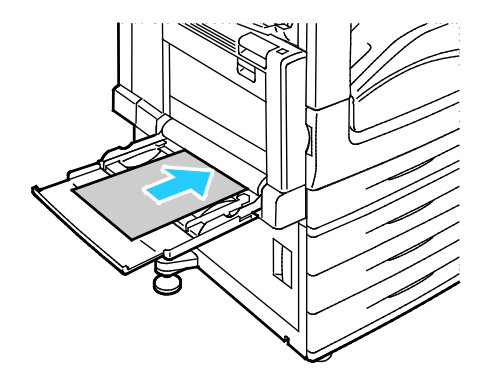

Komunikat "Paper Settings - Tray 5 (Bypass)" (Ustawienia Papieru – Taca 5 (boczna)) pojawia się na panelu sterowania.

- 5. Zweryfikuj rozmiar, typ i kolor papieru. Zmień nieprawidłowe ustawienia.
- 6. Na ekranie dotykowym drukarki dotknij przycisk **Confirm (Potwierdź)**.

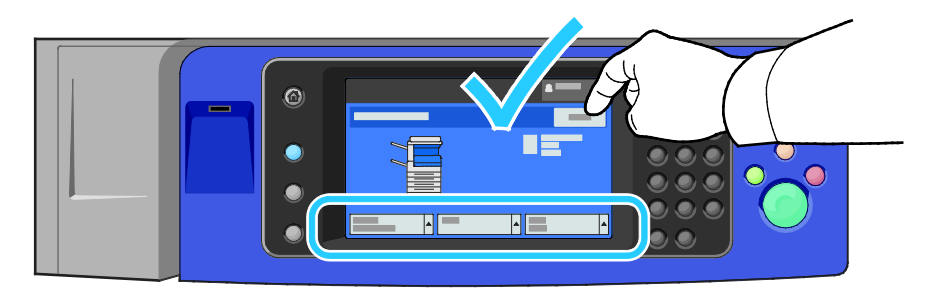

#### <span id="page-228-0"></span>**Usuwanie zacięć w drzwiach A**

1. Wyjmij papier z lewej tacy, a następnie złóż tacę.

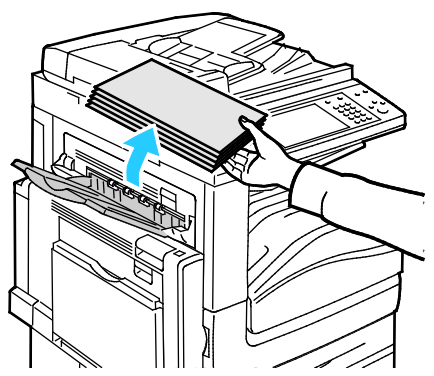

2. Otwórz tacę 5 w sposób pokazany na ilustracji.

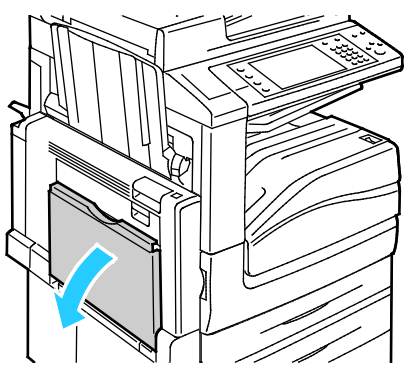

3. Podnieś dźwignię zwalniającą 2.

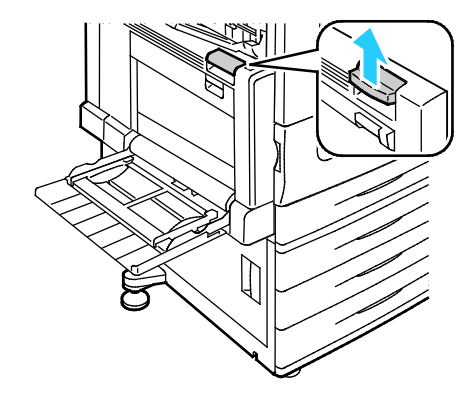

4. Otwórz drzwi A w sposób pokazany na ilustracji.

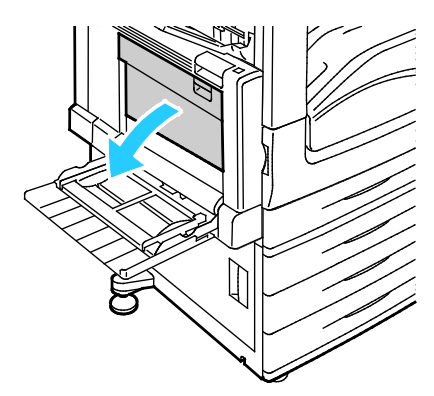

- **OSTRZEŻENIE:** Obszar wokół urządzenia utrwalającego może być gorący. Zachowaj uwagę, aby uniknąć obrażeń.
- **PRZESTROGA:** Nie wolno dotykać taśmy transferowej. Dotknięcie taśmy może być przyczyną ⚠ obniżenia jakości obrazu lub uszkodzenia taśmy. Nie wolno dotykać rolki transferowej. Dotknięcie rolki może być przyczyną obniżenia jakości obrazu.

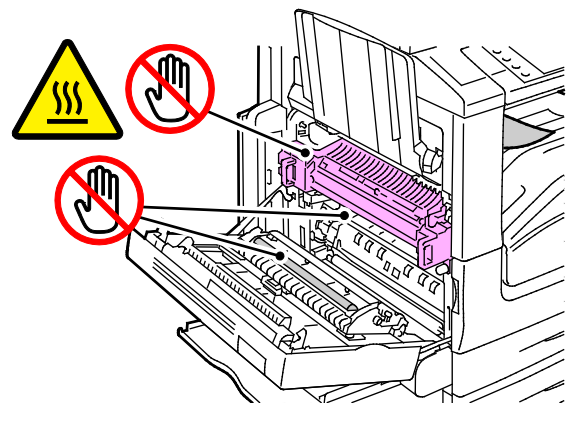

5. Wyjmij zacięty papier.

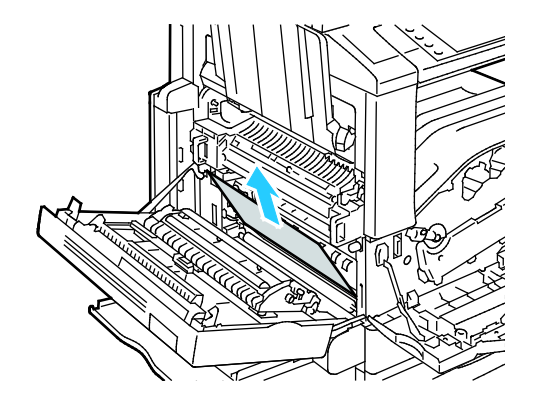

6. Jeżeli zacięcie papieru wystąpiło za środkową tacą wyjściową, pociągnij papier w pokazanym kierunku.

Uwaga: Toner może przywierać do rolki transferowej. Toner przywierający do rolki transferowej nie ma wpływu na jakość druku.

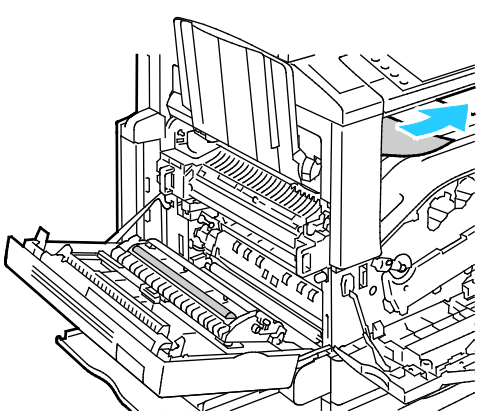

7. Jeżeli zacięcie papieru wystąpiło w urządzeniu utrwalającym, pociągnij zieloną dźwignię A1, aby otworzyć jego pokrywę wyjściową.

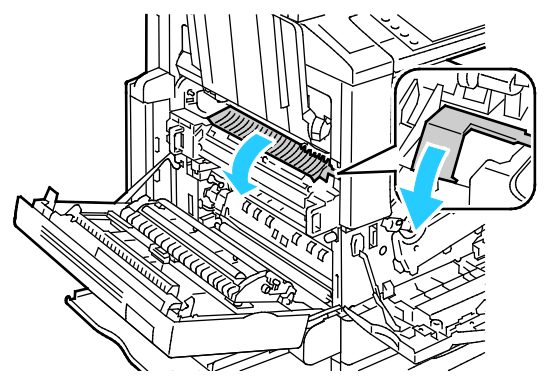

8. Usuń papier w sposób ukazany.

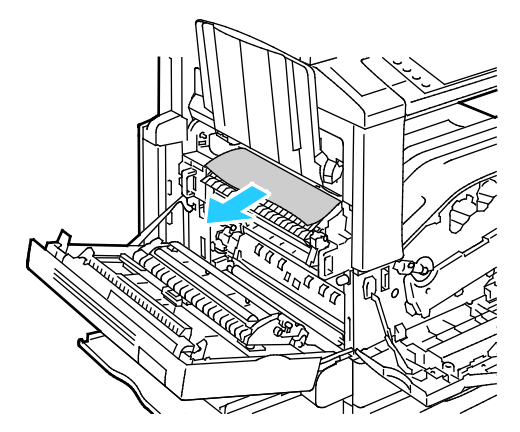

Uwaga: Jeżeli papier jest podarty, usuń wszystkie podarte kawałki z drukarki.

9. Jeżeli zacięcie papieru wystąpiło w obszarze dolnego wejścia urządzenia utrwalającego, usuń papier w sposób pokazany na ilustracji.

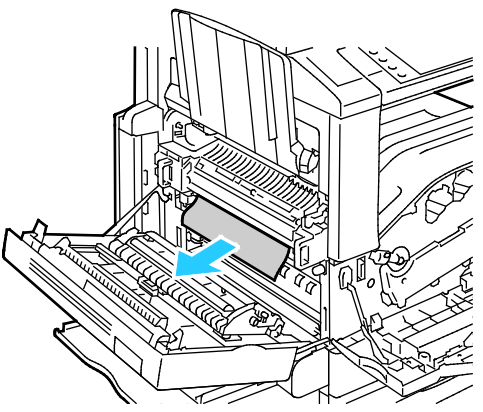

10. Przywróć zieloną dźwignię A1 do zablokowanego położenia.

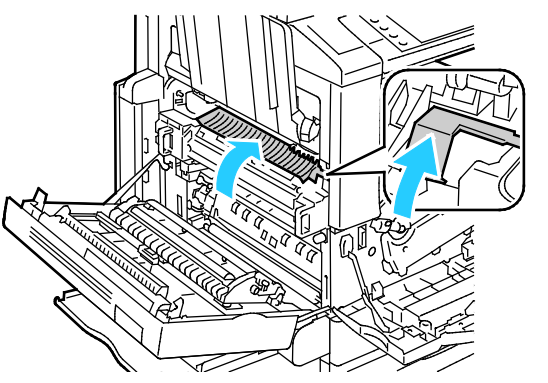

11. Zamknij drzwi A, a następnie zamknij tacę 5.

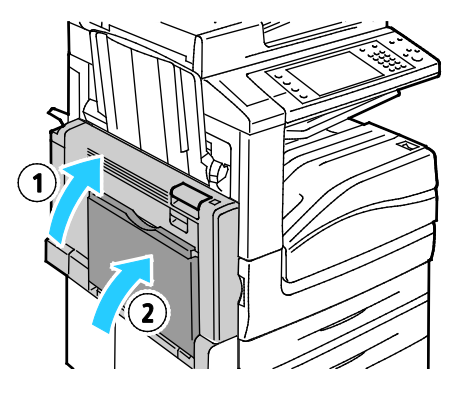

#### <span id="page-232-0"></span>**Usuwanie zacięć w drzwiach B**

1. Otwórz tacę 5 w przedstawiony sposób (1).

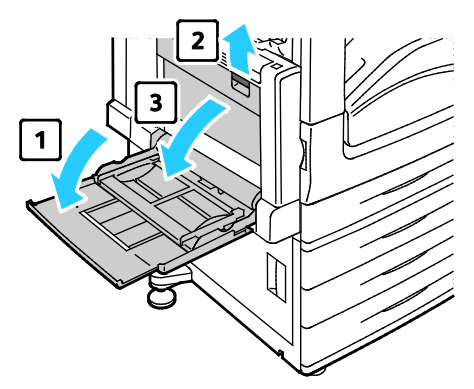

- 2. Podnosząc dźwignię zwalniającą (2), otwórz drzwi B w przedstawiony sposób (3).
- 3. Usuń zacięty papier w sposób ukazany.

Uwaga: Jeżeli papier jest podarty, usuń wszystkie podarte kawałki z drukarki.

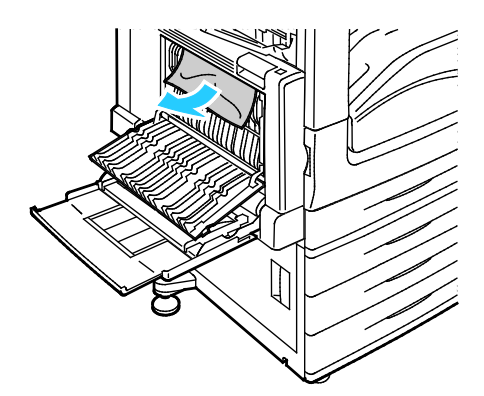

4. Zamknij drzwi B, a następnie zamknij tacę 5.

#### <span id="page-233-0"></span>**Usuwanie zacięć w drzwiach C**

1. Pociągnij dźwignię zwalniającą i otwórz drzwi C.

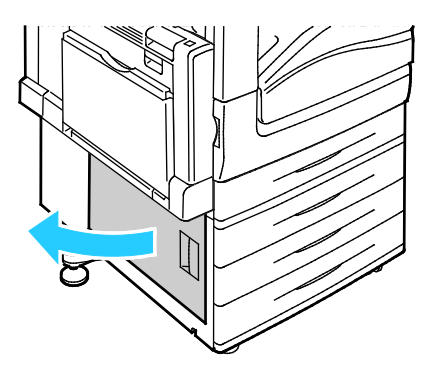

2. Usuń zacięty papier w sposób ukazany.

Uwaga: Jeżeli papier jest podarty, usuń wszystkie podarte kawałki z drukarki.

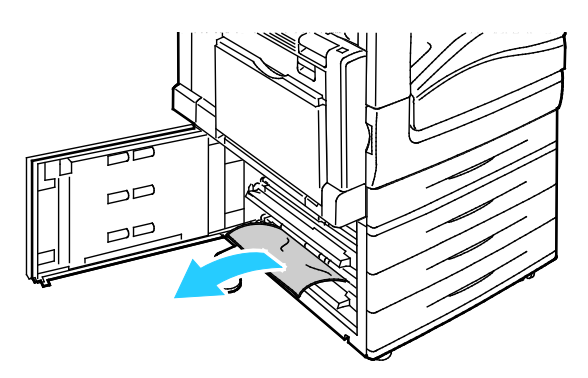

3. W przypadku zacięcia papieru w górnym położeniu zajrzyj do wnętrza drukarki, aby usunąć papier.

Uwaga: Jeżeli papier jest niedostępny, zobacz Usuwanie zacięć w drzwiach A na stronie [229](#page-228-0).

4. W przypadku zacięcia papieru w rolce podającej tacy otwórz tacę i usuń papier.

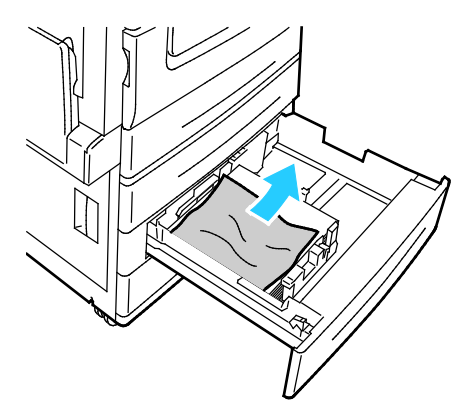

5. Zamknij drzwi C.

#### <span id="page-234-0"></span>**Usuwanie zacięć w drzwiach D**

1. Wyjmij papier z lewej tacy, a następnie złóż tacę.

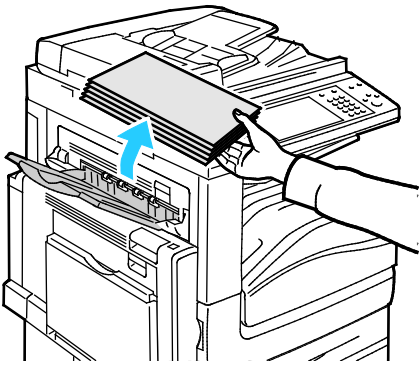

- 2. Otwórz tacę 5 w przedstawiony sposób (1).
- 3. Podnosząc dźwignię zwalniającą (2), otwórz lewą górną pokrywę A w sposób ukazany (3).

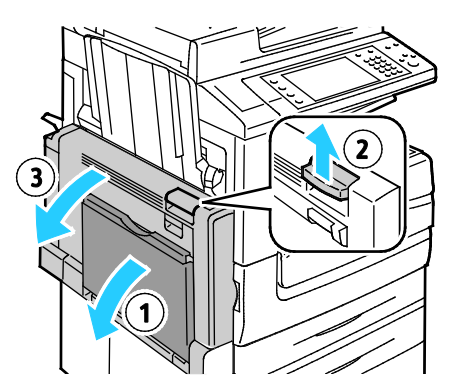

**OSTRZEŻENIE:** Obszar wokół urządzenia utrwalającego może być gorący. Zachowaj uwagę, aby ⚠ uniknąć obrażeń.

**PRZESTROGA:** Nie wolno dotykać taśmy transferowej. Dotknięcie taśmy może być przyczyną A obniżenia jakości obrazu lub uszkodzenia taśmy. Nie wolno dotykać rolki transferowej. Dotknięcie rolki może być przyczyną obniżenia jakości obrazu.

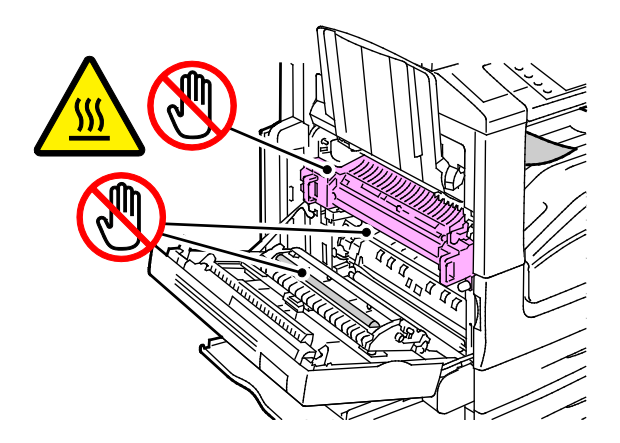

Rozwiązywanie problemów

- 4. Otwórz lewą tacę w sposób ukazany.
- 5. Podnieś dźwignię, aby otworzyć drzwi D.

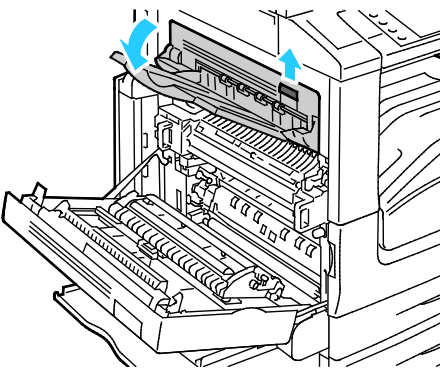

6. Usuń zacięty papier w sposób ukazany.

Uwaga: Jeżeli papier jest podarty, usuń wszystkie podarte kawałki z drukarki.

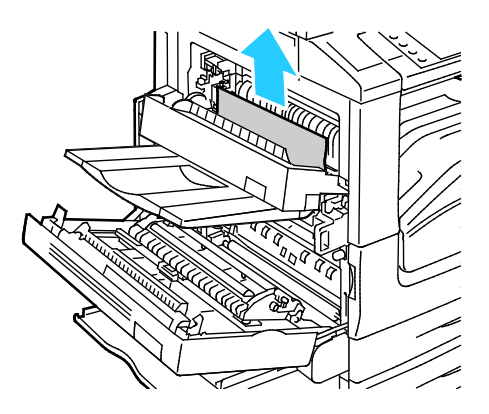

- 7. Zamknij drzwi D.
- 8. Zamknij drzwi A, a następnie zamknij tacę 5.

#### <span id="page-236-0"></span>**Usuwanie zacięć w podajniku dokumentów**

1. Podnieś dźwignię i otwórz górną pokrywę podajnika dokumentów w sposób ukazany.

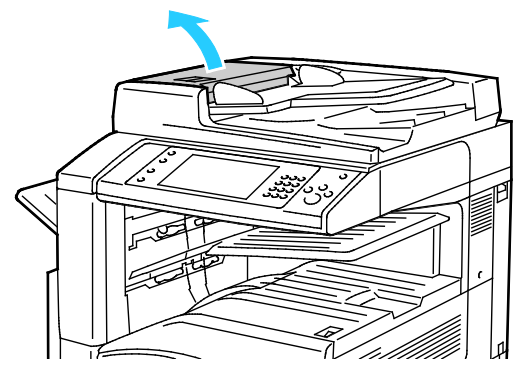

2. Jeżeli oryginał nie zaciął się w obszarze wejściowym podajnika dokumentów, wyciągnij go w pokazanym kierunku.

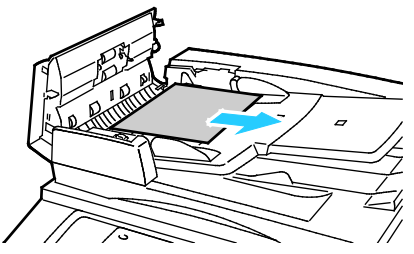

3. Jeżeli komunikat na panelu sterowania poleca obrócenie zielonego pokrętła, obróć je w pokazanym kierunku. Obrócenie zielonego pokrętła powoduje wysunięcie oryginału z podajnika.

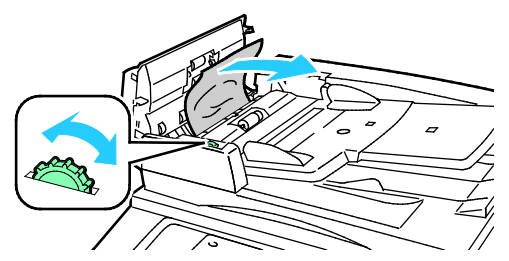

- 4. Jeżeli komunikat poleca otwarcie wewnętrznej osłony, podnieś dźwignię z zieloną wypustką, aby otworzyć wewnętrzną pokrywę.
- 5. Obróć zielone pokrętło w pokazanym kierunku, aby wysunąć oryginał z podajnika. Ostrożnie wyjmij zacięty oryginał.

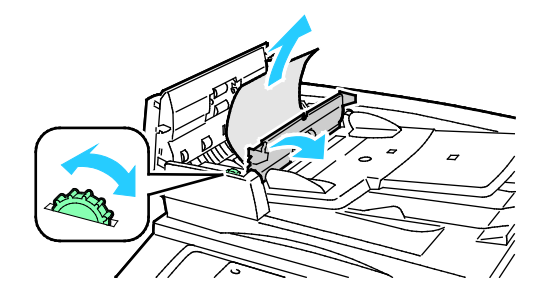

- 6. Zamknij wewnętrzną pokrywę, a następnie zamknij górną pokrywę, dociskając ją, tak aby została zatrzaśnięta na miejscu.
- 7. Jeżeli oryginał nie jest widoczny po otwarciu górnej pokrywy, podnieś pokrywę dokumentu i usuń oryginał.

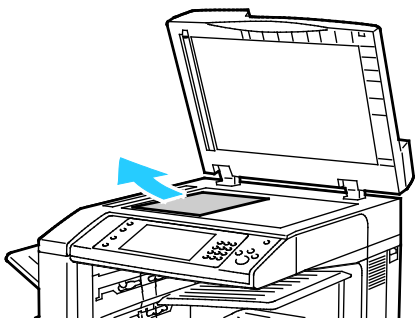

8. Jeżeli oryginał nie jest widoczny po otwarciu pokrywy dokumentu, podnieś tacę podajnika dokumentów, a następnie usuń papier.

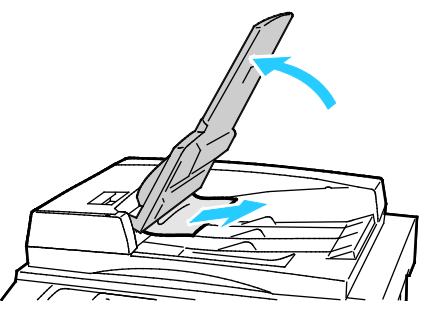

- 9. Obniż tacę podajnika dokumentów.
- 10. Jeżeli oryginał nie jest pomarszczony lub podarty, umieść go ponownie w podajniku zgodnie z instrukcjami wyświetlanymi na ekranie dotykowym.

Uwaga: Po usunięciu zaciętego papieru z podajnika dokumentów umieść cały dokument ponownie w urządzeniu, łącznie ze stronami, które zostały już zeskanowane. Drukarka automatycznie pomija strony, które zostały już zeskanowane, i skanuje pozostałe strony.

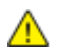

**PRZESTROGA:** Podarte, pomarszczone lub pogięte oryginały mogą powodować zacięcia i uszkodzić drukarkę. Aby skopiować podarte, pomarszczone lub pogięte oryginały, użyj szyby dokumentów.

#### <span id="page-238-0"></span>Usuwanie zacięć w finisherze biznesowym

#### Ta sekcja zawiera:

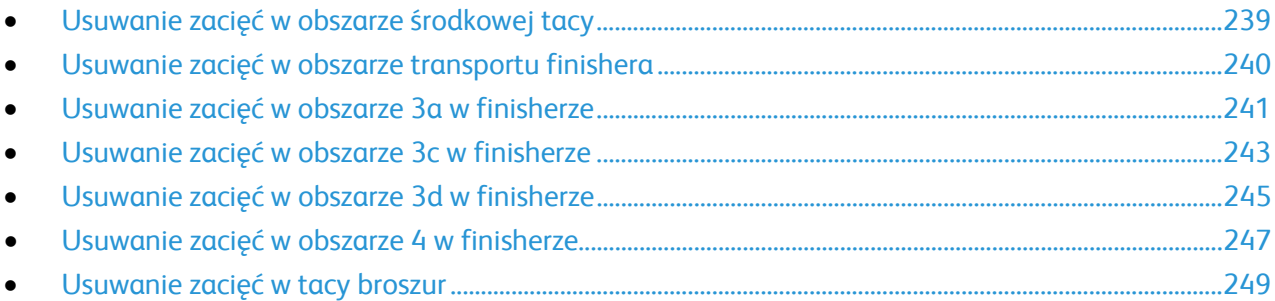

#### <span id="page-238-1"></span>**Usuwanie zacięć w obszarze środkowej tacy**

1. Jeżeli zacięcie papieru wystąpiło za środkową tacą wyjściową, pociągnij papier w pokazanym kierunku.

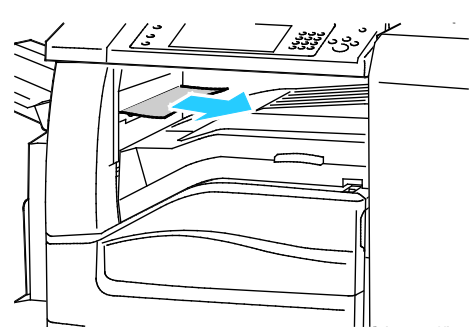

2. Otwórz, a następnie zamknij pokrywę transportu finishera.

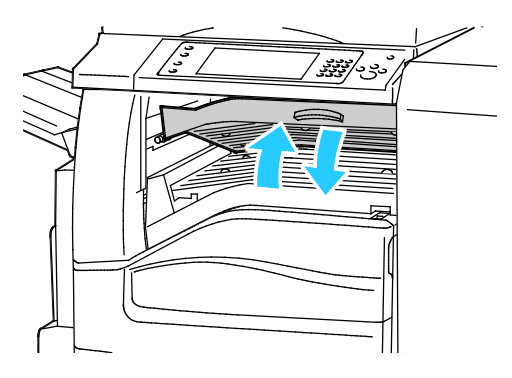

Rozwiązywanie problemów

#### <span id="page-239-0"></span>**Usuwanie zacięć w obszarze transportu finishera**

1. Otwórz pokrywę transportu finishera.

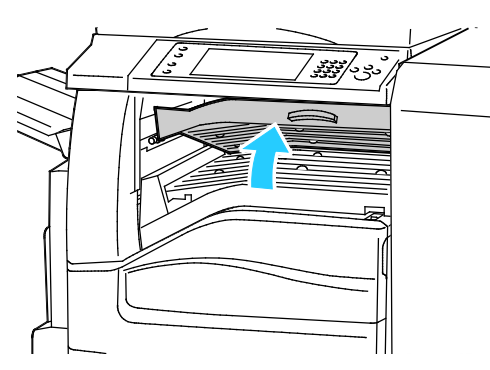

2. Wyjmij zacięty papier.

Uwaga: Jeżeli papier jest podarty, usuń wszystkie podarte kawałki z finishera.

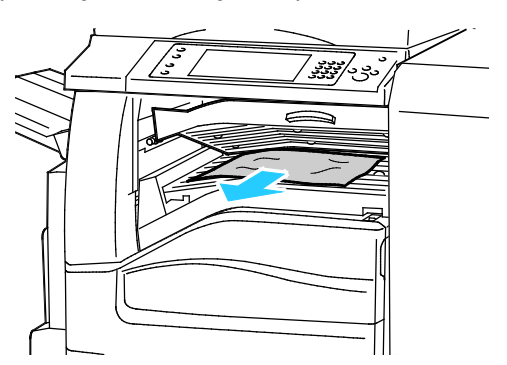

3. Zamknij pokrywę transportu finishera.

#### <span id="page-240-0"></span>**Usuwanie zacięć w obszarze 3a w finisherze**

1. Jeżeli papier jest widoczny przy wyjściu z tacy wyjściowej, usuń go, ciągnąc w pokazanym kierunku.

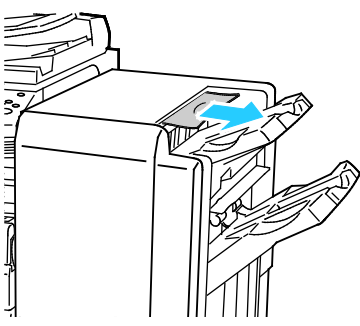

2. Otwórz przednie drzwi finishera biznesowego.

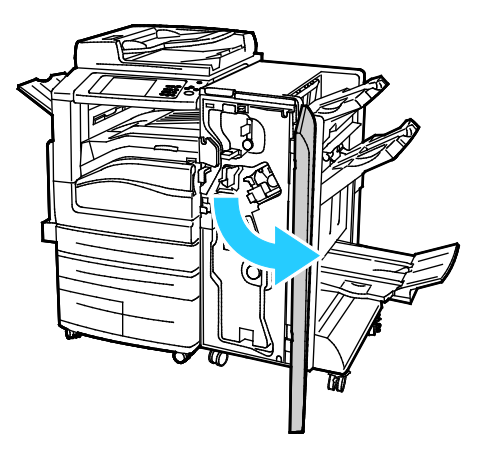

3. Podnieś zielony uchwyt 3a.

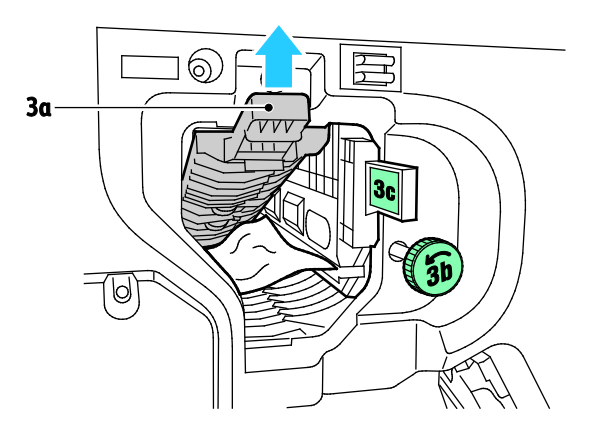

4. Ostrożnie usuń papier.

Uwaga: Jeżeli papier jest podarty, usuń wszystkie podarte kawałki z finishera.

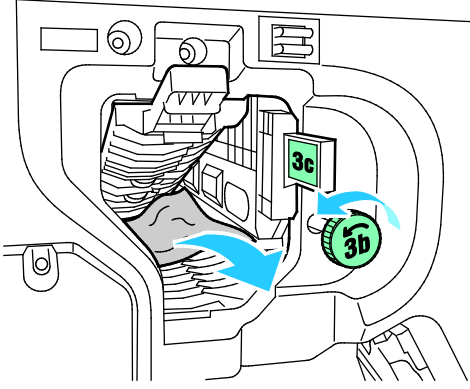

5. Przywróć zielony uchwyt 3a do pierwotnego położenia.

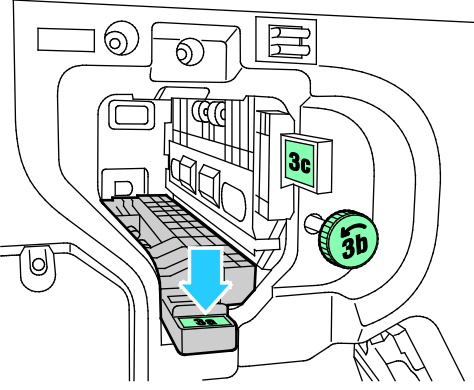

6. Zamknij przednie drzwi finishera biznesowego.

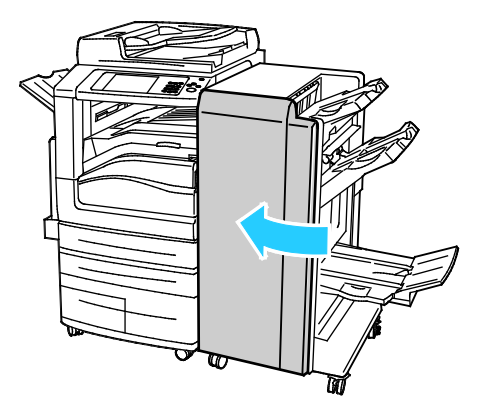

#### <span id="page-242-0"></span>**Usuwanie zacięć w obszarze 3c w finisherze**

1. Otwórz przednie drzwi finishera biznesowego.

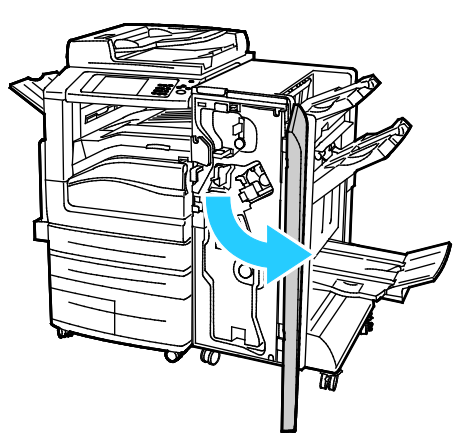

2. Przestaw zieloną dźwignię 3c w lewo.

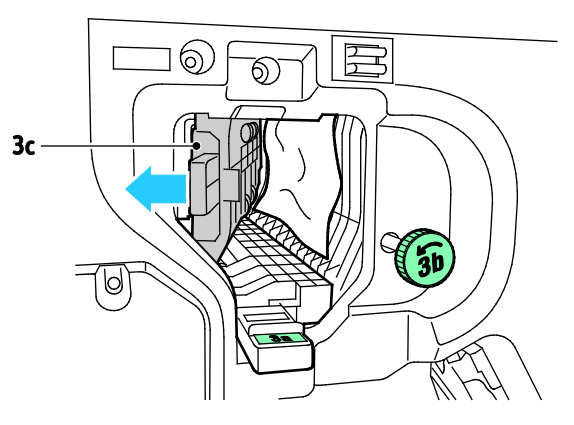

3. Ostrożnie usuń papier.

#### Uwagi:

- Jeżeli papier jest podarty, usuń wszystkie podarte kawałki z finishera.
- Jeśli nie ma dostępu do papieru lub jeśli na panelu sterowania wyświetlane jest polecenie zwolnienia papieru, obróć zielone pokrętło 3b w pokazanym kierunku.

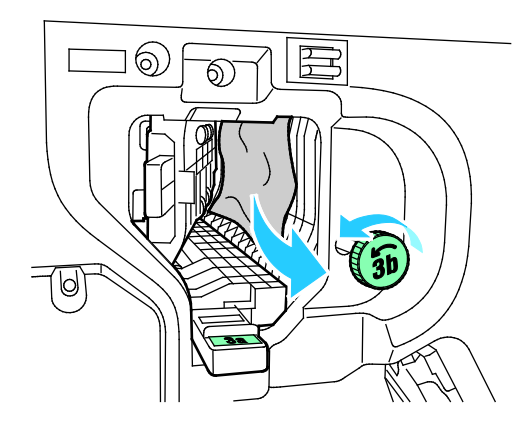

4. Przywróć zieloną dźwignię 3c do pierwotnego położenia.

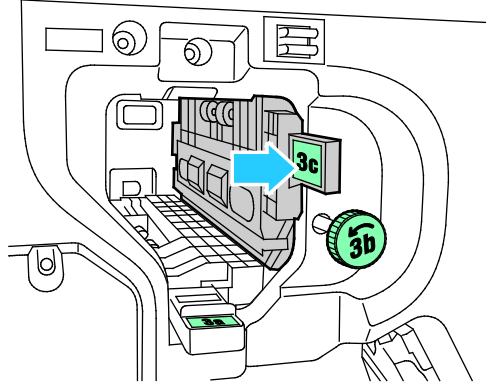

5. Zamknij przednie drzwi finishera biznesowego.

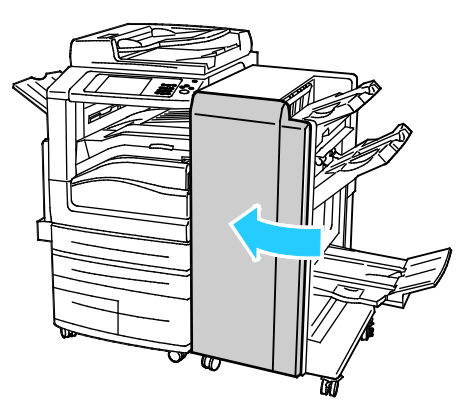

#### <span id="page-244-0"></span>**Usuwanie zacięć w obszarze 3d w finisherze**

1. Otwórz przednie drzwi finishera, a następnie znajdź zieloną dźwignię 3d.

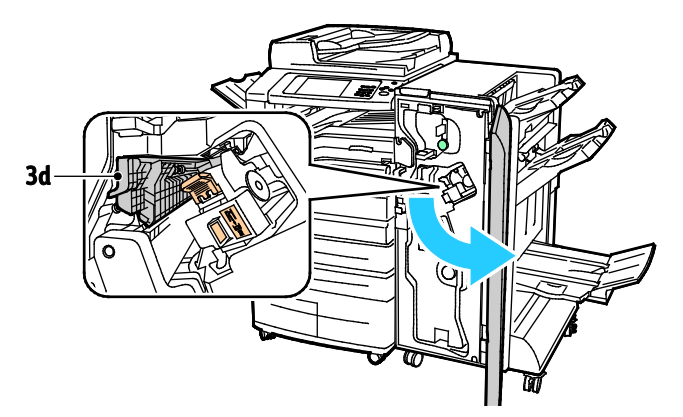

2. Przestaw zieloną dźwignię 3d w prawo.

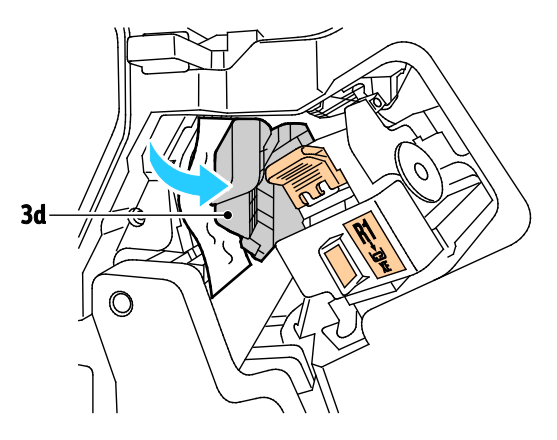

3. Ostrożnie usuń papier.

Uwaga: Jeżeli papier jest podarty, usuń wszystkie podarte kawałki z finishera.

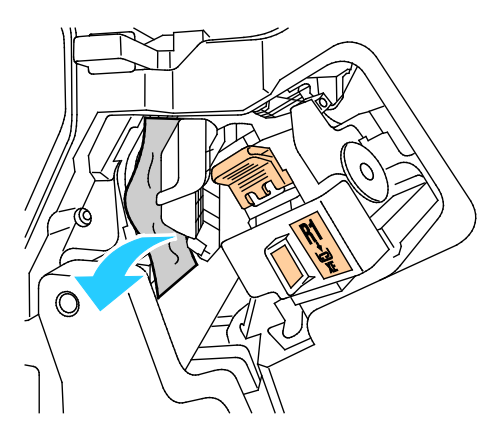

4. Przywróć zieloną dźwignię 3d do pierwotnego położenia.

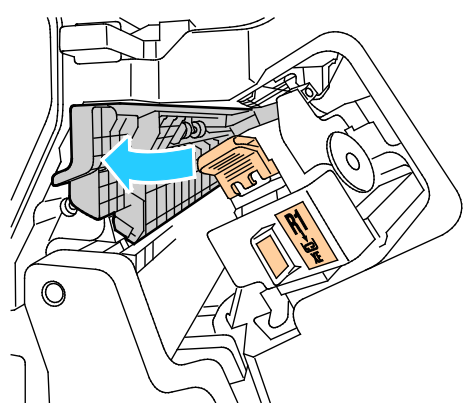

5. Zamknij przednie drzwi finishera biznesowego.

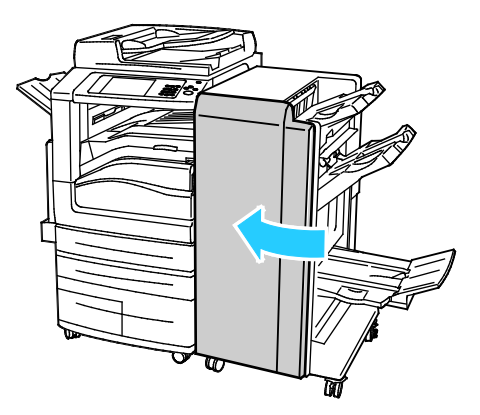

#### <span id="page-246-0"></span>**Usuwanie zacięć w obszarze 4 w finisherze**

1. Otwórz przednie drzwi finishera biznesowego.

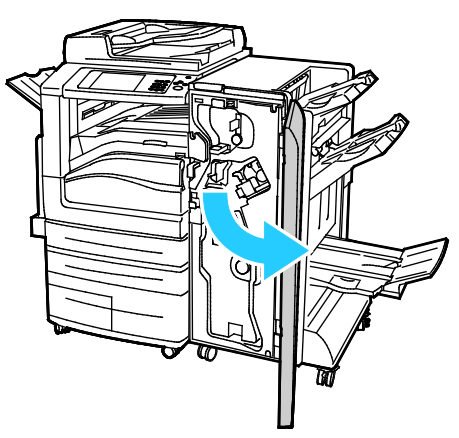

2. Korzystając z zielonego uchwytu, wyciągnij moduł 4, aż się zatrzyma.

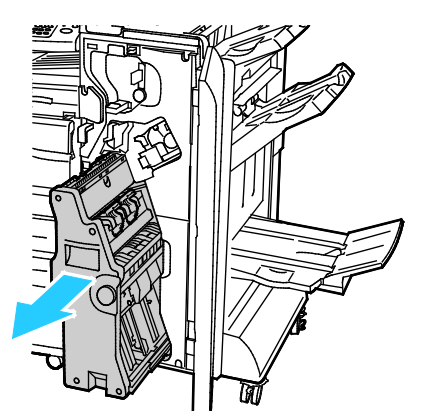

3. Aby usunąć zacięty papier, obróć zielone pokrętło 4 w którymś z kierunków, jak pokazano na ilustracji.

Uwaga: Jeżeli papier jest podarty, usuń wszystkie podarte kawałki z finishera.

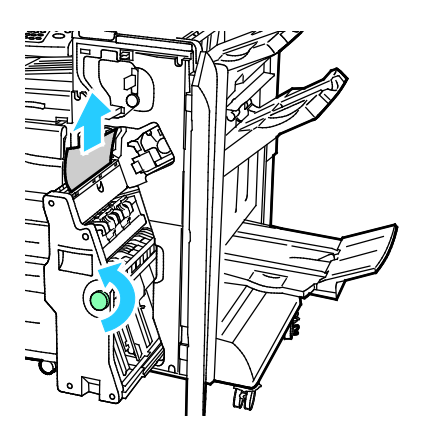

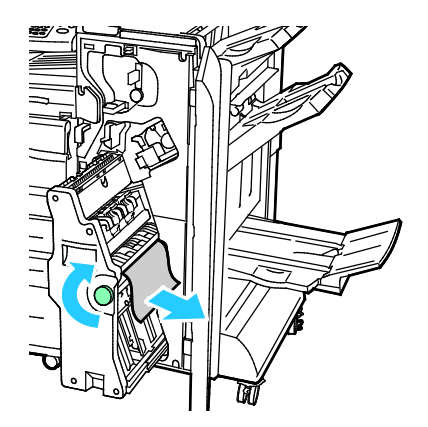

Rozwiązywanie problemów

4. Ustaw moduł 4 w oryginalnym położeniu.

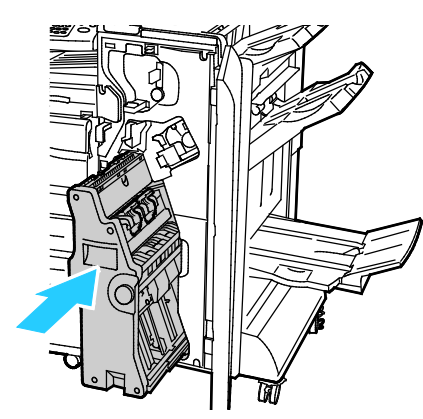

5. Zamknij przednie drzwi finishera biznesowego.

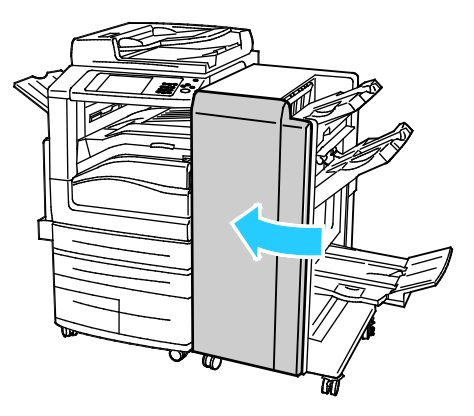

#### <span id="page-248-0"></span>**Usuwanie zacięć w tacy broszur**

1. Otwórz przednie drzwi finishera biznesowego.

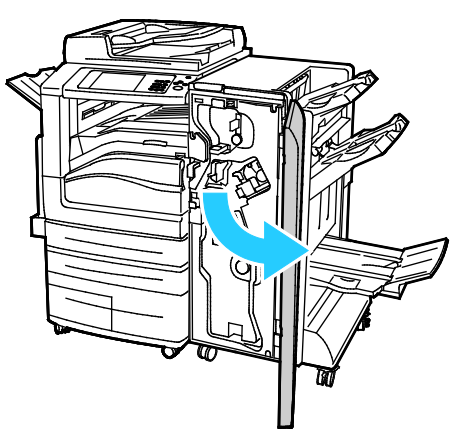

2. Aby uwolnić zacięty papier, obróć zielone pokrętło 4 pokazanym kierunku.

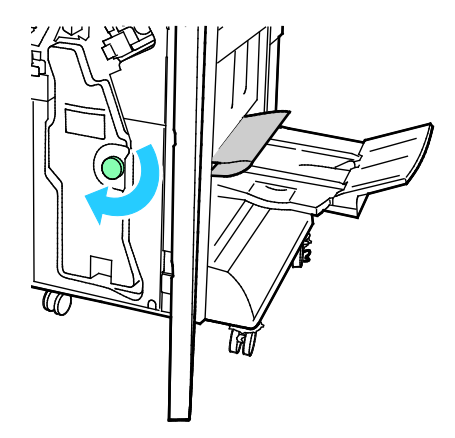

3. Usuń papier, ciągnąc go w pokazanym kierunku.

Uwaga: Jeżeli papier jest podarty, usuń wszystkie podarte kawałki z finishera.

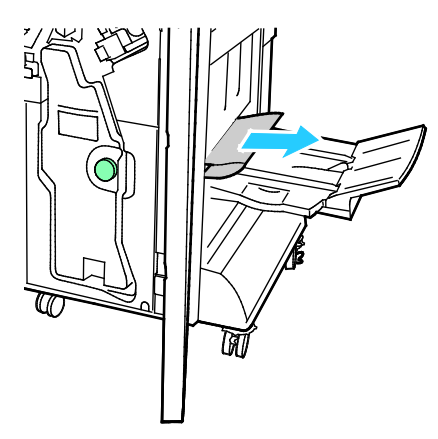

4. Zamknij przednie drzwi finishera biznesowego.

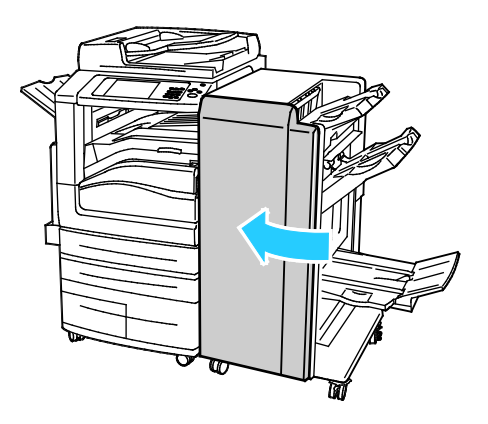

#### <span id="page-250-0"></span>Usuwanie zacięć w zginarce CZ

#### Ta sekcja zawiera:

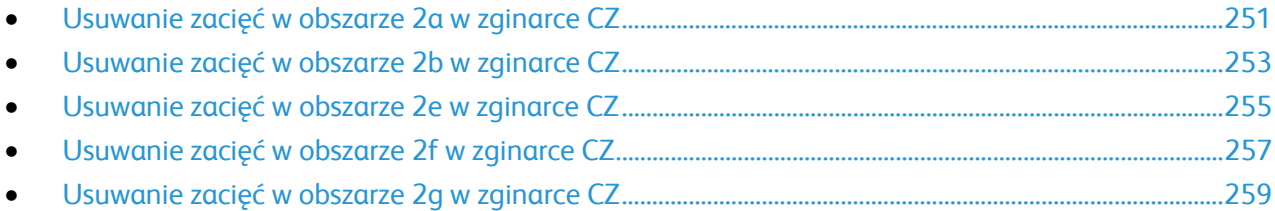

#### <span id="page-250-1"></span>**Usuwanie zacięć w obszarze 2a w zginarce CZ**

1. Otwórz przednie drzwi zginarki CZ.

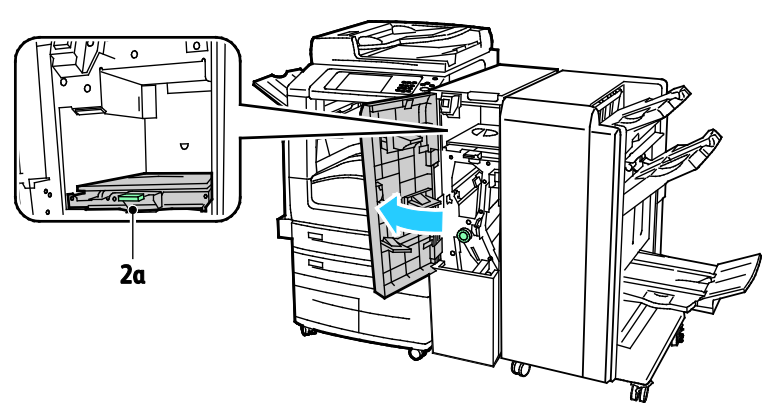

2. Podnieś zielony uchwyt 2a.

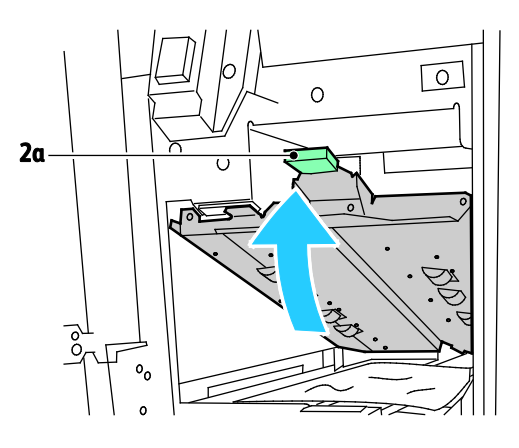

3. Ostrożnie usuń papier.

Uwaga: Jeśli papier jest podarty, usuń ze zginarki wszystkie jego fragmenty.

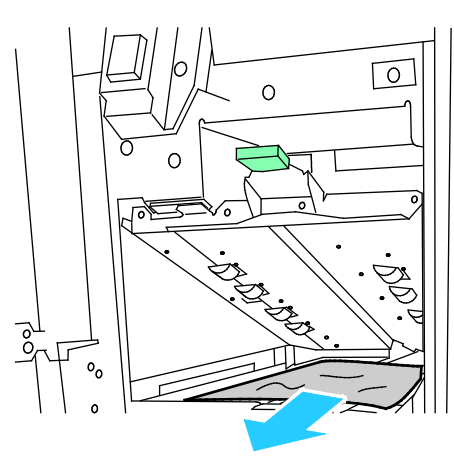

4. Przywróć zielony uchwyt 2a do pierwotnego położenia.

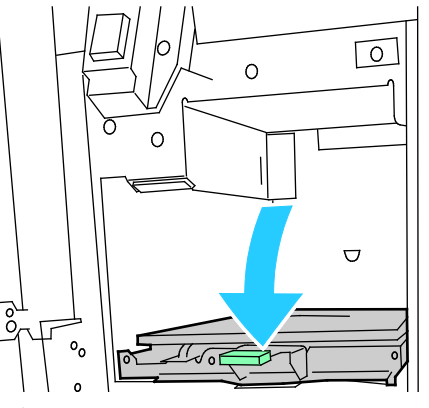

5. Zamknij przednie drzwi zginarki CZ.

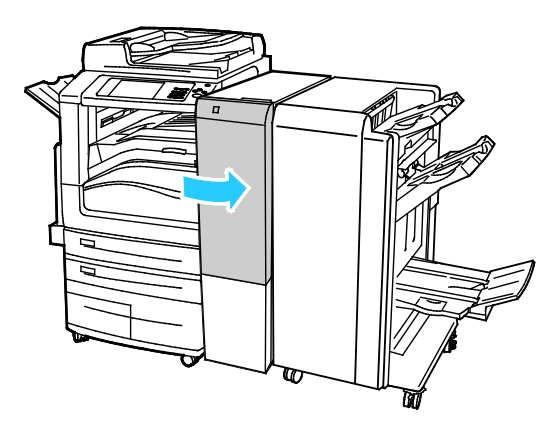
#### **Usuwanie zacięć w obszarze 2b w zginarce CZ**

1. Otwórz przednie drzwi zginarki CZ.

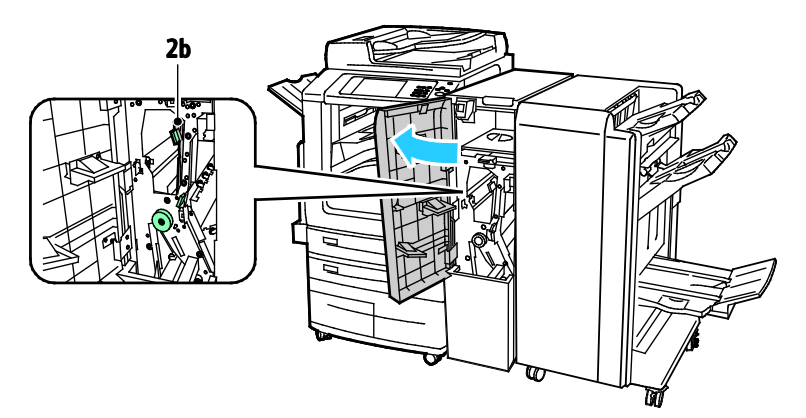

2. Przesuń zieloną dźwignię 2b w lewo.

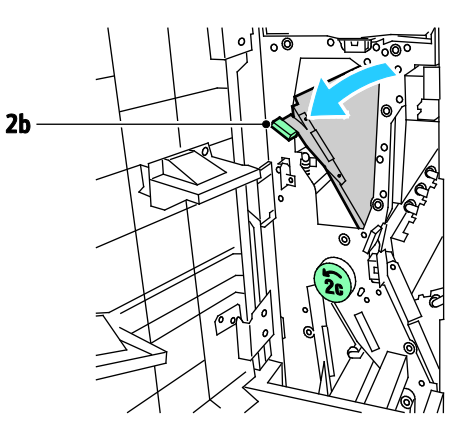

3. Ostrożnie usuń papier.

Uwaga: Jeśli papier jest podarty, usuń ze zginarki wszystkie jego fragmenty.

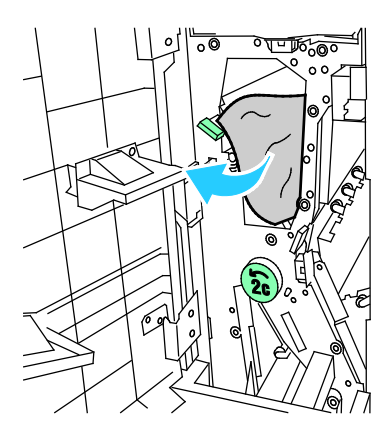

4. Ustaw dźwignię 2b w oryginalnym położeniu.

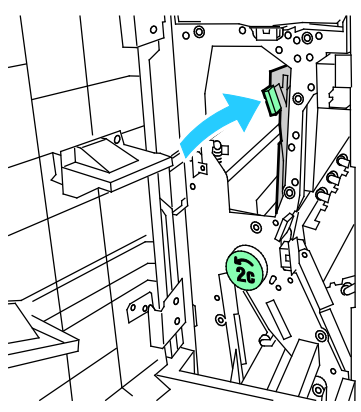

5. Zamknij przednie drzwi zginarki CZ.

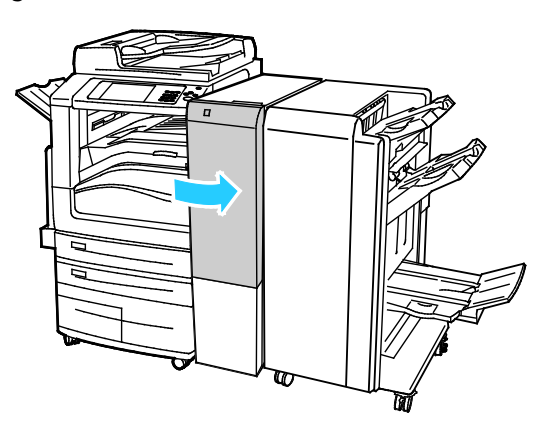

#### **Usuwanie zacięć w obszarze 2e w zginarce CZ**

1. Aby uzyskać dostęp do dźwigni 2e, otwórz przednie drzwi zginarki CZ, a następnie otwórz tacę zginarki 2d.

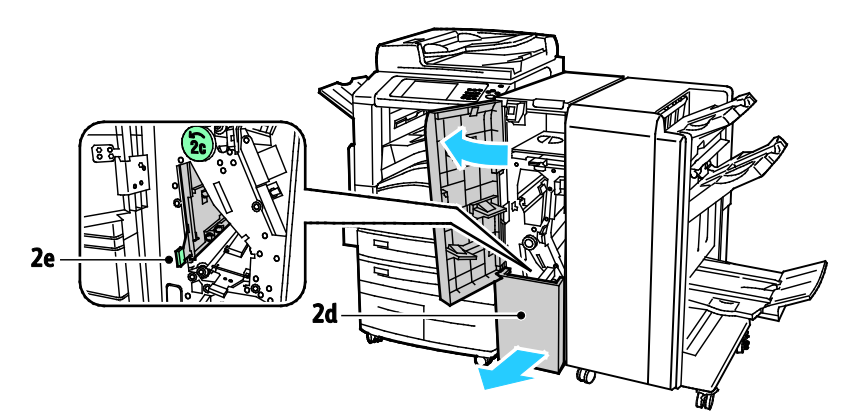

2. Przestaw zieloną dźwignię 2e w prawo.

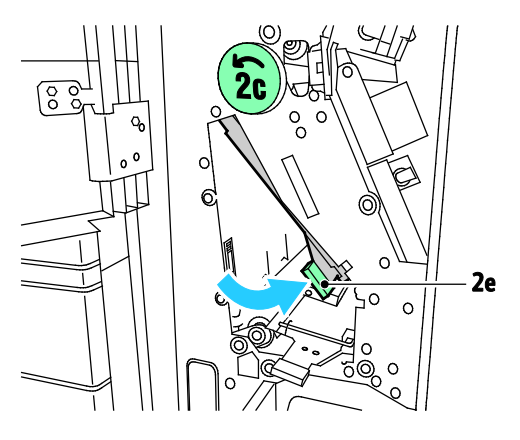

3. Ostrożnie usuń papier.

Uwaga: Jeśli papier jest podarty, usuń ze zginarki wszystkie jego fragmenty.

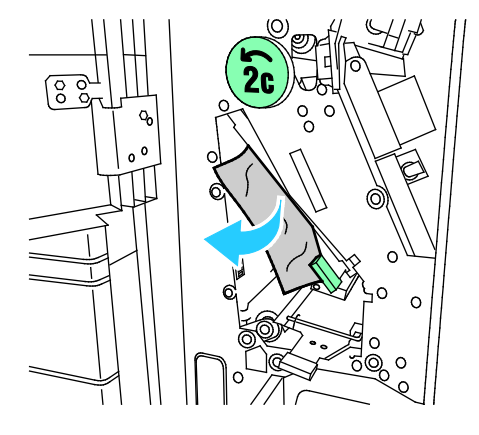

4. Przywróć zieloną dźwignię 2e do pierwotnego położenia.

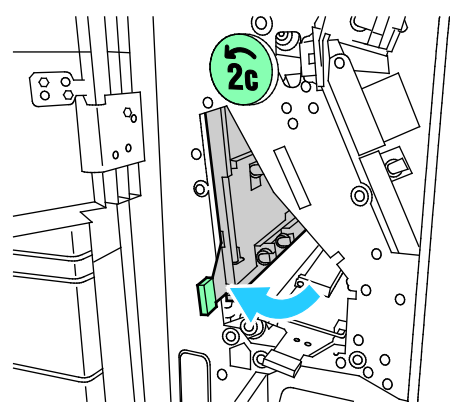

5. Zamknij tacę zginarki, a następnie zamknij przednie drzwi zginarki CZ.

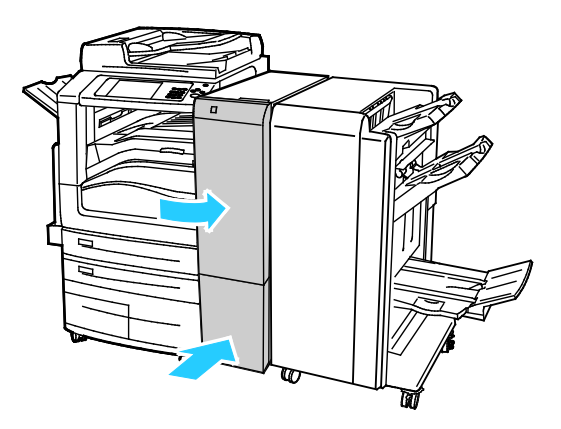

#### **Usuwanie zacięć w obszarze 2f w zginarce CZ**

1. Aby uzyskać dostęp do dźwigni 2f, otwórz przednie drzwi zginarki CZ, a następnie otwórz tacę zginarki 2d.

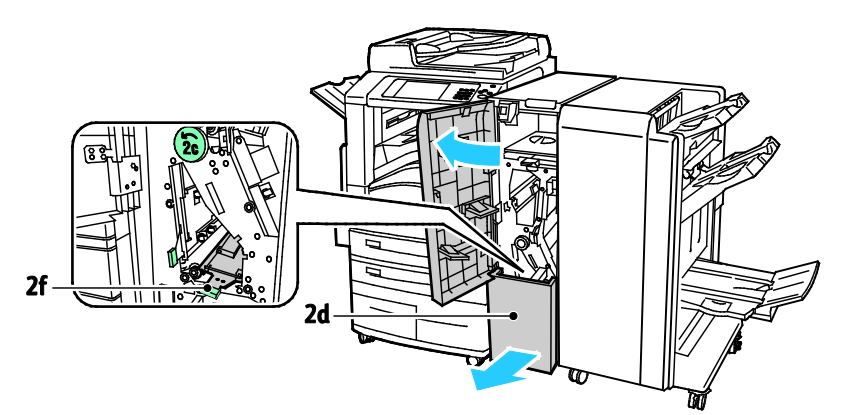

2. Przestaw zieloną dźwignię 2f w prawo.

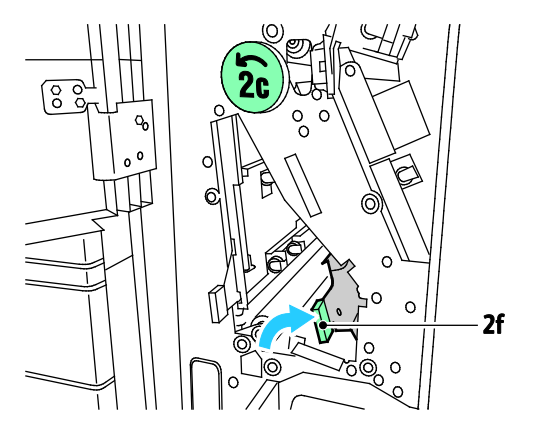

3. Ostrożnie usuń papier.

Uwaga: Jeśli papier jest podarty, usuń ze zginarki wszystkie jego fragmenty.

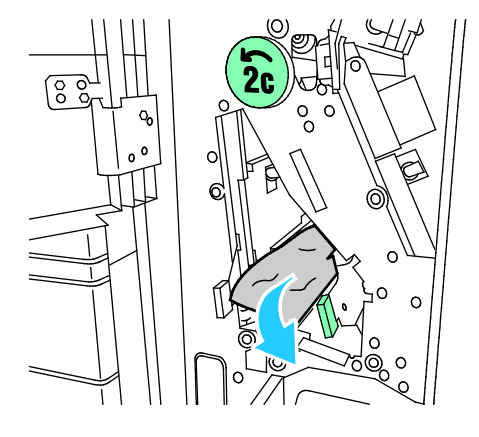

4. Przywróć zieloną dźwignię 2f do pierwotnego położenia.

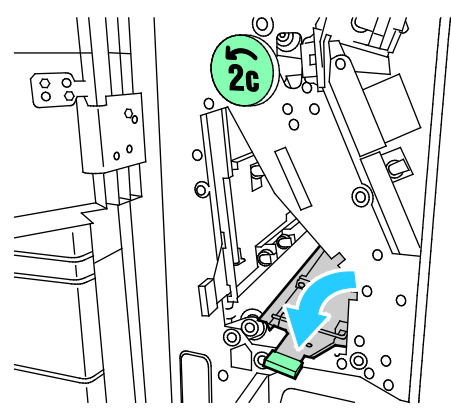

5. Zamknij tacę zginarki, a następnie zamknij przednie drzwi zginarki CZ.

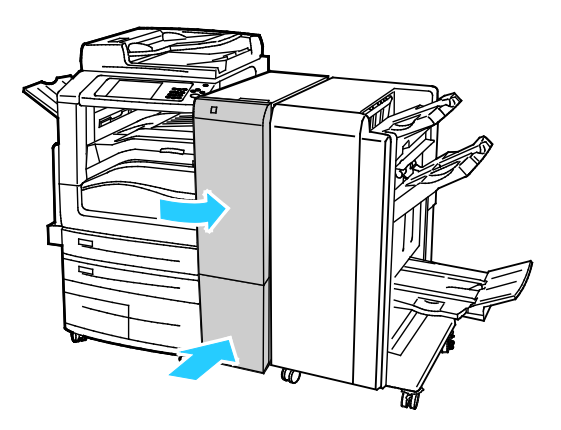

#### **Usuwanie zacięć w obszarze 2g w zginarce CZ**

1. Otwórz przednie drzwi zginarki CZ.

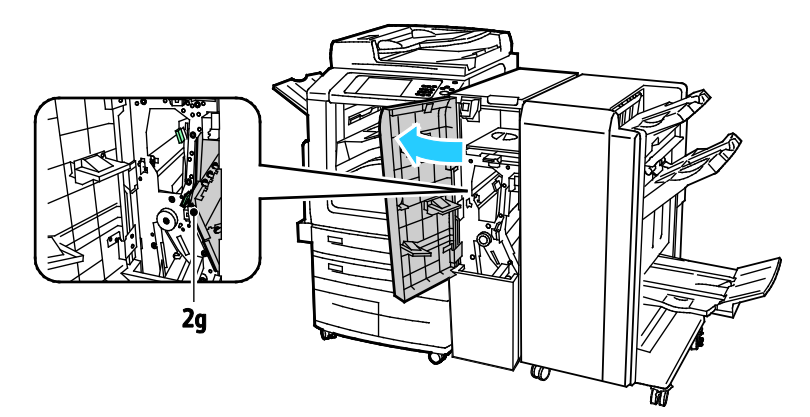

2. Przestaw zieloną dźwignię 2g w prawo.

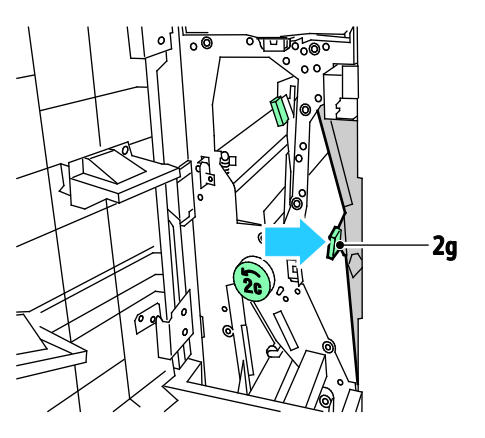

3. Ostrożnie usuń papier.

Uwaga: Jeśli papier jest podarty, usuń ze zginarki wszystkie jego fragmenty.

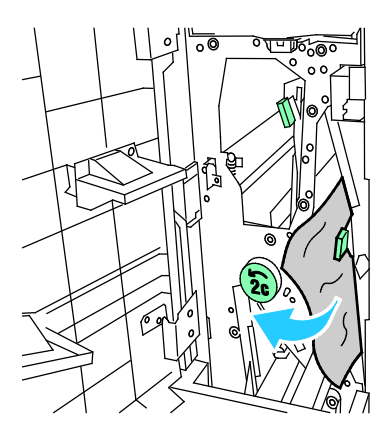

4. Przywróć zieloną dźwignię 2g do pierwotnego położenia.

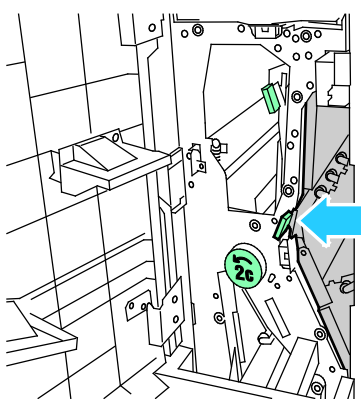

5. Zamknij przednie drzwi zginarki CZ.

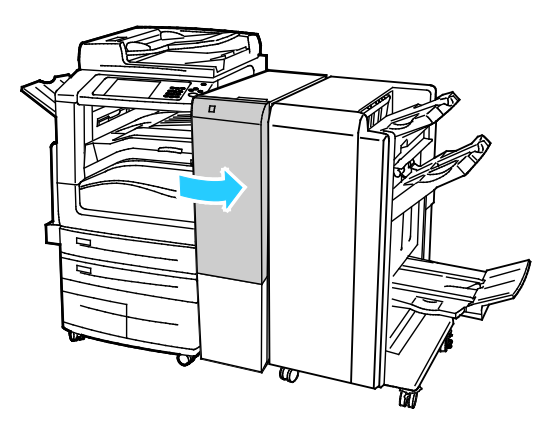

# Minimalizacja liczby zacięć papieru

Drukarka została tak zaprojektowana, aby liczba zacięć przy korzystaniu z obsługiwanego papieru Xeroxbyła minimalna. Inne typy papieru mogą być przyczyną zacięć. Jeśli obsługiwany papier zacina się często w jednym obszarze, należy oczyścić ten obszar ścieżki papieru. Aby uniknąć uszkodzenia, należy zawsze ostrożnie usuwać zacięty papier, nie drąc go. Spróbuj usunąć papier w tym samym kierunku, w którym normalnie przesuwa się on w drukarce. Nawet mały kawałek papieru pozostawiony w drukarce może spowodować zacięcie. Nie wolno ponownie ładować zaciętego papieru.

Przyczyny zacięć papieru mogą być następujące:

- Wybór nieprawidłowego typu papieru w sterowniku drukarki.
- Korzystanie z uszkodzonego papieru.
- Korzystanie z nieobsługiwanego papieru.
- Nieprawidłowe ładowanie papieru.
- Przepełnienie tacy.
- Nieprawidłowa regulacja prowadnic papieru.

Większość zacięć można uniknąć, stosując proste zasady:

- Należy używać wyłącznie obsługiwanego papieru. Aby uzyskać szczegółowe informacje, zobacz Obsługiwany papier na stroni[e 54.](#page-53-0)
- Należy postępować zgodnie z odpowiednimi metodami obsługi i ładowania papieru.
- Należy zawsze korzystać z czystego, nieuszkodzonego papieru.
- Należy unikać pomarszczonego, podartego, wilgotnego, zagiętego lub pogiętego papieru.
- Aby rozdzielić arkusze przed umieszczeniem na tacy, rozwachluj papier.
- 260 Drukarka wielofunkcyjna Xerox® WorkCentre® 7970 Przewodnik użytkownika
- Należy zwracać uwagę na linię napełnienia tacy. Nie wolno przepełniać tacy.
- Usuń folie z tacy wyjściowej bezpośrednio po zakończeniu drukowania.
- Należy dostosować prowadnice papieru na wszystkich tacach po włożeniu papieru. Nieprawidłowo wyregulowana prowadnica może być przyczyną pogorszenia jakości druku, nieprawidłowego podawania, ukośnych wydruków i uszkodzenia drukarki.
- Po załadowaniu tac należy wybrać odpowiedni typ i rozmiar papieru na panelu sterowania.
- Podczas drukowania należy wybrać odpowiedni typ i rozmiar papieru w sterowniku drukarki.
- Papier należy przechowywać w suchym miejscu.
- Należy korzystać z papieru i folii Xerox przeznaczonych dla danej drukarki.

Należy unikać następujących nośników i okoliczności:

- Powlekany poliestrem papier przeznaczony do drukarek atramentowych.
- Papier bardzo błyszczący lub powlekany.
- Papier pogięty, pomarszczony lub nadmiernie pozwijany.
- Rozwachlowanie folii przed załadowaniem na tacę papieru.
- Równoczesne ładowanie na tacę papieru różnego typu, o różnym rozmiarze i gramaturze.
- Ładowanie papieru dziurkowanego lub papieru z zagiętymi narożnikami lub zszywkami do podajnika dokumentów.
- Przepełnienie tac papieru.
- Zezwolenie na przepełnienie tacy wyjściowej.
- Zezwolenie na umieszczenie na tacy wyjściowej kilku folii.

Aby uzyskać informacje dotyczące obsługiwanego papieru, skorzystaj ze stron informacji o nośnikach panelu sterowania lub sprawdź rozdział Obsługiwany papier na stronie [54.](#page-53-0)

# Rozwiązywanie problemów z zacięciami papieru

#### Ta sekcja zawiera:

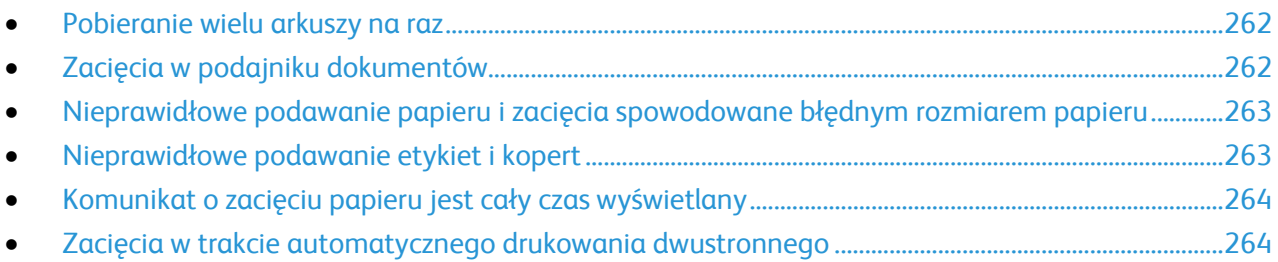

# <span id="page-261-0"></span>**Pobieranie wielu arkuszy na raz**

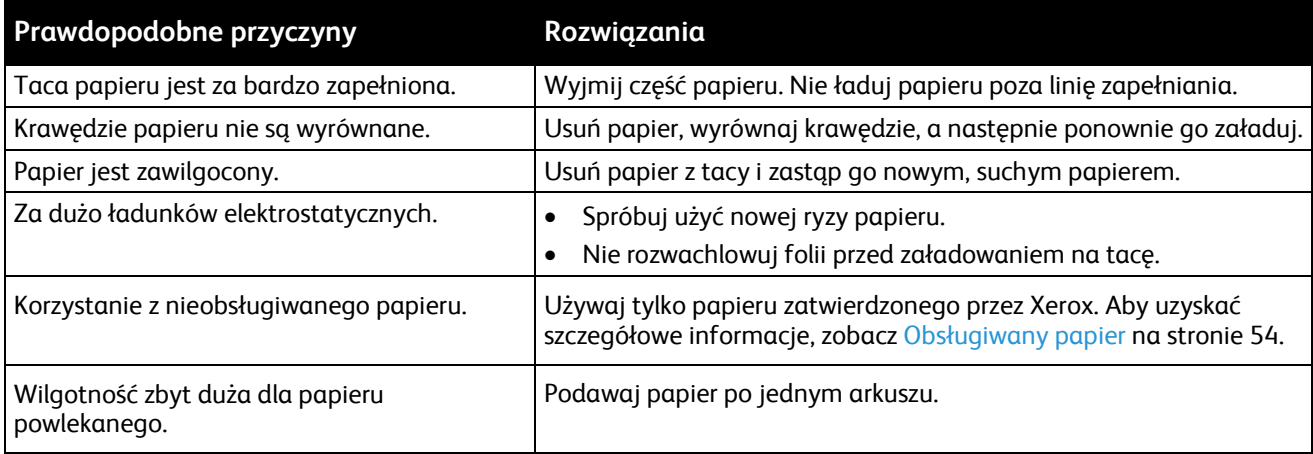

# <span id="page-261-1"></span>**Zacięcia w podajniku dokumentów**

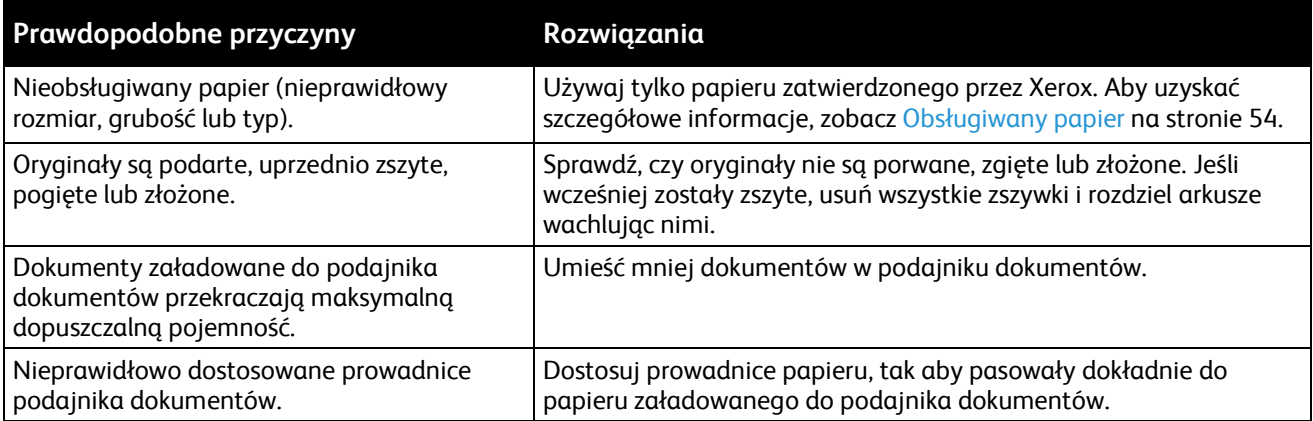

## <span id="page-262-0"></span>**Nieprawidłowe podawanie papieru i zacięcia spowodowane błędnym rozmiarem papieru**

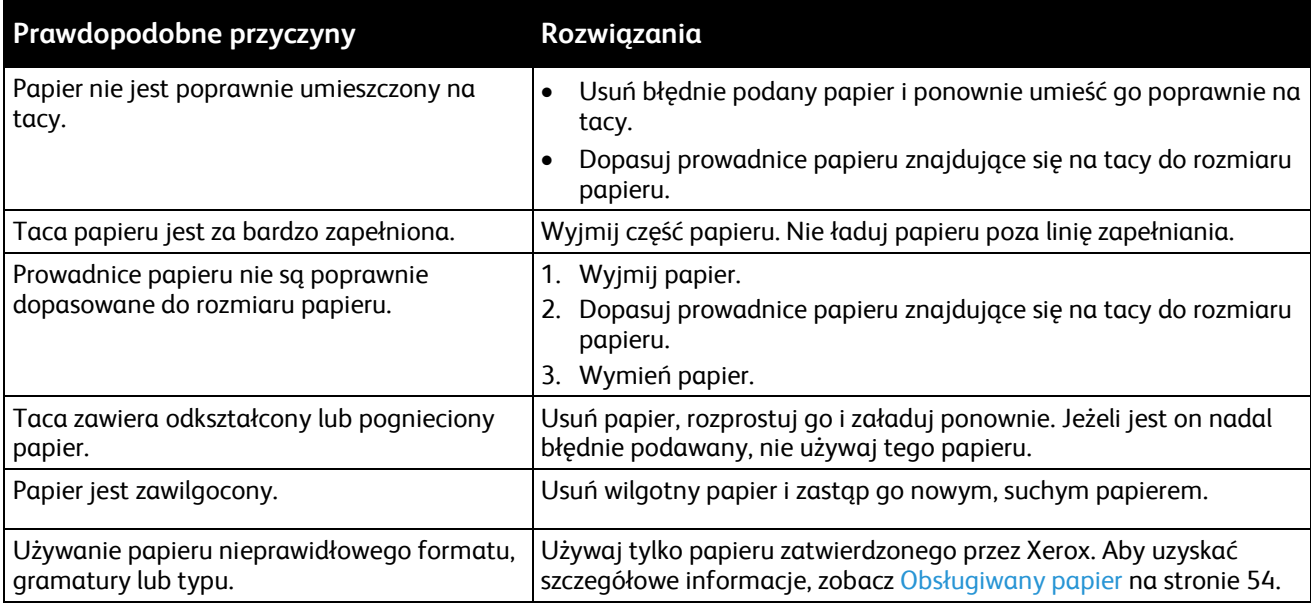

# <span id="page-262-1"></span>**Nieprawidłowe podawanie etykiet i kopert**

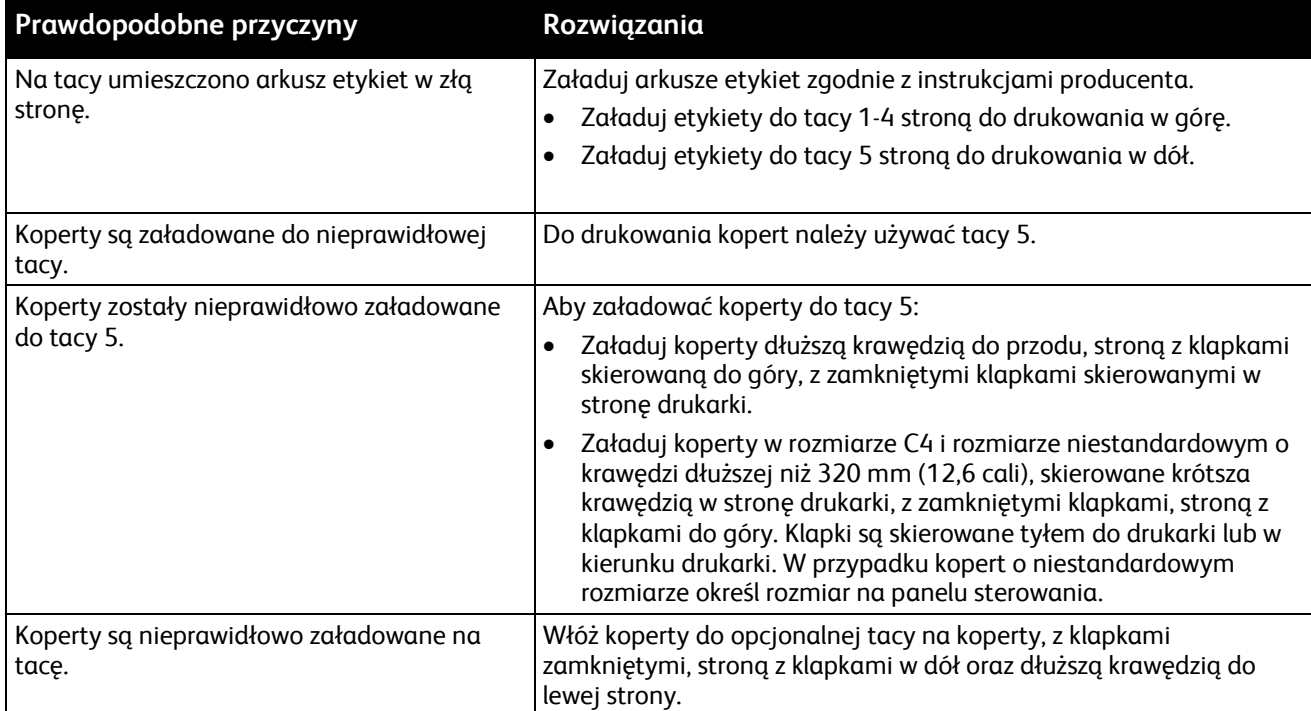

#### <span id="page-263-0"></span>**Komunikat o zacięciu papieru jest cały czas wyświetlany**

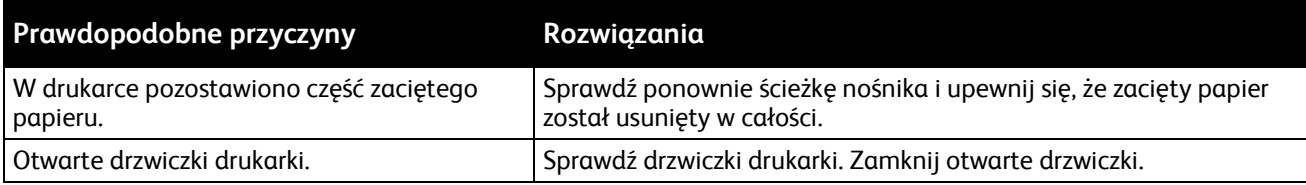

Uwaga: Sprawdź, czy w ścieżce papieru występują (i usuń) kawałki arkuszy.

# <span id="page-263-1"></span>**Zacięcia w trakcie automatycznego drukowania dwustronnego**

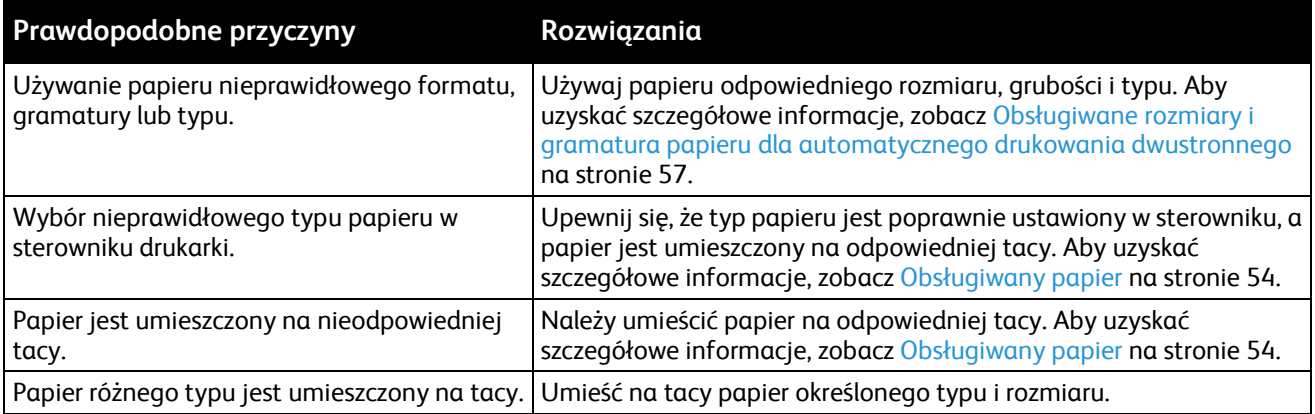

# Usuwanie zacięć zszywek

#### Ta sekcja zawiera:

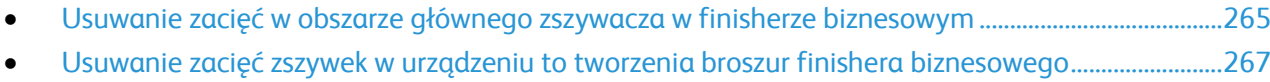

#### <span id="page-264-0"></span>**Usuwanie zacięć w obszarze głównego zszywacza w finisherze biznesowym**

1. Otwórz przednie drzwi finishera biznesowego.

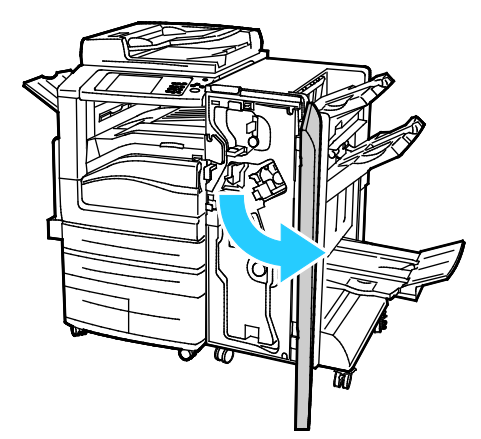

2. Przytrzymaj zespół zszywacza za pomarańczową dźwignię R1 i popchnij go w prawo.

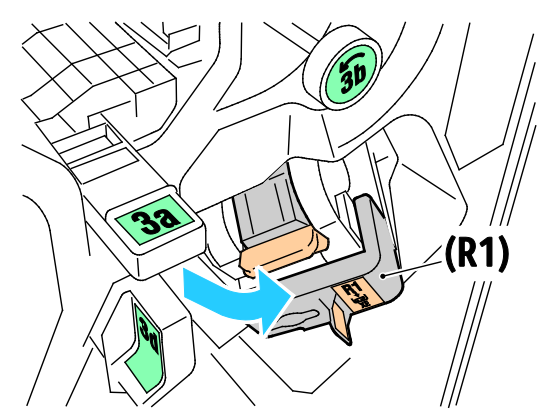

3. Chwyć wkład zszywek za pomarańczowy uchwyt i pociągnij go mocno w swoim kierunku, aby go wyjąć.

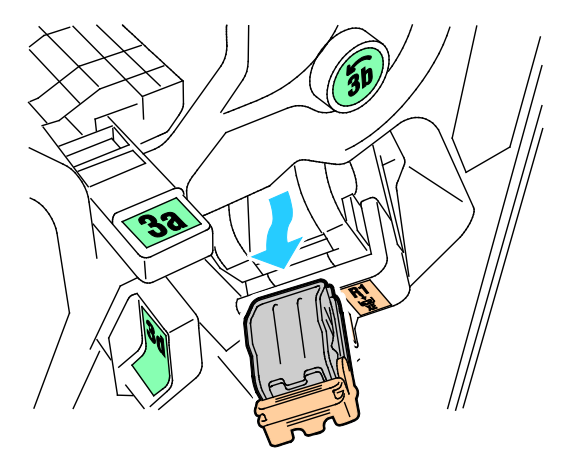

⚠

4. Mocno pociągnij za uchwyt wkładu zszywek we wskazanym kierunku, aby go otworzyć.

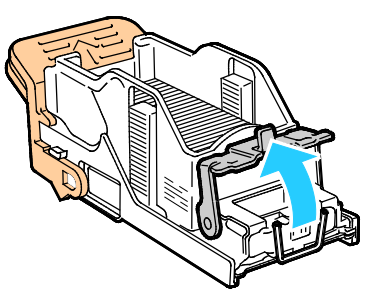

5. Wyjmij zacięte zszywki (1), a następnie popchnij zatrzask w pokazanym kierunku, aż wskoczy do pozycji zablokowania (2).

**OSTRZEŻENIE:** Fragmenty zaciętych zszywek są ostre. Wyjmij ostrożnie zacięte zszywki.

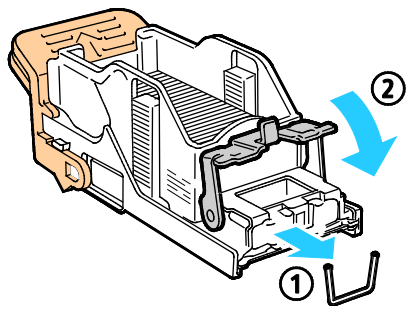

6. Ustaw moduł zespół zszywek w oryginalnym położeniu.

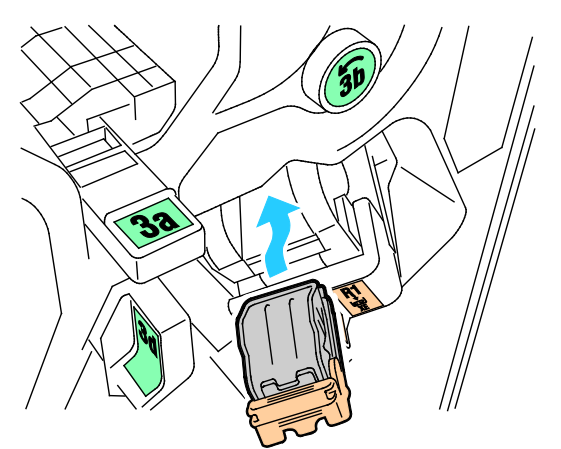

7. Zamknij przednie drzwiczki finishera.

#### <span id="page-266-0"></span>**Usuwanie zacięć zszywek w urządzeniu to tworzenia broszur finishera biznesowego**

1. Otwórz przednie drzwi finishera biznesowego.

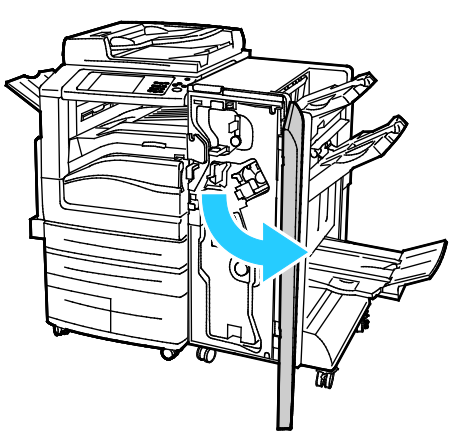

2. Chwyć uchwyt urządzenia do tworzenia broszur i pociągnij cały moduł do siebie, aż w jego górnej części pojawią się wkłady zszywacza.

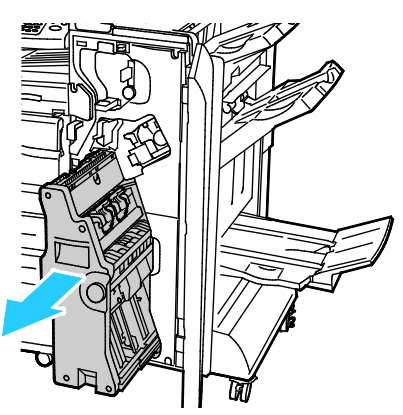

3. Aby wyjąć wkład zszywacza z urządzenia do tworzenia broszur, popchnij uchwyt wkładu zszywacza w dół, jak pokazano na ilustracji, a następnie wyciągnij wkład na zewnątrz i w górę.

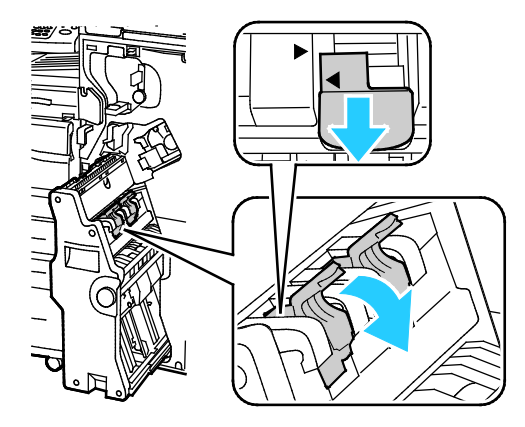

- 4. Odwróć wkład zszywacza.
- 5. Aby umożliwić otwarcie i odsunięcie uchwytu wkładu zszywacza od obudowy zszywek, naciśnij zielone wypusty, a następnie pociągnij uchwyt do tyłu.

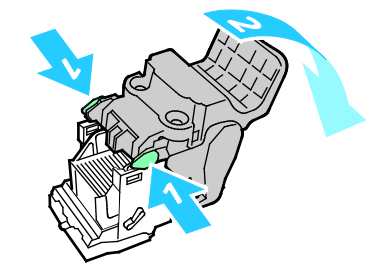

Uwaga: Jeśli nie widać miejsca zacięcia zszywek, wyjmij obudowę zszywek.

6. Aby wyjąć obudowę zszywek, naciśnij jej tylną część, jak pokazano na ilustracji.

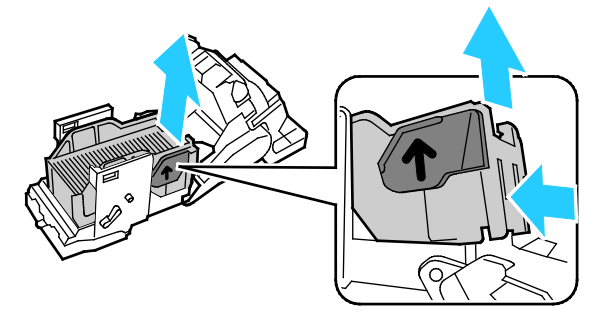

Uwaga: Jeśli widać miejsce zacięcia zszywek, otwórz zatrzask wkładu zszywacza.

7. Aby otworzyć wkład zszywacza, pociągnij go mocno w pokazanym kierunku.

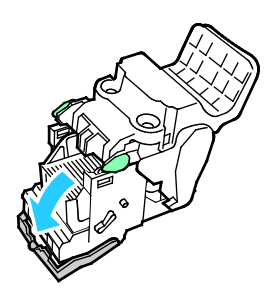

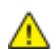

**OSTRZEŻENIE:** Fragmenty zaciętych zszywek są ostre. Wyjmij ostrożnie zacięte zszywki.

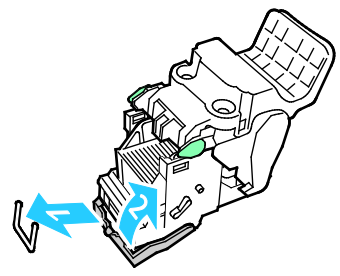

- 8. Wyjmij zacięte zszywki, a następnie popchnij zatrzask w pokazanym kierunku, aż wskoczy do pozycji zablokowania.
- 9. Umieść wkład zszywacza z powrotem w urządzeniu do tworzenia broszur, a następnie przywróć urządzenie to tworzenia broszur do pierwotnego położenia.

# Usuwanie zacięć dziurkacza

# **Usuwanie zacięć w obszarze dziurkacza w finisherze**

Jeżeli drukarka nie drukuje i zgłasza zacięcie w obszarze dziurkacza, opróżnij pojemnik na odpady dziurkacza. Aby uzyskać więcej informacji, patrz Opróżnianie pojemnika dziurkacza na stronie [208](#page-207-0).

# Problemy z jakością druku

#### Ta sekcja zawiera:

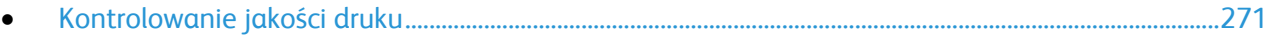

• [Rozwiązywanie problemów z jakością druku](#page-272-0).......................................................................................................[273](#page-272-0)

Drukarka jest przeznaczona do tworzenia wysokiej jakości wydruków. Jeżeli występują problemy z jakością druku, należy użyć informacji zamieszczonych w tej sekcji do rozwiązania problemu. Aby uzyskać więcej informacji, skorzystaj z witryn[y www.xerox.com/office/WC7970support](http://www.office.xerox.com/cgi-bin/printer.pl?APP=udpdfs&Page=Color&Model=WorkCentre+WC7970&PgName=tech&Language=Polish).

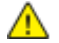

**PRZESTROGA:** Gwarancja Xerox, umowa serwisowa lub Total Satisfaction Guarantee (Gwarancja całkowitej satysfakcji) Xerox nie obejmują uszkodzeń spowodowanych przez użycie nieobsługiwanego papieru lub nośników specjalnych. Total Satisfaction Guarantee (Gwarancja całkowitej satysfakcji) Xerox jest dostępna na terenie Stanów Zjednoczonych i Kanady. Zakres może różnić się poza tymi obszarami. Aby uzyskać szczegółowe informacje, skontaktuj się z lokalnym przedstawicielem.

#### Uwagi:

- Aby zapewnić lepszą jakość druku, wkłady toneru/drukarki/bębna w wielu modelach zaprojektowano w taki sposób, że w określonym momencie przestają działać.
- Obrazy w skali szarości drukowane z ustawieniem czerni kompozytowej są liczone jako strony kolorowe, ponieważ używane są kolorowe materiały eksploatacyjne. Czerń kompozytowa jest ustawieniem domyślnym w większości drukarek.

# <span id="page-270-0"></span>Kontrolowanie jakości druku

Różne czynniki wpływają na jakość druku. Aby zapewnić stałą i optymalną jakość druku, należy korzystać z papieru przeznaczonego dla danej drukarki oraz prawidłowo ustawić tryb jakości druku i regulację koloru. Postępuj zgodnie ze wskazówkami zawartymi w tej sekcji, aby zapewnić najlepszą jakość druku.

Na jakość druku ma wpływ temperatura i wilgotność. Aby uzyskać szczegółowe informacje, patrz Specyfikacje środowiskowe na stronie [295](#page-294-0).

#### **Papier i nośniki**

Drukarka jest przeznaczona do użytku z różnymi typami papieru oraz innych nośników. Postępuj zgodnie ze wskazówkami zawartymi w tej sekcji, aby zapewnić najlepszą jakość druku i uniknąć zacięć:

- Używaj tylko papieru zatwierdzonego przez Xerox. Aby uzyskać szczegółowe informacje, zobacz Obsługiwany papier na stroni[e 54.](#page-53-0)
- Zawsze korzystaj z czystego, nieuszkodzonego papieru.

**PRZESTROGA:** Niektóre rodzaje papieru i inne nośniki mogą powodować niską jakość wydruku, zwiększoną częstotliwość zacięć papieru lub uszkodzenie drukarki. Nie należy używać następujących materiałów:

- Gruby lub porowaty papier
- Papier do drukarek atramentowych
- Papier błyszczący lub powlekany, nieprzeznaczony do drukarek laserowych
- Papier, który został skserowany
- Papier, który został złożony lub jest pomarszczony
- Papier z wycięciami lub perforacjami
- Papier ze zszywkami
- Koperty z okienkami, metalowymi klamrami, bocznymi szwami lub klejem z paskami zabezpieczającymi
- Koperty ochronne
- Nośniki plastikowe
- Należy upewnić się, że typ papieru wybrany w sterowniku drukarki jest zgodny z typem papieru używanego do drukowania.
- Jeżeli papier o tym samym rozmiarze jest umieszczony na kilku tacach, należy upewnić się, że wybrano odpowiednią tacę w sterowniku drukarki.
- Należy prawidłowo przechowywać papier oraz inne nośniki, aby zapewnić optymalną jakość druku. Aby uzyskać szczegółowe informacje, zobacz Wskazówki dotyczące przechowywania papieru na stronie [55.](#page-54-0)

# **Tryby jakości druku**

W sterowniku pracy wybierz odpowiednie ustawienie jakości druku pracy. Aby uzyskać instrukcje dotyczące ustawiania jakości druku, zobacz Wybieranie opcji drukowania na stronie [81.](#page-80-0) Aby kontrolować jakość druku:

- Użyj ustawień jakości druku w sterowniku drukarki, aby kontrolować jakość druku. Jeżeli jakość druku jest nieodpowiednia, zmień ustawienie jakości druku na wyższy poziom.
- Używaj tylko papieru zatwierdzonego przez Xerox. Aby uzyskać szczegółowe informacje, zobacz Obsługiwany papier na stroni[e 54.](#page-53-0)

# **Korekta i regulacja kolorów**

Ustaw Xerox Kolor automatyczny dla korekcji koloru, aby zapewniać najlepsze rezultaty drukowania tekstów, grafiki i obrazów na różnych obsługiwanych typach papieru. Aby uzyskać instrukcje dotyczące ustawiania opcji Korekcja koloru, zobacz Stosowanie korekcji koloru. Postępuj zgodnie z tym wskazówkami, aby kontrolować ustawienia korekcji i regulacji koloru:

- Aby uzyskać najlepsze rezultaty w przypadku większości rodzajów papieru, sprawdź, czy dla korekcji koloru w sterowniku drukarki ustawiono opcję **Xerox Kolor automatyczny**.
- Aby uzyskać bardziej intensywne kolory na wydrukach, wybierz tryb korekcji koloru. Na przykład w przypadku drukowania grafiki, w której niebo nie jest dostatecznie niebieskie, wybierz opcję **Jaskrawy kolor**, aby uzyskać bardziej intensywny kolor nieba.
- Aby dostosować barwy na wydrukach do innego urządzenia wyjściowego, wybierz opcję dostosowania korekcji koloru.
- Aby zastosować różne korekcje kolorów do tekstu i grafiki oraz obrazów, wybierz opcję **Własne ustawienia koloru automatycznego**. Funkcja ta zapewnia niestandardowe korekcje kolorów przy użyciu systemów kolorów, np. Prz. kol. RGB, Prz. kol. CMYK, Kolor punktowy lub Kolor CIE.
- Wybierz opcję **Regulacja koloru**, aby dostosować określone charakterystyki koloru na wydrukach np. Jasność, Kontrast, Nasycenie i Odcień koloru.

# <span id="page-272-0"></span>Rozwiązywanie problemów z jakością druku

#### Ta sekcja zawiera:

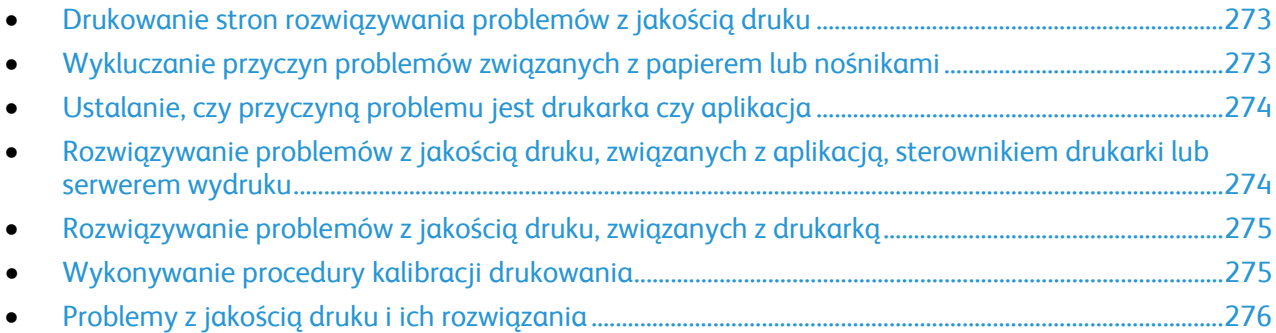

Drukarka jest przeznaczona do tworzenia wysokiej jakości wydruków. Jeżeli występują problemy z jakością druku, należy użyć informacji zamieszczonych w tej sekcji do rozwiązania problemu. Aby uzyskać więcej informacji, skorzystaj z witryn[y www.xerox.com/office/WC7970support](http://www.office.xerox.com/cgi-bin/printer.pl?APP=udpdfs&Page=Color&Model=WorkCentre+WC7970&PgName=tech&Language=Polish).

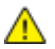

**PRZESTROGA:** Gwarancja Xerox, umowa serwisowa lub Total Satisfaction Guarantee (Gwarancja całkowitej satysfakcji) Xerox nie obejmują uszkodzeń spowodowanych przez użycie nieobsługiwanego papieru lub nośników specjalnych. Total Satisfaction Guarantee (Gwarancja całkowitej satysfakcji) Xerox jest dostępna na terenie Stanów Zjednoczonych i Kanady. Zakres może różnić się poza tymi obszarami. Aby uzyskać szczegółowe informacje, skontaktuj się z lokalnym przedstawicielem.

Uwaga: Aby zapewnić lepszą jakość druku, wkłady toneru/drukarki/bębna w wielu modelach zaprojektowano w taki sposób, że w określonym momencie przestają działać.

#### <span id="page-272-1"></span>**Drukowanie stron rozwiązywania problemów z jakością druku**

- 1. Aby wydrukować procedury dotyczące rozwiązywania problemów z jakością druku, naciśnij na panelu sterowania przycisk **Stan maszyny**.
- 2. Dotknij karty **Machine Information (Informacje o maszynie)**.
- 3. Dotknij opcji **Strony informacyjne**.
- 4. Dotknij opcji **Troubleshooting Print Quality Page (Strona rozwiązywania problemów z jakością druku)**, a następnie **Print (Drukuj)**.
- <span id="page-272-2"></span>5. Porównaj problemy z jakością druku z przykładami zamieszczonymi na tych stronach.

#### **Wykluczanie przyczyn problemów związanych z papierem lub nośnikami**

Uszkodzony lub nieobsługiwany papier lub nośnik może być przyczyną problemów z jakością druku, nawet wówczas, gdy aplikacja i sterownik drukarki funkcjonują optymalnie. Korzystając z następujących zaleceń, można wykluczyć papier jako przyczynę problemu z jakością druku:

- Upewnij się, że drukarka obsługuje dany papier lub nośnik.
- Upewnij się, że w drukarce umieszczono nieuszkodzony, suchy papier.
- Jeżeli stan papieru lub nośnika jest niezadowalający, zastąp go nowym papierem lub nośnikiem.
- Upewnij się, że wybrano odpowiednią tacę w sterowniku i na panelu sterowania drukarki.
- Upewnij się, że wybrano odpowiedni typ papieru w sterowniku i na panelu sterowania drukarki.

## <span id="page-273-0"></span>**Ustalanie, czy przyczyną problemu jest drukarka czy aplikacja**

Po upewnieniu się, że papier jest obsługiwany, a jego stan jest prawidłowy, wykonaj następujące kroki, aby ustalić przyczynę problemu:

- 1. Korzystając z panelu sterowania drukarki, wydrukuj strony diagnostyki jakości druku. Aby uzyskać szczegółowe informacje, zobacz Drukowanie stron rozwiązywania problemów z jakością druku na stronie [273](#page-272-1).
	- − Jeżeli strony są drukowane prawidłowo, oznacza to, że drukarka funkcjonuje poprawnie, a przyczyną problemu jest aplikacja, sterownik drukarki lub serwer wydruku.
	- − Jeżeli jakość druku wciąż jest niezadowalająca, przyczyną problemu jest drukarka.
- 2. Jeżeli strony zostały wydrukowane prawidłowo, zobacz Rozwiązywanie problemów z jakością druku, związanych z aplikacją, sterownikiem drukarki lub serwerem wydruku na stronie [274](#page-273-1).
- 3. Jeżeli jakość druku wciąż nie jest zadowalająca lub strony nie są drukowane, zobacz Rozwiązywanie problemów z jakością druku, związanych z drukarką na stronie [275](#page-274-0).

#### <span id="page-273-1"></span>**Rozwiązywanie problemów z jakością druku, związanych z aplikacją, sterownikiem drukarki lub serwerem wydruku**

Jeżeli można prawidłowo drukować przy użyciu panelu sterowania, jednak wciąż występują problemy z jakością druku, przyczyną problemu może być aplikacja, sterownik drukarki lub serwer wydruku.

Aby ustalić przyczynę problemu:

- 1. Wydrukuj podobny dokument z innej aplikacji i sprawdź, czy występują te same problemy z jakością druku.
- 2. Jeżeli jakość wydruków dokumentu wciąż nie jest zadowalająca, prawdopodobnie przyczyną problemu jest sterownik drukowania lub serwer wydruku. Sprawdź sterownik drukarki używany do wykonania pracy drukowania.
	- a. Przejdź do listy drukarek komputera:
		- W systemie Windows XP SP3 i nowszym kliknij **Start**>**Ustawienia**>**Drukarki i faksy**.
		- W systemie Windows Server 2003 lub nowszym kliknij przycisk **Start**>**Ustawienia**>**Drukarki**.
		- W systemie Windows 7 kliknij przycisk **Start**>**Urządzenia i drukarki**.
	- b. Kliknij nazwę drukarki prawym przyciskiem myszy komputerowej.
	- c. Z listy rozwijanej wybierz pozycję **Właściwości**.
		- Upewnij się, że nazwa modelu w sterowniku jest zgodna z nazwą modelu drukarki.
		- Jeżeli nazwy są niezgodne, zainstaluj sterownik odpowiedni dla danej drukarki.
- 3. Jeżeli sterownik drukarki jest prawidłowy, aby ustawić tryb jakości druku i korekcję koloru, zobacz Wybór opcji drukowania na stronie [81](#page-80-0).
	- − Ustaw opcję tryb Jakość druku na Standardowe lub Ulepszone.
	- − Ustaw korekcję koloru na Kolor automatyczny Xerox®.
- 4. Jeżeli problem nie ustąpi, usuń, a następnie ponownie zainstaluj sterownik drukarki.
- 5. Jeżeli dokument wydrukował się bez problemów z jakością, prawdopodobnie przyczyną problemu jest aplikacja. Uruchom ponownie drukarkę, uruchom ponownie aplikację i wydrukuj dokument ponownie. Aby uzyskać dalsze informacje, patrz Ponowne uruchamianie drukarki na stronie [219](#page-218-0).
- 6. Jeżeli problem nie ustąpi, upewnij się, że drukowanie nie jest wykonywane za pośrednictwem serwera wydruku. Jeżeli problem nie ustąpi, przejdź do informacji dotyczących pomocy w trybie online do strony [www.xerox.com/office/WC7970support](http://www.office.xerox.com/cgi-bin/printer.pl?APP=udpdfs&Page=Color&Model=WorkCentre+WC7970&PgName=tech&Language=Polish).

#### <span id="page-274-0"></span>**Rozwiązywanie problemów z jakością druku, związanych z drukarką**

Jeżeli występują problemy z jakością druku podczas drukowania strony demonstracyjnej lub raportu dotyczącego konfiguracji przy użyciu panelu sterowania, przyczyną problemu jest drukarka.

Aby zidentyfikować źródło problemu:

- 1. Korzystając z panelu sterowania, wydrukuj strony rozwiązywania problemów z jakością druku. Aby uzyskać szczegółowe informacje, zobacz Drukowanie stron rozwiązywania problemów z jakością druku na stronie [273](#page-272-1).
- 2. Jeżeli wydruki są zbyt jasne i szczegóły wydruku nie są widoczne, sprawdź, czy spełnione są następujące warunki:
	- − W drukarce umieszczono nieuszkodzony, suchy i obsługiwany papier.
	- − Poziomy toneru w jednym lub kilku wkładach toneru nie są zbyt niskie.
- 3. Jeżeli strony są drukowane przy użyciu jednolitego koloru, być może jeden lub kilka wkładów bębna jest uszkodzonych. Rozwiąż ten problem przed kontynuowaniem.
- 4. Jeżeli kolory na stronach nie są zgodne z oczekiwaniami, rozpocznij procedurę kalibracji drukowania w panelu sterowania.
- 5. Porównaj problemy z jakością druku dokumentu z poszczególnymi przykładami przedstawionymi na stronach rozwiązywania problemów z jakością druku.

Jeżeli odnajdziesz odpowiednik na stronach rozwiązywania problemów z jakością druku, sprawdź w kolumnie rozwiązań, jakie działania należy podjąć w celu rozwiązania problemu.

Jeżeli problem nie ustąpi, przejdź do informacji dotyczących pomocy w trybie online do strony www.xerox.[com/office/WC7970support](http://www.office.xerox.com/cgi-bin/printer.pl?APP=udpdfs&Page=Color&Model=WorkCentre+WC7970&PgName=tech&Language=Polish).

#### <span id="page-274-1"></span>**Wykonywanie procedury kalibracji drukowania**

- 1. Na panelu sterowania drukarki naciśnij przycisk **Machine Status (Stan maszyny)**, a następnie dotknij karty **Tools (Narzędzia)**.
- 2. Dotknij opcji **Troubleshooting (Rozwiązywanie problemów)**>**Calibration (Kalibracja)**>**Print Calibration (Kalibracja drukowania)**>**Next (Dalej)**.
- 3. Postępuj zgodnie z instrukcjami wyświetlanymi na ekranie, aby rozpocząć procedurę kalibracji drukowania.

## <span id="page-275-0"></span>**Problemy z jakością druku i ich rozwiązania**

Użyj poniższej tabeli, by znaleźć rozwiązania problemów z jakością druku.

Uwaga: Aby wydrukować procedury dotyczące rozwiązywania problemów z jakością druku, naciśnij na panelu sterowania przycisk **Stan maszyny**. Następnie dotknij **Informacje o maszynie**>**Strony informacyjne**>**Strona rozwiązywania problemów z jakością druku** >**Drukuj**.

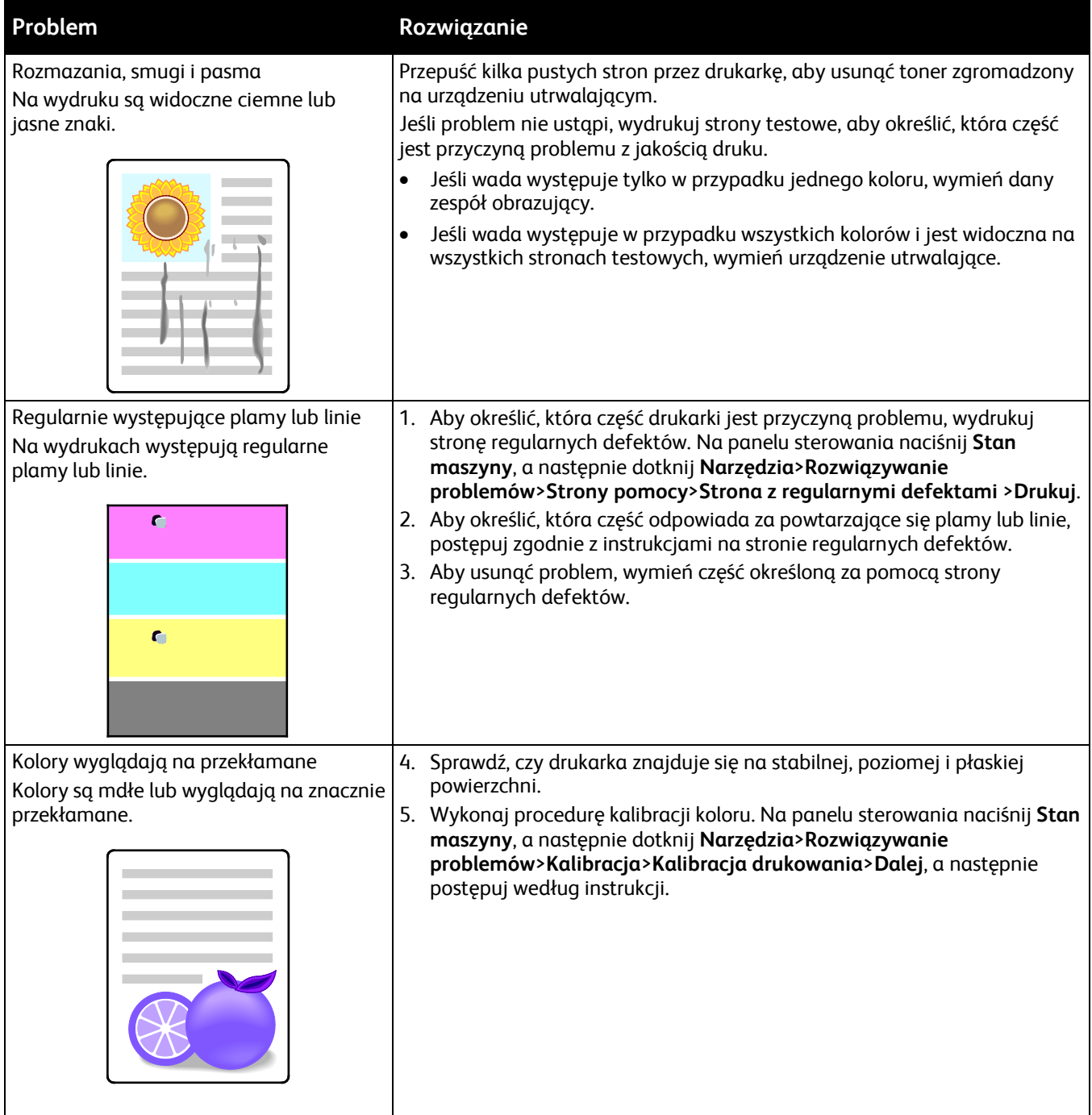

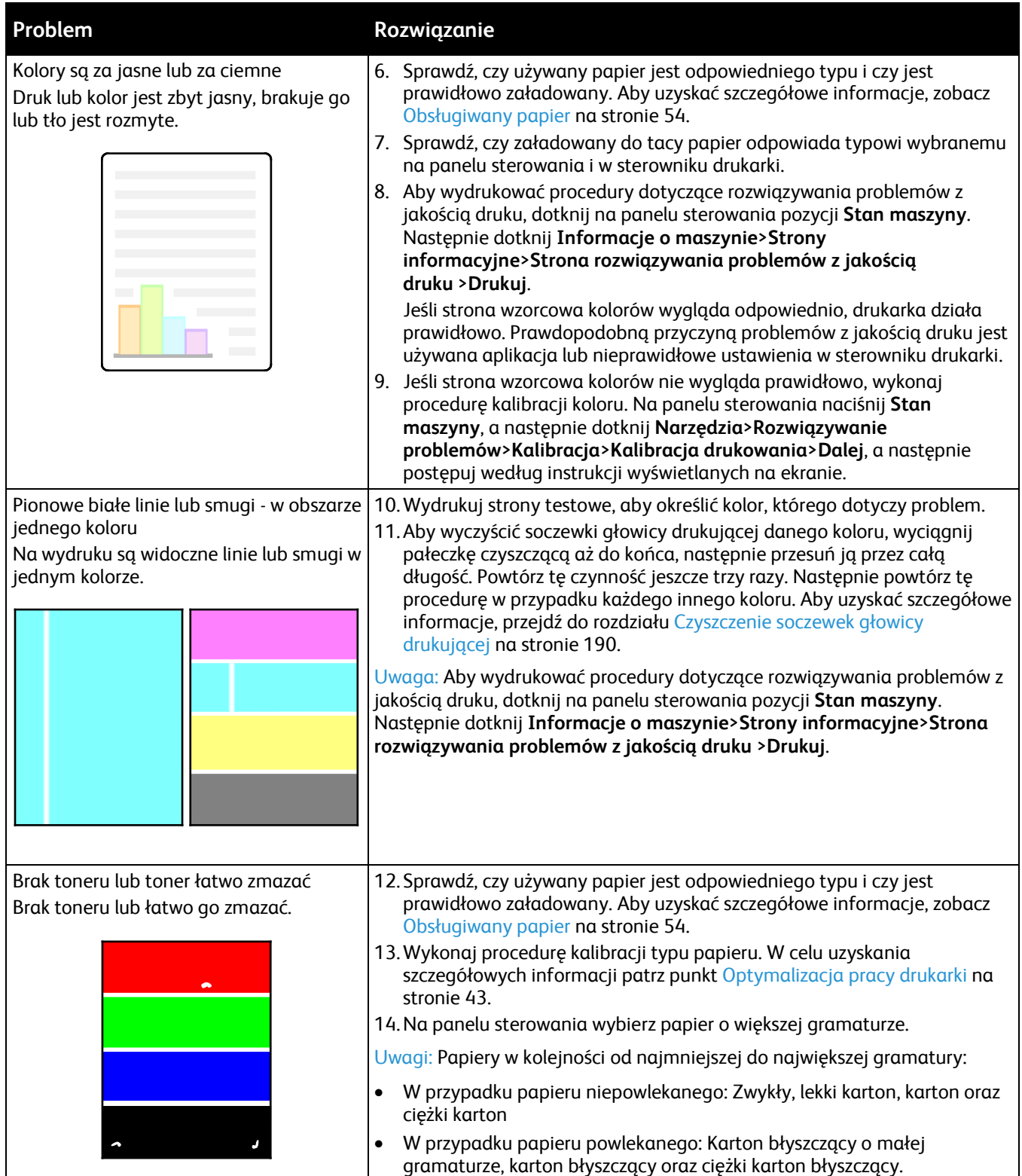

# Problemy z kopiowaniem i skanowaniem

Jeżeli jakość kopii lub skanu jest niska, skorzystaj z następującej tabeli.

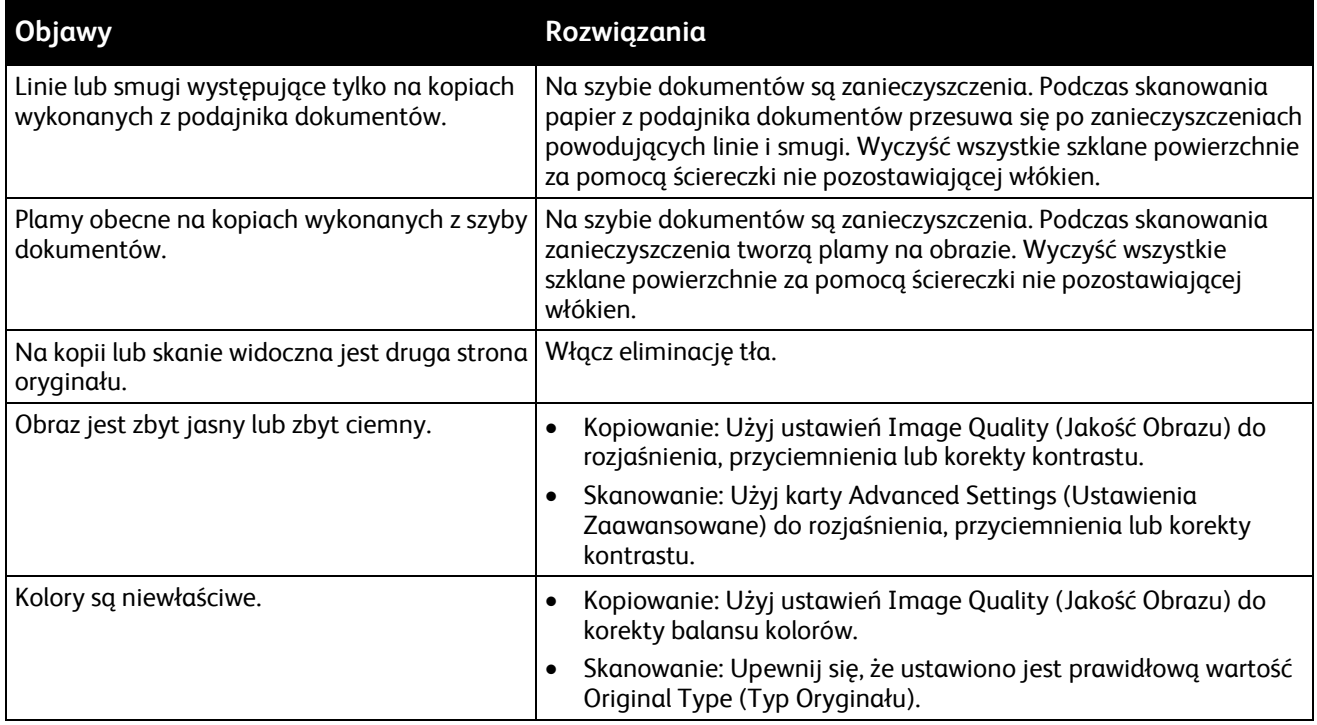

Jeżeli problem nie ustąpi, przejdź do informacji dotyczących pomocy w trybie online do strony [www.xerox.com/office/WC7970support](http://www.office.xerox.com/cgi-bin/printer.pl?APP=udpdfs&Page=Color&Model=WorkCentre+WC7970&PgName=tech&Language=Polish).

# Problemy z faksem

#### Ta sekcja zawiera:

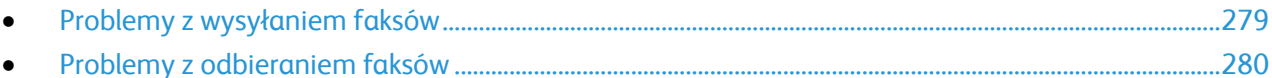

Uwaga: Jeżeli nie można wysyłać i odbierać faksów, upewnij się, że dostępne jest połączenie z zatwierdzoną analogową linią telefoniczną. Faks nie może wysyłać ani odbierać transmisji, gdy jest podłączony bezpośrednio do linii cyfrowej bez użycia filtra analogowego. Może również wymagać ustawienia prędkości początkowej faksu na Wymuszoną (4800 B/s). Aby uzyskać szczegółowe informacje, przejdź do części Wybór prędkości początkowej na stronie [163.](#page-162-0)

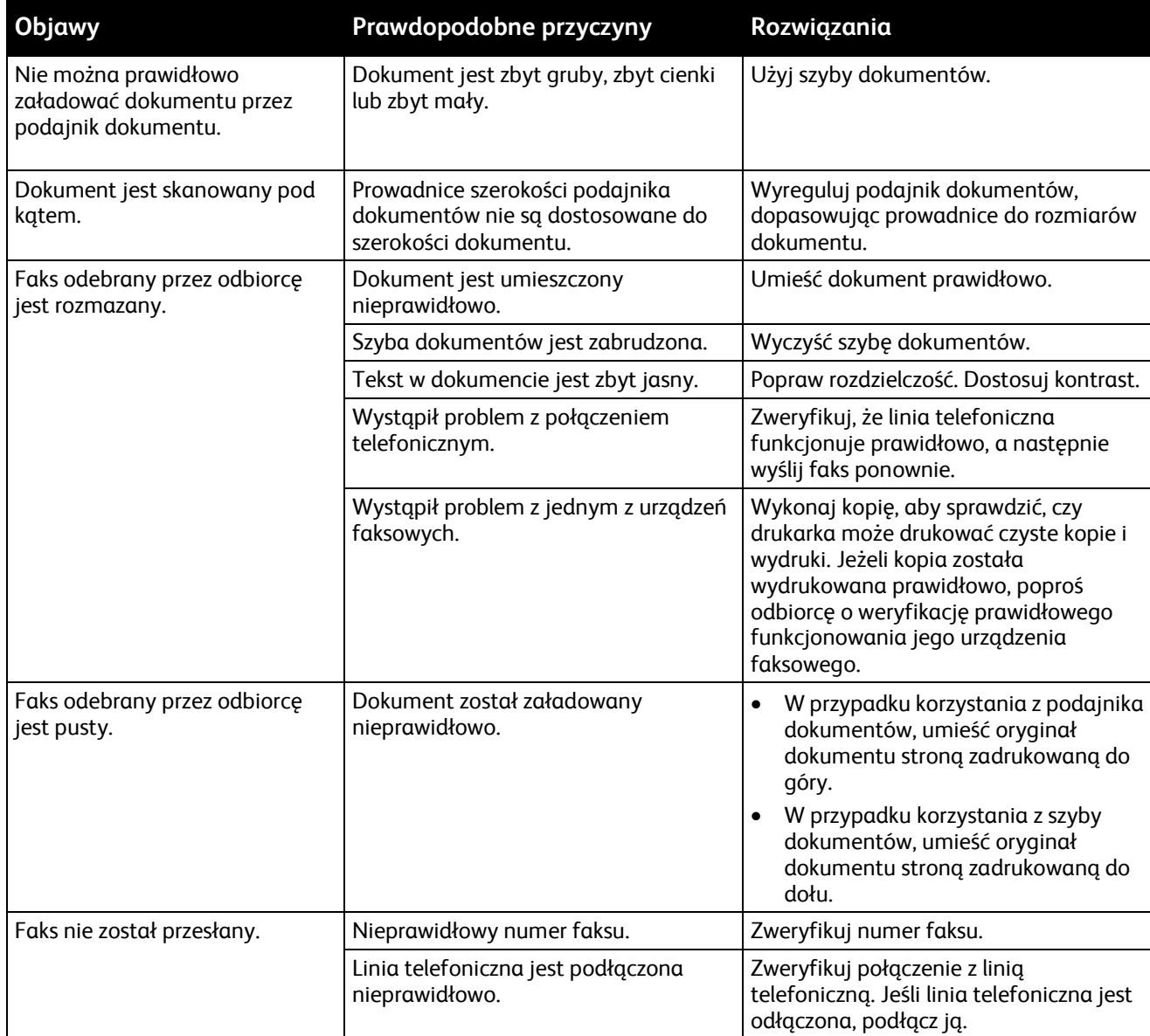

# <span id="page-278-0"></span>Problemy z wysyłaniem faksów

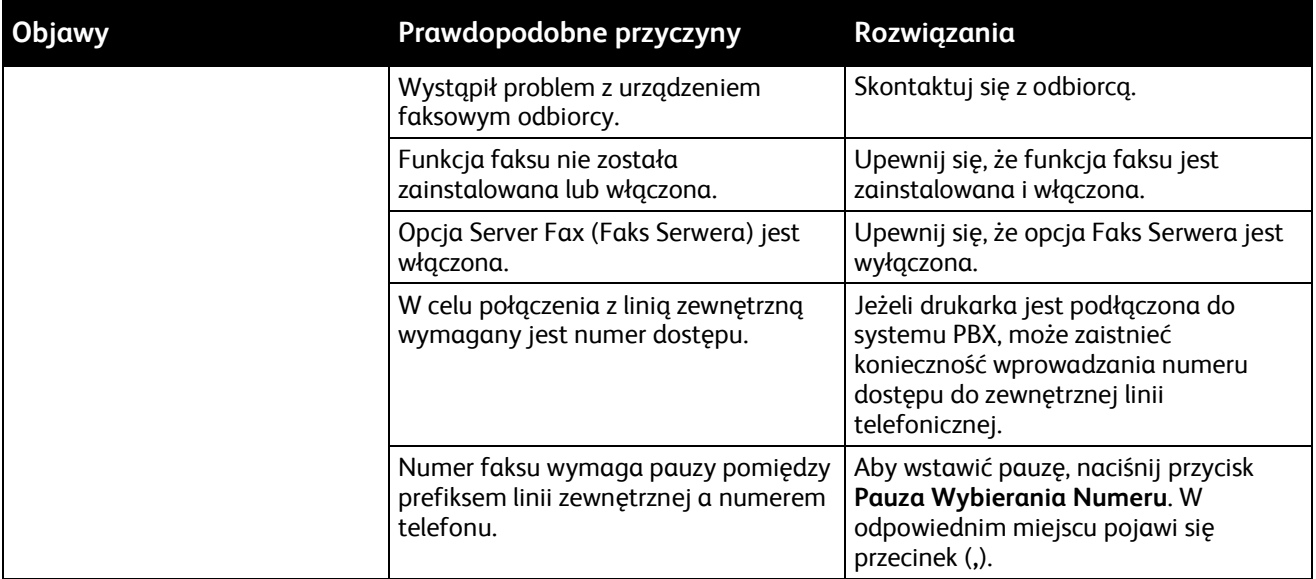

Jeżeli problem nie ustąpi, przejdź do informacji dotyczących pomocy w trybie online do strony [www.xerox.com/office/WC7970support](http://www.office.xerox.com/cgi-bin/printer.pl?APP=udpdfs&Page=Color&Model=WorkCentre+WC7970&PgName=tech&Language=Polish).

# <span id="page-279-0"></span>Problemy z odbieraniem faksów

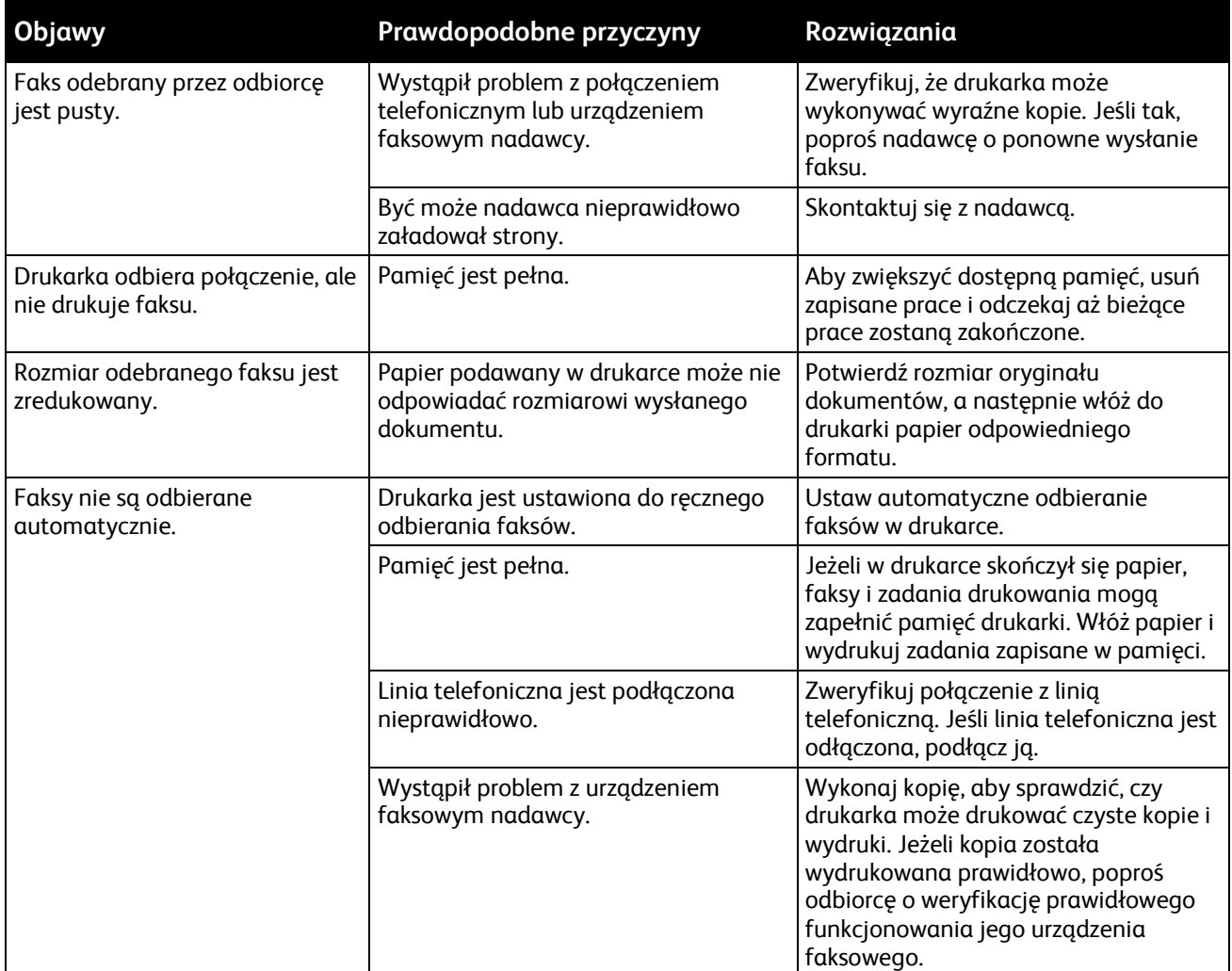

Jeżeli problem nie ustąpi, przejdź do informacji dotyczących pomocy w trybie online do strony [www.xerox.com/office/WC7970support](http://www.office.xerox.com/cgi-bin/printer.pl?APP=udpdfs&Page=Color&Model=WorkCentre+WC7970&PgName=tech&Language=Polish).

# Uzyskiwanie pomocy

Ta sekcja zawiera:

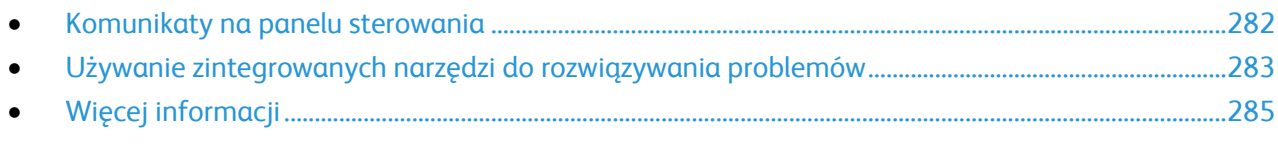

Firma Xerox oferuje kilka automatycznych narzędzi diagnostycznych pomagających utrzymać produktywność i jakość druku.

# <span id="page-281-0"></span>Komunikaty na panelu sterowania

Panel sterowania drukarki oferuje informacje i pomoc w rozwiązywaniu problemów. Gdy wystąpi błąd lub ostrzeżenie, na panelu sterowania wyświetlany jest komunikat informujący o problemie. W wielu przypadkach na panelu sterowania wyświetlana jest również animowana grafika wskazująca lokalizację problemu, na przykład miejsce zacięcia papieru. W przypadku wielu komunikatów o stanie i ostrzeżeń przycisk Pomoc na panelu sterowania zapewnia dodatkowe informacje.

#### **Pomoc panelu sterowania**

Aby wyświetlić więcej informacji dotyczących komunikatów o błędach lub stanie na panelu sterowania, dotknij przycisku **Pomoc**.

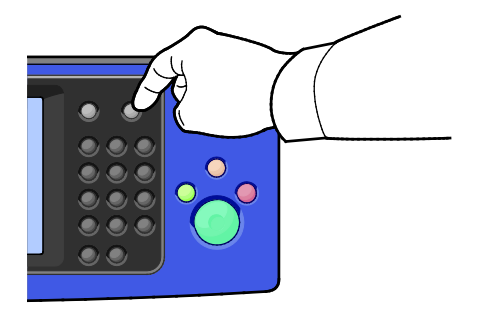

Z elementami menu panelu sterowania również związany jest tekst Pomocy opisujący poszczególne elementy.

#### **Wyświetlanie komunikatów o błędach i ostrzeżeń na panelu sterowania**

Gdy wystąpi stan usterki lub zostanie wyświetlone ostrzeżenie, na panelu sterowania wyświetlany jest komunikat informujący o problemie. Komunikaty ostrzegawcze informują o stanach drukarki wymagających uwagi, takich jak niedobór materiałów eksploatacyjnych czy otwarte drzwiczki. Komunikaty o błędzie ostrzegają o stanie drukarki uniemożliwiającym drukowanie lub powodującym obniżenie jej parametrów. Nawet jeśli występuje więcej niż jeden stan ostrzegawczy, na panelu sterowania wyświetlany jest tylko jeden komunikat.

Aby wyświetlić pełną listę aktywnych komunikatów o usterkach i ostrzeżeń:

- 1. Na panelu sterowania drukarki naciśnij przycisk **Machine Status (Stan maszyny)**.
- 2. Dotknij karty **Aktywne wiadomości**.
- 3. Dotknij strzałki **W dół** i wybierz **Usterki**, **Ostrzeżenia** lub **Usterki i ostrzeżenia**.
- 4. Aby wyświetlić szczegółowe informacje, dotknij danej usterki lub ostrzeżenia.

#### **Wyświetlanie historii usterek na panelu sterowania**

Gdy wystąpi usterka, jest w pliku historii usterek jest rejestrowana jej data, godzina i kod. Lista ta umożliwia identyfikowanie trendów i rozwiązywanie problemów.

Aby wyświetlić historię usterek:

- 1. Na panelu sterowania drukarki naciśnij przycisk **Machine Status (Stan maszyny)**.
- 2. Dotknij karty **Aktywne wiadomości**.
- 3. Dotknij pozycji **Historia usterek**.

Na ekranie zostanie wyświetlony numer, data, godzina oraz licznik obrazów każdego kodu usterki.

#### <span id="page-282-0"></span>Używanie zintegrowanych narzędzi do rozwiązywania problemów

Do rozwiązania problemów z jakością druku i zacięciami możesz użyć kilku zintegrowanych narzędzi, takich jak strony informacyjne i CentreWare Internet Services.

#### **Drukowanie stron informacyjnych**

- 1. Na panelu sterowania drukarki naciśnij przycisk **Machine Status (Stan maszyny)**.
- 2. W karcie Machine Information (Informacje o maszynie) wybierz opcję **Information Pages (Strony informacyjne)**, a następnie zaznacz żądaną stronę informacyjną.
- 3. Wciśnij przycisk **Print (Drukuj)**.

Uwaga: Strony informacyjne można również drukować za pomocą CentreWare Internet Services.

## **Specyfikacja tacy wejściowej do wydruku stron informacyjnych**

- 1. Na panelu sterowania drukarki naciśnij przycisk **Machine Status (Stan maszyny)**, a następnie dotknij karty **Tools (Narzędzia)**.
- 2. Dotknij opcji **Ustawienia urządzenia**>**Zarządzanie papierem**>**Ustawienia tacy**.
- 3. Określ tacę o najniższym priorytecie. Jeśli jest to taca, której chcesz użyć, dalsze czynności nie są wymagane.
- 4. Wybierz tacę, którą chcesz aby drukarka używała, a następnie dotknij opcji **Zmień ustawienia**.
- 5. Dotknij liczby w opcji Priorytet, a następnie za pomocą klawiatury alfanumerycznej na panelu sterowania wprowadź wartość niższą niż wartość innej tacy.

Uwaga: Wartości priorytetu tac mieszczą się pomiędzy 1 a 99, gdzie 1 oznacza najwyższy priorytet, a 99 najniższy.

- 6. Aby potwierdzić ustawienie, dotknij pozycji **Zapisz**.
- 7. Aby powrócić do karty narzędzi, dotknij pozycji **Zamknij**, a aby powrócić do ekranu głównego, dotknij pozycji **Strona główna usług**.

#### **Drukowanie raportu konfiguracji**

- 1. Na panelu sterowania drukarki naciśnij przycisk **Machine Status (Stan maszyny)**.
- 2. W karcie Informacje o urządzeniu wybierz opcję **Information Pages (Strony informacyjne)**>**Configuration Report (Raport konfiguracji)**>**Print (Drukowanie)**.
- 3. Po wydrukowaniu raportu dotknij opcji **Zamknij**.

Uwaga: Domyślnie raport konfiguracji każdorazowo drukowany jest podczas włączenia drukarki. Aby wyłączyć to ustawienie, naciśnij **Stan maszyny**, a następnie dotknij **Narzędzia**>**Ustawienia urządzenia**>**Strony konfiguracji/informacyjne**. W opcji **Drukować konfigurację przy włączaniu zasilania?** dotknij **Nie**, a następnie **Zapisz**.

#### **Podgląd danych rozliczenia i użytkowania**

- 1. Na panelu sterowania drukarki naciśnij przycisk **Machine Status (Stan maszyny)**.
- 2. Aby wyświetlić podstawowe liczniki nakładu, dotknij karty **Liczniki zliczania**:
	- − **Obrazy czarno-białe** to liczba wydrukowanych stron czarno-białych.
	- − **Obrazy kolorowe** to liczba stron wydrukowanych w określonym kolorze.
	- − **Obrazy ogółem** to opcja przedstawiająca łączną liczbę kopii kolorowych oraz czarno-białych.

Uwaga: Kopią jest jedna strona kartki papieru, która może zostać wydrukowana na jednej lub dwóch stronach. Kopia z dwoma zadrukowanymi stronami liczy się jako dwie kopie.

3. Aby wyświetlić szczegółowe informacje o użytkowaniu, dotknij pozycji **Liczniki eksploatacyjne**.

#### **Umiejscowienie numeru seryjnego w panelu sterowania**

- 1. Na panelu sterowania drukarki naciśnij przycisk **Machine Status (Stan maszyny)**.
- 2. Aby sprawdzić model, numer seryjny oraz wersję oprogramowania, dotknij karty **Machine Information (Informacje o maszynie)**.

#### **Printer Supply Status (Podgląd stanu zasobów drukarki)**

- 1. Na panelu sterowania naciśnij **Stan maszyny**, a następnie dotknij karty **Materiały eksploatacyjne**.
- 2. Aby wywołać szczegóły kasety z tonerem, w tym numer części dla ponownego zamówienia, dotknij **Czarny**, **Cyjan**, **Magenta** lub **Żółty**.
- 3. Aby powrócić do karty Materiały, dotknij przycisku **Zamknij**.
- 4. Aby wywołać szczegóły dotyczące innych materiałów eksploatacyjnych, dotknij **Inne materiały eksploatacyjne**. Następnie dotknij wybranej pozycji, aby wyświetlić dodatkowe informacje.
- 5. Aby powrócić do ekranu innych materiałów eksploatacyjnych, dotknij opcji **Zamknij**.
- 6. Aby powrócić do karty Materiały, dotknij przycisku **Zamknij**.
- 7. Aby wydrukować stronę z informacjami o zużyciu zasobów, dotknij opcji **Print Supplies Report (Drukuj raport materiałów)**.
- 8. Aby powrócić do ekranu głównego, dotknij pozycji **Strona główna usług**.

#### **CentreWare Internet Services**

CentreWare Internet Services to oprogramowanie do konfiguracji i zarządzania, instalowane na serwerze sieci Web wbudowanym w drukarkę. Zestaw narzędzi pozwala na korzystanie z drukarki przy użyciu przeglądarki internetowej.

CentreWare Internet Services wymaga:

- Połączenia TCP/IP między drukarką a siecią (w środowiskach Windows, Macintosh, UNIX lub Linux).
- W drukarce musi być włączony protokół TCP/IP oraz HTTP.
- Komputera podłączonego do sieci i przeglądarki internetowej z obsługą języka JavaScript.

Aby uzyskać szczegółowe informacje, przejdź do menu Help (Pomoc) (CentreWare Internet Services) lub dokumentu *System Administrator Guide* (Podręcznik administratora systemu).

# <span id="page-284-0"></span>Więcej informacji

Więcej informacji dotyczących drukarki zamieszczono w następujących źródłach:

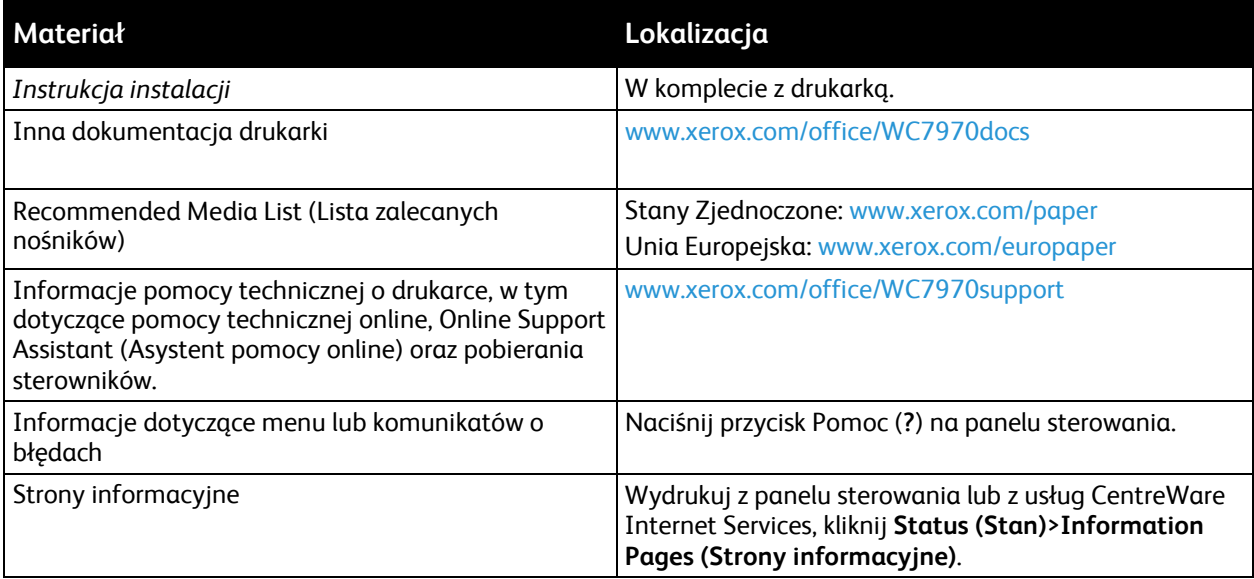

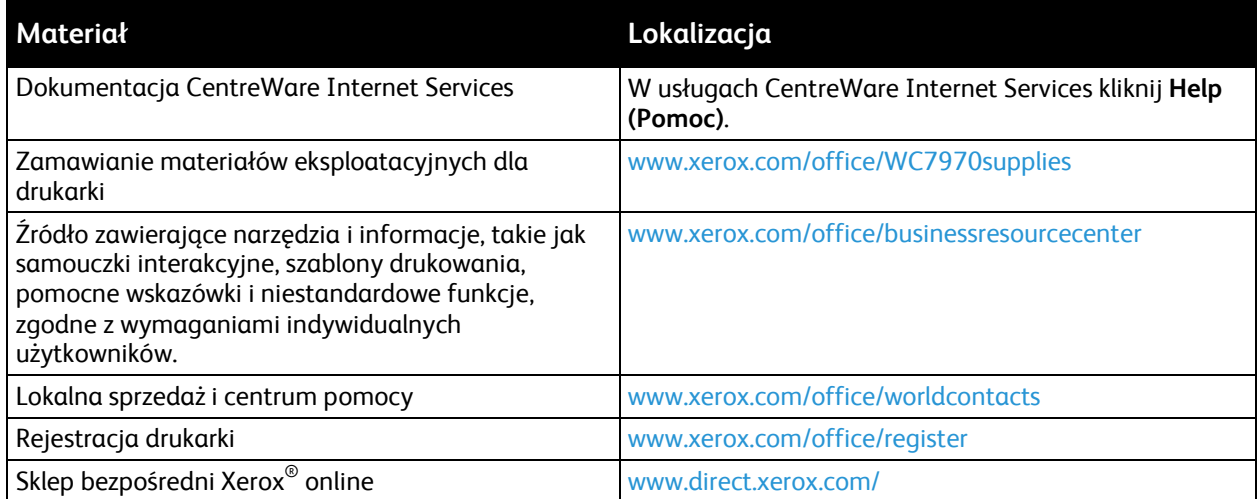

# Specyfikacje

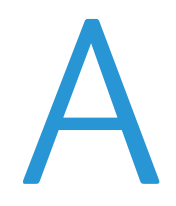

#### Niniejszy dodatek obejmuje:

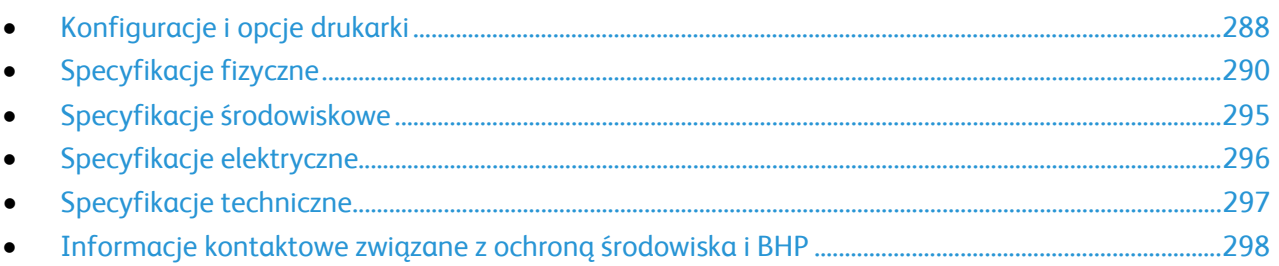

# <span id="page-287-0"></span>Konfiguracje i opcje drukarki

# Funkcje standardowe

Drukarka wielofunkcyjna Xerox® WorkCentre® 7970 oferuje następujące funkcje:

- Kopiowanie, drukowanie, skanowanie, faks internetowy i faks serwerowy
- Skanowanie do USB i drukowanie z urządzeń pamięci masowej USB
- Prędkość kopiowania do 70 str./min w trybie kolorowym lub czarno-białym na papierze A4 (210 x 297 mm) lub Letter (8,5 x 11 cali).
- Jakość obrazowania i kopiowania HiQ LED 1200 x 2400 dpi
- Kopiowanie dokumentów do rozmiaru A3/11x17 cali
- Rozmiar drukowanego dokumentu, podawanego krótką krawędzią, do SRA3/12 x 19 cali.
- Automatyczne drukowanie dwustronne
- Jednoprzebiegowy automatyczny dwustronny podajnik dokumentów
- Panel sterowania z kolorowym ekranem dotykowym
- Taca 5 o pojemności 100 arkuszy
- Podwójna taca o dużej pojemności ze standardowym wspornikiem SRA3/12 x 18 cali, 2000 arkuszy A4/Letter
- 2 GB pamięci plus 1 GB pamięci stronicowanej
- Wewnętrzny dysk twardy 250 GB
- Ethernet 10/100/1000Base-TX
- Uniwersalna magistrala szeregowa (USB 2.0)
- Czcionki i obsługa Adobe PostScript i PCL
- Zdalna instalacja sterownika
- Wykrywanie urządzenia Bonjour, SSDP i SAP
- Zliczanie oparte o prace
- Drukowanie Zabezpieczone
- Zabezpieczenia danych
- Xerox Platforma Extensible Interface Platform
- Funkcje ekologicznie inteligentne
- CentreWare Internet Services
- CentreWare Web
- Alarmy e-mail
- Zautomatyzowane uzupełnianie materiałów eksploatacyjnych
- Proaktywne zarządzanie materiałami eksploatacyjnymi
### Opcje i uaktualnienia

- Finisher biznesowy z dziurkaczem 2/3 lub 2/4
- Finisher biznesowy z urządzeniem do tworzenia broszur i dziurkaczem 2/3 lub 2/4
- Zginarka CZ
- Dziurkacz szwedzki
- Taca kopert
- Podajnik dużej pojemności na 2000 arkuszy
- Standardowa powierzchnia robocza
- Zestawy faksów z pojedynczą i podwójną linią
- Wbudowana obsługa PDL dla XPS
- System Xerox Secure Access Unified ID
- FreeFlow SMARTsend
- Wygodny zszywacz
- Zestaw CACE (Common Access Card Enablement) firmy Xerox<sup>®</sup>
- Aplikacja Xerox® Copier Assistant
- Karta sieci bezprzewodowej
- Interfejs urządzenia zewnętrznego
- Drukowanie Unicode
- Rozszerzone funkcje zabezpieczeń McAfee
- Zliczanie sieciowe
- Skanowanie na pulpit komputera
- Rozwiązania oprogramowania do skanowania. Aby uzyskać szczegółowe informacje, przejdź do witryny [www.xerox.com/office/software](http://www.office.xerox.com/software-solutions/enus.html)-solutions.

# Specyfikacje fizyczne

#### Konfiguracja podstawowa

- Szerokość: 110,7 cm (43,6 cala)
- Głębokość: 69,9 mm (27,5 cala)
- Wysokość: 114,9 cm (45,2 cala)
- Waga: 151,9 kg (334,2 funta)

### Konfiguracja z finisherem biznesowym i urządzeniem do tworzenia broszur

- Szerokość: 183,7 cm (72,3 cala)
- Głębokość: 69,9 mm (27,5 cala)
- Wysokość: 114,9 cm (45,2 cala)
- Waga: 212,3 kg (467,1 funta)

### Konfiguracja z finisherem biznesowym, urządzeniem to tworzenia broszur i zginarką CZ

- Szerokość: 207 cm (81,5 cala)
- Głębokość: 72,6 cm (28,6 cala)
- Wysokość: 114,9 cm (45,2 cala)
- Waga: 264,4 kg (581,7 funta)

### Konfiguracja z finisherem biznesowym, urządzeniem to tworzenia broszur, zginarką CZ i podajnikiem o dużej pojemności

- Szerokość: 207 cm (81,5 cala)
- Głębokość: 72,6 cm (28,6 cala)
- Wysokość: 114,9 cm (45,2 cala)
- Waga: 293,4 kg (645,5 funta)

# Wymagane wolne miejsce

# $111114$  $\frac{1}{2}$ 198.1 cm  $(78.0 \text{ in})$ シ<br>イノ  $10.0<sub>cm</sub>$  $(3.9 \text{ in.})$ Е ĽJ, ✔  $206.7 \text{ cm}$  $(81.4 \text{ in.})$  $74.2$  cm  $(29.2$  in.)  $\sqrt{30.7 \text{ cm}}$ <br>(12.1 in.)  $161.4 \text{ cm}$  $(63.5 \text{ in.})$

### **Wymagania dotyczące miejsca na konfigurację bazową**

**Wymagania dotyczące wolnej przestrzeni w przypadku konfiguracji z finisherem biznesowym i urządzeniem do tworzenia broszur**

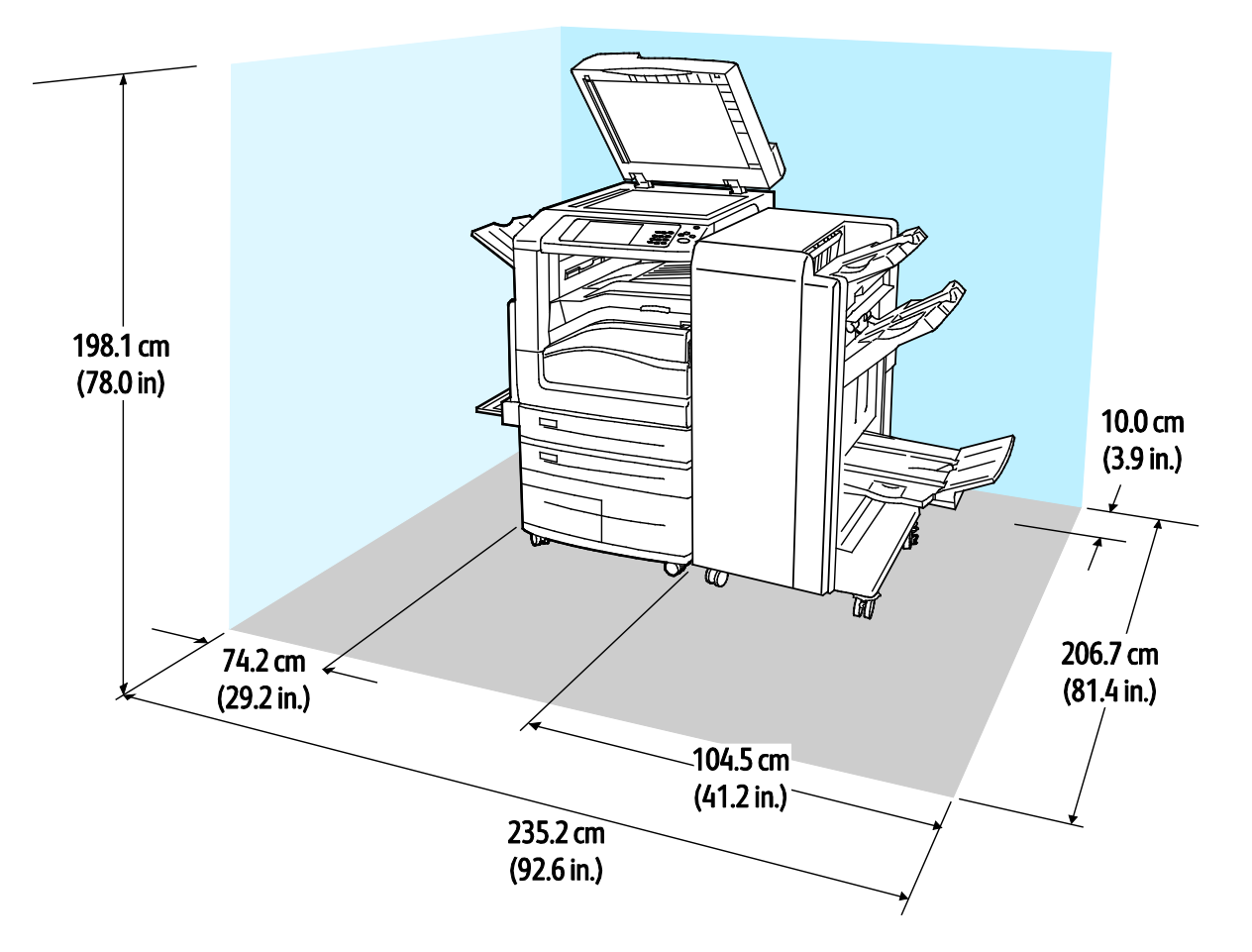

**Wymagania dotyczące wolnej przestrzeni w przypadku konfiguracji z finisherem biznesowym, urządzeniem to tworzenia broszur i zginarką CZ**

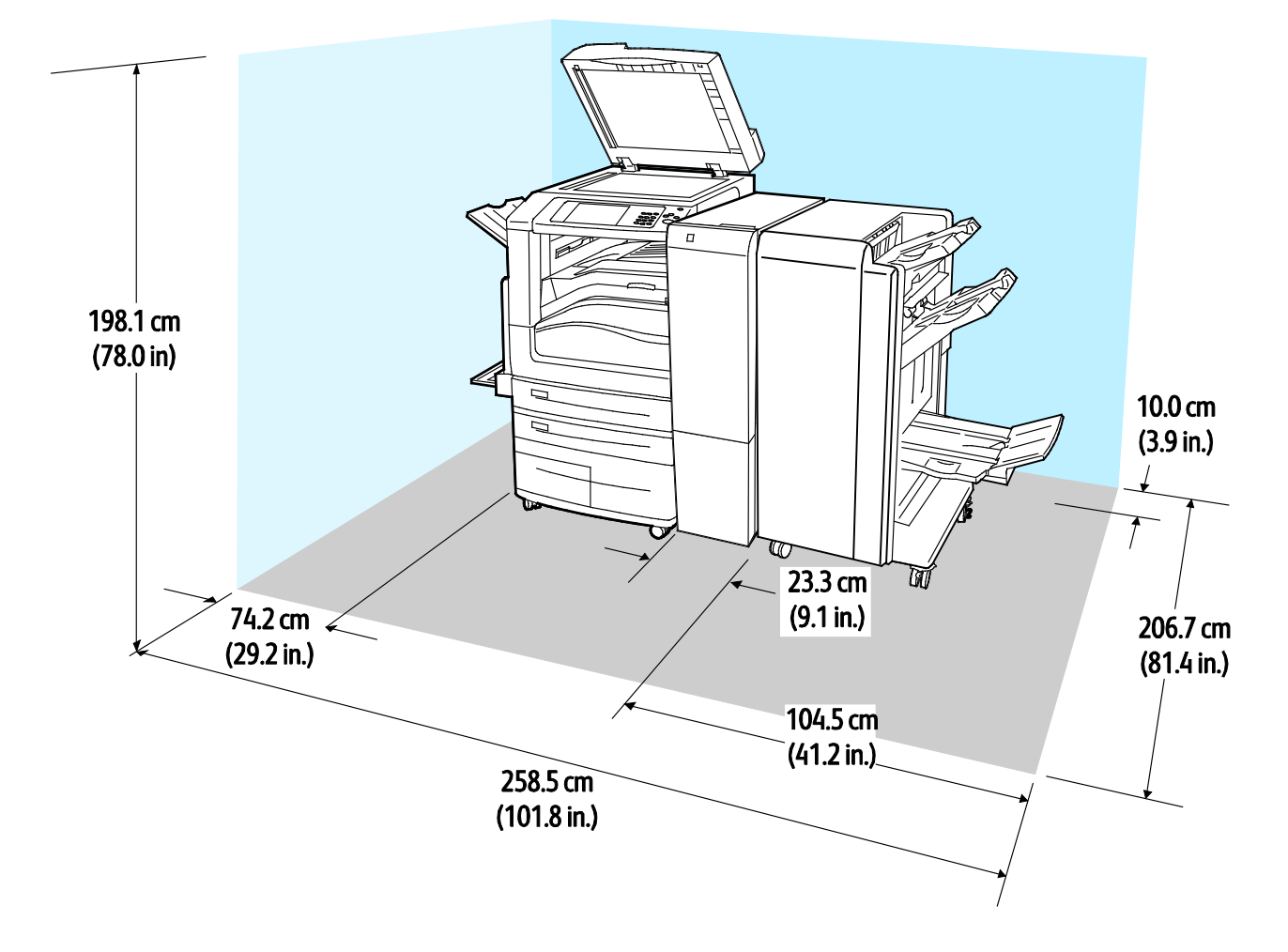

**Wymagania dotyczące wolnej przestrzeni w przypadku konfiguracji z finisherem biznesowym, urządzeniem to tworzenia broszur, zginarką CZ i podajnikiem o dużej pojemności**

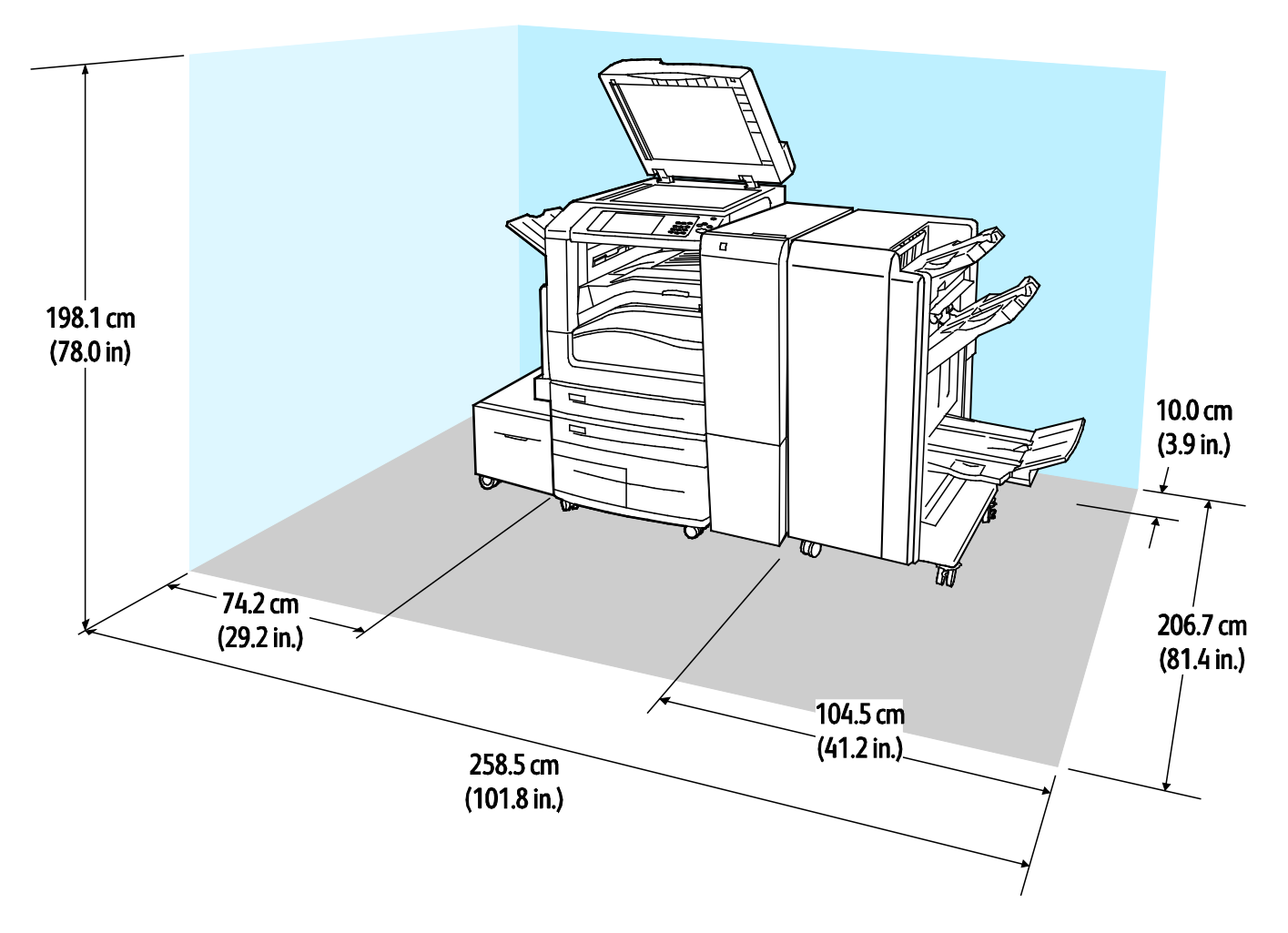

# Specyfikacje środowiskowe

#### **Temperatura**

Podczas pracy: 10–28°C (50–83°F)

# Wilgotność względna

Podczas pracy: 15% do 85% (bez kondensacji)

### Wysokość nad poziomem morza

W celu uzyskania optymalnej wydajności drukarki należy używać na wysokości mniejszej niż 2500 m (8200 stóp) nad poziomem morza.

# Specyfikacje elektryczne

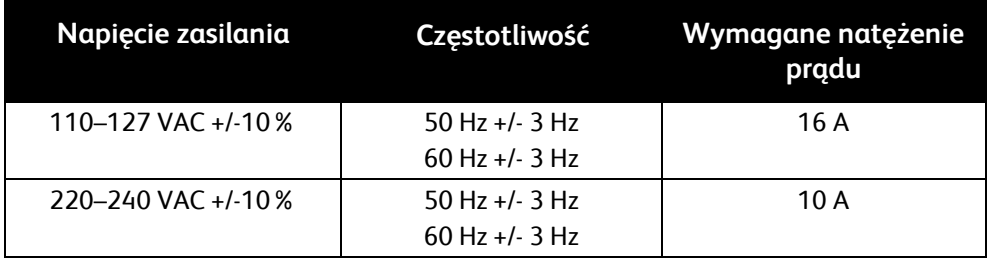

# Specyfikacje techniczne

#### Rozdzielczość drukowania

Maksymalna rozdzielczość: 1200 x 2400 dpi

#### Szybkość drukowania

Firma Xerox określa szybkości dla drukowania ciągłego z podawaniem dłuższą krawędzią i formatu A4 (210 x 297 mm, 8,27 x 11,69 cala) lub Letter (216 x 279 mm, 8,5 x 11 cali) papieru dokumentowego o gramaturze 60–105 g/m2 (18–28 funtów) z dowolnej tacy z wyjątkiem tacy 5.

Na prędkość drukowania wpływ ma kilka czynników:

- Orientacja papieru: aby zwiększyć szybkość drukowania, można załadować papier do podawania dłuższą krawędzią.
- Rozmiar papieru: Formaty Letter (8,5 x 11 cali) oraz A4 (210 x 297 mm) zapewniają najwyższą prędkość drukowania.
- Gramatura papieru: Drukowanie odbywa się szybciej na papieże o niższej gramaturze, niż na cięższym papierze, na przykład na kartonie i etykietach.
- Typ papieru: Drukowanie jest szybsze na papierze zwykłym niż na błyszczącym.

Maksymalną szybkość drukowania można uzyskać na papierze zwykłym w formacie Letter/A4 przy ustawieniu podawania dłuższą krawędzią.

Najniższa prędkość drukowania to około 13 str./min. Występuje podczas drukowania z tacy 5 na błyszczącym kartonie dużego formatu i o dużej gramaturze.

# Informacje kontaktowe związane z ochroną środowiska i BHP

Aby uzyskać więcej informacji dotyczących ochrony środowiska i BHP, związanych z tym produktem i materiałami eksploatacyjnymi firmy Xerox, należy skorzystać z następujących numerów telefonów dla klientów:

Stany Zjednoczone i Kanada: 1-800-ASK-XEROX (1-800-275-9376) Europa: +44 1707 353 434

Aby uzyskać informacje o bezpiecznym użytkowaniu produktów w Stanach Zjednoczonych i Kanadzie, skorzystaj z witryn[y www.xerox.com/environment](http://www.office.xerox.com/cgi-bin/printer.pl?APP=udpdfs&Page=color&Model=WorkCentre+WC7970&PgName=environmentna&Language=Polish).

Aby uzyskać więcej informacji dotyczących bezpiecznego użytkowania produktów w Europie, skorzystaj z witryn[y www.xerox.com/environment\\_europe](http://www.office.xerox.com/cgi-bin/printer.pl?APP=udpdfs&Page=color&Model=WorkCentre+WC7970&PgName=environmenteu&Language=Polish).

# Informacje prawne

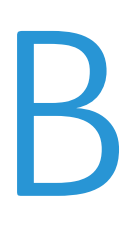

#### Niniejszy dodatek obejmuje:

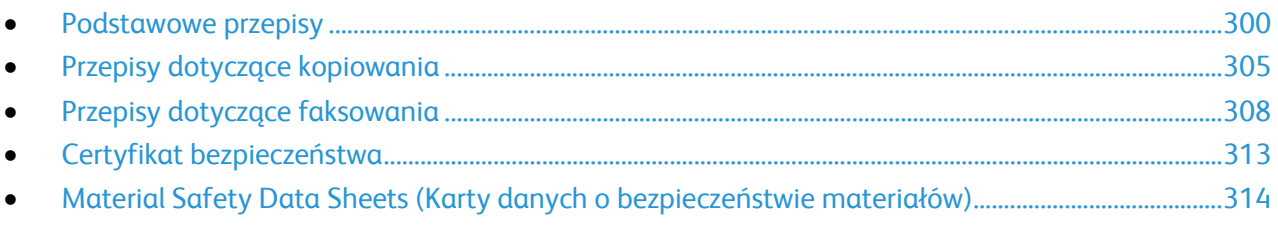

# <span id="page-299-0"></span>Podstawowe przepisy

Firma Xerox przetestowała tę drukarkę w zakresie standardów emisji elektromagnetycznej i wrażliwości. Standardy te zostały wprowadzone w celu zmniejszenia zakłóceń powodowanych lub odbieranych przez ten produkt w typowym środowisku biurowym.

# Stany Zjednoczone (przepisy FCC)

Ten sprzęt został przetestowany i stwierdzono jego zgodność z ograniczeniami dla urządzenia cyfrowego klasy B na podstawie części 15 przepisów FCC. Ograniczenia te wprowadzono w celu zapewnienia odpowiedniego zabezpieczenia w czasie użytkowania przed szkodliwymi zakłóceniami w środowisku firmowym. Urządzenie wytwarza, zużywa i może emitować energię o częstotliwości radiowej. Jeśli sprzęt nie zostanie zainstalowany i używany zgodnie z tymi instrukcjami, może powodować szkodliwe zakłócenia w komunikacji radiowej. Obsługa tego sprzętu w obszarze mieszkalnym może powodować szkodliwe zakłócenia. Użytkownik musi wyeliminować takie zakłócenia na własny koszt.

Jeśli urządzenie to powoduje szkodliwe zakłócenia w odbiorze sygnału radiowego lub telewizyjnego, co można stwierdzić poprzez wyłączenie i włączenia urządzenia, użytkownik powinien spróbować skorygować te zakłócenia stosując jeden lub więcej spośród następujących sposobów:

- Zmiana orientacji lub położenia anteny odbiorczej.
- Zwiększenie odległości między urządzeniem a odbiornikiem.
- Podłączenie urządzenia do gniazda znajdującego się w innym obwodzie elektrycznym niż gniazdo, do którego podłączony jest odbiornik.

Skontaktowanie się ze sprzedawcą lub doświadczonym technikiem radiowo-telewizyjnym w celu uzyskania pomocy.

Zmiany lub modyfikacje tego wyposażenia, które nie zostały zatwierdzone przez firmę Xerox, mogą być przyczyną anulowania zezwolenia na użytkowanie tego wyposażenia.

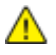

**OSTRZEŻENIE:** Aby zapewnić zgodność z częścią 15 przepisów FCC, należy używać ekranowanych kabli interfejsowych.

### Kanada

To urządzenie klasy B jest zgodne z kanadyjską normą ICES-003.

Cet appareil numérique de la classe A est conforme à la norme NMB-003 du Canada.

#### Certyfikaty w Europie

# CE

Symbol CE nadany temu sprzętowi symbolizuje deklarację zgodności firmy Xerox z następującymi dyrektywami Unii Europejskiej, obowiązującymi zgodnie z podanymi datami:

- 12 grudnia 2006 r. Dyrektywa Rady 2006/95/WE z poprawkami. Jest to dyrektywa dotycząca zbliżenia przepisów państw członkowskich dotyczących wyposażenia zasilanego niskim napięciem.
- 15.12.04 r. Dyrektywa Rady 2004/108/WE z poprawkami. Dyrektywa ta dotyczy zbliżenia przepisów państw członkowskich związanych ze zgodnością elektromagnetyczną.
- Pełną deklarację zgodności, definiującą odpowiednie dyrektywy i normy, można uzyskać od autoryzowanego przedstawiciela lokalnego.

#### **OSTRZEŻENIA:**

- Zmiany lub modyfikacje tego urządzenia, które nie zostaną wyraźnie zatwierdzone przez Xerox Corporation, mogą być przyczyną anulowania zezwolenia na użytkowanie tego sprzętu.
- Zewnętrzne promieniowanie z wyposażenia przemysłowego, naukowego i medycznego może zakłócać funkcjonowanie tego urządzenia Xerox. Jeżeli zewnętrzne promieniowanie ze sprzętu medycznego powoduje zakłócenia z niniejszym urządzeniem, skontaktuj się z przedstawicielem Xerox w celu uzyskania pomocy.
- Jest to produkt klasy A. W środowisku mieszkalnym produkt ten może powodować zakłócenia częstotliwości radiowych. W przypadku ich wystąpienia użytkownik będzie musiał przedsięwziąć odpowiednie kroki w celu ich wyeliminowania.
- W celu zachowania zgodności z Dyrektywą Rady 2004/108/WE do tego sprzętu należy używać kabli ekranowanych.

### Unia Europejska Część 4 Informacje na temat ochrony środowiska związane z umową dotyczącą urządzeń do przetwarzania obrazu

#### **Informacje dotyczące ochrony środowiska związane z zapewnianiem rozwiązań przyjaznych dla środowiska oraz redukcją kosztów**

Poniższe informacje zostały opracowane, aby pomóc użytkownikom i zostały wydane w związku z dyrektywą UE dotyczącą produktów związanych z energią, w szczególności z Częścią 4 — badaniami nad urządzeniami przetwarzającymi obraz. Dyrektywa nakłada na producentów obowiązek doskonalenia wydajności produktów w zakresie ochrony środowiska i stanowi wyraz poparcia dla planu działania UE w sprawie wydajności energetycznej.

Produkty co do zakresu należą do urządzeń gospodarstwa domowego i biurowych, które spełniają poniższe kryteria.

- Standardowe produkty monochromatyczne o maksymalnej prędkości poniżej 66 obrazów A4 na minutę
- Standardowe produkty kolorowe z maksymalną prędkością poniżej 51 obrazów A4 na minutę

#### **Korzyści dla środowiska wynikające z drukowania dwustronnego**

Większość produktów Xerox posiada możliwość drukowania w trybie dupleks, czyli inaczej druku dwustronnego. Umożliwia to automatyczne drukowanie po obu stronach papieru, dzięki czemu pomaga ograniczać zużycie wartościowych zasobów poprzez zmniejszenie zużycia papieru. Umowa w ramach Części 4 Urządzenia przetwarzające obraz wymaga, aby w modelach pracujących z prędkością wyższą lub równą 40 str./min w kolorze lub wyższą lub równą 45 str./min w trybie monochromatycznym, funkcja drukowania dwustronnego musi być uruchamiana automatycznie podczas konfiguracji i instalacji sterowników. Niektóre modele Xerox pracujące poniżej tych limitów prędkości mogą również mieć możliwość wprowadzania domyślnych ustawień drukowania dwustronnego w czasie instalacji. Ciągłe korzystanie z funkcji druku dwustronnego zmniejszy negatywny wpływ twojej pracy na środowisko. Jednak jeżeli użytkownik potrzebuje funkcji drukowania jednostronnego, ustawienia drukowania można zmienić w sterowniku drukarki.

#### **Typy papieru**

Produktu można używać do drukowania zarówno na papierze makulaturowym jak i nowym, zatwierdzonym zgodnie z programem zarządzania środowiskiem, odpowiadającemu normie EN12281 lub o podobnym standardzie jakości. W niektórych zastosowaniach możliwe jest korzystanie z papieru lekkiego (60 g/m²), zawierającego mniej surowca, a przez to oszczędzającego ilość zasobów na wydruk. Zachęcamy do sprawdzenia, czy papier taki odpowiada twoim potrzebom.

#### **ENERGY STAR**

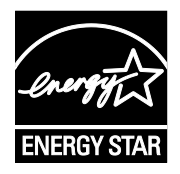

Program ENERGY STAR to dobrowolny program promowania rozwoju i kupowania urządzeń energooszczędnych, dzięki którym negatywny wpływ na środowisko zostaje zmniejszony. Szczegółowe informacje na temat programu ENERGY STAR oraz modeli kwalifikujących się do oznaczenia ENERGY STAR można znaleźć na następującej witrynie:

[www.energystar.gov/index.cfm?fuseaction=find\\_a\\_product.showProductGroup&pgw\\_c](http://www.energystar.gov/index.cfm?fuseaction=find_a_product.showProductGroup&pgw_code=IEQ) [ode=IEQ](http://www.energystar.gov/index.cfm?fuseaction=find_a_product.showProductGroup&pgw_code=IEQ)

ENERGY STAR i ENERGY STAR są znakami towarowymi zarejestrowanymi w Stanach Zjednoczonych.

Program ENERGY STAR Imaging Equipment jest wspólną inicjatywą rządów Stanów Zjednoczonych, Unii Europejskiej i Japonii oraz przedstawicieli sektora wyposażenia biurowego, ukierunkowaną na promowanie energooszczędnych kopiarek, drukarek, faksów i drukarek wielofunkcyjnych, komputerów osobistych i monitorów. Ograniczenie zużycia energii ułatwia zwalczanie smogu, kwaśnych deszczy i długoterminowych zmian klimatycznych przez zmniejszenie emisji zanieczyszczeń związanej z wytwarzaniem energii.

#### **Pobór mocy i czas uruchomienia Trybu energooszczędnego**

Ilość prądu elektrycznego zużywanego przez produkt zależy od sposobu użytkowania urządzenia. Produkt ten jest skonstruowany i skonfigurowany w taki sposób, aby umożliwić zmniejszenie kosztów elektryczności.

Po zakończeniu ostatniego wydruku urządzenie przełącza się w tryb gotowości. W tym trybie urządzenie może natychmiast wykonać następny wydruk. Jeżeli urządzenie nie jest używane przez pewien czas, urządzenie przełącza się do Trybu energooszczędnego. W Trybie energooszczędnym aktywne pozostają tylko podstawowe funkcje, co pozwala na zmniejszenie zużycia energii.

Czas tworzenia pierwszej strony po opuszczeniu przez urządzenie Trybu energooszczędnego jest nieznacznie dłuższy niż w przypadku Trybu gotowości. Opóźnienie to jest spowodowane "wybudzaniem się" urządzenia z Trybu energooszczędnego i jest charakterystyczne dla większości dostępnych na rynku urządzeń przetwarzających obraz.

Przed wyłączeniem Trybu energooszczędnego lub ustawieniem dłuższego czasu uruchamiania należy wziąć pod uwagę zwiększenie zużycia energii.

Aby dowiedzieć się więcej na temat udziału firmy Xerox w inicjatywach dotyczących zrównoważonego rozwoju, należy odwiedzić witrynę internetową pod adresem: www.xerox.com/about-xe[rox/environment/enus.html](http://www.xerox.com/about-xerox/environment/enus.html).

#### **Domyślne ustawienia Trybu energooszczędnego urządzenia**

Urządzenie Drukarka wielofunkcyjna Xerox® WorkCentre® 7970 jest uzyskało certyfikat ENERGY STAR® zgodnie z wymaganiami programu ENERGY STAR Imaging Equipment. Czas przejścia z trybu gotowości do trybu energooszczędnego, który może trwać do 30 minut, jest domyślnie ustawiony na 2 minuty. Czas przejścia z trybu energooszczędnego do trybu spoczynku, który może trwać do 30 minut, jest domyślnie ustawiony na 0 minut. Czas przejścia z trybu gotowości do trybu spoczynku dla tej drukarki można ustawić na maksymalnie 60 minut.

Aby skonfigurować ustawienia Trybu energooszczędnego, patrz Ustawianie trybu energooszczędnego na stroni[e 44.](#page-43-0)

#### **Niemcy**

#### **Niemcy — Blue Angel**

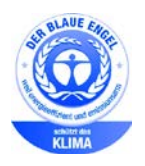

Niemiecki instytut zapewnienia jakości i certyfikacji RAL przyznał urządzeniu etykietę ochrony środowiska Blue Angel. Etykieta ta potwierdza, że urządzenie spełnia kryteria programu Blue Angel w zakresie ochrony środowiska na etapie projektowania urządzenia, produkcji i działania. W celu uzyskania dalszych informacji przejdź do: [www.blauer](http://www.blauer-engel.de/)-engel.de.

#### **Blendschutz**

Das Gerät ist nicht für die Benutzung im unmittelbaren Gesichtsfeld am Bildschirmarbeitsplatz vorgesehen. Um störende Reflexionen am Bildschirmarbeitsplatz zu vermeiden, darf dieses Produkt nicht im unmittelbaren Gesichtsfeld platziert werden.

#### **Lärmemission**

Maschinenlärminformations-Verordnung 3. GPSGV: Der höchste Schalldruckpegel beträgt 70 dB(A) oder weniger gemäß EN ISO 7779.

#### **Importeur**

Xerox GmbH

Hellersbergstraße 2-4

41460 Neuss

Deutschland

### Turcja (Dyrektywa RoHS)

Zgodnie z artykułem 7 (d), niniejszym zaświadcza się, że "jest zgodny z dyrektywą EEE."

(EEE yönetmeliğine uygundur.)

#### Certyfikat Euroazjatyckiej Wspólnoty Gospodarczej

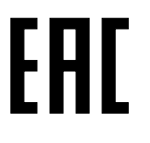

Rosja, Białoruś i Kazachstan współpracują w celu stworzenia wspólnej unii celnej, Euroazjatyckiej Wspólnoty Gospodarczej, EurAsEC. Państwa członkowskie Euroazjatyckiej Wspólnoty Gospodarczej w przyszłości zamierzają wprowadzić wspólne przepisy oraz wspólny znak certyfikacyjny EurAsEC, znak EAC.

### Informacje prawne dotyczące karty sieci bezprzewodowej 2,4 Ghz

Ten produkt zawiera moduł nadajnika radiowego bezprzewodowej sieci LAN 2,4 GHz, który jest zgodny z wymaganiami określonymi w przepisach FCC część 15, uregulowaniach Industry Canada RSS-210 praz dyrektywą Rady Europejskiej 99/5/WE.

Obsługa tego urządzenia jest możliwa pod następującymi dwoma warunkami: (1) to urządzenie nie może powodować szkodliwych zakłóceń, i (2) to urządzenie musi przyjąć wszelkie zakłócenia, w tym zakłócenia, które mogą spowodować niepożądane działanie.

Zmiany lub modyfikacje tego urządzenia, które nie zostaną wyraźnie zatwierdzone przez Xerox, mogą być przyczyną anulowania zezwolenia na użytkowanie tego sprzętu.

#### Uwalnianie ozonu

Ta drukarka wytwarza ozon podczas użytkowania. Ilość wytwarzanego ozonu jest zależna od liczby kopii. Ozon jest cięższy od powietrza i nie jest wytwarzany w ilościach, które mogą być szkodliwe. Należy zainstalować drukarkę w pomieszczeniu z odpowiednią wentylacją.

Aby uzyskać więcej informacji w Stanach Zjednoczonych i Kanadzie, skorzystaj z witryny [www.xerox.com/environment.](http://www.office.xerox.com/cgi-bin/printer.pl?APP=udpdfs&Page=color&Model=WorkCentre+WC7970&PgName=environmentna&Language=Polish) Na innych rynkach należy kontaktować się z lokalnym przedstawicielem Xerox lub korzystać z witryn[y www.xerox.com/environment\\_europe](http://www.office.xerox.com/cgi-bin/printer.pl?APP=udpdfs&Page=color&Model=WorkCentre+WC7970&PgName=environmenteu&Language=Polish).

# <span id="page-304-0"></span>Przepisy dotyczące kopiowania

### Stany Zjednoczone

Kongres ustawowo zabronił reprodukowania w pewnych warunkach poniższych przedmiotów. Na winnych wytwarzania takich reprodukcji mogą zostać nałożone kary grzywny lub więzienia.

1. Skrypty dłużne lub papiery wartościowe rządu Stanów Zjednoczonych, takie jak:

- − Instrumenty dłużne.
- − Środki płatnicze Banku Narodowego.
- − Kupony obligacji.
- − Banknoty Rezerwy Federalnej.
- − Certyfikaty srebra.
- − Certyfikaty złota.
- − Obligacje Stanów Zjednoczonych.
- − Średnioterminowe obligacje skarbowe.
- − Papiery wartościowe Rezerwy Federalnej.
- − Banknoty ułamkowe.
- − Certyfikaty depozytowe.
- − Pieniądze w formie papierowej.
- − Obligacje i skrypty dłużne niektórych jednostek rządowych, na przykład agencji FHA itp.
- − Obligacje. Obligacje oszczędnościowe Stanów Zjednoczonych mogą być fotografowane tylko do celów reklamowych związanych z kampanią wspierającą sprzedaż tych obligacji.
- − Znaczki opłaty skarbowej. Można skopiować dokument prawny, na którym znajduje się skasowany znaczek opłaty skarbowej, pod warunkiem, że celem tego działania jest wykonanie kopii do celów zgodnych z prawem.
- − Znaczki pocztowe, skasowane i nieskasowane. Można fotografować znaczki pocztowe do celów filatelistycznych, pod warunkiem, że kopia jest czarno-biała i ma wymiary liniowe mniejsze niż 75% lub większe niż 150% od oryginału.
- − Pocztowe przekazy pieniężne.
- − Rachunki, czeki lub przelewy pieniężne na rzecz lub wykonane przez uprawnionych urzędników w Stanach Zjednoczonych.
- − Znaczki i inne świadectwa wartości, niezależnie od nominału, które były lub mogą być wydawane na podstawie ustawy Kongresu.
- − Skorygowane certyfikaty kompensacyjne dla weteranów wojen światowych.
- 2. Skrypty dłużne lub papiery wartościowe rządu innego kraju, zagranicznego banku lub firmy.
- 3. Materiały chronione przepisami prawa autorskiego, chyba że uzyskano pozwolenie właściciela praw autorskich lub kopiowanie podlega postanowieniom prawa autorskiego o "uczciwym użytkowaniu" lub możliwości reprodukowania bibliotecznego. Dalsze informacje dotyczące tych postanowień można otrzymać pod adresem Copyright Office, Library of Congress, Washington, D.C. 20559, USA. Należy zwrócić się z pytaniem o okólnik R21.
- 4. Zaświadczenie o obywatelstwie lub naturalizacji. Zagraniczne zaświadczenia o naturalizacji można fotografować.
- 5. Paszporty. Zagraniczne paszporty można fotografować.
- 6. Dokumenty imigracyjne.
- 7. Karty poborowe.
- 8. Wybrane dokumenty dotyczące wprowadzenia do służby, które zawierają następujące informacje o rejestrowanej osobie:
	- − Zarobki lub dochód.
	- − Kartoteka sądowa.
	- − Stan fizyczny lub psychiczny.
	- − Status niezależności.
	- − Odbyta służba wojskowa.
	- − Wyjątek: można fotografować zaświadczenia o zwolnieniu ze służby w wojsku Stanów Zjednoczonych.
- 9. Odznaki, karty identyfikacyjne, przepustki lub insygnia noszone przez personel wojskowy lub członków różnych departamentów federalnych, takich jak FBI, Ministerstwo Skarbu itp. (chyba że wykonanie fotografii jest polecone przez kierownika danego departamentu lub biura).

Reprodukowanie następujących dokumentów jest także zabronione w niektórych krajach:

- Zezwolenie na kierowanie pojazdem.
- Prawo jazdy.
- Zaświadczenie o tytule motoryzacyjnym.

Powyższa lista nie jest kompletna i nie przyjmuje się odpowiedzialności za jej kompletność czy dokładność. W przypadku wątpliwości należy skontaktować się z prawnikiem.

Dalsze informacje dotyczące tych postanowień można otrzymać pod adresem Copyright Office, Library of Congress, Washington, D.C. 20559, USA. Należy zwrócić się z pytaniem o okólnik R21.

### Kanada

Parlament ustawowo zabronił reprodukowania w pewnych warunkach poniższych przedmiotów. Na winnych wytwarzania takich reprodukcji mogą zostać nałożone kary grzywny lub więzienia.

- Aktualne banknoty i pieniądze w formie papierowej
- Skrypty dłużne lub papiery wartościowe rządowe lub bankowe
- Bony skarbowe lub dokumenty podatkowe
- Pieczęć publiczna Kanady lub prowincji albo pieczęć organu publicznego, władz Kanady lub sądu
- Obwieszczenia, polecenia, przepisy lub nominacje bądź powiadomienia o nich (w celu nieuczciwego spowodowania rozpoznania falsyfikatu jako dokumentu wydrukowanego przez Królewską Drukarnię Kanady lub ekwiwalentną drukarnię dla prowincji)
- Oznaczenia, znamiona, pieczęcie, opakowania lub projekty wykorzystywane przez bądź w imieniu rządu Kanady lub prowincji, rządu kraju innego niż Kanada lub departamentu, rady, komisji bądź urzędu ustanowionego przez rząd Kanady lub prowincji bądź rząd kraju innego niż Kanada
- Tłoczone lub samoprzylepne znaczki wykorzystywane w celach podatkowych przez rząd Kanady lub prowincji bądź przez rząd kraju innego niż Kanada
- Dokumenty, rejestry lub wpisy prowadzone przez organy urzędowe obarczone wykonywaniem lub wydawaniem potwierdzonych egzemplarzy tych dokumentów, w przypadku gdy kopia ma w nieuczciwym celu zostać rozpoznana jako potwierdzony egzemplarz
- Materiały chronione prawem autorskim lub znaki handlowe każdego typu i rodzaju bez zgody właściciela praw autorskich tudzież znaku handlowego

Powyższa lista została zamieszczona dla wygody i aby służyła pomocy, jednakże nie jest kompletna i nie przyjmuje się odpowiedzialności za jej kompletność czy dokładność W przypadku wątpliwości należy skontaktować się z radcą prawnym.

#### Inne kraje

Kopiowanie niektórych dokumentów może być nielegalne w danym kraju. Na winnych wytwarzania takich reprodukcji mogą zostać nałożone kary grzywny lub więzienia.

- Bilety płatnicze
- Banknoty i czeki
- Obligacje i papiery wartościowe bankowe i rządowe
- Paszporty i karty identyfikacyjne
- Materiały chronione prawem autorskim i znaki handlowe bez zgody właściciela
- Znaczki pocztowe i inne dokumenty zbywalne

Ta lista nie jest kompletna i nie przyjmuje się odpowiedzialności za jej kompletność i dokładność. W przypadku wątpliwości należy skontaktować się doradcą prawnym.

# <span id="page-307-0"></span>Przepisy dotyczące faksowania

## Stany Zjednoczone

#### **Wymagania względem nagłówka wysyłanego faksu**

Według ustawy o ochronie abonentów telefonicznych (Telephone Consumer Protection Act) z 1991 roku użycie komputera lub innego urządzenia elektronicznego, w tym faksu, do wysłania jakiejkolwiek wiadomości jest nielegalne, chyba że ta wiadomość w górnym lub dolnym marginesie każdej transmitowanej strony lub na pierwszej stronie transmisji zawiera wyraźną datę i czas wysłania oraz dane identyfikacyjne jednostki gospodarczej bądź innej lub osoby fizycznej wysyłającej wiadomość, a także numer telefonu maszyny wysyłającej lub jednostki gospodarczej bądź innej lub osoby fizycznej. Zamieszczony numer telefoniczny nie może być numerem z puli 900 ani innym numerem związanym z opłatami przekraczającymi opłaty za połączenia lokalne lub długodystansowe.

Instrukcje dotyczące programowania nagłówka wysyłanego faksu zamieszczono w sekcji dokumentu *System Administrator Guide* (Podręcznik administratora systemu), dotyczącej konfigurowania domyślnych ustawień transmisji.

#### **Informacje o sprzęgu danych**

Ten sprzęt jest zgodny z częścią 68 przepisów FCC i wymaganiami przyjętymi przez Państwową Komisję ds. Końcowych Urządzeń Telefonicznych (Administrative Council for Terminal Attachments, ACTA). Na obudowie tego sprzętu znajduje się etykieta zawierająca między innymi identyfikator produktu w formacie US:AAAEQ##TXXXX. Numer ten należy podać na wezwanie firmy telefonicznej.

Wtyczka i gniazdko wykorzystywane do podłączenia tego sprzętu do instalacji w lokalu oraz sieci telefonicznej muszą być zgodne z właściwymi przepisami części 68 przepisów FCC i wymaganiami przyjętymi przez komisję ACTA. Z produktem jest dostarczony zgodny przewód telefoniczny i wtyczka modułowa. Są one podłączane do zgodnego gniazdka modułowego. Szczegółowe informacje na ten temat można znaleźć w instrukcji instalacji.

Drukarkę można bezpiecznie podłączyć do gniazda modułowego USOC RJ-11C za pomocą kabla telefonicznego (z modułowymi wtyczkami) dostarczonego w zestawie instalacyjnym. Szczegółowe informacje na ten temat można znaleźć w instrukcji instalacji.

Parametr REN (Ringer Equivalence Number) służy określeniu liczby urządzeń, które można podłączyć do linii telefonicznej. Nadmierna liczba REN na linii telefonicznej może spowodować, że urządzenie nie będzie sygnalizować połączeń przychodzących. W większości obszarów suma wszystkich numerów REN linii telefonicznej nie powinna być większa niż 5. W celu upewnienia się co do liczby urządzeń, które można podłączyć do linii, określonej jako parametr REN, należy skontaktować się z firmą telefoniczną. W przypadku produktów zatwierdzonych po 23 lipca 2001 wartość REN tego produktu jest częścią składową identyfikatora w formacie US:AAAEQ##TXXXX. Cyfry przedstawione jako ## oznaczają wartość REN bez separatora dziesiętnego (np. 03 odpowiada wartości 0,3 REN). We wcześniejszych produktach parametr REN był zamieszczany oddzielnie na etykiecie.

Aby zamówić właściwą usługę w lokalnej firmie telefonicznej, konieczne może być również podanie poniższych kodów:

- Kod interfejsu urządzenia (FIC) = 02LS2
- Kod zamówienia usługi (SOC) = 9.0Y

**PRZESTROGA:** Należy spytać lokalną firmę telekomunikacyjną o typ gniazda modułowego Æ. zainstalowanego na linii. Podłączenie tego urządzenia do nieodpowiedniego gniazda może spowodować uszkodzenie sprzętu firmy telekomunikacyjnej. Użytkownik, a nie firma Xerox, ponosi odpowiedzialność za wszelkie szkody powstałe w wyniku podłączenia tego urządzenia do nieodpowiedniego gniazda.

Jeśli ten sprzęt firmy Xerox® jest szkodliwy dla sieci telefonicznej, firma telefoniczna może tymczasowo wstrzymać świadczenie usług. Gdyby jednak wcześniejsze powiadomienie okazało się niemożliwe, firma telefoniczna powiadomi użytkownika najszybciej, jak to możliwe. Jeżeli firma telefoniczna wstrzyma świadczenie usług, może poinformować użytkownika o możliwości złożenia skargi do komisji FCC, jeżeli uzna to za konieczne.

Firma telefoniczna może dokonywać zmian urządzeń, sprzętu, usług lub procedur, które mogą wpływać na działanie sprzętu. Jeśli firma telefoniczna zmieni elementy wpływające na funkcjonowanie wyposażenia, powinna powiadomić użytkownika o takim fakcie w celu umożliwienia dokonania niezbędnych zmian pozwalających na nieprzerwaną pracę.

Jeżeli występuje problem z tym wyposażeniem firmy Xerox®, należy skontaktować się z odpowiednim centrum serwisowym w celu naprawy sprzętu lub skorzystania z uprawnień gwarancyjnych. Informacje kontaktowe są dostępne w menu Machine Status (Stan maszyny) drukarki i na końcu sekcji Troubleshooting (Rozwiązywanie problemów) w *Przewodniku użytkownika*. Jeśli ten sprzęt jest szkodliwy dla sieci telefonicznej, firma telefoniczna może zażądać odłączenia go do momentu rozwiązania problemu.

Tylko przedstawiciele serwisowi firmy Xerox lub usługodawcy autoryzowani przez firmę Xerox są upoważnieni do naprawy tej drukarki. Dotyczy to całego okresu użytkowania urządzenia (w czasie objętym gwarancją i po jego zakończeniu). Wykonanie nieautoryzowanej naprawy powoduje naruszenie warunków gwarancji i anulowanie pozostałego okresu gwarancyjnego.

Urządzenia nie można używać na linii współużytkowanej (party line). Połączenie z usługą "party line" podlega opłatom stanowym. W celu uzyskania informacji należy skontaktować się ze stanową komisją użyteczności publicznej, komisją usług publicznych lub komisją korporacyjną.

W biurze może być zainstalowane specjalne przewodowe wyposażenie alarmowe podłączone do linii telefonicznej. Należy upewnić się, że instalacja tego wyposażenia firmy Xerox® nie wpłynie niekorzystnie na wyposażenie alarmowe.

Pytania dotyczące możliwości wyłączenia sprzętu alarmowego należy kierować do firmy telefonicznej lub dyplomowanego instalatora.

### Kanada

Ten produkt jest zgodny z odpowiednimi specyfikacjami technicznymi Industry Canada.

Przedstawiciel wyznaczony przez dostawcę powinien koordynować naprawy certyfikowanego wyposażenia. Naprawy lub zmiany dokonane przez użytkownika lub niewłaściwe funkcjonowanie urządzenia mogą stanowić dla operatora sieci telefonicznej podstawę do żądania odłączenia urządzenia.

Aby zapewnić bezpieczeństwo użytkowników, należy prawidłowo uziemić drukarkę. Uziemienia elektryczne sieci zasilającej, linii telefonicznej i wewnętrznych metalowych rur instalacji wodnej (o ile istnieje) muszą być połączone. Tego rodzaju zabezpieczenie może być szczególnie ważne na terenach wiejskich.

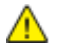

**OSTRZEŻENIE:** Nie wolno samodzielnie wykonywać połączeń tego typu. Należy skontaktować się z odpowiednim urzędem kontroli sieci elektrycznej lub elektrykiem w celu wykonania połączeń uziemienia.

Parametr REN (Ringer Equivalence Number) przypisany każdemu urządzeniu końcowemu służy do identyfikacji maksymalnej liczby urządzeń końcowych, które można podłączyć do interfejsu telefonicznego. Zakończenie interfejsu może zawierać dowolną kombinację urządzeń. Jedynym ograniczeniem liczby urządzeń jest warunek, zgodnie z którym suma parametrów REN wszystkich urządzeń nie może przekraczać 5. Kanadyjska wartość parametru REN znajduje się na etykiecie przytwierdzonej do urządzenia.

#### **Kanada CS-03 Wydanie 9**

Niniejszy produkt został przetestowany i jest zgodny z normą CS-03 wydanie 9.

### Unia Europejska

#### **Dyrektywa dotycząca urządzeń radiowych i końcowych urządzeń telekomunikacyjnych**

Niniejsze urządzenie Xerox zostało zatwierdzone przez Xerox zgodnie z decyzją Rady nr 1999/ 5/ WE odnoszącą się do paneuropejskiego podłączania pojedynczych urządzeń końcowych do publicznej komutowanej sieci telefonicznej (PSTN).

Niniejsze urządzenie jest przeznaczone do pracy z krajowymi publicznymi komutowanymi sieciami telefonicznymi oraz zgodnymi urządzeniami PBX w następujących krajach:

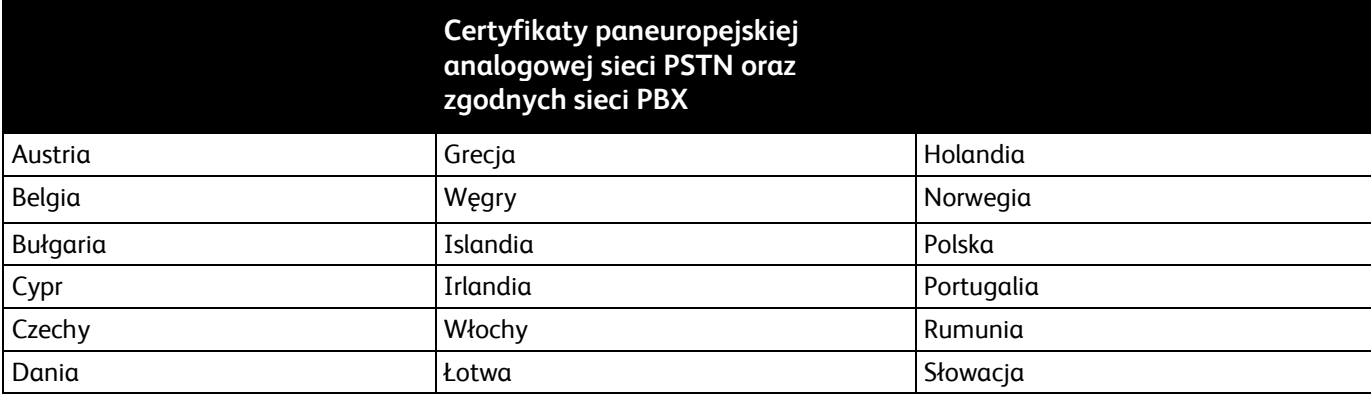

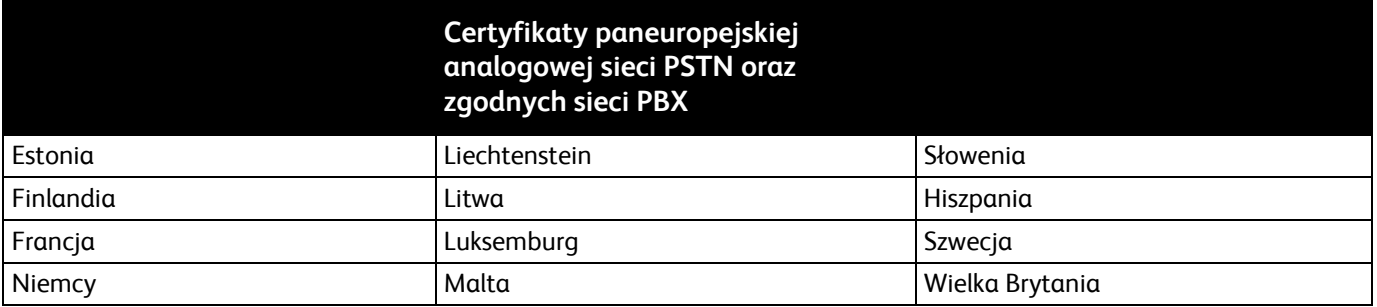

Ten produkt został przetestowany i jest zgodny z normami TBR21 OR ES 103 021--1, -2, -3 lub ES 203 021--1, -2, -3 będącymi specyfikacją techniczną urządzeń końcowych wykorzystywanych w komutowanych sieciach telefonicznych w Europejskim Obszarze Gospodarczym.

W razie występowania problemów z urządzeniem, skontaktuj się z lokalnym przedstawicielem firmy Xerox. Niniejszy produkt można skonfigurować tak, aby był zgodny z innymi sieciami krajowymi. Przed ponownym podłączeniem urządzenia do sieci w innym kraju, skontaktuj się z przedstawicielem firmy Xerox w celu uzyskania pomocy.

#### Uwagi:

- Mimo że ten produkt może używać zarówno sygnalizacji polegającej na rozłączaniu pętli (impulsowej), jak i DTMF (tonowej), firma Xerox zaleca wykorzystywanie sygnalizacji DTMF. Sygnalizacja DTMF zapewnia niezawodną i szybszą konfigurację połączeń.
- Modyfikacja tego produktu lub podłączanie go do zewnętrznego oprogramowania kontrolnego lub przyrządu kontrolnego, który nie został zatwierdzony przez firmę Xerox, powoduje unieważnienie przyznanego certyfikatu.

#### Nowa Zelandia

1. Przyznanie homologacji dla elementu wyposażenia terminalowego oznacza tylko zgodność z wymaganiami operatora sieci telefonicznej i możliwość przyłączenia do jego sieci. Nie oznacza to wsparcia produktu przez operatora sieci telefonicznej, nie uprawnia do korzystania z usług gwarancyjnych i nie zapewnia zgodności produktu ze wszystkimi usługami operatora sieci telefonicznej. Przede wszystkim nie gwarantuje, że dowolny element będzie prawidłowo współpracować z innymi typami lub modelami elementów wyposażenia, które uzyskały homologację.

Wyposażenie może funkcjonować nieprawidłowo przy większych szybkościach transmisji danych. 33.6 kb/s i 56 kb/s mogą być ograniczone do mniejszej liczby bitów w przypadku połączenia z niektórymi sieciami PSTN. Operator sieci telefonicznej nie ponosi odpowiedzialności za utrudnienia w takich okolicznościach.

- 2. Należy natychmiast odłączyć to wyposażenie, jeżeli zostanie uszkodzone, i podjąć działania w celu jego likwidacji lub naprawy.
- 3. Ten modem nie powinien być używany w sposób uciążliwy dla pozostałych klientów operatora sieci telefonicznej.
- 4. To urządzenie jest wyposażone w układ impulsowego wybierania numerów, podczas gdy operatorzy sieci telefonicznych standardowo używają tonowego wybierania numerów (DTMF). Nie można gwarantować, że linie operatora sieci telefonicznej będą zawsze obsługiwać impulsowe wybieranie numerów.
- 5. Użycie wybierania impulsowego wówczas, gdy to wyposażenie jest podłączone do tej samej linii, do której podłączono inne urządzenia, może być przyczyną "podzwaniania" lub szumu i nieprawidłowego odbierania połączeń. Jeżeli występują problemy tego typu, nie należy kontaktować się z działem serwisowym operatora sieci telefonicznej.
- 6. Tonowe wybieranie numerów (DTMF) jest preferowaną metodą, ponieważ jest szybsze niż wybieranie impulsowe i jest obsługiwane przez większość centrali telefonicznych w Nowej Zelandii.

**OSTRZEŻENIE:** Nie można wykonywać połączeń z numerem "111" lub innych połączeń przy użyciu A tego urządzenia w przypadku awarii zasilania.

- 7. To wyposażenie nie zawsze umożliwia efektywne przekierowanie połączenia do innego urządzenia podłączonego do tej samej linii.
- 8. Niektóre parametry niezbędne do homologacji są zależne od wyposażenia (komputer) skojarzonego z tym urządzeniem. Skojarzone wyposażenie musi być zgodne z następującymi specyfikacjami telekomunikacyjnymi:

W przypadku ponownych połączeń z tym samym numerem:

- − Podejmowanych jest maksymalnie 10 prób nawiązania połączenia z tym samym numerem w ciągu 30 minut w przypadku ręcznego inicjowania połączeń.
- − Wyposażenie jest przełączane do stanu wstrzymania przez co najmniej 30 sekund od zakończenia poprzedniej próby do rozpoczęcia kolejnej próby.

W przypadku automatycznych połączeń z różnymi numerami:

Wyposażenie powinno być skonfigurowane w taki sposób, aby w przypadku automatycznych połączeń z różnymi numerami odstęp od zakończenia poprzedniej próby nawiązania połączenia do rozpoczęcia kolejnej próby wynosił co najmniej pięć sekund.

9. Aby zapewnić prawidłowe funkcjonowanie, całkowita wartość RN wszystkich urządzeń podłączonych w danej chwili do pojedynczej linii nie powinna przekraczać pięć.

### Republika Południowej Afryki

Modemu należy używać wraz z zatwierdzonym urządzeniem przeciwprzepięciowym.

# <span id="page-312-0"></span>Certyfikat bezpieczeństwa

Niniejsze urządzenie uzyskało certyfikat następujących Agencji z zastosowaniem następujących norm bezpieczeństwa.

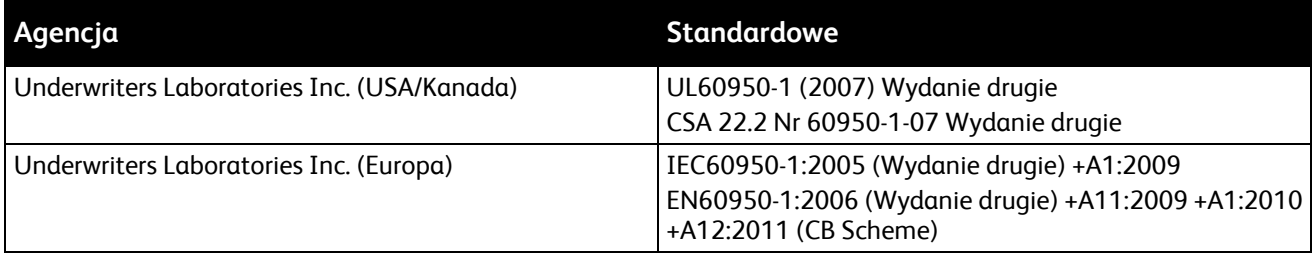

# <span id="page-313-0"></span>Material Safety Data Sheets (Karty danych o bezpieczeństwie materiałów)

W celu uzyskania informacji o bezpieczeństwie materiałów, jakie zawiera drukarka należy odwiedzić witrynę:

- Ameryka Północna: [www.xerox.com/msds](http://www.office.xerox.com/cgi-bin/printer.pl?APP=udpdfs&Page=color&Model=WorkCentre+WC7970&PgName=msdsna&Language=Polish)
- Unia Europejska[: www.xerox.com/environment\\_europe](http://www.office.xerox.com/cgi-bin/printer.pl?APP=udpdfs&Page=color&Model=WorkCentre+WC7970&PgName=environmenteu&Language=Polish)

Aby uzyskać numery telefonów do Centrum wsparcia technicznego klientów, należy przejść pod adres [www.xerox.com/office/worldcontacts](http://www.office.xerox.com/cgi-bin/printer.pl?APP=udpdfs&Page=color&Model=WorkCentre+WC7970&PgName=customersupport&Language=Polish).

# Recykling i utylizacja

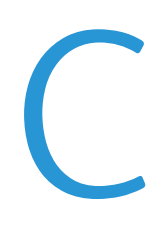

#### Niniejszy dodatek obejmuje:

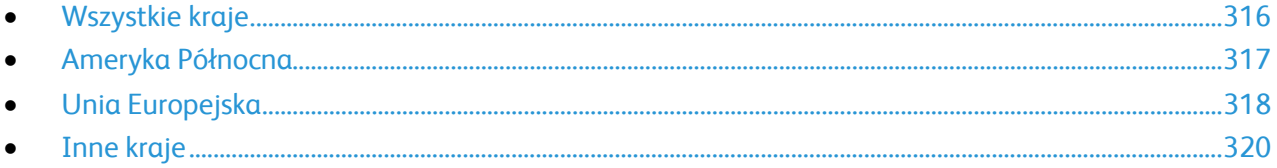

# <span id="page-315-0"></span>Wszystkie kraje

W przypadku pozbywania się produktu firmy Xerox należy zwrócić uwagę, że drukarka może zawierać ołów, rtęć, nadchloran i inne materiały, których utylizacja może podlegać przepisom dotyczącym ochrony środowiska. Obecność tych materiałów jest zgodna ze światowymi przepisami, obowiązującymi w chwili pojawienia się produktu na rynku. Aby uzyskać informacje na temat utylizacji, należy skontaktować się z lokalnymi władzami. Materiał zawierający nadchloran: ten produkt może zawierać jedno lub więcej urządzeń zawierających nadchloran, na przykład baterie. Może być konieczne szczególne postępowanie, patrz adres [www.dtsc.ca.gov/hazardouswaste/perchlorate](http://www.dtsc.ca.gov/hazardouswaste/perchlorate).

# <span id="page-316-0"></span>Ameryka Północna

Firma Xerox prowadzi program odbioru i ponownego wykorzystania/odzysku sprzętu. Należy skontaktować się z przedstawicielem firmy Xerox (1-800-ASK-XEROX) w celu określenia, czy niniejszy produkt firmy Xerox jest objęty tym programem. Aby uzyskać więcej informacji na temat programów ochrony środowiska firmy Xerox, należy przejść pod adres [www.xerox.com/environment,](http://www.office.xerox.com/cgi-bin/printer.pl?APP=udpdfs&Page=color&Model=WorkCentre+WC7970&PgName=environmentna&Language=Polish) a w celu uzyskania informacji na temat odzysku i utylizacji należy skontaktować się z lokalnymi władzami.

# <span id="page-317-0"></span>Unia Europejska

Niektóre urządzenia mogą być wykorzystywane zarówno w zastosowaniach domowych, jak i profesjonalnych/ firmowych.

#### Środowisko domowe

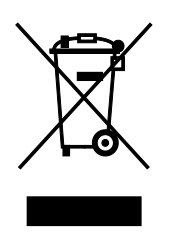

Umieszczenie tego symbolu na sprzęcie informuje, że nie należy pozbywać się go wraz z innymi odpadami z gospodarstwa domowego.

Zgodnie z prawem Unii Europejskiej, zużyty sprzęt elektryczny i elektroniczny, który ma zostać zutylizowany, musi zostać oddzielony od odpadów domowych.

Prywatne gospodarstwa domowe w krajach członkowskich Unii Europejskiej mogą bezpłatnie zwracać zużyty sprzęt elektryczny i elektroniczny do wyznaczonych punktów zbiórki odpadów. Aby uzyskać więcej informacji, należy skontaktować się z lokalnymi organami zajmującymi się utylizacją odpadów.

W niektórych krajach członkowskich przy zakupie nowego sprzętu lokalny sprzedawca może mieć obowiązek odebrania zużytego sprzętu bez opłat. Aby uzyskać dodatkowe informacje, należy skontaktować się ze sprzedawcą.

#### Środowisko profesjonalne/ biznesowe

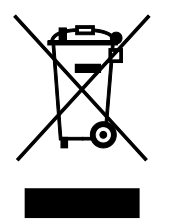

Umieszczenie tego symbolu na urządzeniu informuje, że użytkownik musi pozbyć się go zgodnie z ustanowionymi procedurami krajowymi.

Zgodnie z prawem Unii Europejskiej, zużyty sprzęt elektryczny i elektroniczny, który ma podlegać utylizacji, musi być traktowany zgodnie z przyjętymi procedurami.

Przed utylizacją należy skontaktować się z lokalnym sprzedawcą lub przedstawicielem firmy Xerox, aby uzyskać informacje na temat odbioru zużytego sprzętu.

#### Odbiór i utylizacja sprzętu oraz baterii

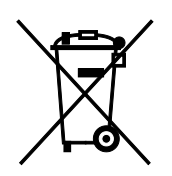

Te symbole na produktach i/ lub dołączonej dokumentacji oznaczają, że zużyty sprzęt elektryczny i elektroniczny oraz baterie nie mogą być utylizowane wraz z innymi odpadami z gospodarstwa domowego.

W celu odpowiedniego traktowania, odzysku i recyklingu zużytych produktów i baterii, należy zwrócić je do odpowiednich punktów zbiórki odpadów, zgodnie z obowiązującymi przepisami krajowymi oraz dyrektywami 2002/96/EC i 2006/66/EC.

Przez odpowiednią utylizację tych produktów i baterii pomagasz w zachowaniu cennych surowców i przeciwdziałaniu potencjalnemu negatywnemu wpływowi na zdrowie ludzi i środowisko spowodowanych przez nieodpowiednie obchodzenie się z odpadami.

Aby uzyskać informacji dotyczących odbioru i recyklingu zużytych produktów i baterii, skontaktuj się z lokalnymi władzami, firmą utylizującą odpady lub sklepem w którym zakupiłeś te produkty.

Nieodpowiednia utylizacja takich odpadów może podlegać karze, zgodnie z przepisami obowiązującymi w danym kraju.

#### **Dla użytkowników firmowych w Unii Europejskiej**

Jeżeli chcesz wyrzucić sprzęt elektryczny lub elektroniczny, prosimy skontaktować się ze sprzedawcą lub dostawcą w celu uzyskania dalszych informacji.

#### **Utylizacja poza Unią Europejską**

Te symbole są ważne jedynie w Unii Europejskiej. Jeżeli chcesz wyrzucić te produkty, prosimy o kontakt z lokalnymi władzami lub sprzedawcą w celu uzyskania informacji na temat odpowiednich metod utylizacji.

#### Symbol baterii

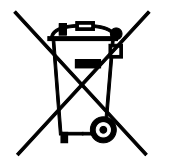

Symbol pojemnika na śmieci może występować w kombinacji z symbolem chemicznym. Użycie tego symbolu oznacza zgodność z wymaganiami określonymi przez Dyrektywę.

#### Usuwanie baterii

Baterie powinny być wymieniane wyłącznie przez centra serwisowe zatwierdzone przez PRODUCENTA.

# <span id="page-319-0"></span>Inne kraje

Należy skontaktować się z lokalnymi organami zajmującymi się odpadami i poprosić o wskazówki dotyczące utylizacji.